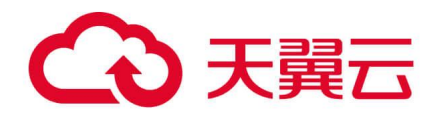

# **天翼云文档数据库**

## **用户使用指南**

天翼云科技有限公司

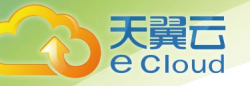

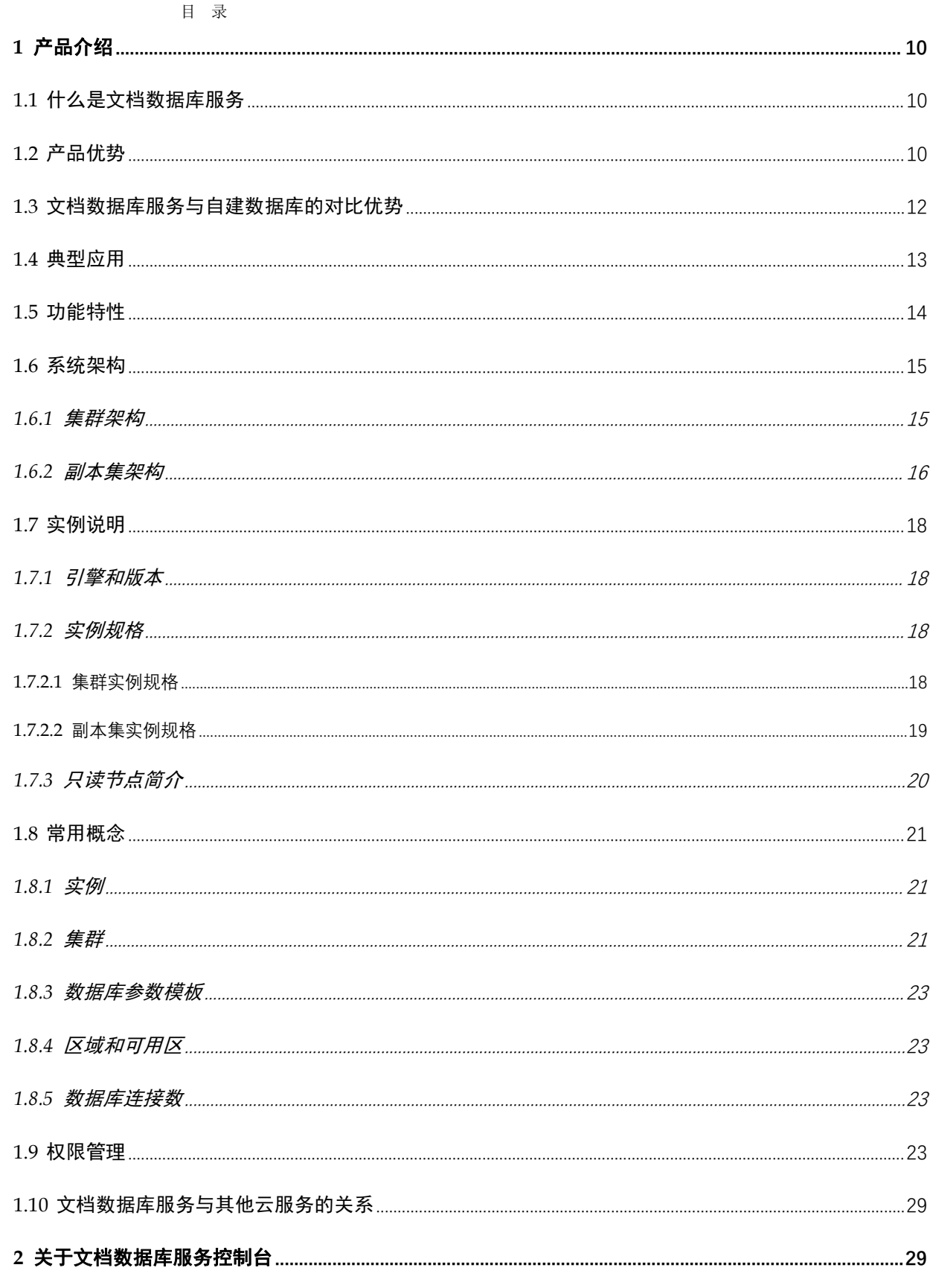

## 天翼<br>Coloud

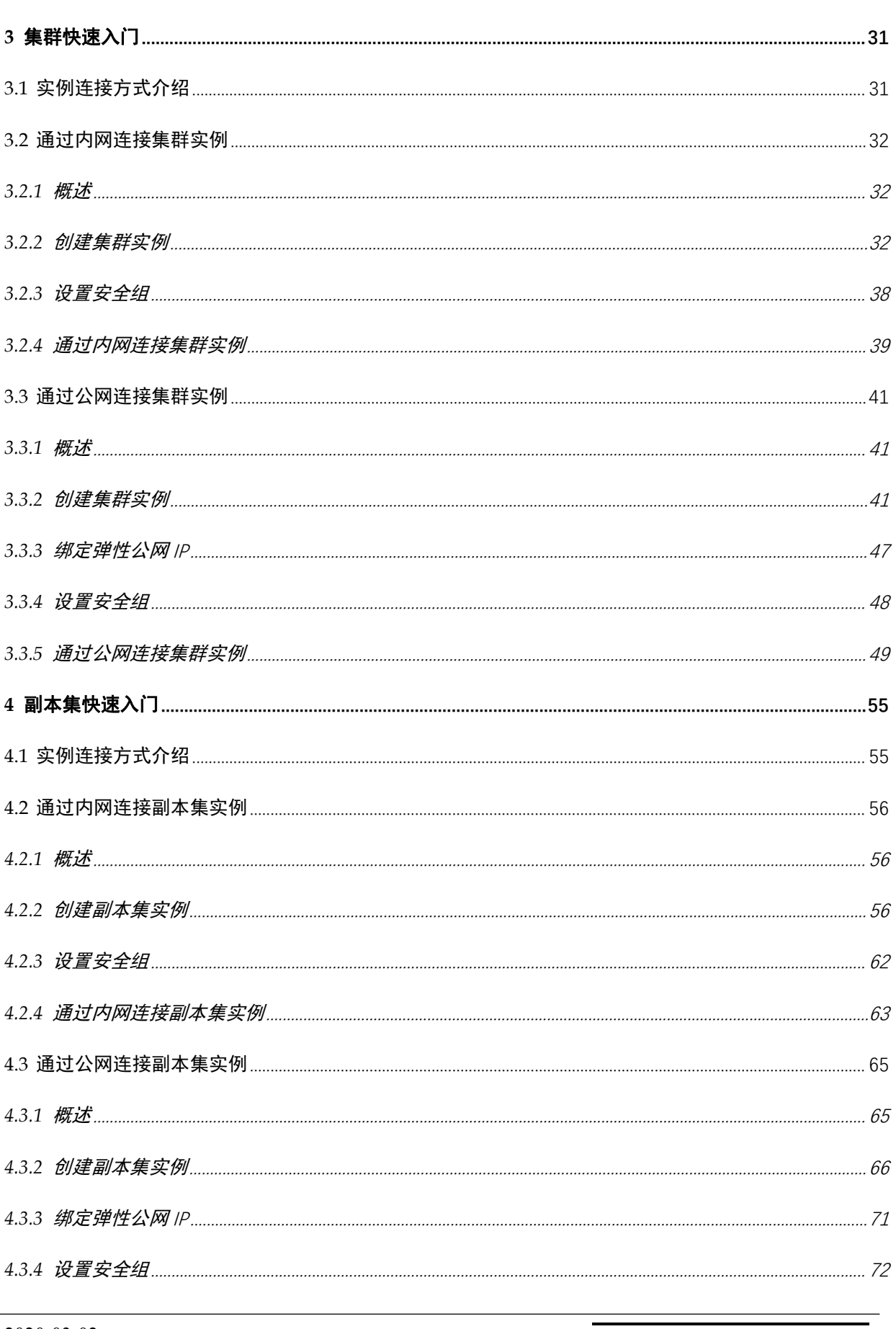

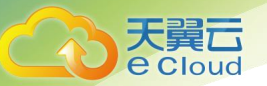

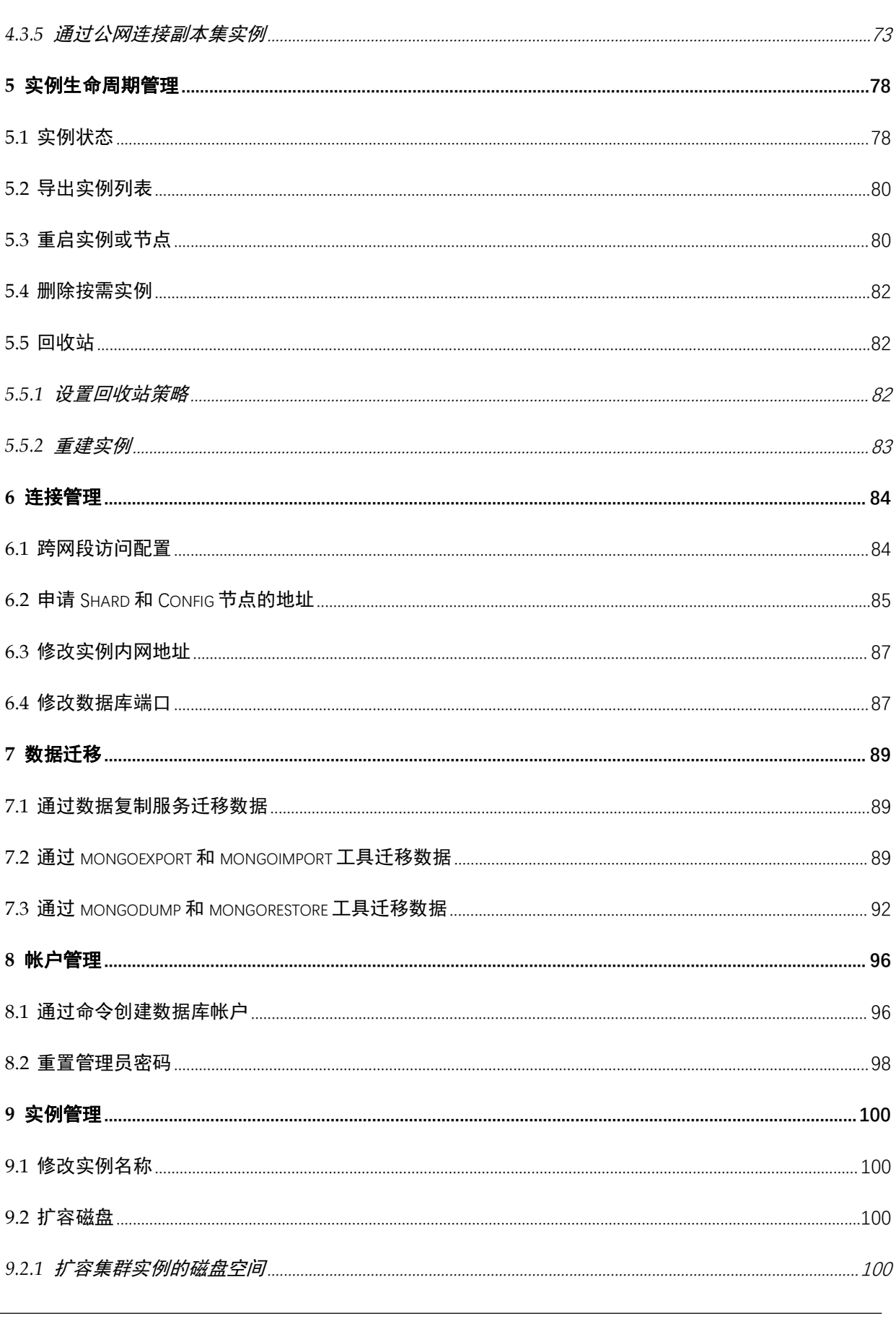

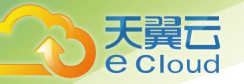

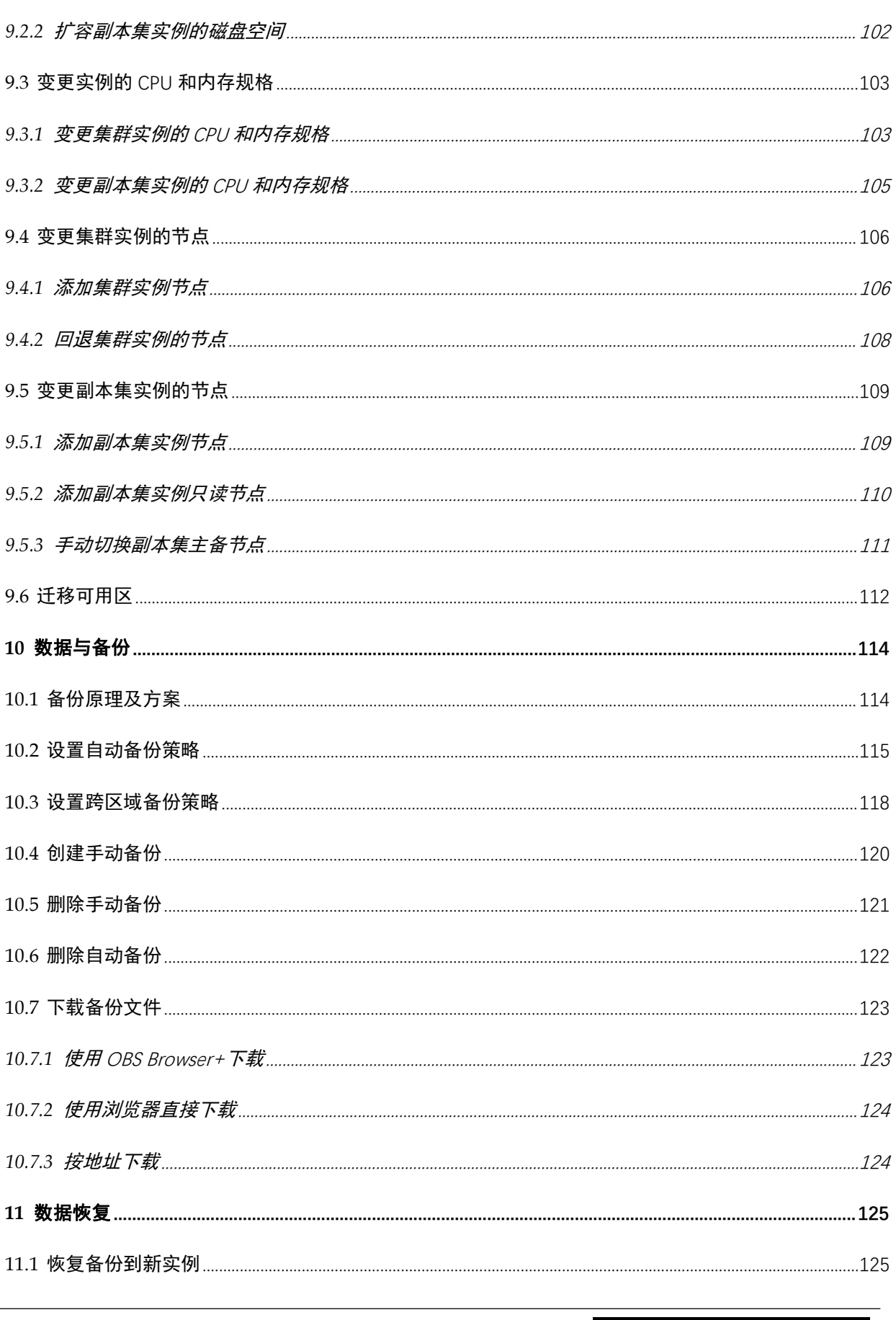

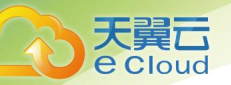

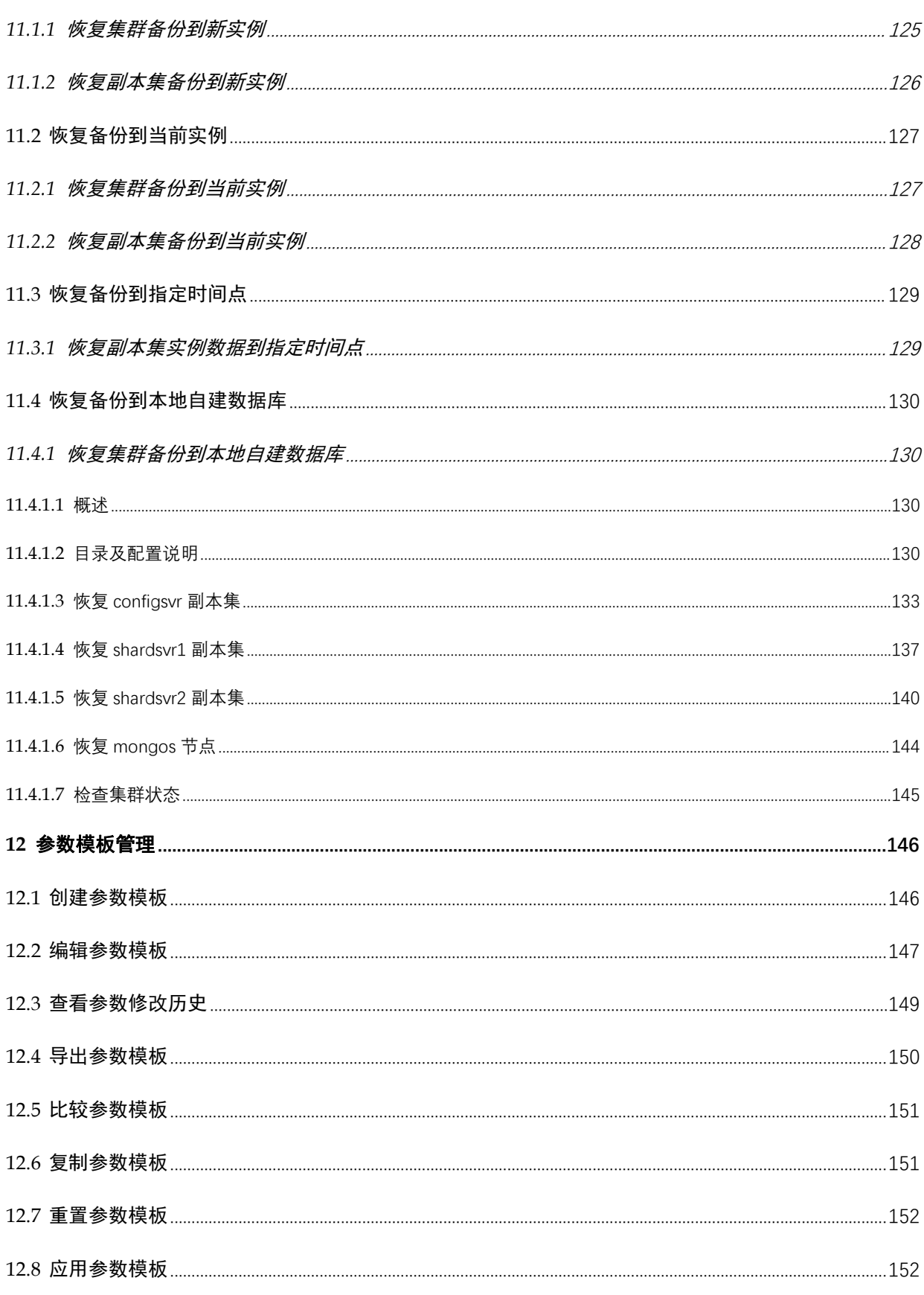

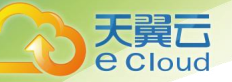

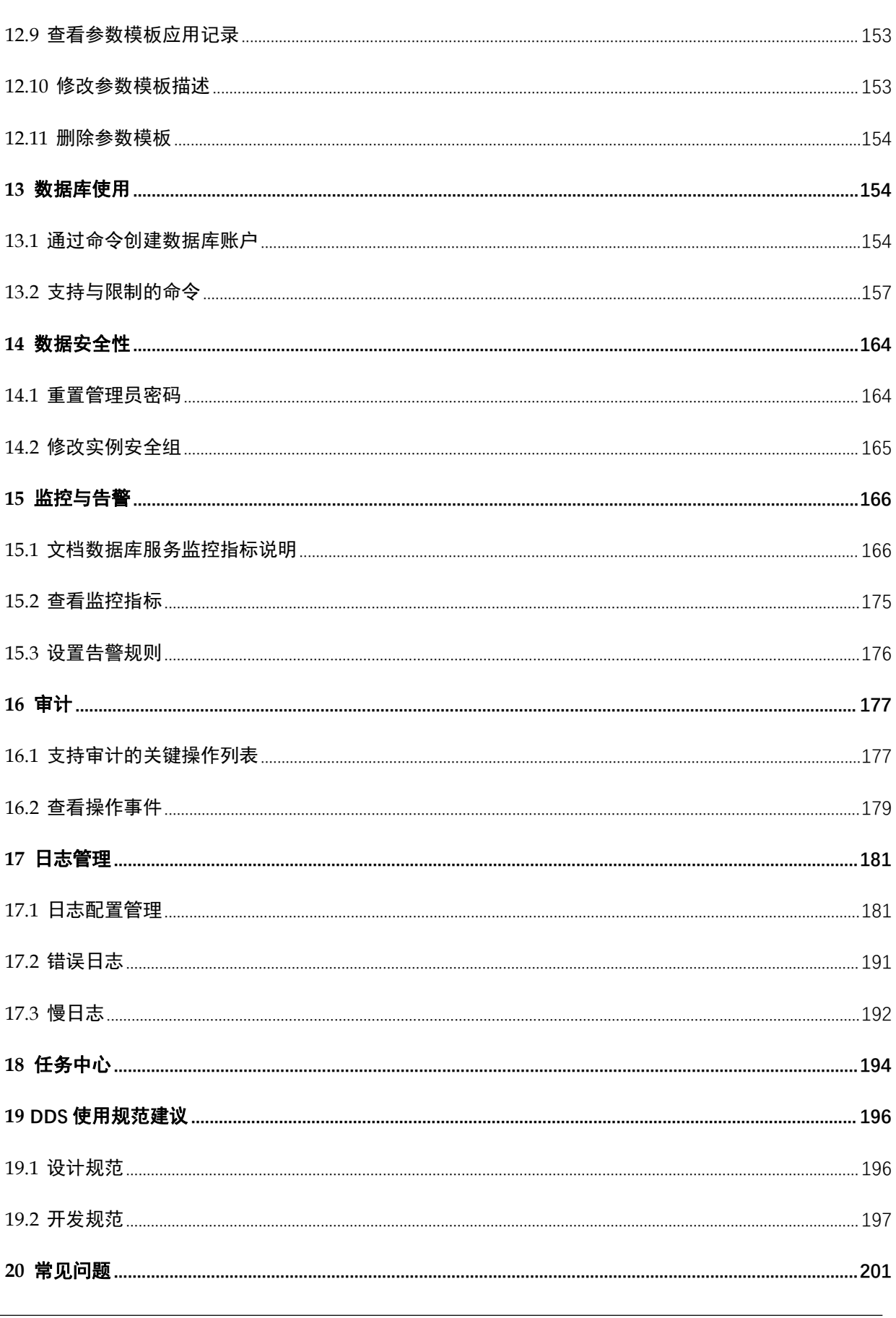

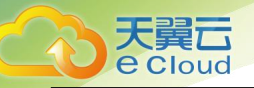

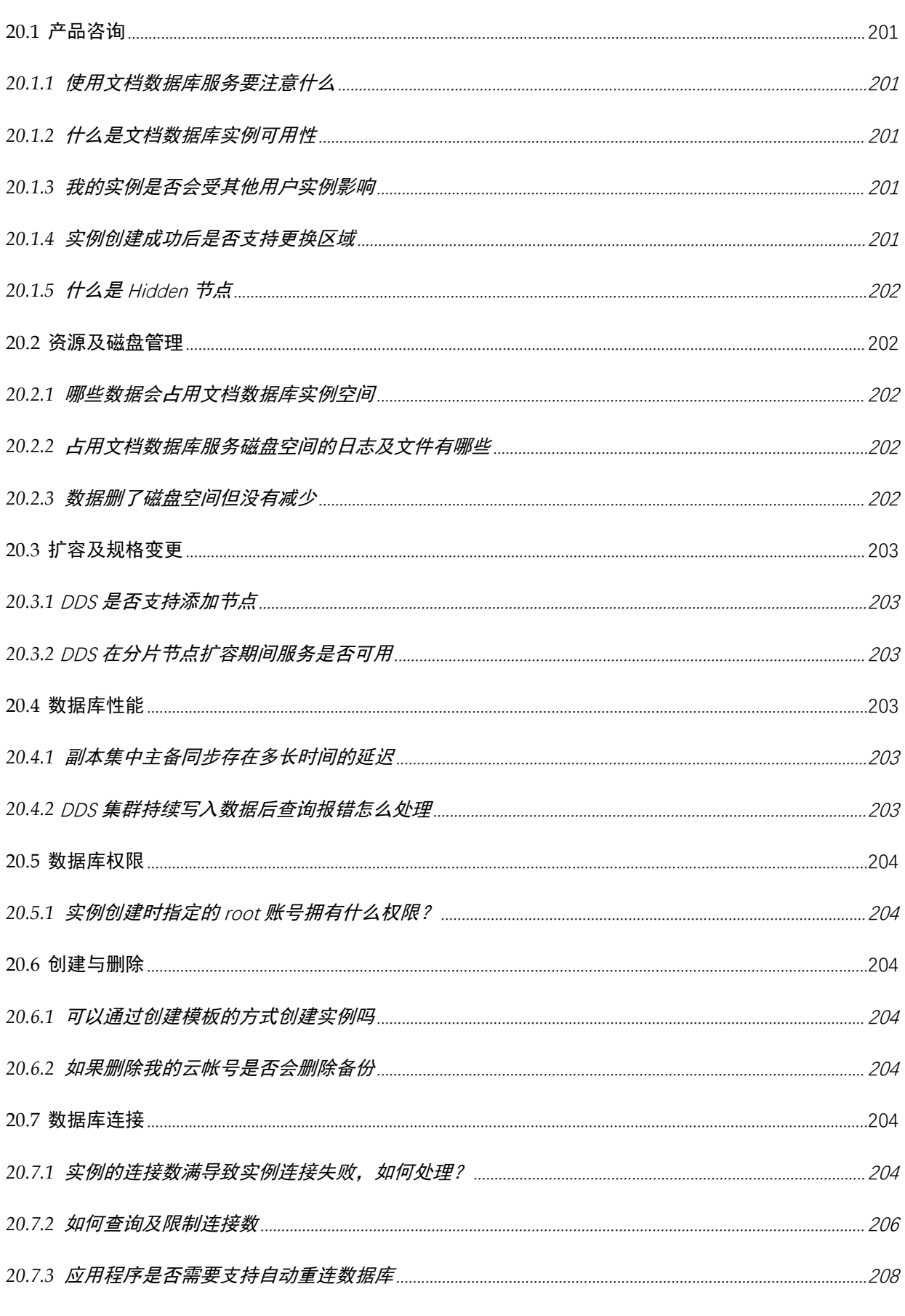

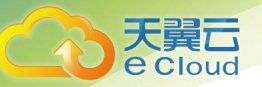

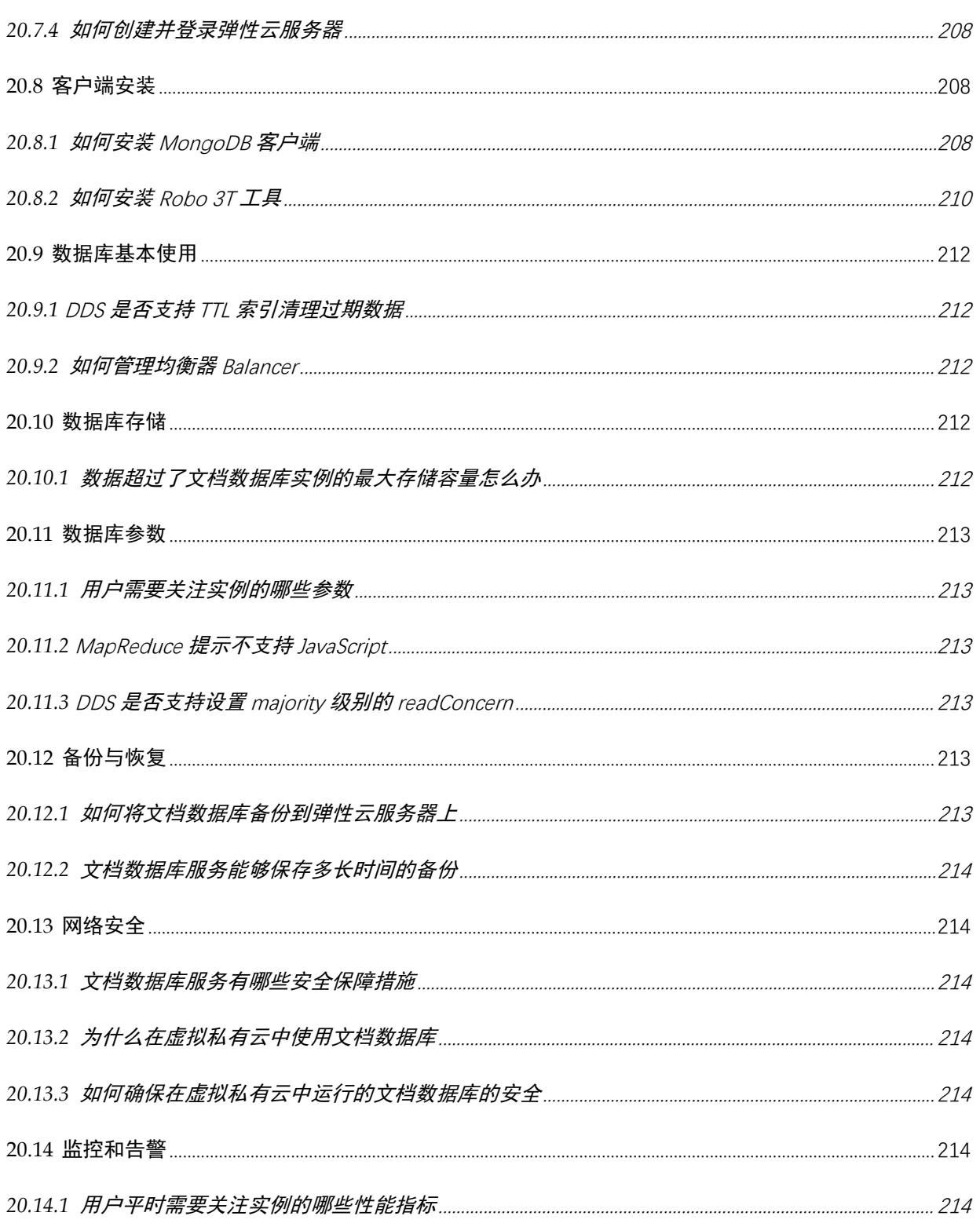

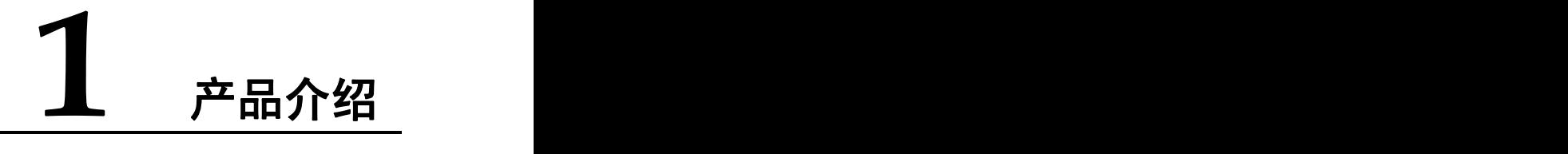

## 1.1 什么是文档数据库服务

文档数据库服务(Document Database Service,简称 DDS)完全兼容 MongoDB 协议,提供安全、高可 用、高可靠、弹性伸缩和易用的数据库服务,同时提供一键部署、弹性扩容、容灾、备份、恢复、监 控和告警等功能。

数据结构

天翼云 e Cloud

MongoDB 一般采用类似 JSON 的格式存储,存储的内容是文档型的。如下图,示例中提供了关系型数据 库和 MongoDB 数据库中的数据结构对比,帮助您更直观的了解 MongoDB 中的一些概念。

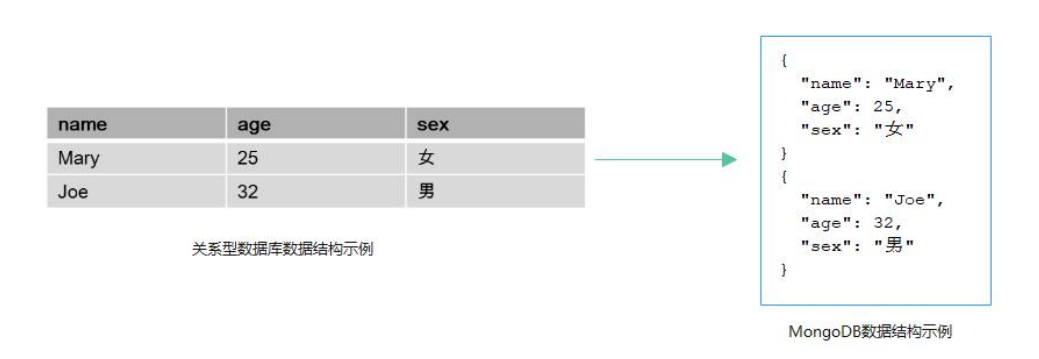

图 1-1 数据结构

## 为什么选择文档数据库服务

请参见产品优势和典型应用。

### 兼容的引擎和版本

文档数据库服务兼容的引擎和版本,请参见引擎和版本。

## 1.2 产品优势

文档数据库服务 DDS 具有实例类型灵活多样、高可靠、弹性伸缩、可视化管理、运维工具丰富等特点。

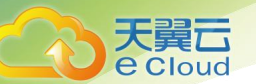

## 实例类型灵活多样

文档数据库服务支持多种实例类型,能够满足不同的业务场景。

表 1-1 架构说明

| 实例架构  | 说明                                                                                                    | 使用场景                                     |
|-------|----------------------------------------------------------------------------------------------------|------------------------------------------|
| 集群架构  | 文档数据库服务集群提供<br>mongos、shard、config 三类节点。<br>您可以自主选择 mongos 和 shard<br>节点个数和配置,组建服务性能<br>不同的集群实例。                            | 业务系统除了要求高可用之<br>外,还需要较高的可扩展性,<br>建议选择集群。 |
| 副本集架构 | 文档数据库服务的副本集提供<br>Primary (主节点), Secondary (备<br>节点)和 Hidden (隐藏节点)三<br>个节点。节点之间数据自动同步,<br>保证数据的高可靠性。若主节点<br>故障,系统自动分配新的主节点。 | 对于需要保证高可用的中小<br>型业务系统, 建议选择副本<br>集。      |

弹性伸缩

DDS 提供了变更实例存储空间、节点数量、CPU 和内存规格的功能,您可以根据业务需要灵活配置所 需资源。

#### 可视化管理

管理控制台提供全面的监控信息,简单易用,灵活管理,可视又可控。

多层数据安全保障

- 通过虚拟私有云、子网、安全组、存储加密、DDoS 防护等多层安全防护体系,有 力地抗击各种恶意攻击,保证数据安全。
- 支持细粒度权限,实现精细的权限管理。

#### 运维工具丰富

备份恢复

支持全量备份、增量备份,以及副本集支持任意时间点备 份恢复。备份数据最多可保存 732 天。

监控报警

监控实例运行的指标,用户可自定义监控目标与通知策略, 及时了解数据库服务的运行情况。

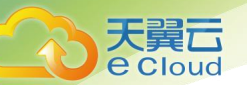

## 1.3 文档数据库服务与自建数据库的对比优势

与自建数据库相比,文档数据库服务 DDS 具有高可用、高可靠、高安全、低成本等优势。

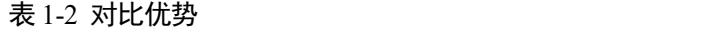

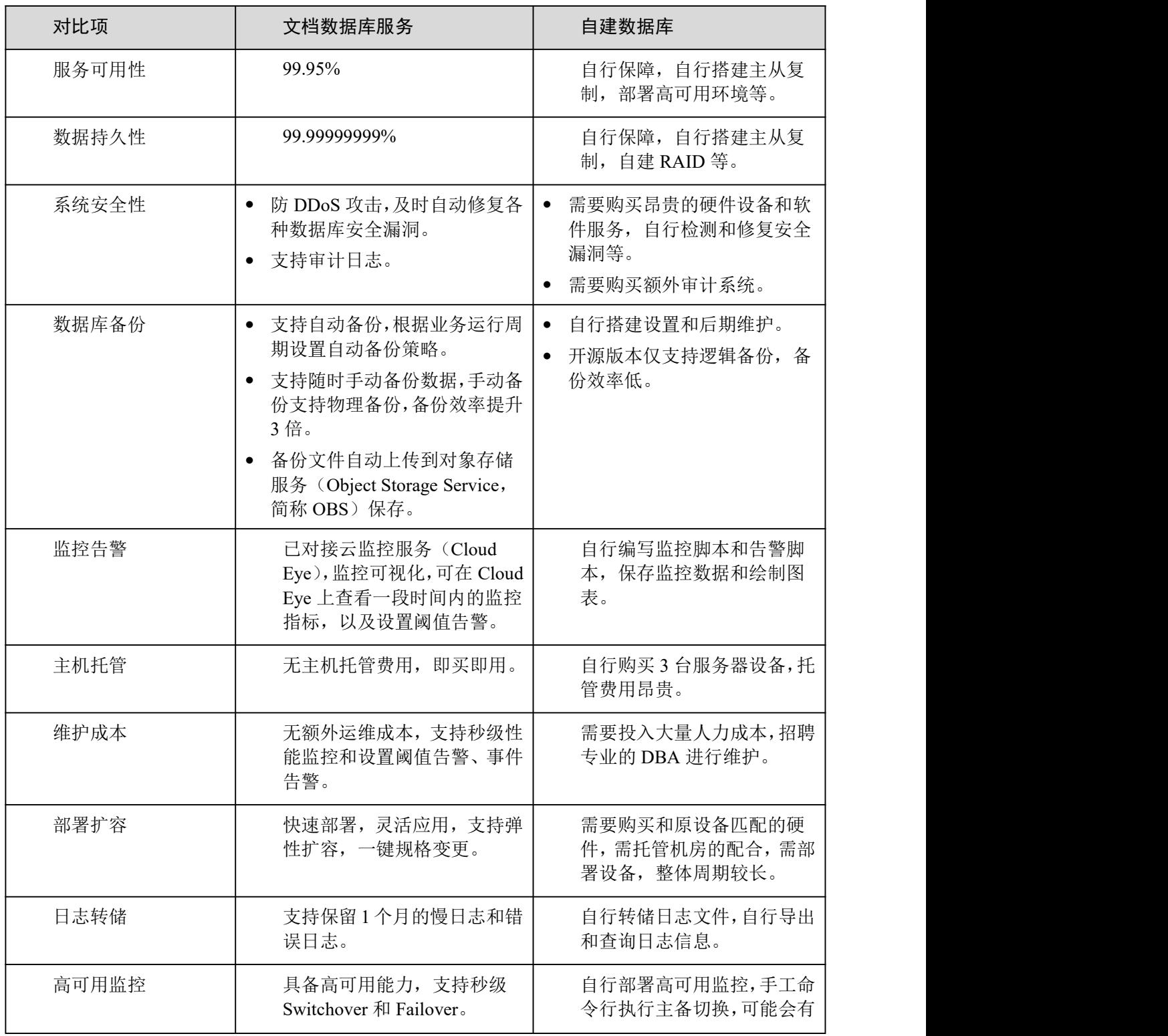

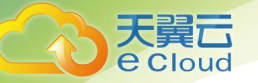

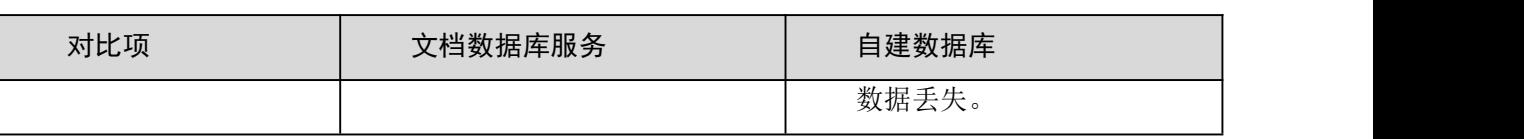

## 1.4 典型应用

游戏 いっしん しゅうしょう しゅうしょく しんしゅう

在游戏应用中,可以将一些用户信息,如用户装备、用户积分等存储在 DDS 数据库中。游戏玩家活跃 高峰期,对并发能力要求较高,可以使用 DDS 的集群类型,应对高并发场景。DDS 副本集和集群架构 的高可用特性,能够满足游戏在高并发场景下持续稳定运行。

另外,DDS 兼容 MongoDB, 具有 No-Schema 的方式,能免去您在游戏玩法变化中需要变更表结构的痛 苦,非常适用于灵活多变的游戏业务需求。您可以将模式固定的结构化数据存储在关系型数据库 (Relational Database Service,简称 RDS)中,模式灵活的业务存储在 DDS 中,高热数据存储在 GaussDB(for Redis)里,实现对业务数据高效存取,降低存储数据的投入成本。

#### 优势:

- 支持内嵌文档: 内嵌文档可以避免 join 的使用, 降低应用开发的复杂性, 灵活的 schema 支持, 方便快速开发迭代。
- 轻松应对数据峰值压力: 基于分片构建的集群支持 TB 级的数据需求。

#### IoT

DDS 兼容 MongoDB,具有高性能和异步数据写入功能,特定场景下可达到内存数据库的处理能力。同 时, DDS 中的集群实例, 可动态扩容和增加 mongos 和 shard 组件的性能规格和个数, 性能及存储空间 可实现快速扩展,非常适合 IoT 的高并发写入的场景。

物联网(Internet of Things,简称 IoT)智能终端往往需要进行多样化的数据采集,且需要存储设 备日志信息,并对这些信息进行多维度分析。IoT 业务增长快, 数据量大, 访问量增长迅速, 对数据 存储要求具备水平扩展能力。

DDS 提供二级索引功能满足动态查询的需求,利用兼容 MongoDB 的 MapReduce 聚合框架进行多维度的 数据分析。

#### 优势:

 写性能:文档数据库的高性能写入,基于分片构建的集群支持物联网 TB 级的数据 需求。

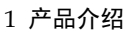

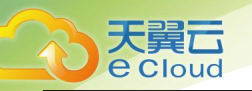

高性能和扩展性: 对高 QPS 应用有很好的支持,同时分片架构可以快速进行水平 扩展,灵活应对应用变化。

#### 互联网

DDS 的副本集模式采用三节点 Replica Set 的高可用架构,三个数据节点组成一个反亲和组,部署在 不同的物理服务器上,自动同步数据。Primary 节点和 Secondary 节点提供服务,两个节点分别拥有 独立内网地址,配合 Driver 实现读取压力分配。

大型企业的数据库往往需要应对 TB 级数据,有较强的数据存储需求。且大数据场景下,还需要满足 业务在线数据实时写入数据库、大数据计算分析、分析结果反馈等实时查询、动态分析的需求。

#### 优势:

- **MapReduce**:解决数据分析场景需求,用户可以自己写查询语句或脚本,将请求都 分发到 DDS 上完成。
- 性能扩展能力强:应对业务增长快,数据量大的内容管理系统。具备较好的扩展能 力。

## 1.5 功能特性

本文介绍文档数据库服务的主要功能特性。

#### 数据迁移

搭配数据复制服务(Data Replication Service,简称 DRS),支持从自建库或者其它云数据库 MongoDB 到 DDS 的实时迁移的能力。降低了数据库之间数据流通的复杂性,有效地帮助您减少数据传输的成本。

#### 扩容存储

原来申请的数据库存储容量不能满足需求时,支持为实例进行存储扩容。

#### 变更规格

当创建的实例的 CPU 和内存规格无法满足业务需求时,可以在控制台进行 CPU 和内存规格变更。

### 备份与恢复

- 支持设置自动备份策略和实时手动备份。其中,自动备份保留时长最多达到 732 天, 实时手动备份长期保留。
- 支持通过备份文件进行数据恢复。其中,副本集支持实例级时间点恢复和库表级时 间点恢复。

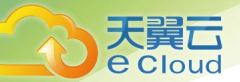

## 指标监控

通过实时监控数据库实例及引擎的关键性能指标,包括 CPU、内存使用率,磁盘利用率,command、delete、 insert 语句执行频率,活跃连接数等指标。

## 日志管理

支持查询和下载数据库错误日志和慢日志。

## 参数配置

控制台支持在线修改并生效配置参数,以及参数模板配置管理功能。

## 1.6 系统架构

## 1.6.1 集群架构

集群由 Mongos (路由)、Config (配置)和 Shard (分片) 组件构成。

数据读写请求经 mongos 分发, 通过查询 config 信息, 并行分配到相应 shard, 可轻松应对高并发场 景,且 config 和 shard 均采用三副本架构,保证高可用。

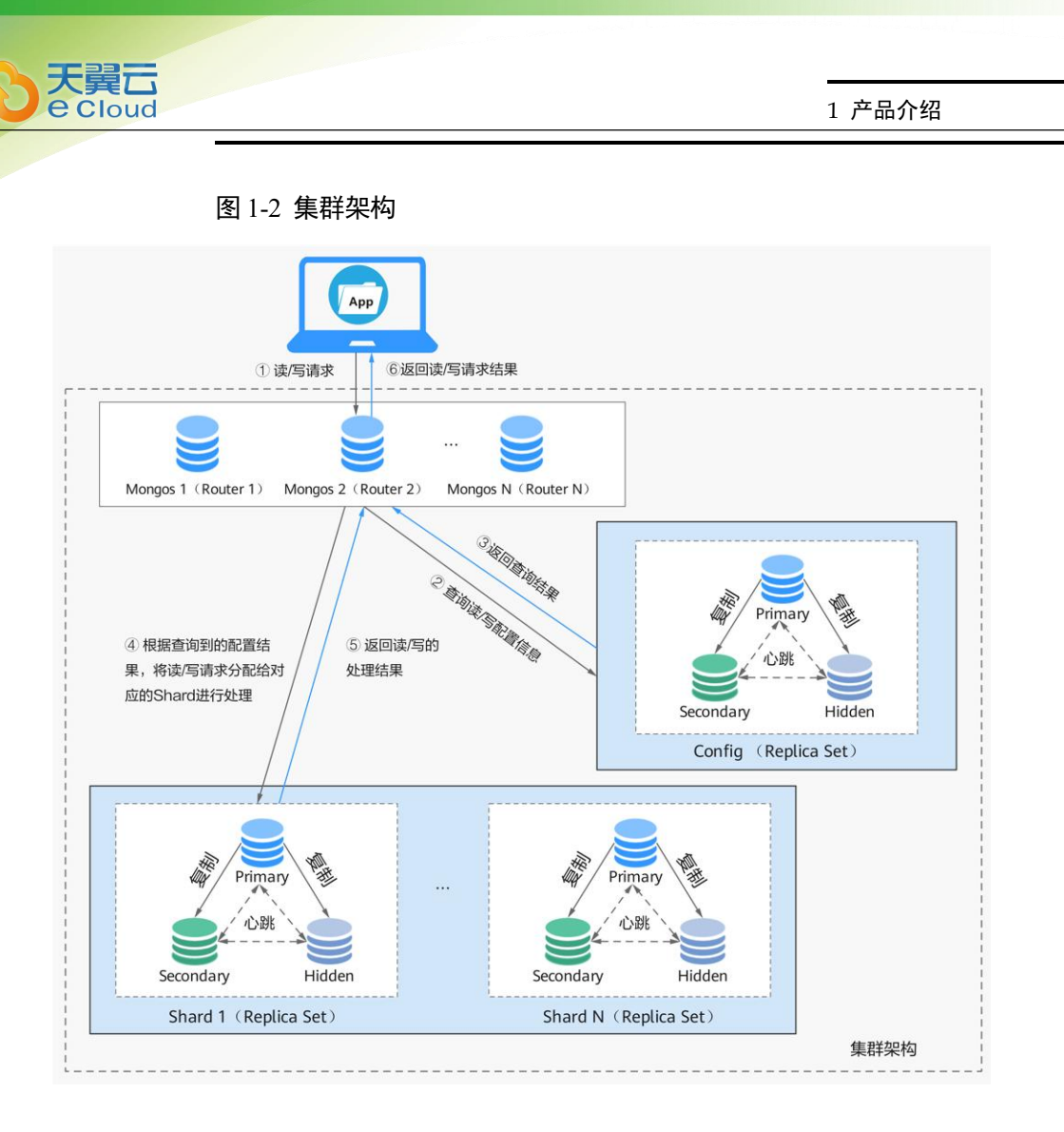

- mongos 为单节点配置,用户可以通过多个 mongos 实现负载均衡及故障转移,单个 集群实例可支持 2~32 个 mongos 节点。
- shard 节点是分片服务器,当前架构是三节点副本集。单个集群版实例可支持 2~32 个 shard 节点。
- config 为集群必备组件,负责存储实例的配置信息,由 1 个副本集构成。
- 集群适用于业务系统数据量大、具有较高的可用性和可扩展性的场景。

## 1.6.2 副本集架构

副本集,即 Replica Set,由一组 mongod 进程组成,提供了数据冗余与高可靠性的节点集合。

□说明

关于 mongod 进程的描述, 请参见 MongoDB 宣方文档。

副本集架构由主节点、备节点和隐藏节点组成,DDS 自动搭建三节点的副本集供用户使用,节点之间

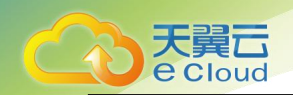

数据自动同步,保证数据的高可靠性。对于需要保证高可用的中小型业务系统,推荐使用副本集。

- 主节点:即 Primary 节点,用于读写请求。
- 备节点:即 Secondary 节点,用于读请求。
- 隐藏节点:即 Hidden 节点,用于备份数据。

用户可以直接操作主节点和备节点。若主节点故障,系统自动分配新的主节点。副本集架构如下图所 ————————————————————<br>示 。

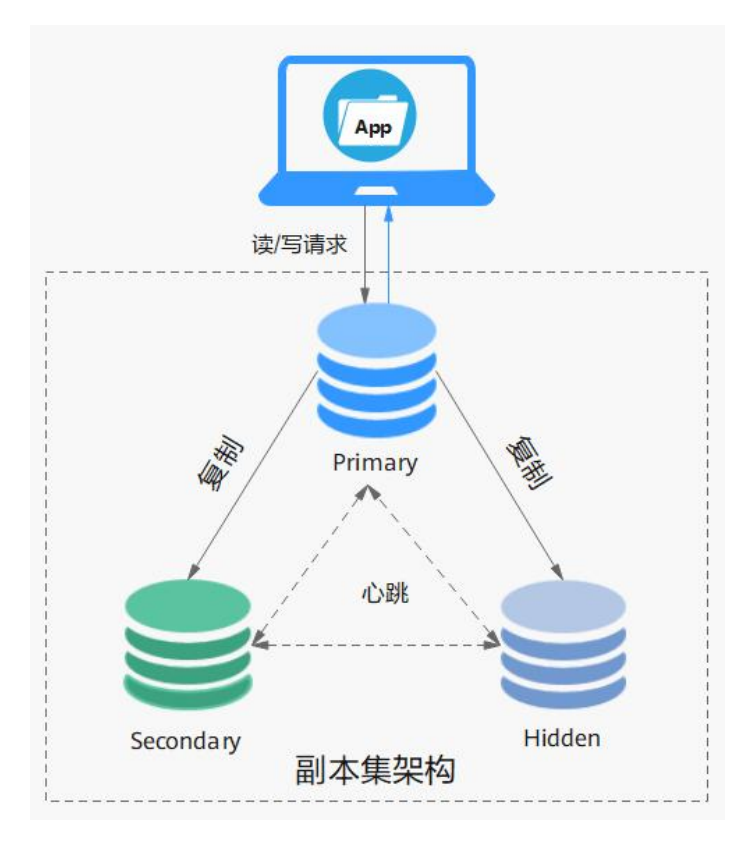

图 1-3 三节点副本集架构

三节点副本集实例创建成功后,您可以根据需要新增节点至五节点或七节点副本集,新增的节点均为 Secondary 节点, 并持续同步数据。如何新增副本集节点, 请参见《文档数据库服务用户指南》中"变 更实例">"变更副本集实例的节点">"添加副本集实例节点"章节。

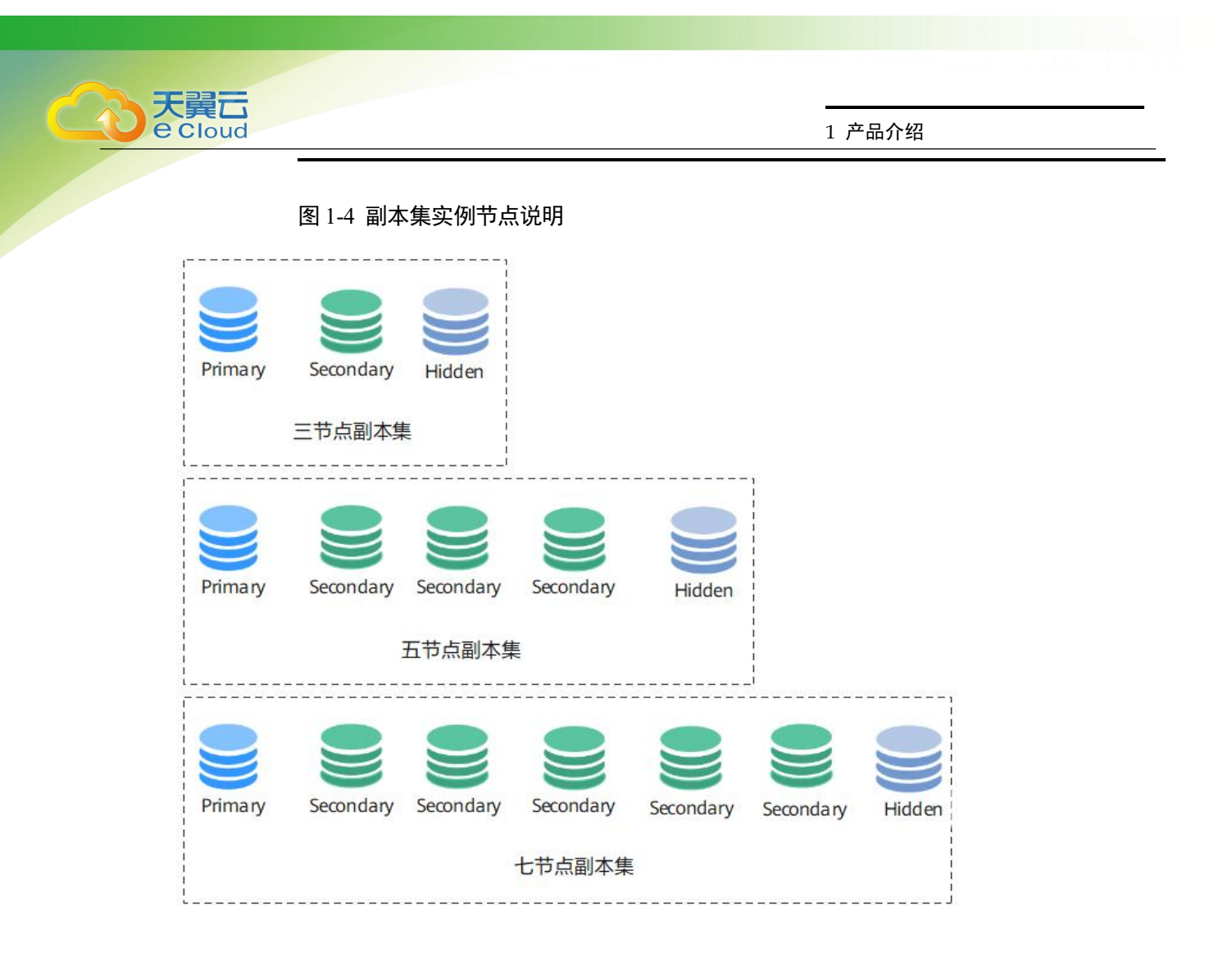

## 1.7 实例说明

## 1.7.1 引擎和版本

文档数据库服务目前支持创建兼容 MongoDB 社区版 4.2、4.0、3.4 的数据库实例,支持 WiredTiger 存储引擎,需要使用兼容 MongoDB 的 3.0 以上版本的 Driver 来访问。

## 1.7.2 实例规格

## **1.7.2.2** 集群实例规格

同一实例类型根据内存的配置不同分为多种实例规格,针对不同的应用场景,您可以选择不同规格的 实例。

本章节主要介绍集群实例支持的实例规格信息。数据库实例规格与所选的 CPU 机型相关,请以实际环 境为准。

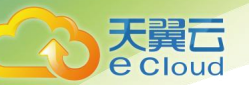

## 现行实例规格说明

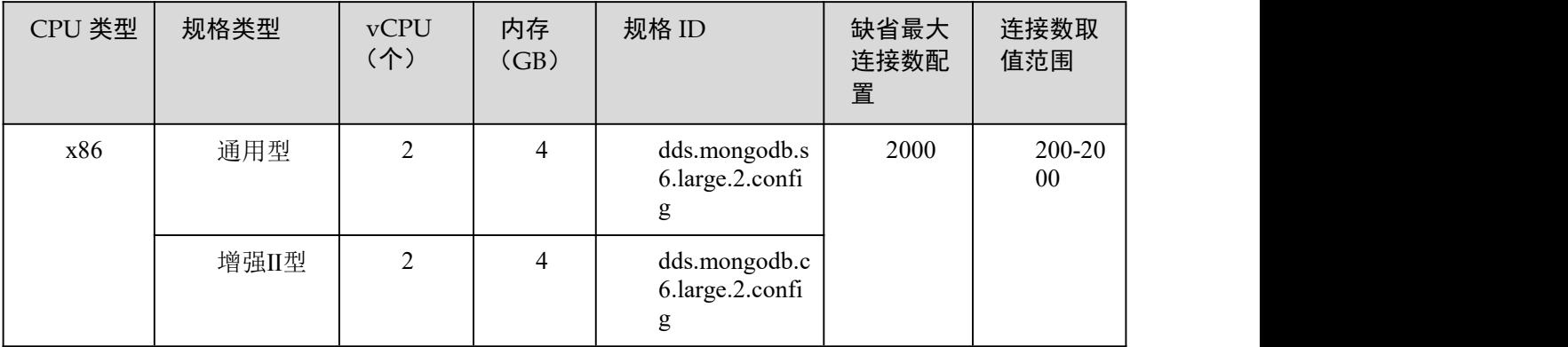

## 表 1-3 config 节点的规格

### 表 1-4 shard 和 mongos 节点的规格

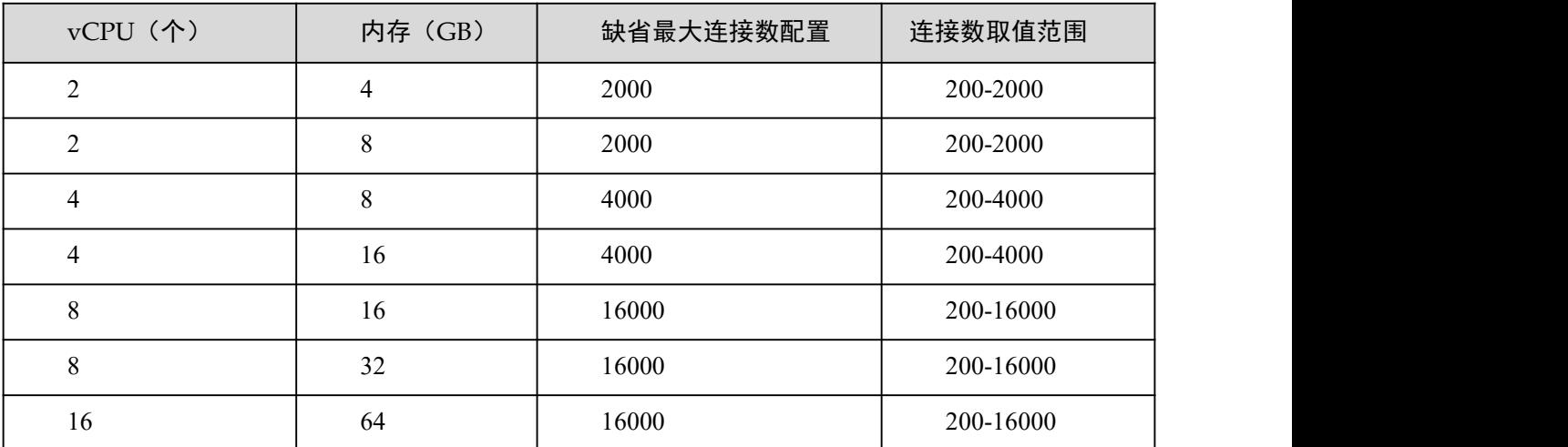

## **1.7.2.3** 副本集实例规格

同一实例类型根据内存的配置不同分为多种实例规格,针对不同的应用场景,您可以选择不同规格的 实例。

本章节主要介绍副本集实例支持的实例规格信息。数据库实例规格与所选的 CPU 机型相关,请以实际 环境为准。

现行实例规格说明

副本集实例支持的规格与 shard 和 mongos 节点支持的规格一致, 请参见表 1-4。

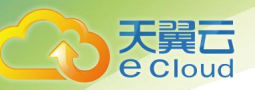

## 1.7.3 只读节点简介

为了扩展主节点的读请求能力,DDS 提供具备独立连接地址的只读节点,适合独立系统直连访问,以 缓解大量读请求给主节点造成的压力。

在对数据库没有写请求,但是有大量读请求的应用场景下,数据库的主备节点可能难以承受读取压力, 甚至对业务造成影响。为了分担主备节点的访问压力,您可以根据业务需求创建一个或多个只读节点, 来满足大量的数据库读取需求,增加应用的吞吐量。

只读节点与备节点 (Secondary) 的区别

| 节点   | 说明                                                                                                    | 应用场景                                                                             |
|------|----------------------------------------------------------------------------------------------------|----------------------------------------------------------------------------------|
| 备节点  | 副本集备节点具有高可用保<br>障, 备节点和主节点组成高可<br>用切换的能力, 即某个主节点<br>故障时,系统会自动切换流量<br>至备节点。相应的, 在主节点<br>故障时, 每个备节点均有可能<br>被选举为新的主节点,来执行<br>数据写入请求。 | 主备节点可以使用高可用地址连接<br>实现全局读写分离, 适用于读多写<br>少的并发场景。从而在性能扩展的<br>同时,屏蔽节点故障对业务带来的<br>影响。 |
| 只读节点 | 副本集只读节点仅从主节点同<br>步数据, 不具备高可用保障,<br>也不会被选举为主节点。只读<br>节点具有独立的连接地址,适<br>合独立系统直连访问, 与己有<br>副本集主备节点的连接互不干<br>扰。                        | 适合需要从现有实例中大量读取数<br>据的业务场景。                                                       |

## 功能限制

- 目前仅副本集实例支持挂载只读节点。
- 暂不支持创建带有只读节点的实例。
- DDS 实例版本需为 3.4、4.0 及 4.2 版本。
- 只读节点仅供读取请求访问,不参与主备节点选举。
- 单个副本集实例中最多可以添加 5 个只读节点。详情请参见《文档数据库服务用户 指南》中"变更实例">"变更副本集实例的节点">"添加副本集实例只读节点"章节。
- 主节点和只读节点之间的数据复制方式为异步复制,存在秒级别的延迟。

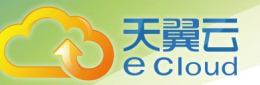

功能特点

- 可以根据业务需求随时更改只读节点个数,节省业务成本。
- 与主节点采用一致规格,自动同步主节点的数据。
- 不占用主节点的资源,增减只读节点的操作不会对主节点的业务构成干扰。
- 提供独立的连接地址,适合独立系统及应用直连访问,与已有副本集实例主备节点 的连接互不干扰。详情请参见《文档数据库服务快速入门》中"副本集快速入门">"连 接副本集实例">"内网连接副本集实例">"通过 Mongo Shell 连接副本集实例只读节 点"章节。
- 提供只读节点系统性能监控。

## 1.8 常用概念

## 1.8.1 实例

- 实例是 DDS 服务的基本管理单元, 一个 DDS 实例可以建一个或多个数据库, 每个 数据库中可以建一个或多个集合。
- 用户可以通过管理控制台创建及管理各种类型和版本的实例,实例的类型、版本、 规格等信息请参见实例说明。
- 每个 DDS 实例之间资源相互隔离,例如 CPU、内存、IO 等都是相互独立的。

## 1.8.2 集群

DDS 集群由 mongos、config、shard 组成,节点架构示意图如下:

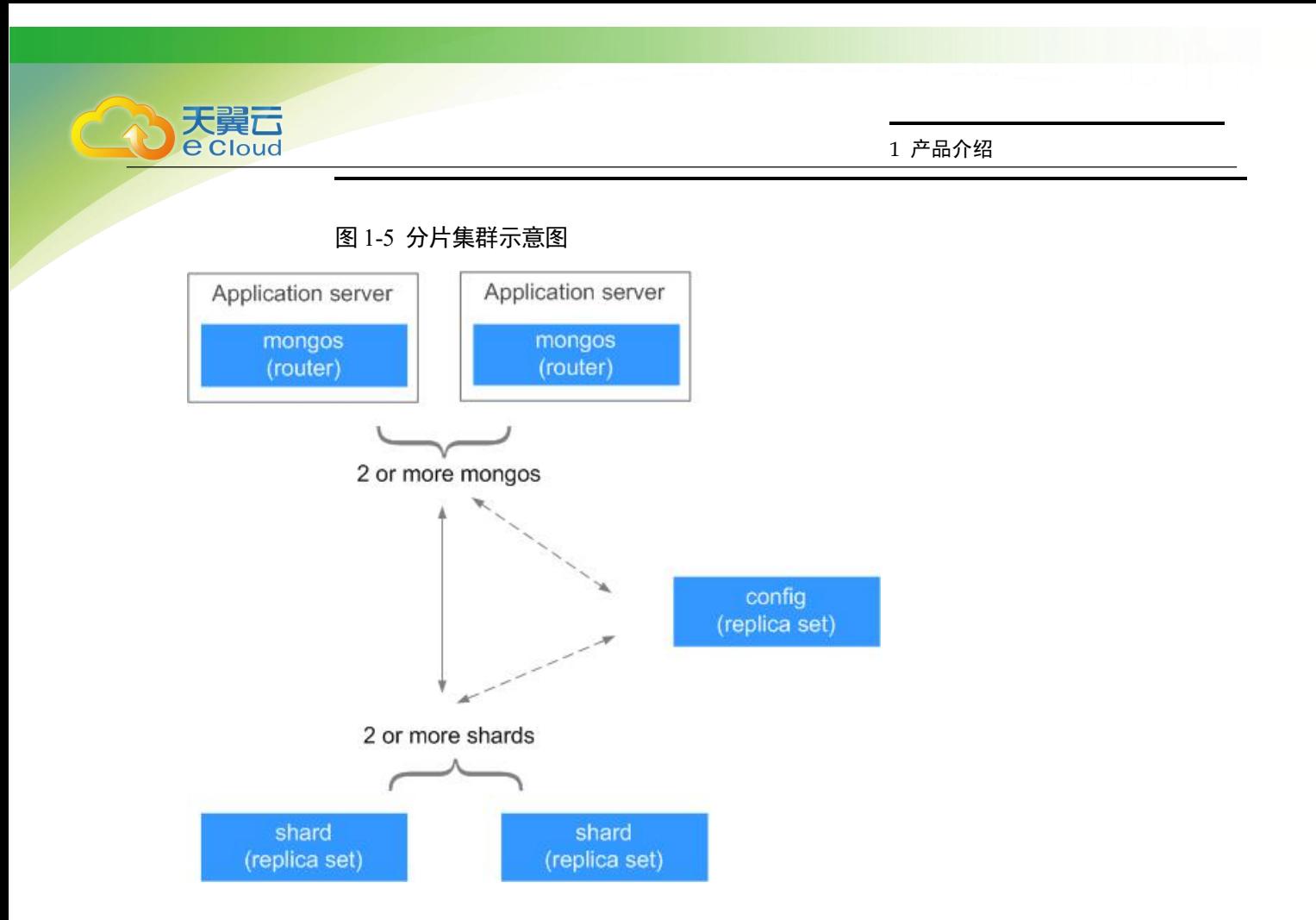

#### mongos

mongos 负责查询与数据写入的路由,是实例访问的统一入口。

- 每个实例有 2~32 个 mongos, 数量由用户自定义。
- 用户可直接连接 mongos,mongos 从 config 读取配置信息,将读写请求分发到 shard。

#### config

config 负责存储实例的配置信息,由 1 个副本集组成。

用户不能直接连接 config。

#### shard

集群实例的 shard,负责存储用户的数据。

- 每个社区版集群实例有 2~32 个 shard, 数量由用户自定义。
- 每个 shard 由 1 个副本集组成,副本集为每个 shard 的数据提供了冗余和高可靠性。
- 用户不能直接连接 shard。

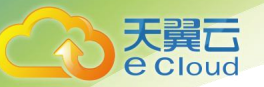

## 1.8.3 数据库参数模板

数据库参数模板是所有用户可见配置参数和参数对应取值的集合,同一个参数模板可以被多个实例共 享。

## 1.8.4 区域和可用区

区域指文档数据库服务所在的物理位置。

同一区域内可用区之间内网互通,不同区域之间内网不互通。

云服务平台在不同地区有数据中心,与此相应,文档数据库服务可用于不同地区。通过在不同地区开 通文档数据库服务,可以将应用程序设计的更接近特定客户的要求,或满足不同地区的法律或其他要 求。

每个区域包含许多不同的称为"可用区"的位置,即在同一区域下,电力、网络隔离的物理区域,可 用区之间内网互通,不同可用区之间物理隔离。每个可用区都被设计成不受其他可用区故障的影响, 并提供低价、低延迟的网络连接,以连接到同一地区其他可用区。通过使用独立可用区内的文档数据 库服务,可以保护您的应用程序不受单一位置故障的影响。

## 1.8.5 数据库连接数

数据库连接数表示应用程序可以同时连接数据库的数量,与您应用程序或者网站能够支持的最大用户 数没有关系。

- 对于集群实例,一般指客户端同 mongos 之间的连接数。
- 对于副本集实例,一般指客户端同 Primary 节点和 Secondary 节点之间的连接数。

## 1.9 权限管理

如果您需要对云上购买的 DDS 资源,给企业中的员工设置不同的访问权限,以达到不同员工之间的权 限隔离, 您可以使用统一身份认证服务 (Identity and Access Management, 简称 IAM) 进行精细的 权限管理。该服务提供用户身份认证、权限分配、访问控制等功能,可以帮助您安全的控制云资源的 访问。

通过 IAM, 您可以在云账号中给员工创建 IAM 用户,并授权控制他们对云资源的访问范围。例如您的 员工中有负责软件开发的人员,您希望他们拥有 DDS 的使用权限,但是不希望他们拥有删除 DDS 等高 危操作的权限,那么您可以使用 IAM 为开发人员创建用户,通过授予仅能使用 DDS,但是不允许删除 DDS 的权限策略,控制他们对 DDS 资源的使用范围。

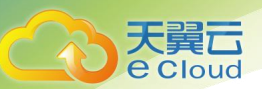

如果云账号已经能满足您的要求,不需要创建独立的 IAM 用户进行权限管理,您可以跳过本章节,不 影响您使用 DDS 服务的其它功能。

IAM 是提供权限管理的基础服务,无需付费即可使用,您只需要为您账号中的资源进行付费。

#### DDS 权限

默认情况下,管理员创建的 IAM 用户没有任何权限,需要将其加入用户组,并给用户组授予策略或角 色,才能使得用户组中的用户获得对应的权限,这一过程称为授权。授权后,用户就可以基于被授予 的权限对云服务进行操作。

DDS 部署时通过物理区域划分, 为项目级服务。授权时, "作用范围"需要选择"区域级项目", 然 后在指定区域对应的项目中设置相关权限,并且该权限仅对此项目生效;如果在"所有项目"中设置 权限,则该权限在所有区域项目中都生效。访问 DDS 时,需要先切换至授权区域。

根据授权精细程度分为角色和策略。

- 角色:IAM 最初提供的一种根据用户的工作职能定义权限的粗粒度授权机制。该机 制以服务为粒度,提供有限的服务相关角色用于授权。由于各服务之间存在业务依 赖关系,因此给用户授予角色时,可能需要一并授予依赖的其他角色,才能正确完 成业务。角色并不能满足用户对精细化授权的要求,无法完全达到企业对权限最小 化的安全管控要求。
- 策略:IAM 最新提供的一种细粒度授权的能力,可以精确到具体服务的操作、资源 以及请求条件等。基于策略的授权是一种更加灵活的授权方式,能够满足企业对权 限最小化的安全管控要求。例如:针对 DDS 服务,管理员能够控制 IAM 用户仅能 对某一类云服务器资源进行指定的管理操作。

如表 1-5 所示,包括了 DDS 的所有系统权限。

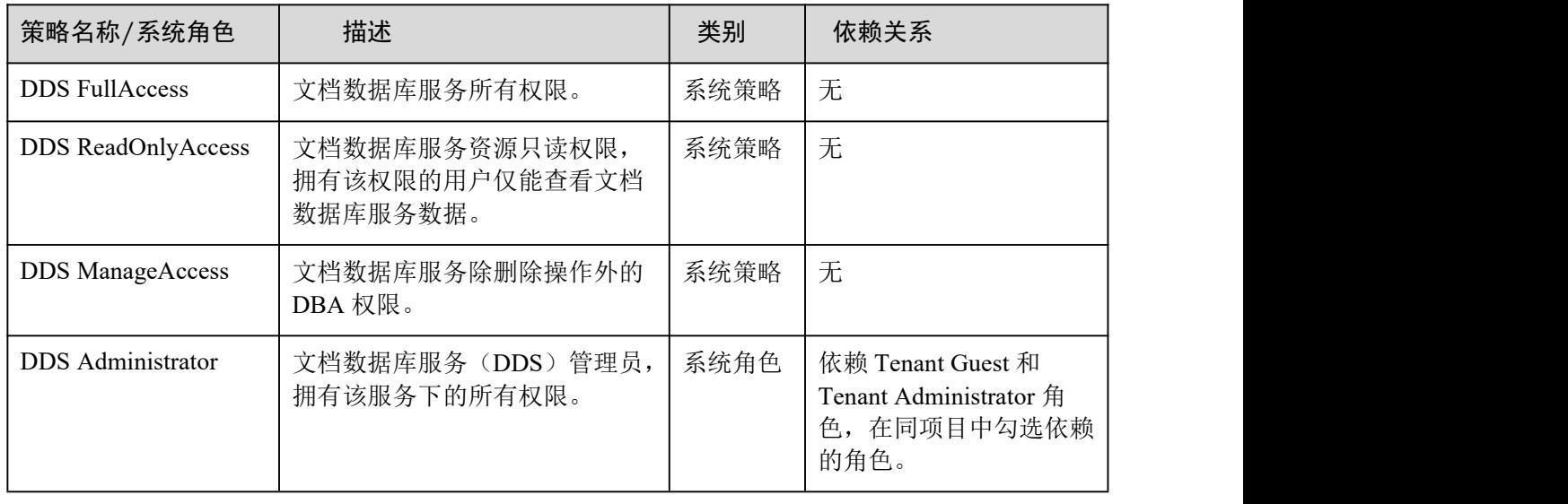

#### 表 1-5 DDS 系统权限

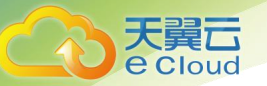

## 表 1-6 列出了 DDS 常用操作与系统权限的授权关系,您可以参照该表选择合适的系统权限。

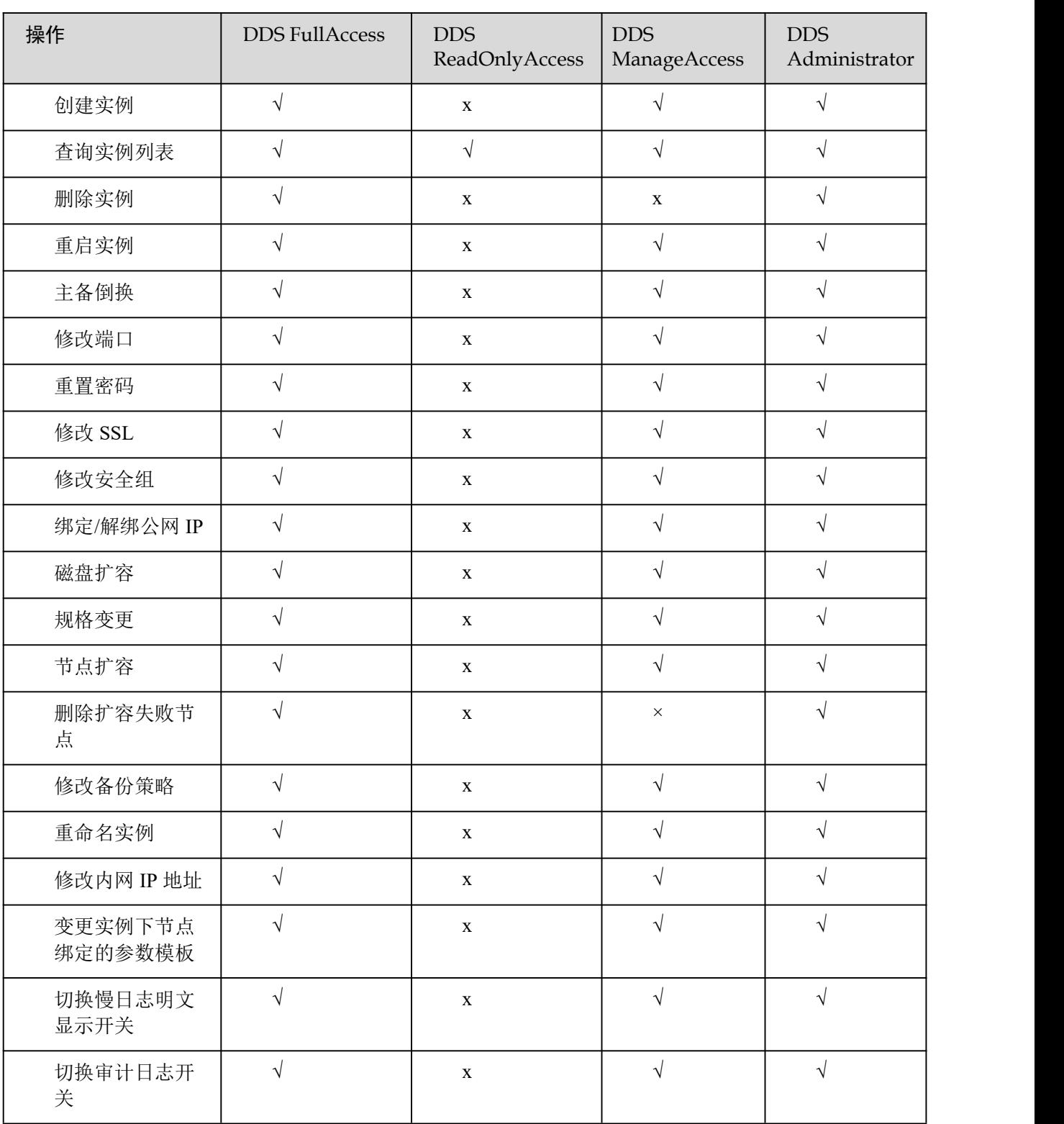

#### 表 1-6 常用操作与系统权限的关系

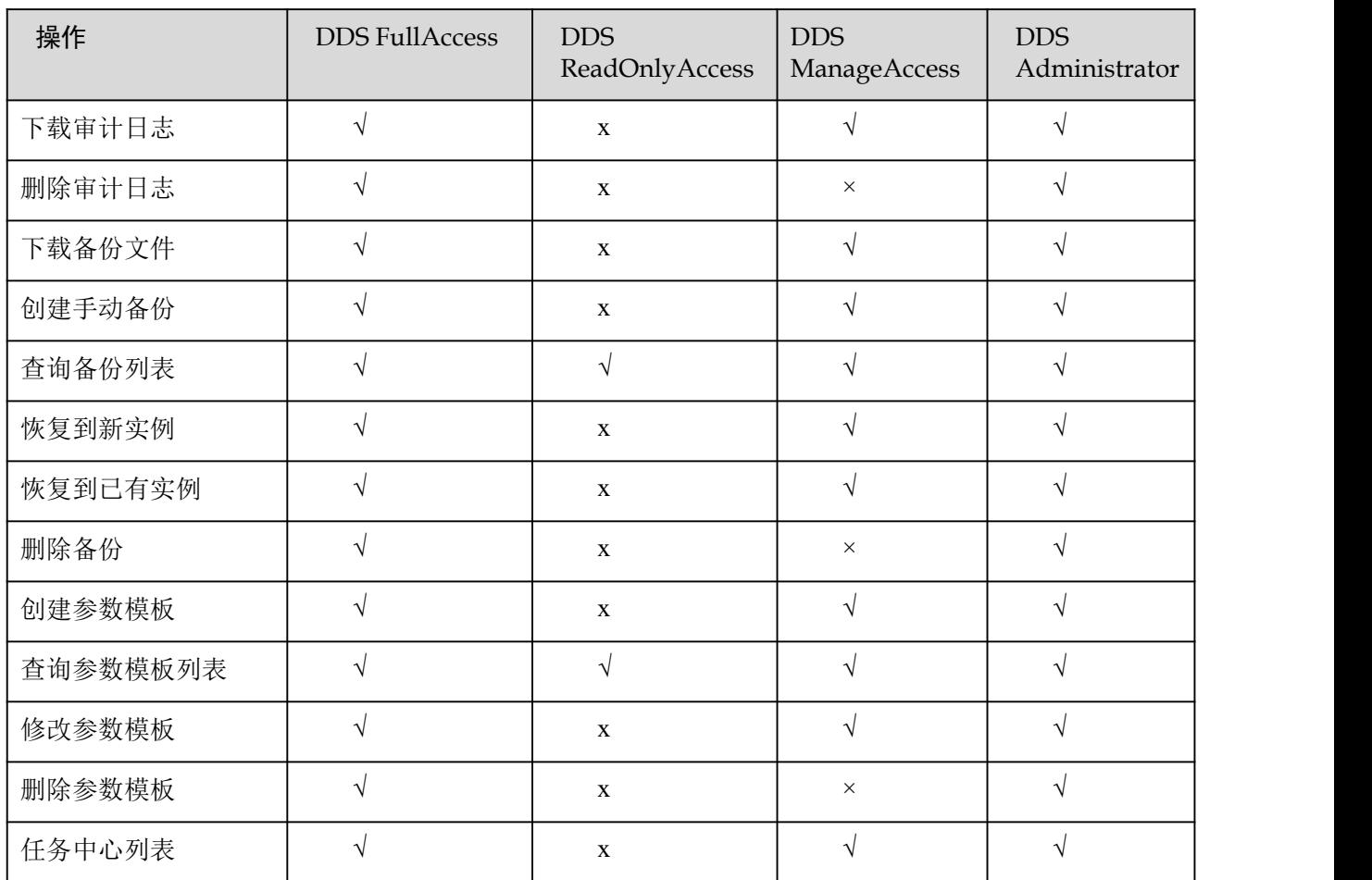

## 表 1-7 列出了 DDS 常用操作以及对应的授权项, 您可以参照该表自定义配置权限策略。

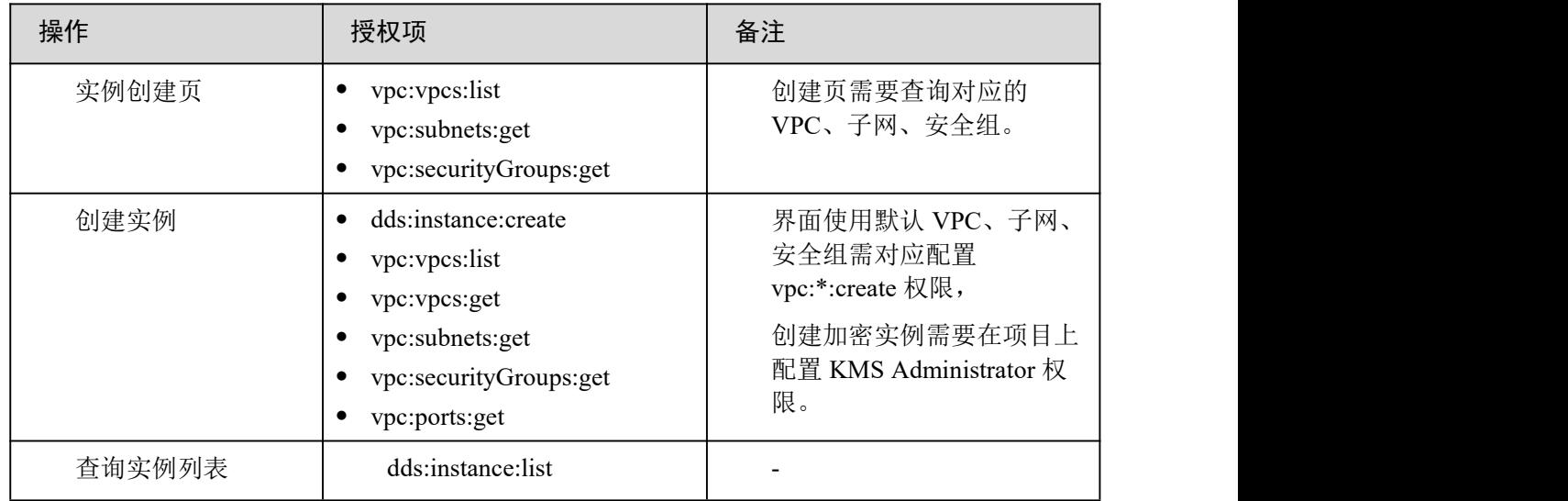

## 表 1-7 常用操作与对应的授权项

天翼<br>Coloud

2 关于文档数据库服务控制台

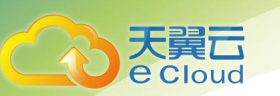

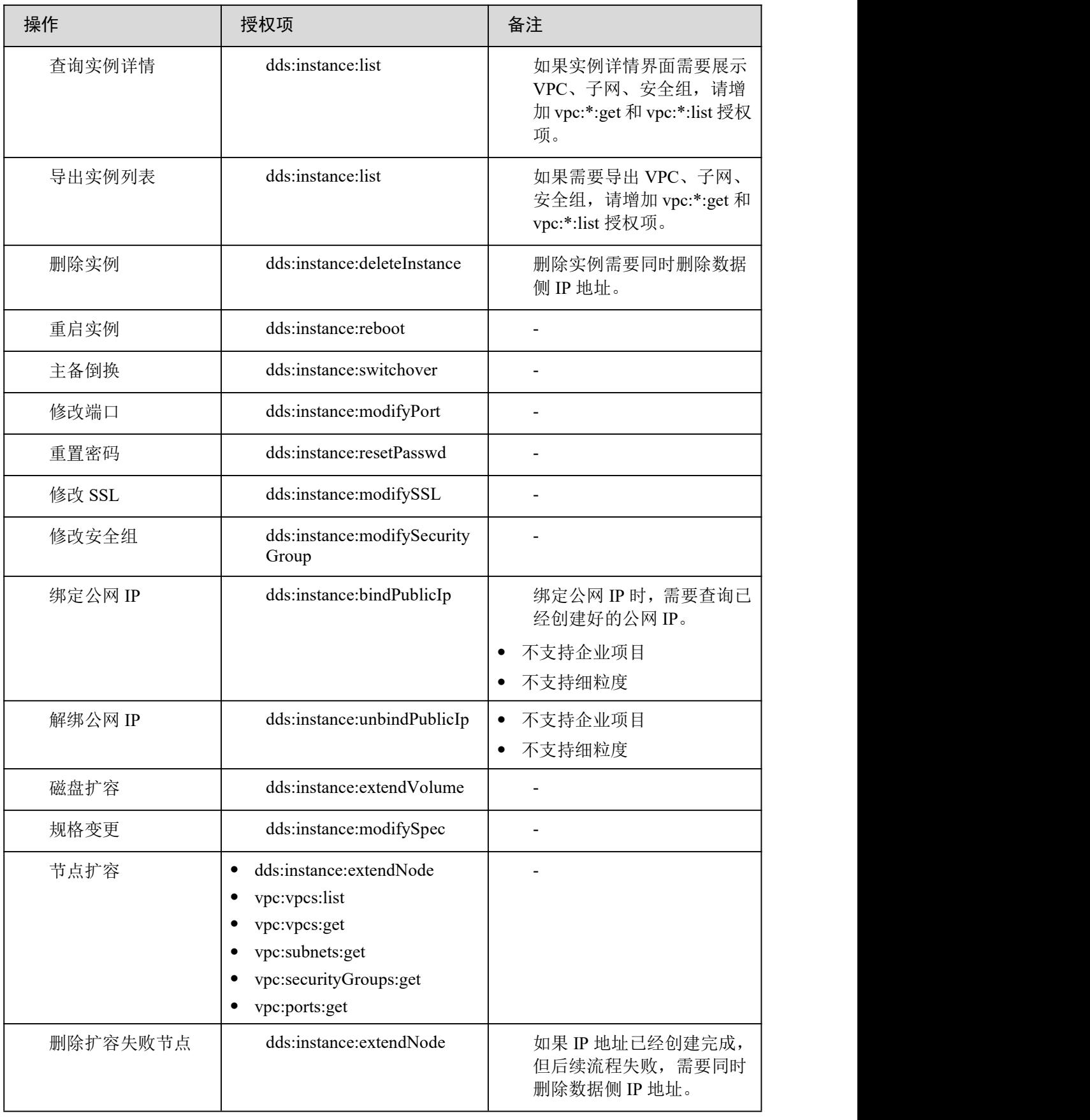

2 关于文档数据库服务控制台

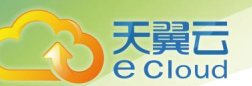

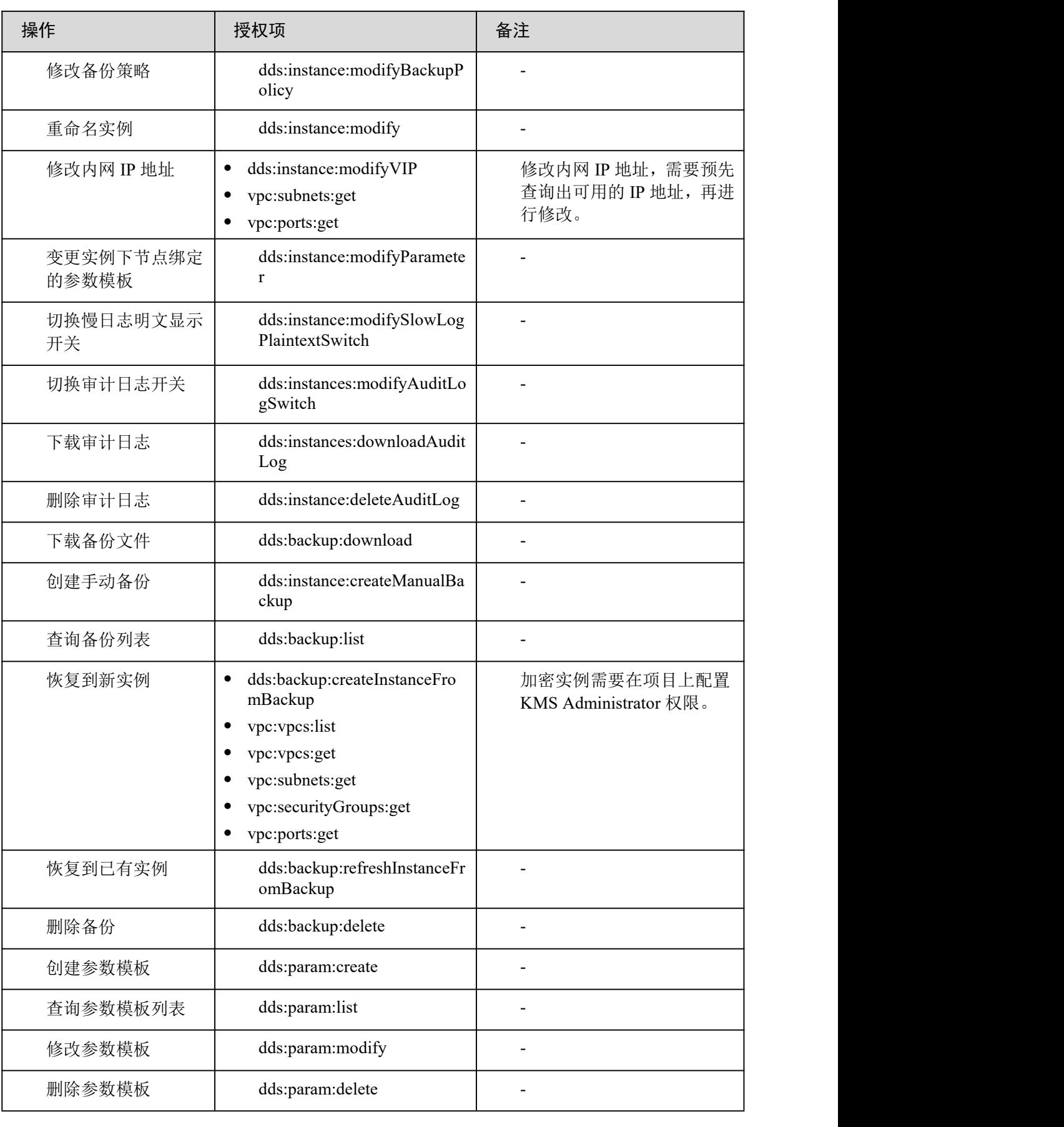

2 关于文档数据库服务控制台

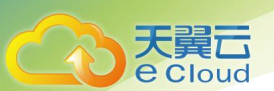

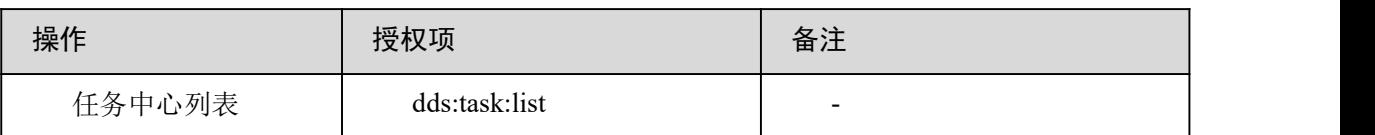

## 1.10 文档数据库服务与其他云服务的关系

#### 表 1-8 与其他服务的关系

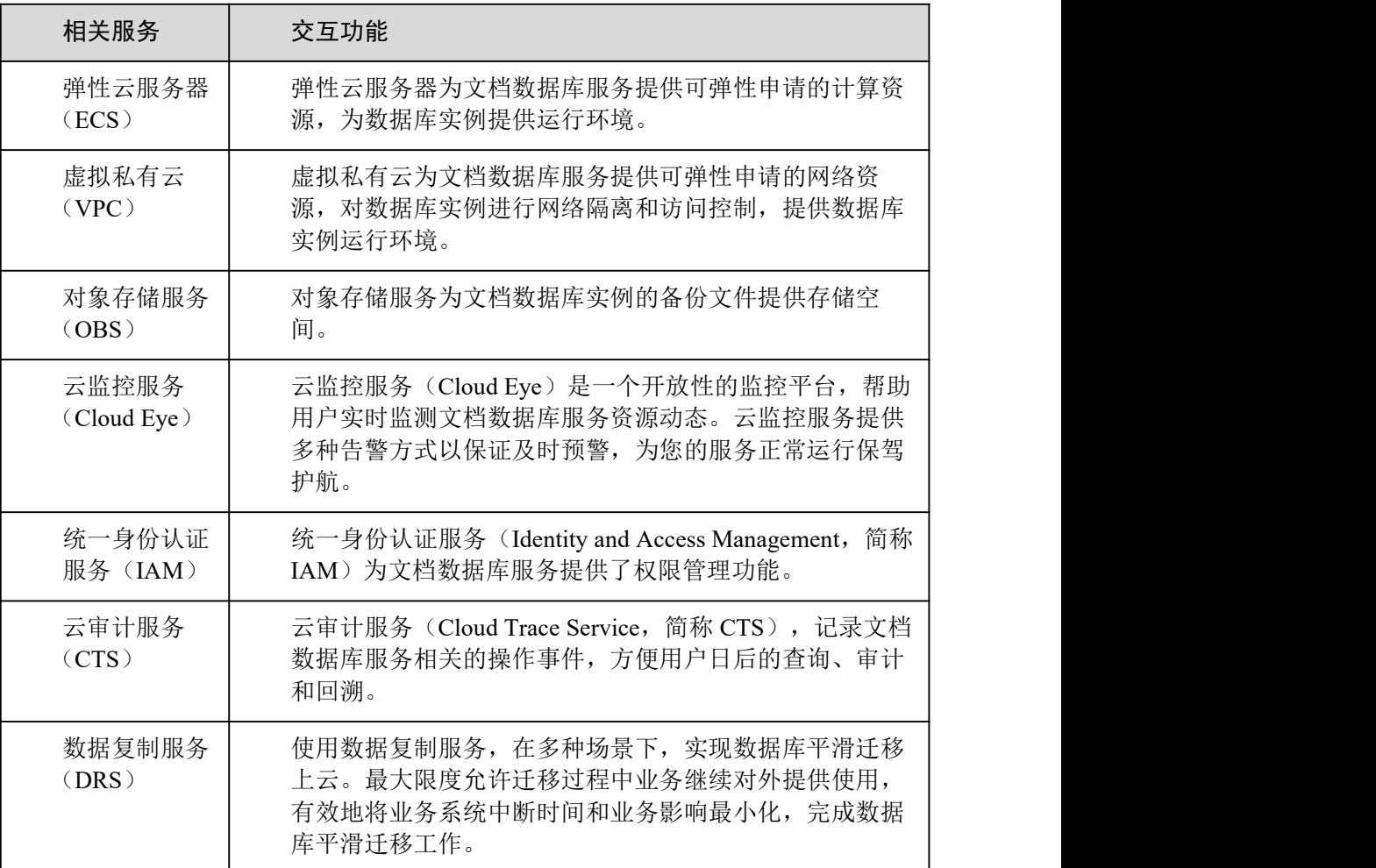

# 2 关于文档数据库服务控制台

前提条件

如果您已经注册天翼云平台账号,可直接登录管理控制台,访问文档数据库服务。

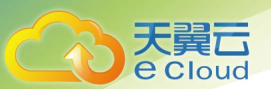

如果您未注册天翼云平台账号,请在官网注册。注册成功后,该账号可访问云平台的所有服务,包括 文档数据库服务。

操作步骤

步骤 1 登录管理控制台。

步骤 2 单击管理控制台右上方的 <sup>Q</sup> ,选择区域和项目。

步骤 3 在"服务列表"中,选择"数据库 > 文档数据库服务",进入文档数据库服务信息页面。 ----结束

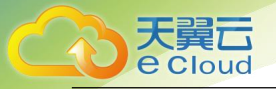

## 3.1 实例连接方式介绍

文档数据库服务提供使用内网和公网的连接方式。

表 3-1 连接方式

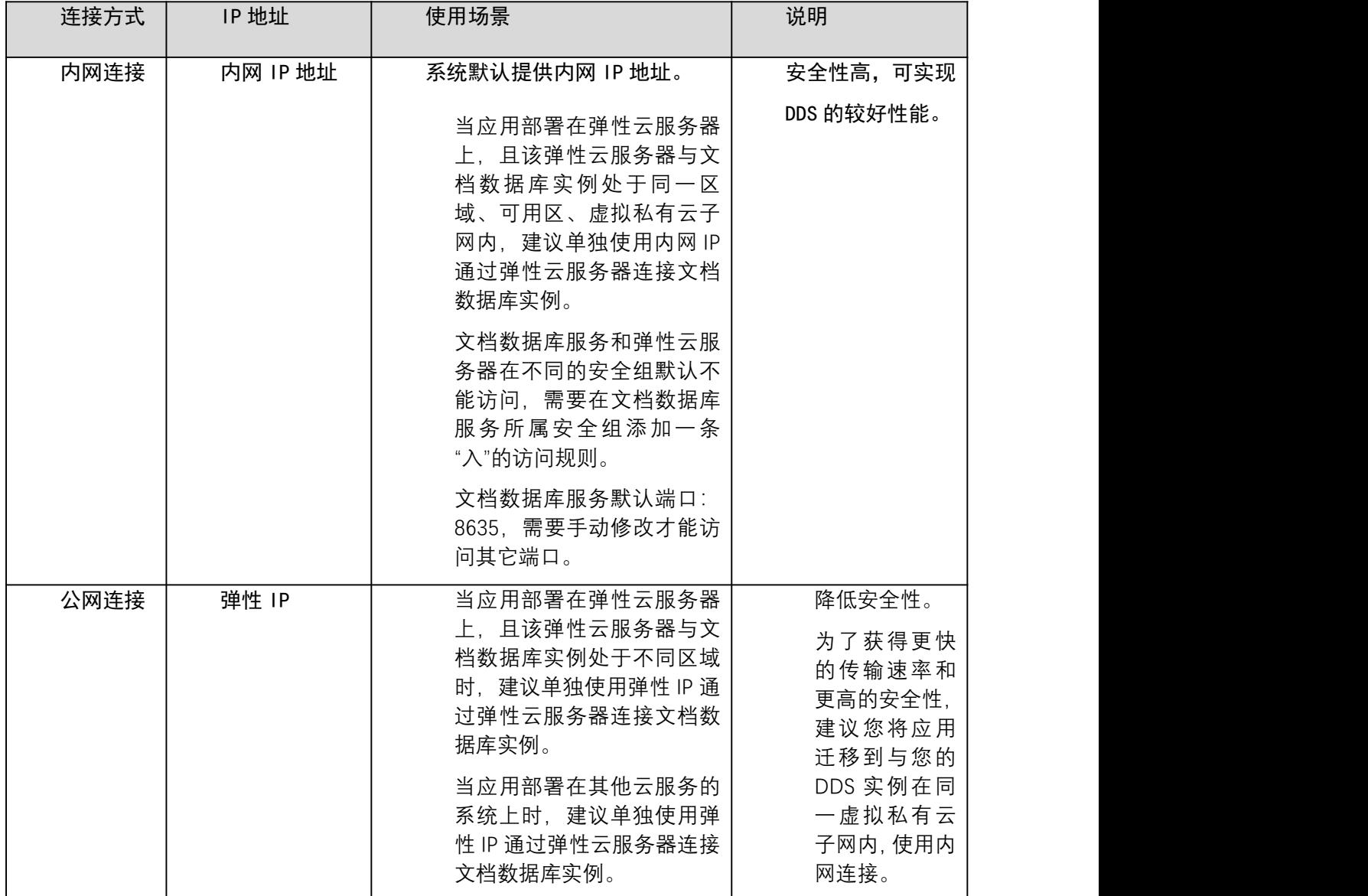

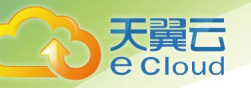

## 3.2 通过内网连接集群实例

## 3.2.1 概述

#### 操作场景

本章介绍如何在控制台创建集群实例、以及创建后如何设置安全组、并通过内网连接集群实例。

使用流程

初次创建实例到可以开始使用实例,您需要完成如下操作:

#### 图 3-2 内网访问数据库实例

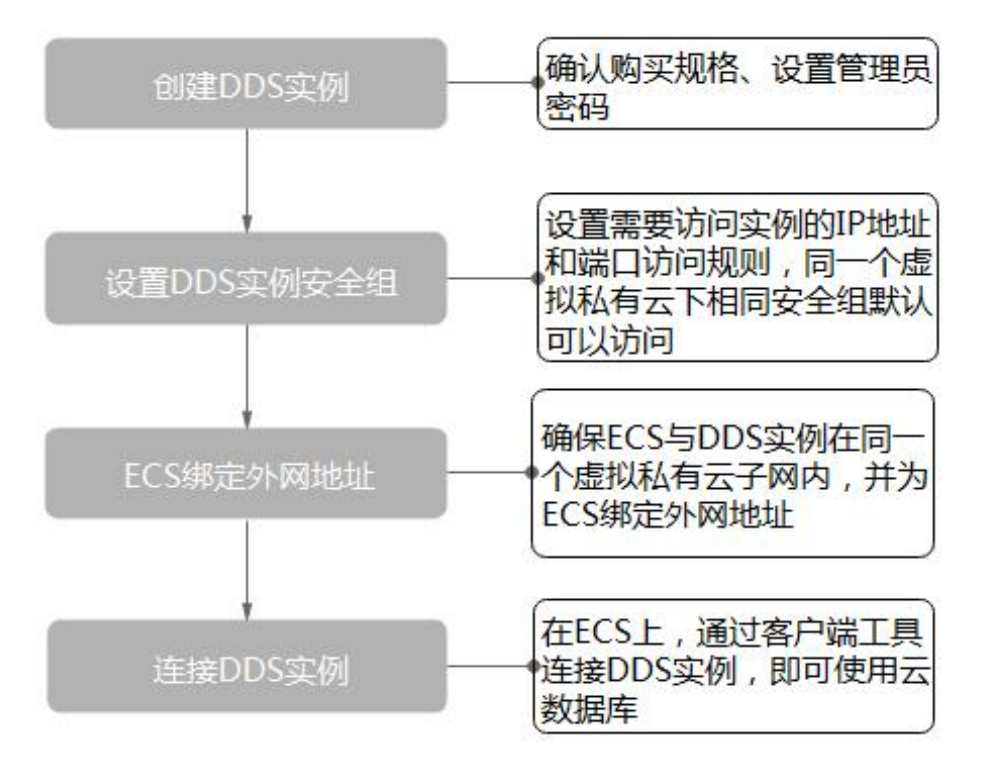

## 3.2.2 创建集群实例

操作场景

本章介绍在文档数据库服务的管理控制台创建社区版集群实例的过程。目前,社区版集群实例支持 "包年/包月"和"按需计费"两种方式购买,您可以根据业务需要,定制相应计算能力和存储空间 的社区版集群实例。

每个租户下集群实例的默认总配额为 10。

操作步骤

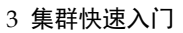

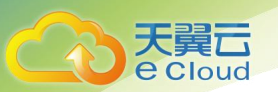

- 步骤 1 登录文档数据库服务控制台。
- 步骤 2 在"实例管理"页面,单击"购买数据库实例"。
- 步骤 3 在"服务选型"页面,选择计费方式,填写并选择实例相关信息后,单击"立即购买"。 表 3-2 计费方式

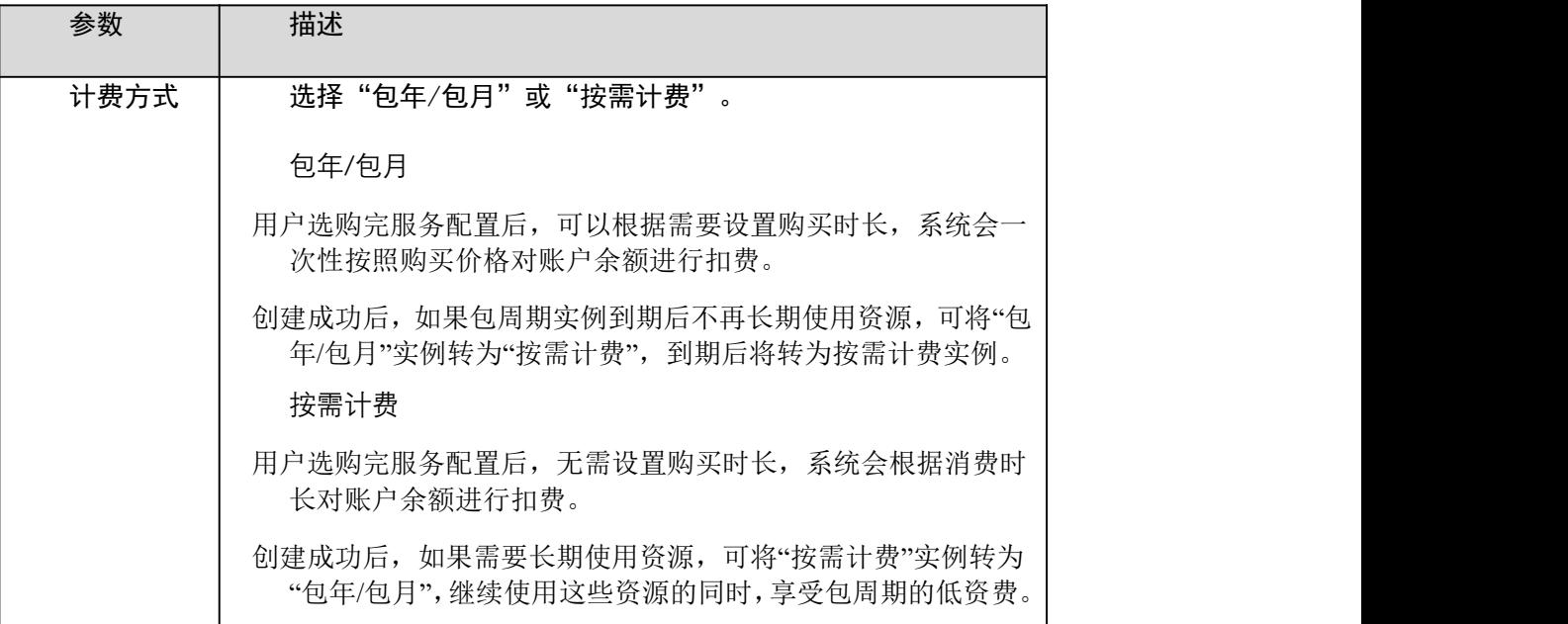

表 3-3 基本信息

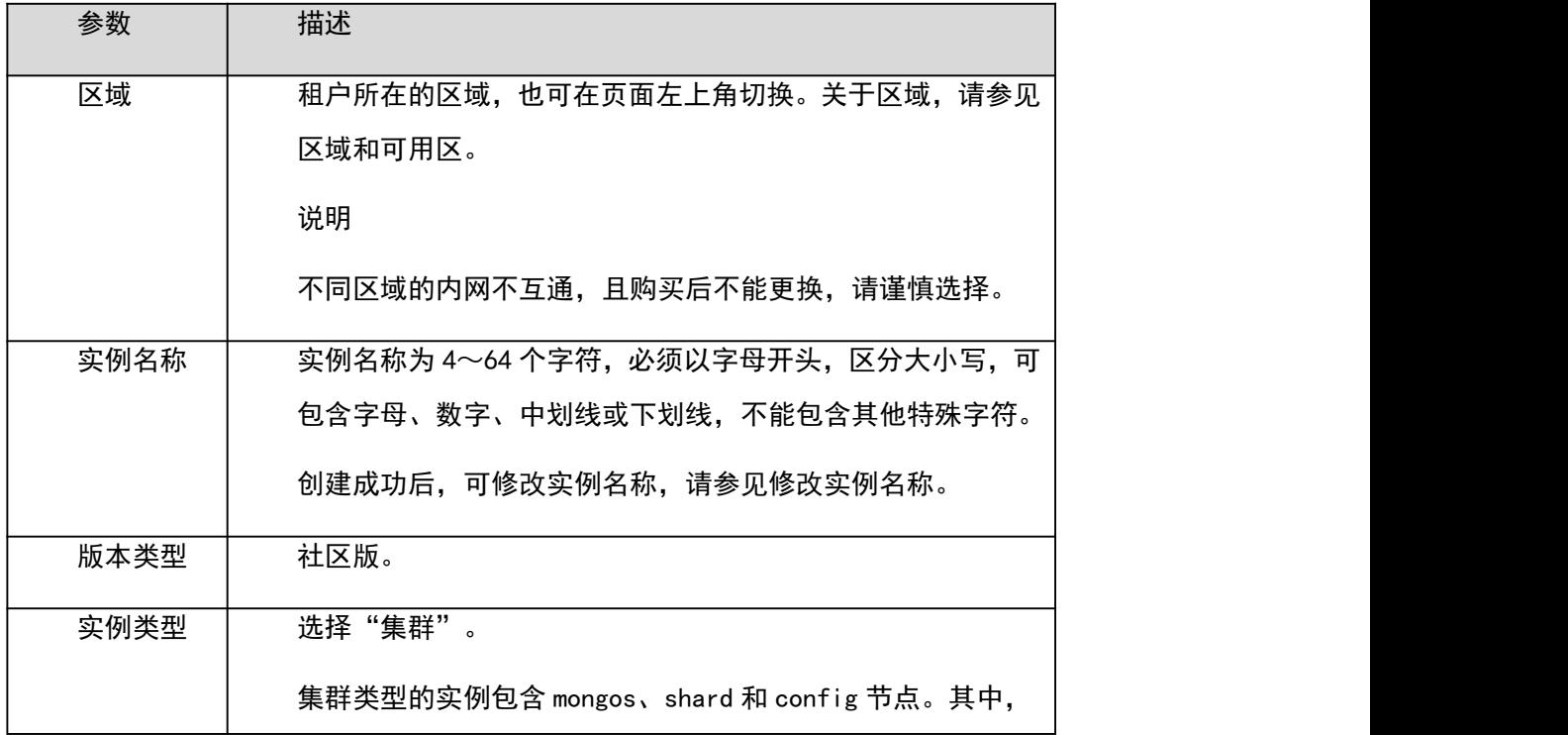

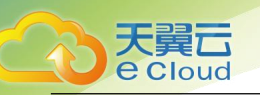

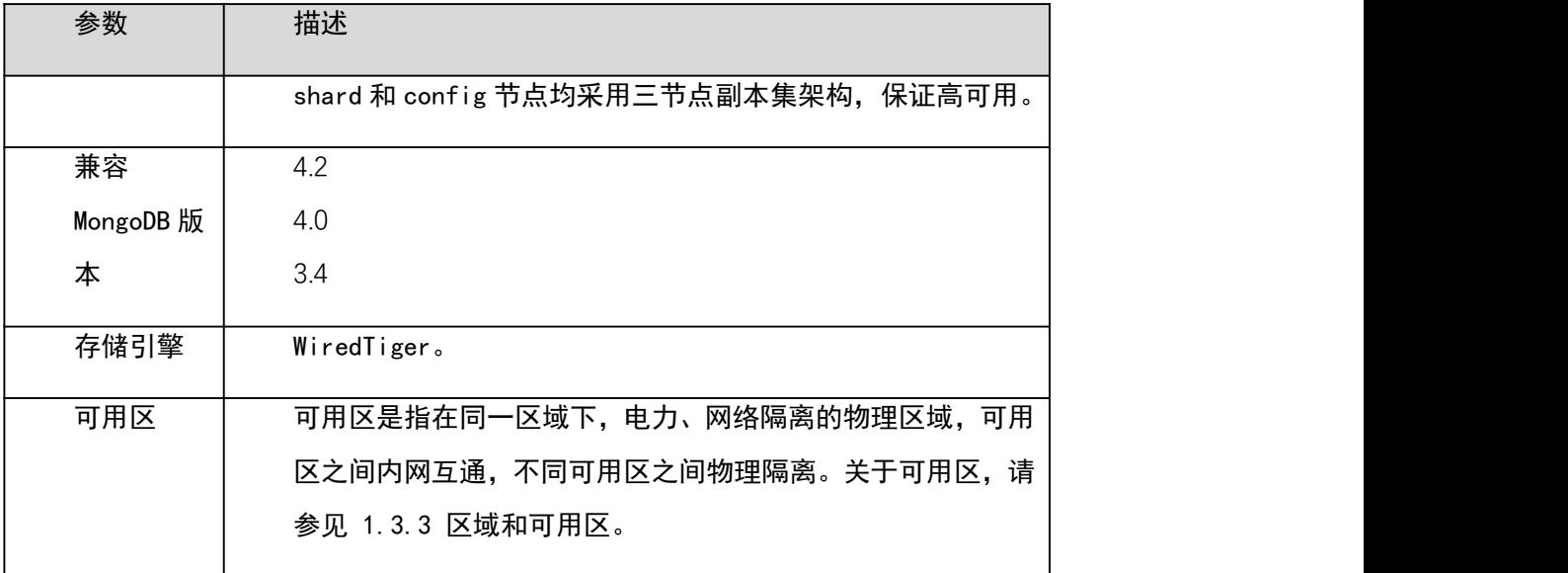

## 表 3-4 规格与存储

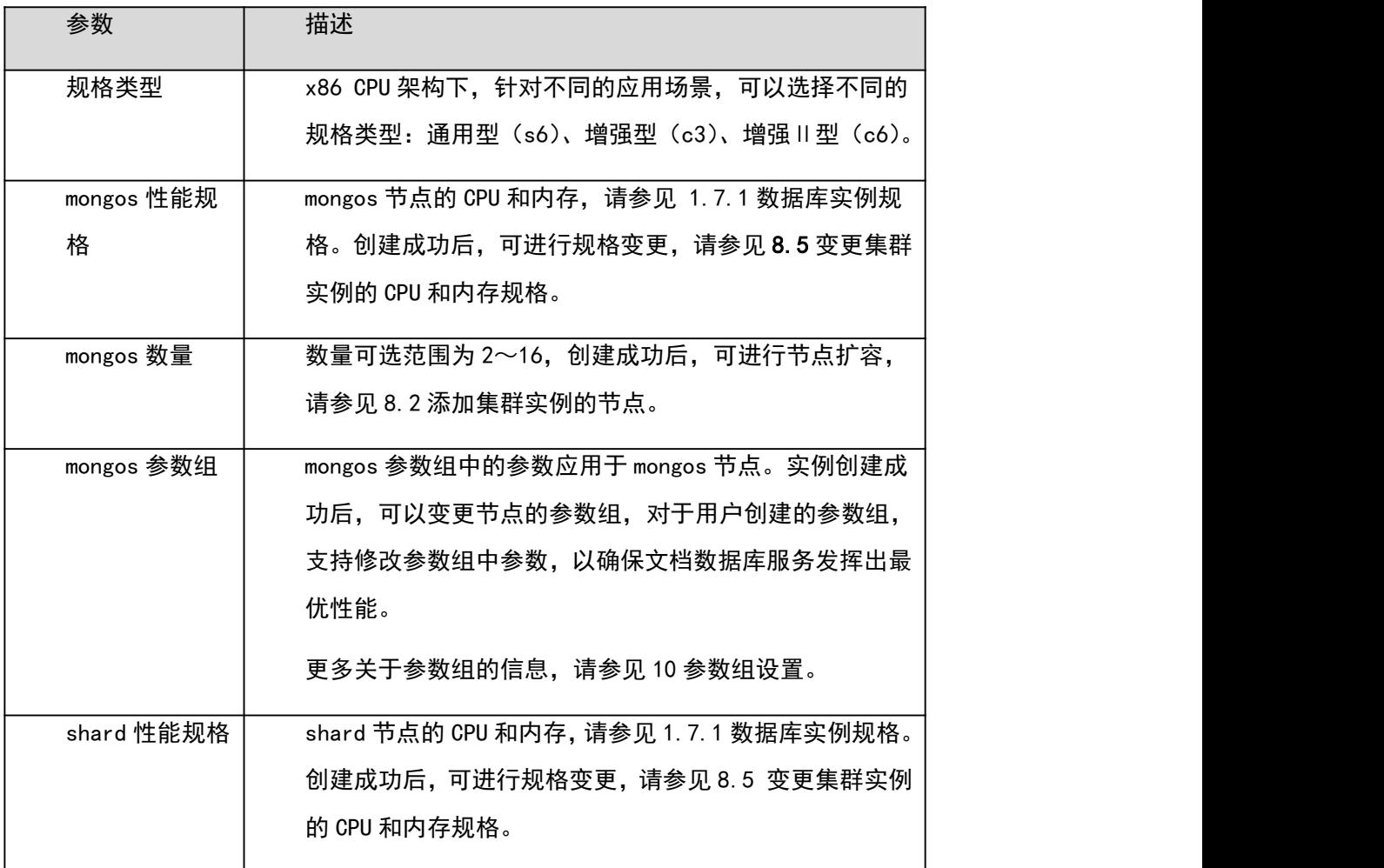

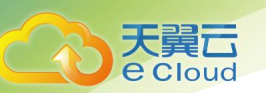

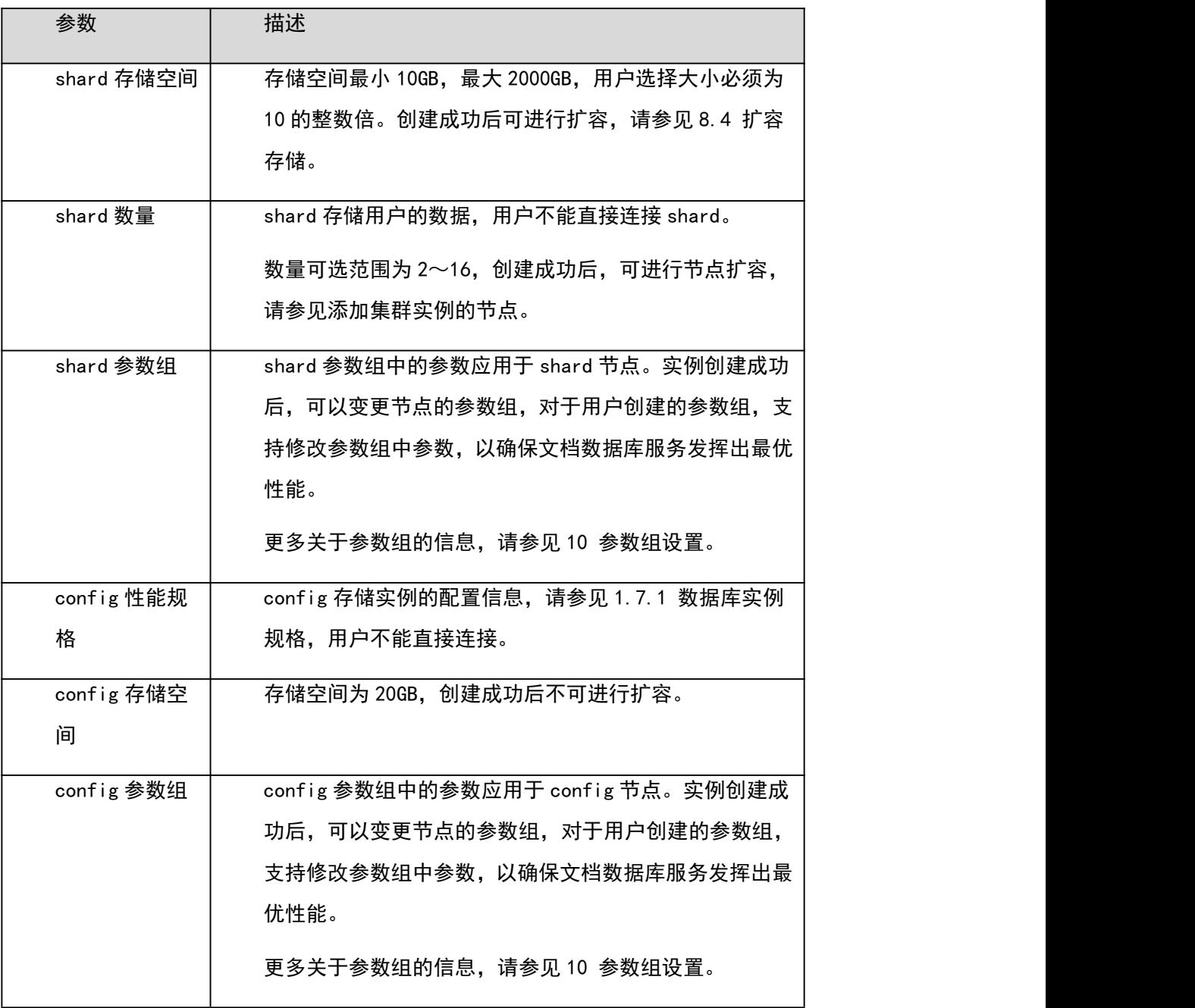

## 表 3-5 网络

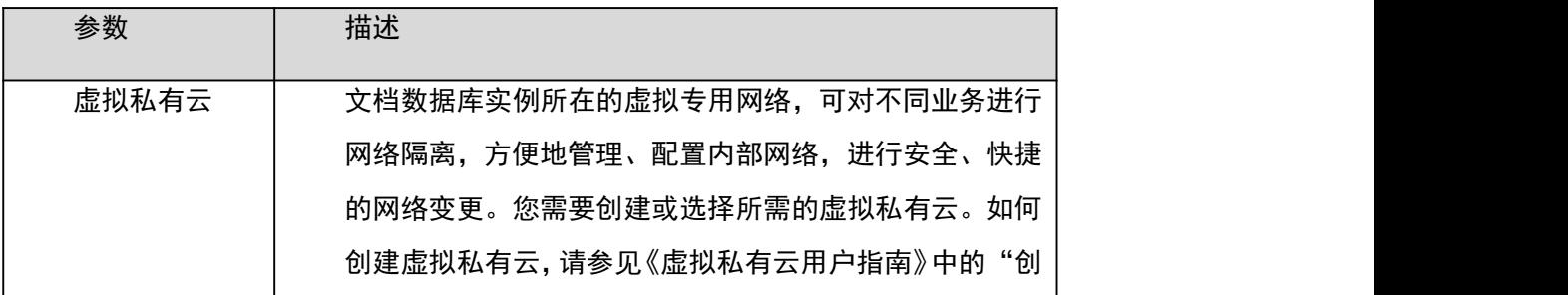

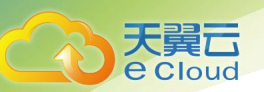

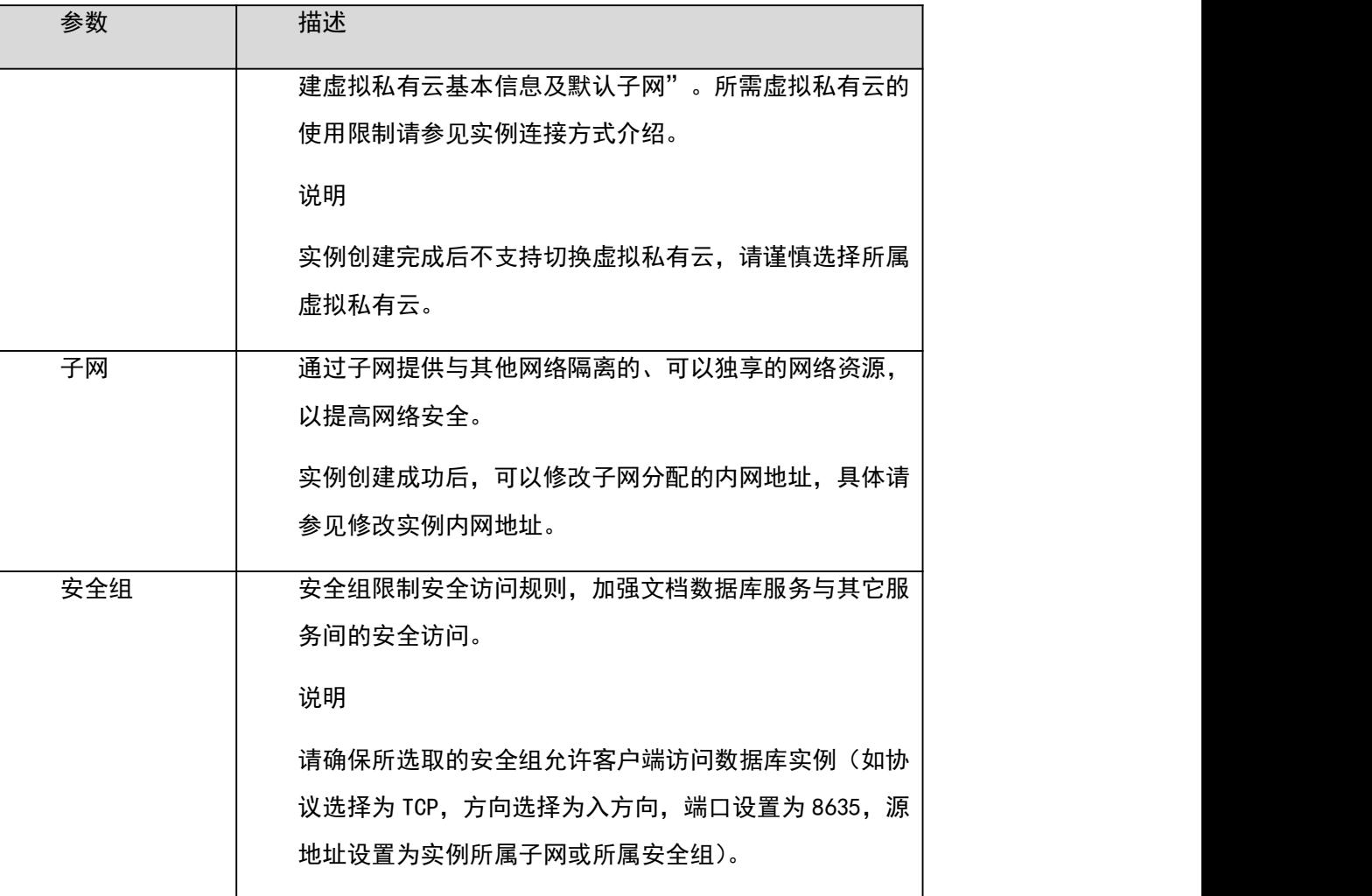

#### 表 3-6 数据库配置

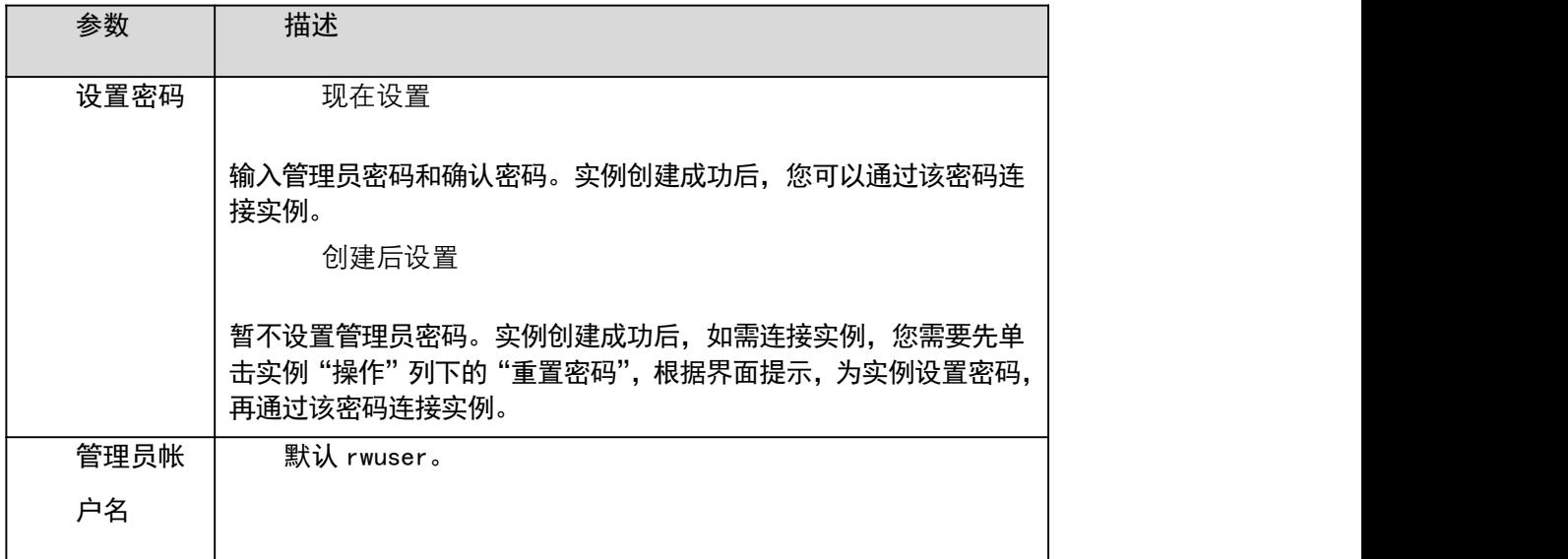
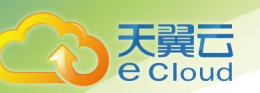

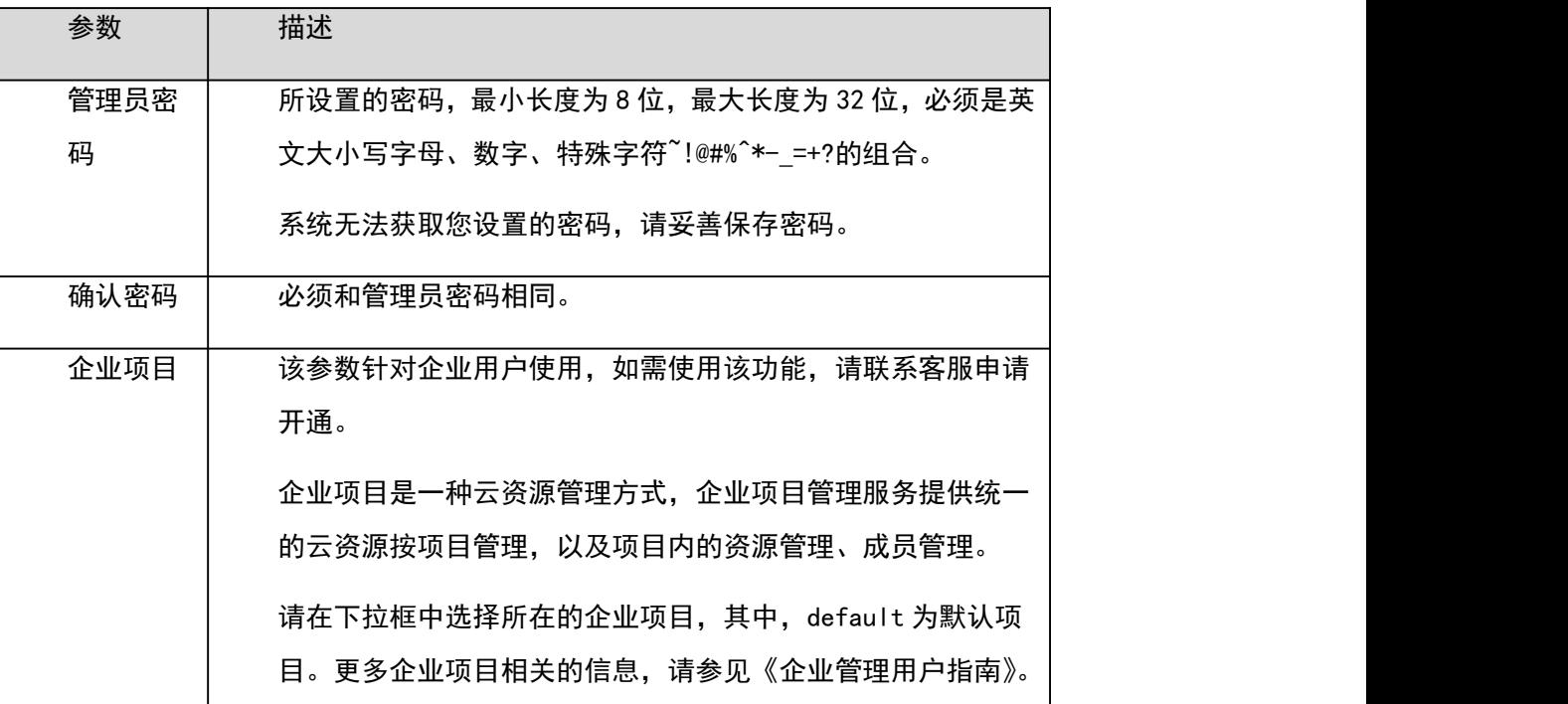

表 3-7 购买量

| 参数   | 描述                          |
|------|-----------------------------|
| 购买时长 | 选择"包年/包月"方式的用户需要设置购买时长,最短为1 |
|      | 个月, 最长为3年。                  |

□说明

用户所申请实例的性能,取决于申请实例所选择的配置,可供用户选择的硬件配置项为各节点的规格 和存储容量。

步骤 4 在"规格确认"页面,核对实例信息。

包年/包月

− 如果需要修改,单击"上一步",修改实例信息。

核对无误后,单击"去支付",进入"付款"页面,选择支付方式,完成支付。

按需计费

− 如果需要修改,单击"上一步",修改实例信息。

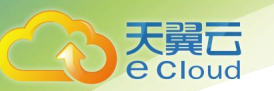

核对无误后,单击"提交",开始创建实例。

步骤 5 实例创建成功后,用户可以在"实例管理"页面,查看并管理自己的数据库实例。 创建实例过程中,实例运行状态显示为"创建中",此过程约 15 分钟。创建完成的实例的运行状态 显示为"正常"。

创建实例时,默认开启自动备份策略,后期可修改。创建成功后,文档数据库服务会自动创建一个全 量备份。

数据库端口默认 8635,实例创建成功后可修改。文档数据库服务访问的数据库端口与数据库缺省值有 区别,且需在安全组中添加相应规则,以免影响使用。

对于批量购买的"包年/包月"实例,除实例名称和实例 ID 外, 其余配置信息一致。

1. ----结束

## 3.2.3 设置安全组

操作场景

为了保障数据库的安全性和稳定性,在使用文档数据库实例之前,您需要开通需访问数据库的 IP 地 址和端口。本文将主要介绍设置安全组的操作步骤。

注意事项

安全组的默认规则是在出方向上的数据报文全部放行,同一个安全组内的弹性云服务器和文档数据库 可互相访问。安全组创建后,您可以在安全组中定义各种访问规则,当文档数据库服务加入该安全组 后,即受到这些访问规则的保护。

当需要从安全组外访问安全组内的文档数据库时,需要为安全组添加相应的入方向规则。

安全组的使用限制,请参见《虚拟私有云用户指南》中"安全组简介"的内容。

操作步骤

步骤 1 在"实例管理"页面,选择指定的集群实例,单击实例名称。

步骤 2 在左侧导航树,单击"连接管理"。

步骤 3 在"安全组"区域,选择"入方向规则"页签,单击"添加规则",弹出添加入方向规则窗口。 选择"出方向规则"页签,单击"添加规则",弹出添加出方向规则窗口。

单击<mark>:</mark>,可以依次增加多条规则。

步骤 4 根据界面提示配置安全组规则。

表 3-8 参数说明

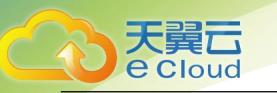

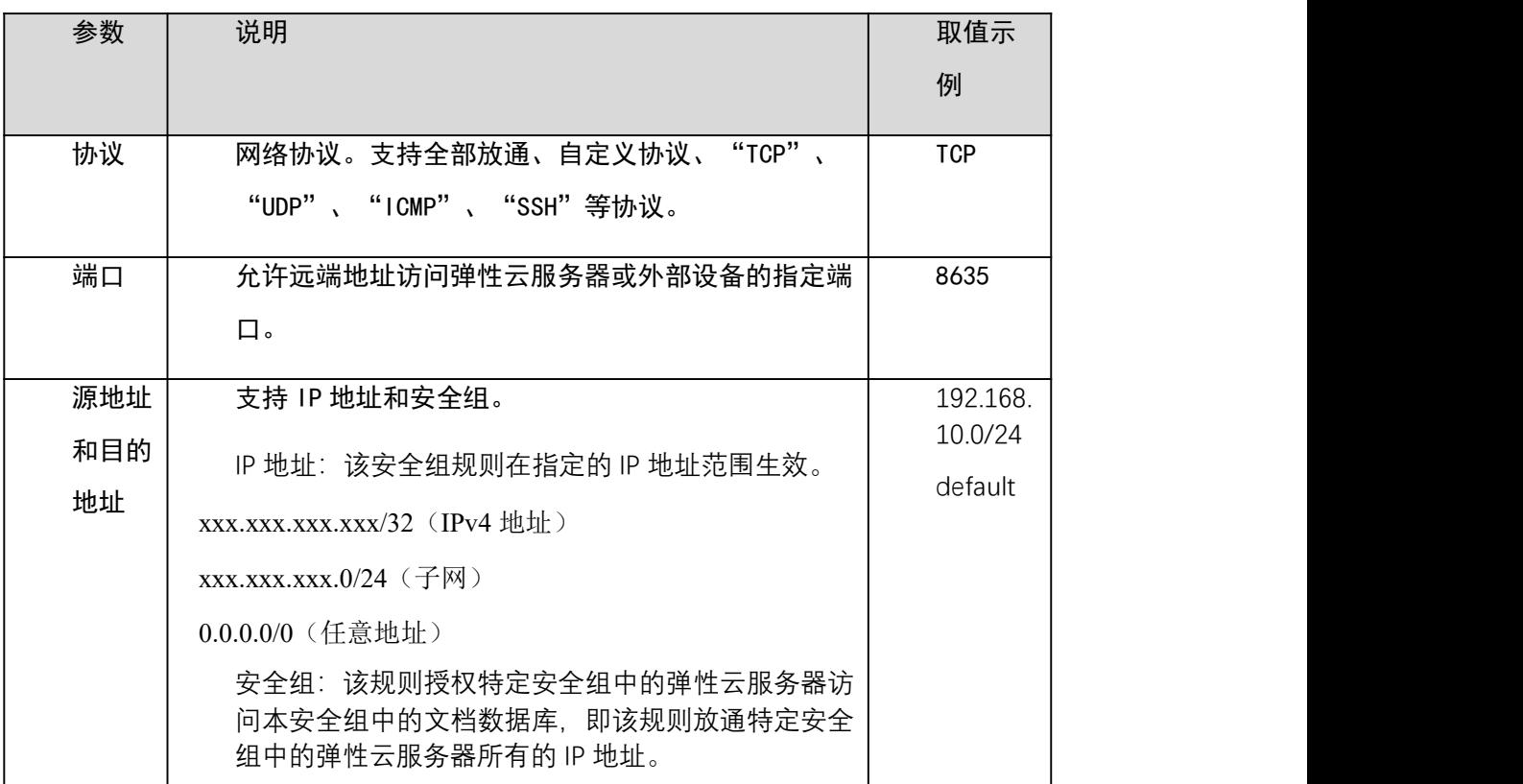

步骤 5 单击"确定"。

2. ----结束

# 3.2.4 通过内网连接集群实例

操作场景

本章节指导您使用 MongoDB 客户端, 通过内网连接集群实例。

操作系统使用场景:弹性云服务器的操作系统以 Linux 为例,客户端本地使用的计算机系统以 Windows 为例。

使用限制

通过内网连接集群实例的使用限制,请参见错误!未找到引用源。使用限制。

前提条件

1. 创建并登录弹性云服务器,请参见《弹性云服务器用户指南》中"创建并登录 Windows 弹性云服 务器"或"创建并登录 Linux 弹性云服务器"的内容。

安装 MongoDB 客户端, 请参见 15.4.11 如何安装 MongoDB 客户端。

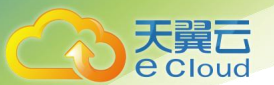

#### □说明

若通过界面连接信息连接集群实例,建议使用 4.0 版本以上的 MongoDB 客户端。

使用 MongoDB 客户端连接实例

步骤 1 连接弹性云服务器。

步骤 2 在客户端工具 mongo 所在的目录下,连接数据库实例。

方式一:通过 Linux 命令连接实例

./mongo --host <DB\_HOST> --port <DB\_PORT> -u <DB\_USER> -p --authenticationDatabase admin 出现如下提示时,输入数据库帐号对应的密码:

Enter password:

方式二:通过界面内网连接地址连接实例(请根据实际情况,填写多组内网 IP 和端口号)

#### ./mongo

mongodb://rwuser:\*\*\*\*@<DB\_HOST1>:<DB\_PORT1>,<DB\_HOST2>:<DB\_PORT2>/test?authSource=admin 连接信息可在"实例管理"页的"连接地址"列获取。

该连接方式表示在多个 mongos 节点中, 随机连接一个 mongos 节点。通过该方式连接实例时, 建议使 用 4.0 版本以上的 MongoDB 客户端。

#### □说明

DB HOST 是连接的远程数据库实例 IP, 即实例"连接管理"页面, 节点列表中的"内网 IP"。

DB\_PORT 是端口, 即实例"连接管理"页面, "基本信息"区域的"数据库端口"。

DB\_USER 是帐号名, 即数据库帐号, 默认为 rwuser。

\*\*\*\*是数据库帐号对应的密码。目前,通过界面连接信息连接实例时:

如果密码中包含特殊字符"@",请将"@"转化为"%40"。

如果密码中包含特殊字符"!",请在"!"前添加转义符"\"。

通过 Linux 命令连接实例,示例如下:

./mongo  $-$ host 192.168.1.6  $-$ port 8635  $-$ u rwuser  $-p$   $-$ authenticationDatabase admin 通过界面内网连接地址连接实例,示例如下:

#### ./mongo mongodb://rwuser:\*\*\*\*@192.168.1.6:8635/test?authSource=admin

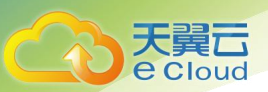

步骤 3 检查连接结果。出现如下信息,说明连接成功。

mongos>

#### 3. ----结束

# 3.3 通过公网连接集群实例

3.3.1 概述

操作场景

本章介绍如何在控制台创建集群实例,以及购买后如何设置安全组、绑定弹性公网 IP,并通过公网连 接集群实例。

使用流程

初次创建实例到可以开始使用实例,您需要完成如下操作:

图 3-3 公网访问数据库实例

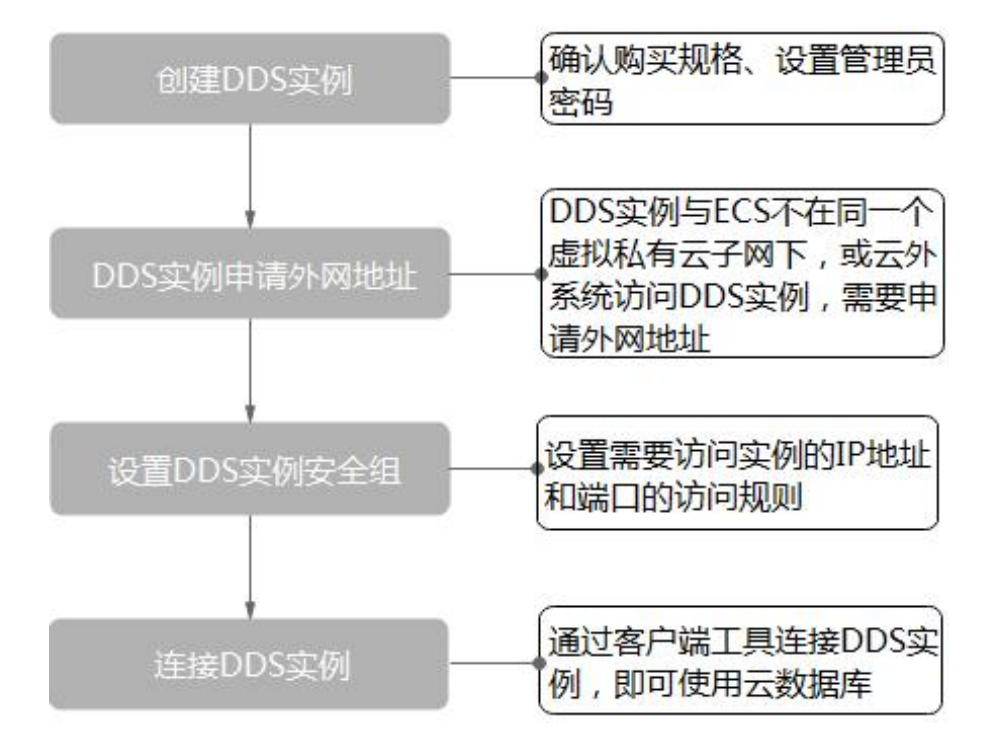

# 3.3.2 创建集群实例

操作场景

本章介绍在文档数据库服务的管理控制台创建社区版集群实例的过程。目前,社区版集群实例支持

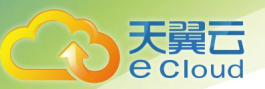

"包年/包月"和"按需计费"两种方式购买,您可以根据业务需要,定制相应计算能力和存储空间 的社区版集群实例。

每个租户下集群实例的默认总配额为 10。

操作步骤

- 步骤 1 2 登录文档数据库服务控制台。
- 步骤 2 在"实例管理"页面,单击"购买数据库实例"。
- 步骤 3 在"服务选型"页面,选择计费方式,填写并选择实例相关信息后,单击"立即购买"。 表 3-9 计费方式

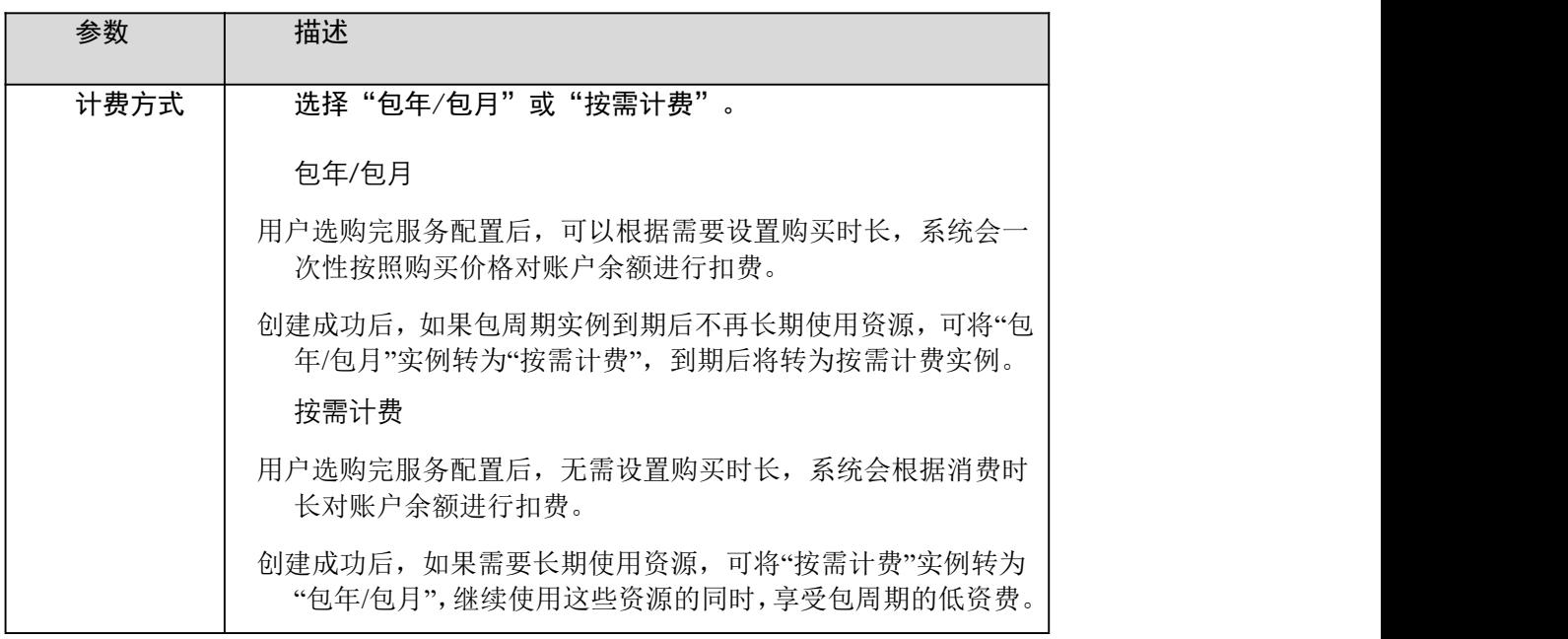

表 3-10 基本信息

| 参数   | 描述                              |
|------|---------------------------------|
| 实例名称 | 实例名称为 4~64 个字符, 必须以字母开头, 区分大小写, |
|      | 可包含字母、数字、中划线或下划线,不能包含其他特殊字      |
|      | 符。                              |
|      | 创建成功后,可修改实例名称,请参见修改实例名称。        |
| 版本类型 | 社区版。                            |
| 实例类型 | 选择"集群"。                         |

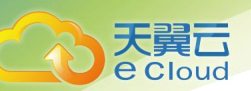

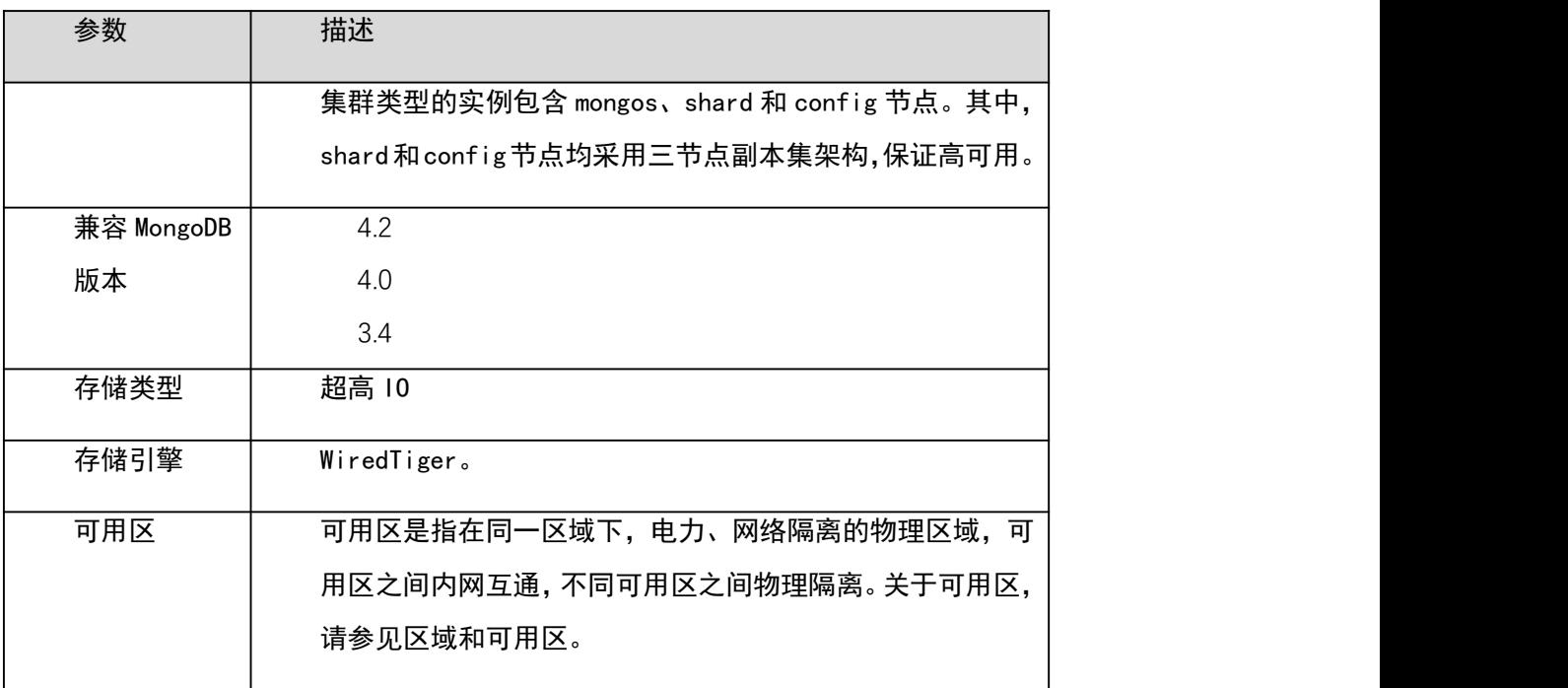

## 表 3-11 规格与存储

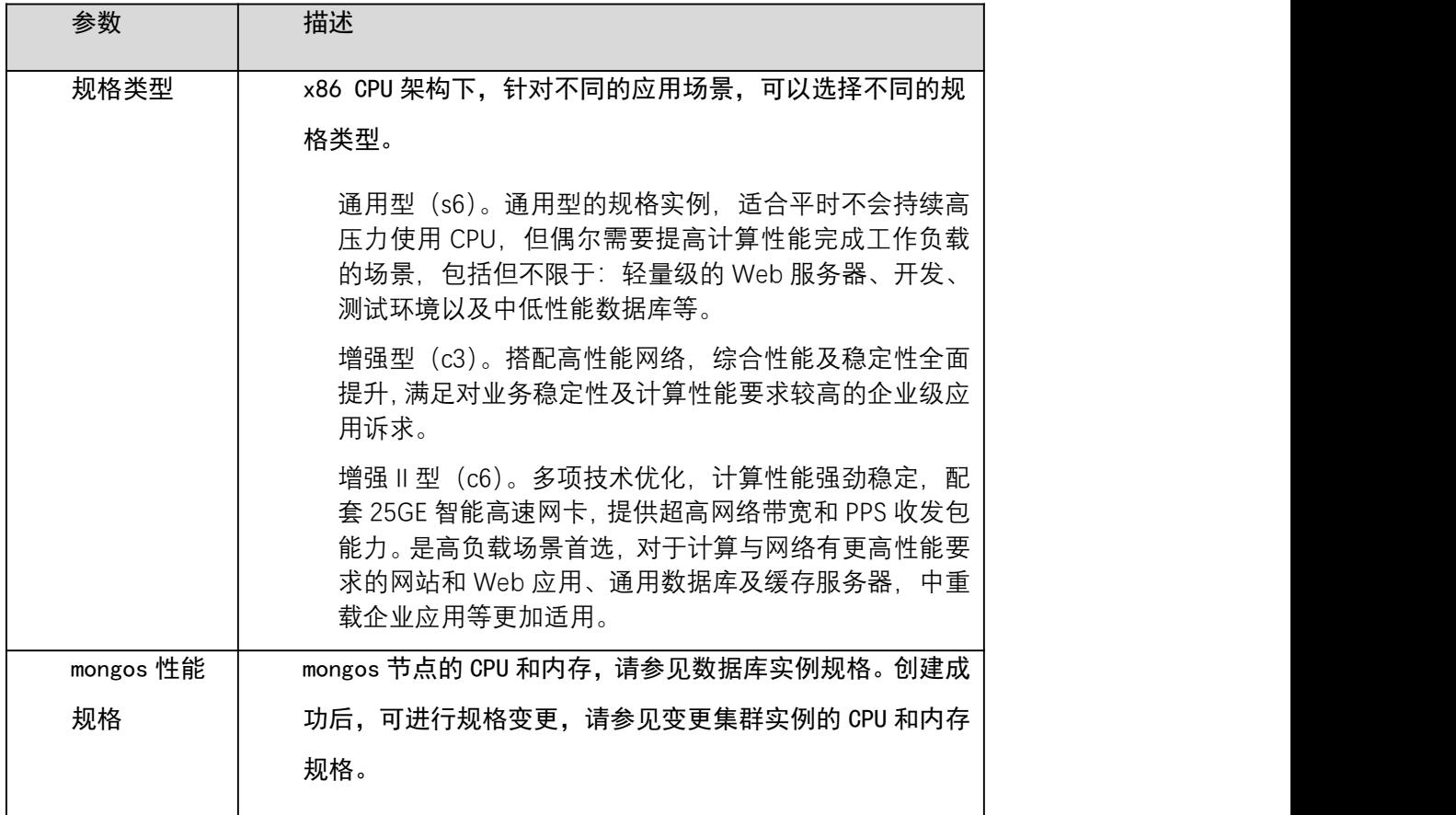

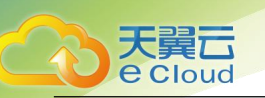

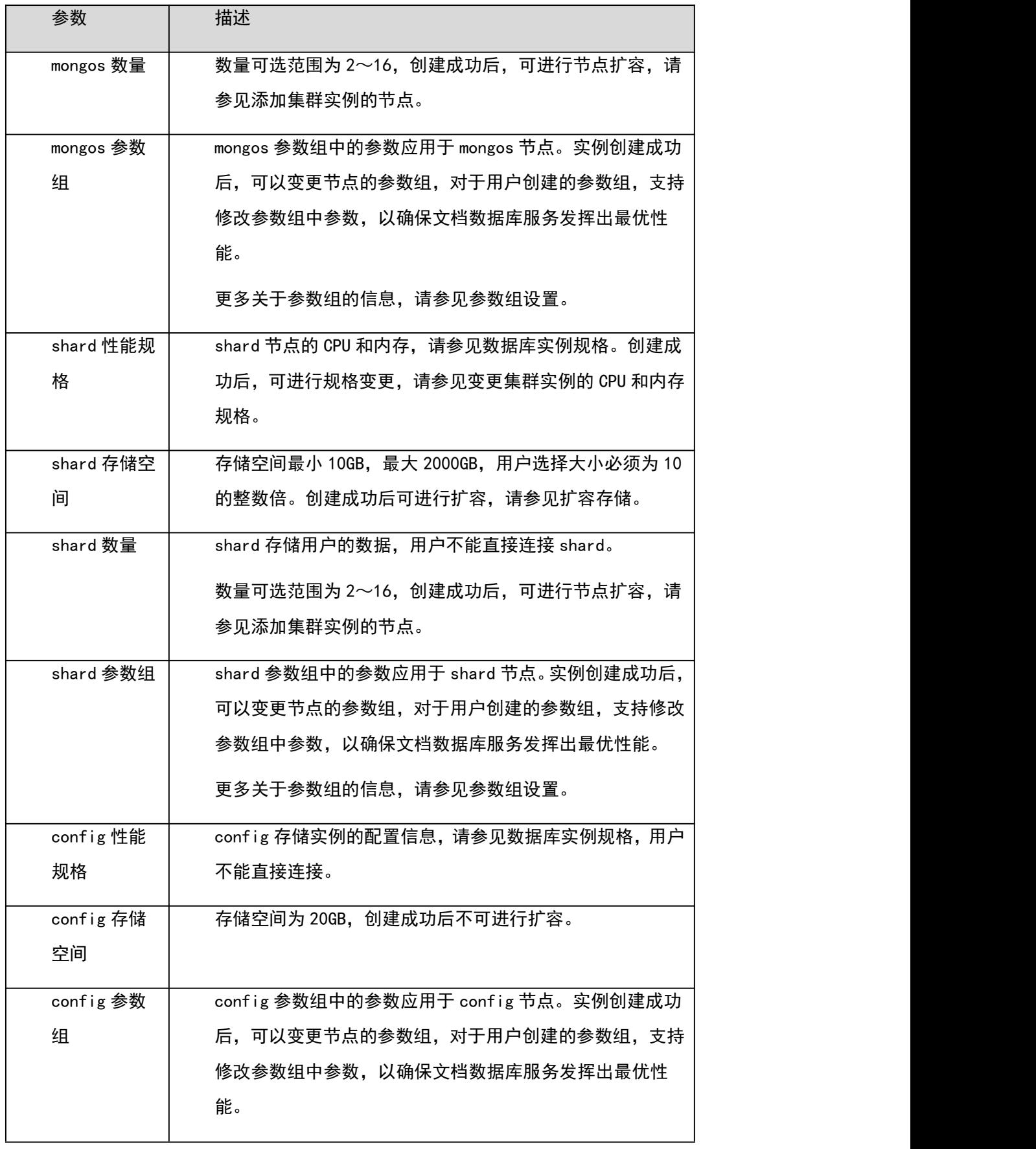

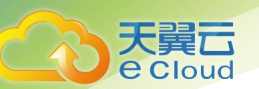

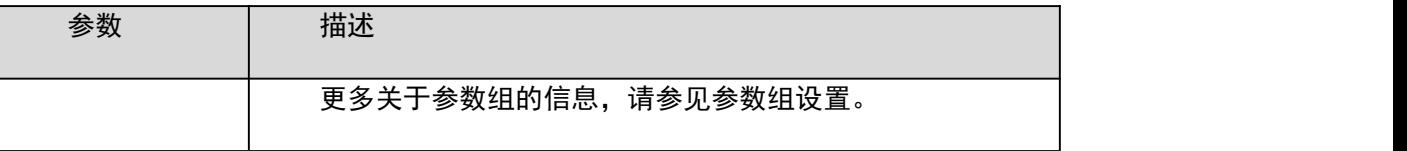

#### 表 3-12 网络

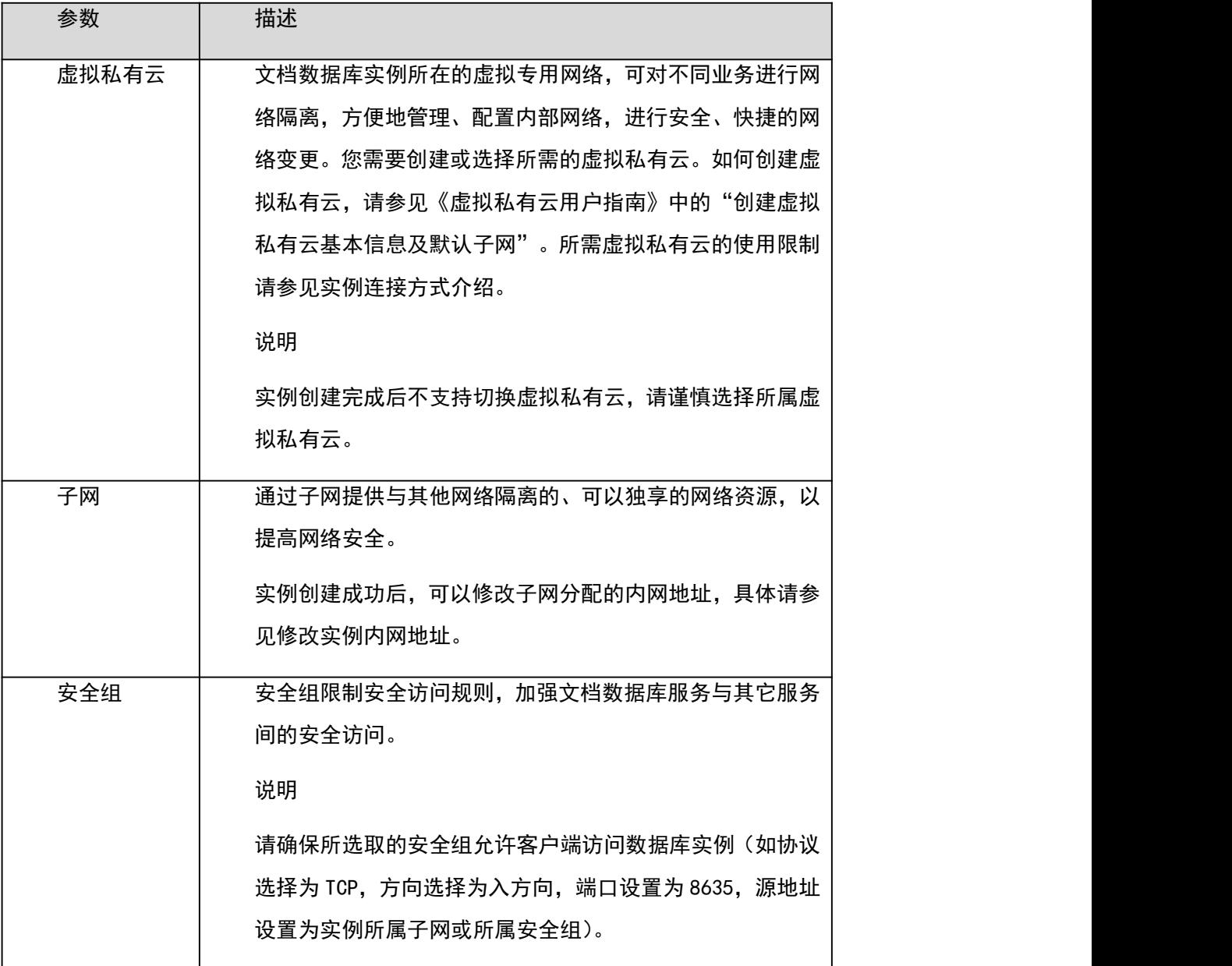

#### 表 3-13 数据库配置

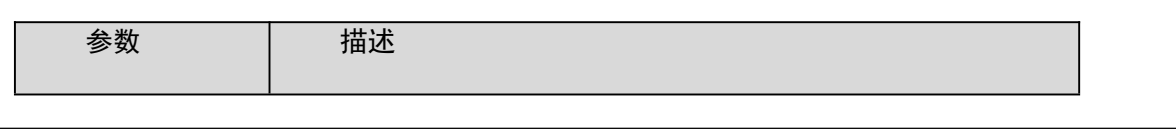

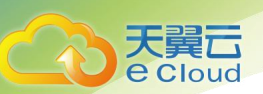

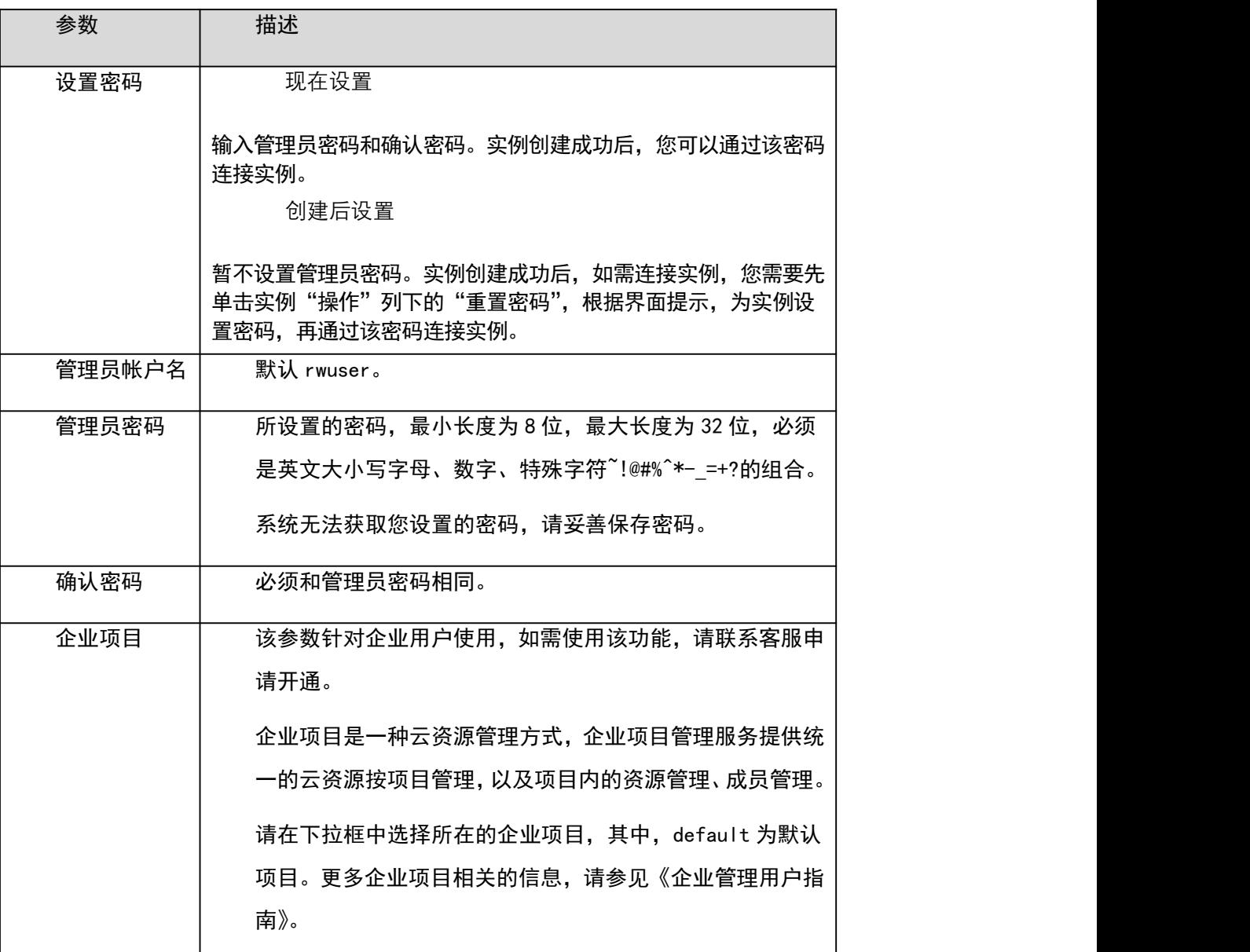

#### 表 3-14 购买量

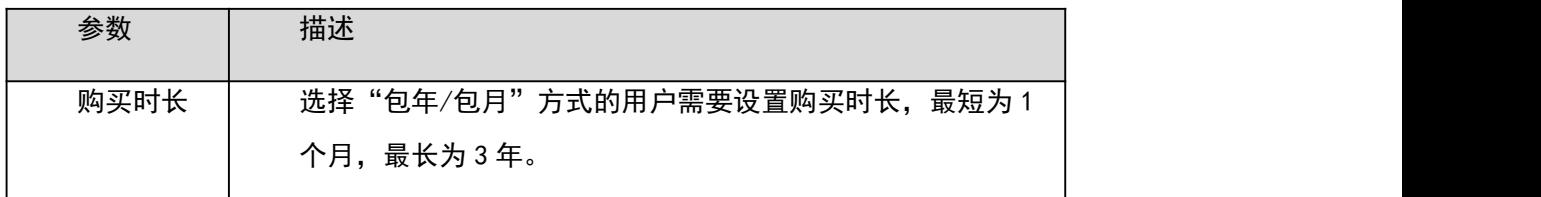

# □说明

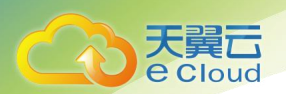

用户所申请实例的性能,取决于申请实例所选择的配置,可供用户选择的硬件配置项为各节点的规格 和存储容量。

步骤 4 在"规格确认"页面,核对实例信息。

包年/包月

如果需要修改,单击"上一步",修改实例信息。

核对无误后,单击"去支付",进入"付款"页面,选择支付方式,完成支付。

按需计费

- 如果需要修改,单击"上一步",修改实例信息。
- 核对无误后,单击"提交",开始创建实例。

步骤 5 实例创建成功后,用户可以在"实例管理"页面,查看并管理自己的数据库实例。 创建实例过程中,实例运行状态显示为"创建中",此过程约 15 分钟。创建完成的实例的运行状态 显示为"正常"。

创建实例时,默认开启自动备份策略,后期可修改。创建成功后,文档数据库服务会自动创建一个全 量备份。

数据库端口默认 8635,实例创建成功后可修改。文档数据库服务访问的数据库端口与数据库缺省值有 区别,且需在安全组中添加相应规则,以免影响使用。

对于批量购买的"包年/包月"实例,除实例名称和实例 ID 外,其余配置信息一致。

4. ----结束

## 3.3.3 绑定弹性公网 **IP**

操作场景

集群实例创建成功后,支持用户绑定弹性公网 IP,通过公共网络访问数据库实例,绑定后也可根据需 要解绑。

注意事项

步骤 1 在访问数据库前, 您需要在虚拟私有云申请一个弹性公网 IP, 并将访问数据库的 IP 地址, 或者 IP 段加安全组入方向的访问规则,操作请参见步骤 1 对于已绑定弹性 IP 的节点,在"实例管理"页面, 选择指定的集群实例,单击实例名称。

步骤 2 在左侧导航树,单击"连接管理"。在"基本信息"区域的 mongos 节点上,单击"解绑弹性 IP"。

您也可以在"基本信息"页面的节点信息区域,选择指定 mongos 节点,单击操作列的 "更多 > 解绑弹性 IP"。

步骤 3 在弹出框中,单击"确定",解绑弹性 IP。

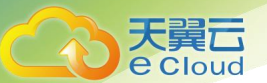

如需重新绑定,请参见绑定弹性 IP。

**----**结束

设置安全组。

集群实例仅支持 mongos 节点绑定弹性公网 IP。对于已绑定弹性公网 IP 的节点, 需解绑后, 才可重新 绑定其他弹性公网 IP。

绑定弹性 IP

- 步骤 1 在"实例管理"页面,选择指定的集群实例,单击实例名称。
- 步骤 2 在左侧导航树,单击"连接管理"。在"基本信息"区域的 mongos 节点上,单击"绑定弹性 IP"。 您也可以在"基本信息"页面的节点信息区域,选择指定 mongos 节点,单击操作列的 "更多 > 绑定弹性 IP"。
- 步骤 3 在弹出框的弹性 IP 列表中,显示"未绑定"状态的弹性 IP,选择所需绑定的弹性 IP,单击"确定", 提交绑定任务。如果没有可用的弹性 IP,单击"查看弹性 IP",创建新的弹性 IP。
- 步骤 4 在 mongos 节点的"弹性 IP"列,查看绑定成功的弹性 IP。

#### 如需关闭,请参见解绑弹性 IP。

5. ----结束

#### 解绑弹性 IP

- 步骤 1 对于已绑定弹性 IP 的节点, 在"实例管理"页面, 选择指定的集群实例, 单击实例名称。
- 步骤 2 在左侧导航树,单击"连接管理"。在"基本信息"区域的 mongos 节点上,单击"解绑弹性 IP"。 您也可以在"基本信息"页面的节点信息区域,选择指定 mongos 节点,单击操作列的 "更多 > 解绑弹性 IP"。

步骤 3 在弹出框中,单击"确定",解绑弹性 IP。

如需重新绑定,请参见绑定弹性 IP。

#### **----**结束

## 3.3.4 设置安全组

操作场景

为了保障数据库的安全性和稳定性,在使用文档数据库实例之前,您需要开通需访问数据库的 IP 地 址和端口。本文将主要介绍设置安全组的操作步骤。

注意事项

安全组的默认规则是在出方向上的数据报文全部放行,同一个安全组内的弹性云服务器和文档数据库 可互相访问。安全组创建后,您可以在安全组中定义各种访问规则,当文档数据库服务加入该安全组

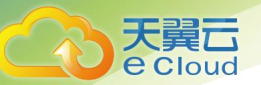

后,即受到这些访问规则的保护。

当需要从安全组外访问安全组内的文档数据库时,需要为安全组添加相应的入方向规则。

安全组的使用限制,请参见《虚拟私有云用户指南》中"安全组简介"的内容。

操作步骤

- 步骤 1 在"实例管理"页面,选择指定的集群实例,单击实例名称。
- 步骤 2 在左侧导航树,单击"连接管理"。
- 步骤 3 在"安全组"区域,选择"入方向规则"页签,单击"添加规则",弹出添加入方向规则窗口。 选择"出方向规则"页签,单击"添加规则",弹出添加出方向规则窗口。

单击 <mark>十</mark>,可以依次增加多条规则。

步骤 4 根据界面提示配置安全组规则。

表 3-15 参数说明

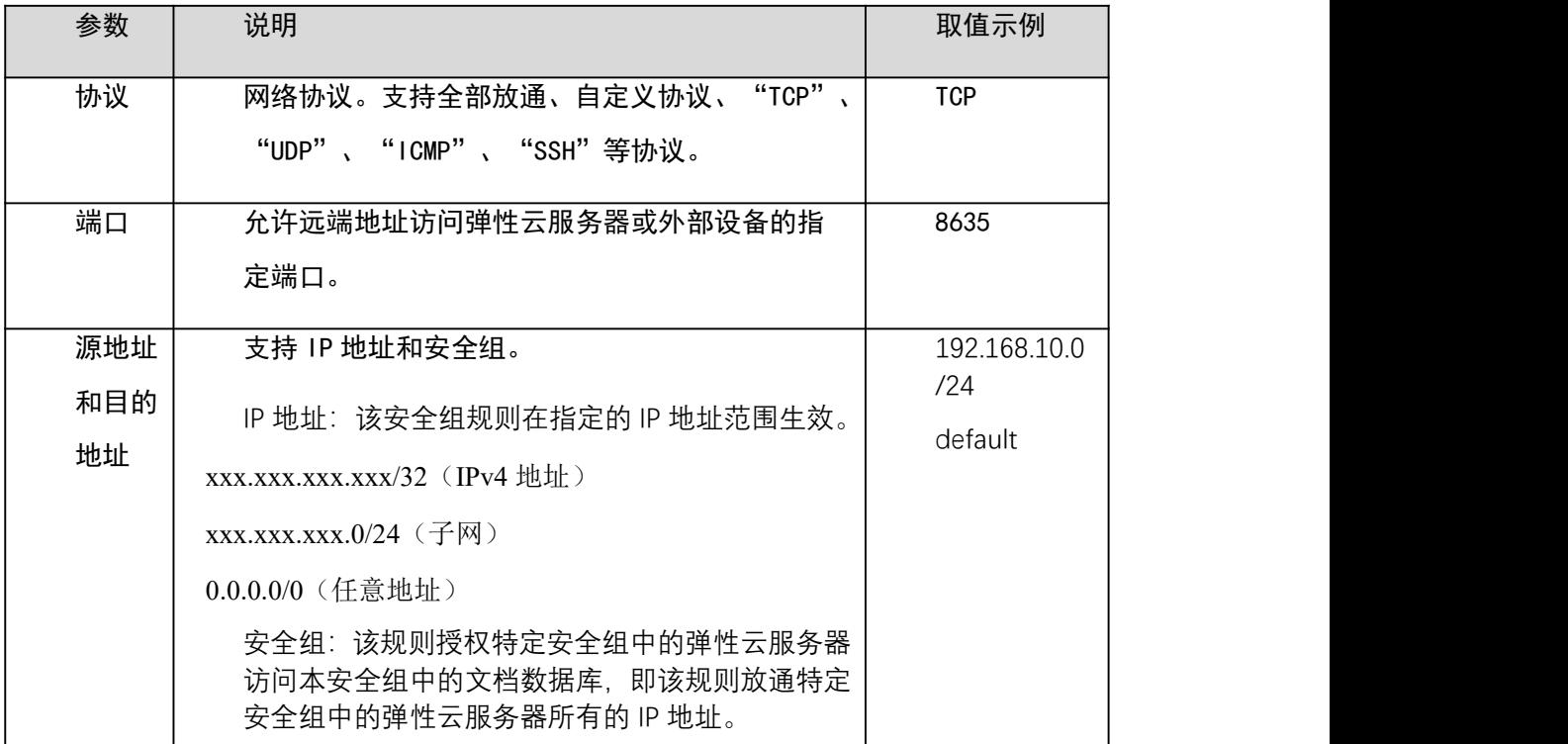

步骤 5 单击"确定"。

6. ----结束

# 3.3.5 通过公网连接集群实例

操作场景

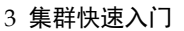

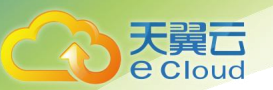

本章节指导您使用 MongoDB 客户端和 Robo 3T 工具,通过公网连接集群实例。

操作系统使用场景:弹性云服务器的操作系统以 Linux 为例,客户端本地使用的计算机系统以 Windows 为例。

前提条件

- 1. 集群实例绑定弹性公网 IP,并设置安全组规则,确保可以通过弹性云服务器或 Robo 3T 工具访问 弹性云服务器。
- 2. 安装 MongoDB 客户端或 Robo 3T 工具。

#### MongoDB 客户端

- a. 创建并登录弹性云服务器,请参见《弹性云服务器用户指南》中"创建并登录 Windows 弹性云服 务器"或"创建并登录 Linux 弹性云服务器"的内容。
- b. 在弹性云服务器上,安装 MongoDB 客户端。

#### □说明

若通过界面连接信息连接集群实例,建议使用 4.0 版本以上的 MongoDB 客户端。

#### Robo 3T 工具

安装 Robo 3T 工具,请参见如何安装 Robo 3T 工具。

使用 Robo 3T 工具连接实例

步骤 1 打开 Robo 3T 工具,在连接信息页面,单击"Create"。 连接信息(非 SSL 方式)

安装 MongoDB 客户端,请参见如何安装 MongoDB 客户端。

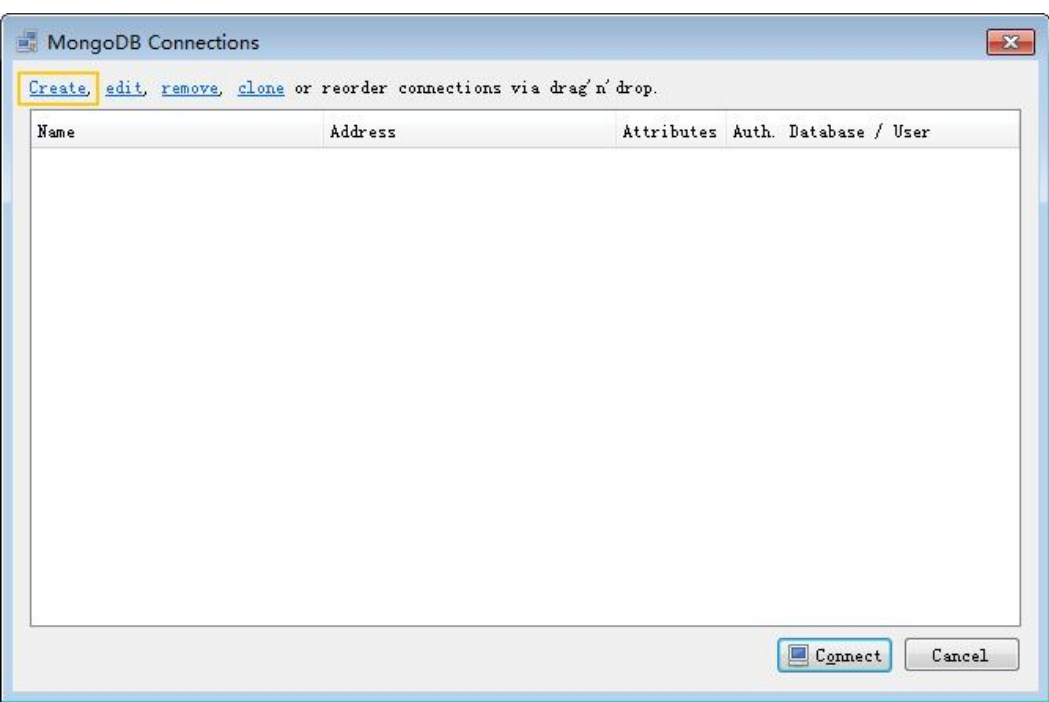

在弹出的"Connection Settings"窗口,设置新建连接的参数。

1. 在"Connection"页签, "Name"填写自定义的新建连接的名称, "Address"填写集群实例绑 定的弹性 IP 和实例的数据库端口。

Connection

天

貴口 **e** Cloud

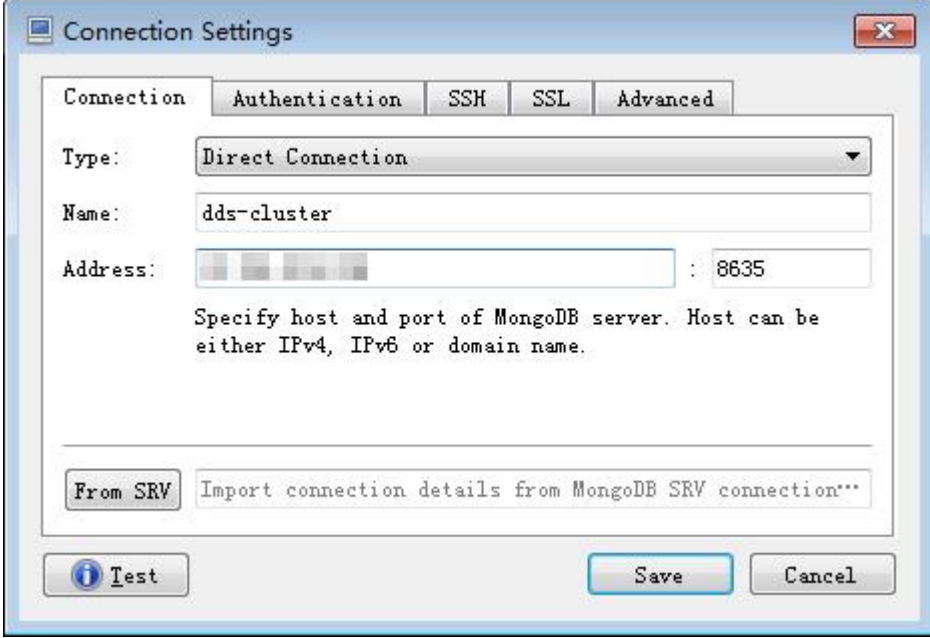

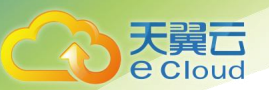

2. 在"Authentication"页签,"Database"填写 admin,"User Name"填写 rwuser,"Password" 填写您创建集群实例时设置的管理员密码。

Authentication

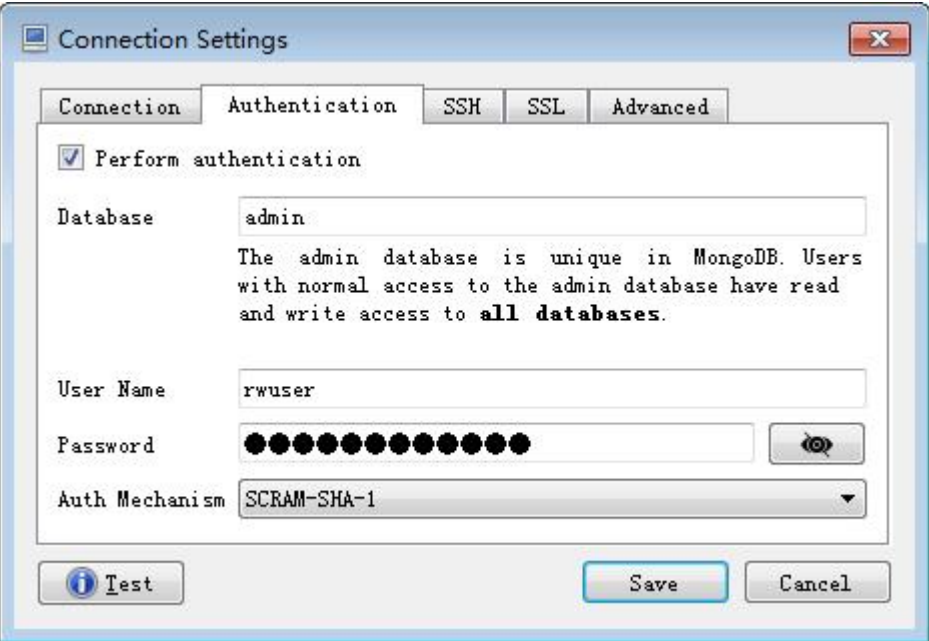

3. 设置完成后,单击"Save"。

在连接信息页面,单击"Connect",开始连接集群实例。 集群实例连接信息(非 SSL 方式)

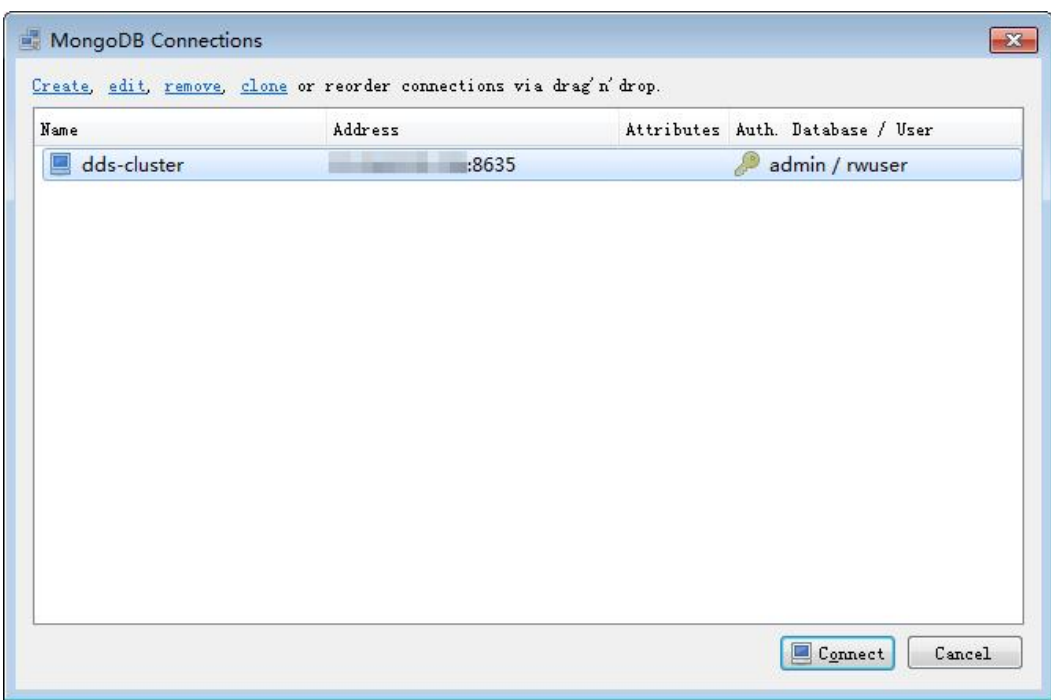

成功连接集群实例,工具界面显示如图 3-7 所示。

# 连接成功

天翼<br>E Cloud

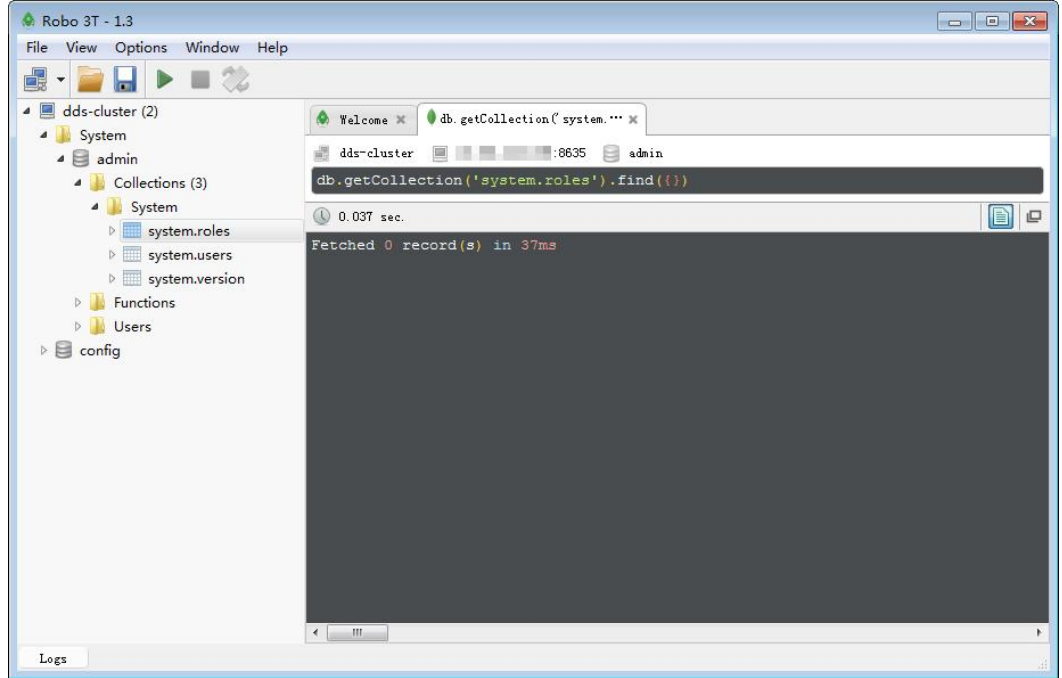

7. ----结束

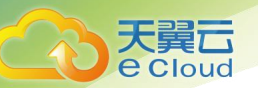

使用 MongoDB 客户端连接实例

步骤 1 连接弹性云服务器。

在客户端工具 mongo 所在的目录下,连接数据库实例。

方式一:通过 Linux 命令连接实例

./mongo --host <DB\_HOST> --port <DB\_PORT> -u <DB\_USER> -p --authenticationDatabase admin 出现如下提示时,输入数据库帐号对应的密码:

Enter password:

方式二:通过界面公网连接地址连接实例

./mongo mongodb://rwuser:\*\*\*\*@<DB\_HOST>:<DB\_PORT>/test?authSource=admin

公网连接地址可单击实例名称,在实例"连接管理"页面"公网连接"页签的公网连接地址处获取。

#### □说明

DB HOST 是连接的远程数据库实例 IP, 即实例"连接管理"页面, 节点列表中的"弹性 IP"。

DB PORT 是端口, 即实例"连接管理"页面,"基本信息"区域的"数据库端口"。

DB USER 是帐号名, 即数据库帐号, 默认为 rwuser。

\*\*\*\*是数据库帐号对应的密码。目前,通过界面连接信息连接实例时:

如果密码中包含特殊字符"@",请将"@"转化为"%40"。

如果密码中包含特殊字符"!",请在"!"前添加转义符"\"。

通过 Linux 命令连接实例, 示例如下:

./mongo  $-$ host 192.168.1.6  $-$ port 8635  $-$ u rwuser  $-p$   $-$ authenticationDatabase admin 通过界面公网连接地址连接实例,示例如下:

./mongo mongodb://rwuser:\*\*\*\*@192.168.1.80:8635/test?authSource=admin 检查连接结果。出现如下信息,说明连接成功。 mongos>

8. ----结束

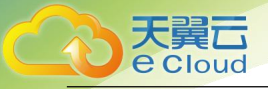

9.

# **4** 副本集快速入门

# 4.1 实例连接方式介绍

文档数据库服务提供使用内网和公网的连接方式。

表 4-1 连接方式

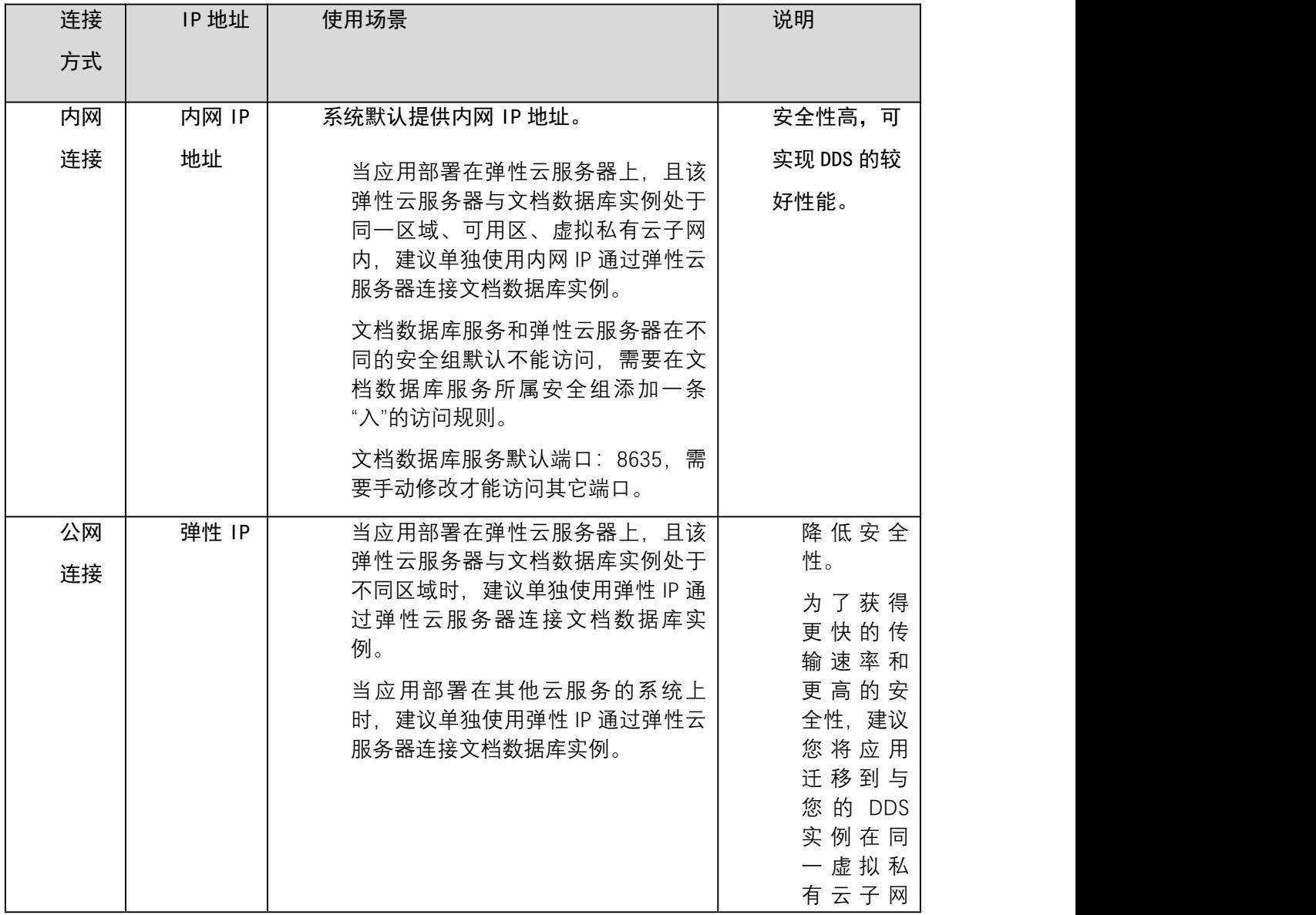

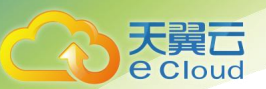

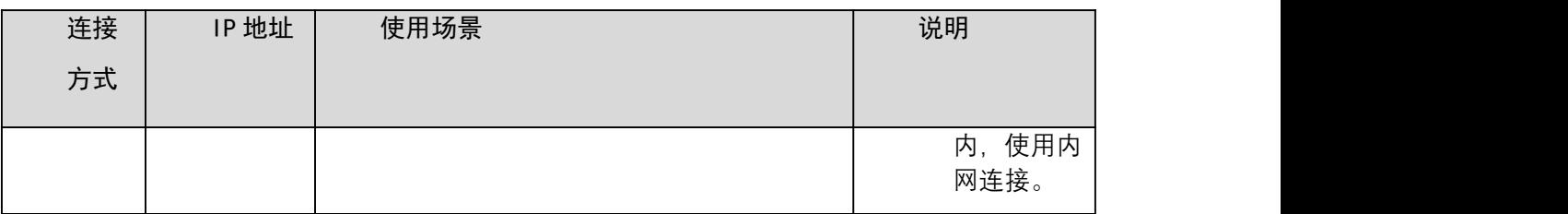

# 4.2 通过内网连接副本集实例

# 4.2.1 概述

操作场景

本章介绍如何在控制台创建副本集实例、以及创建后如何设置安全组、并通过内网连接副本集实例。 使用流程

初次创建实例到可以开始使用实例,您需要完成如下操作:

图 4-2 内网访问数据库实例

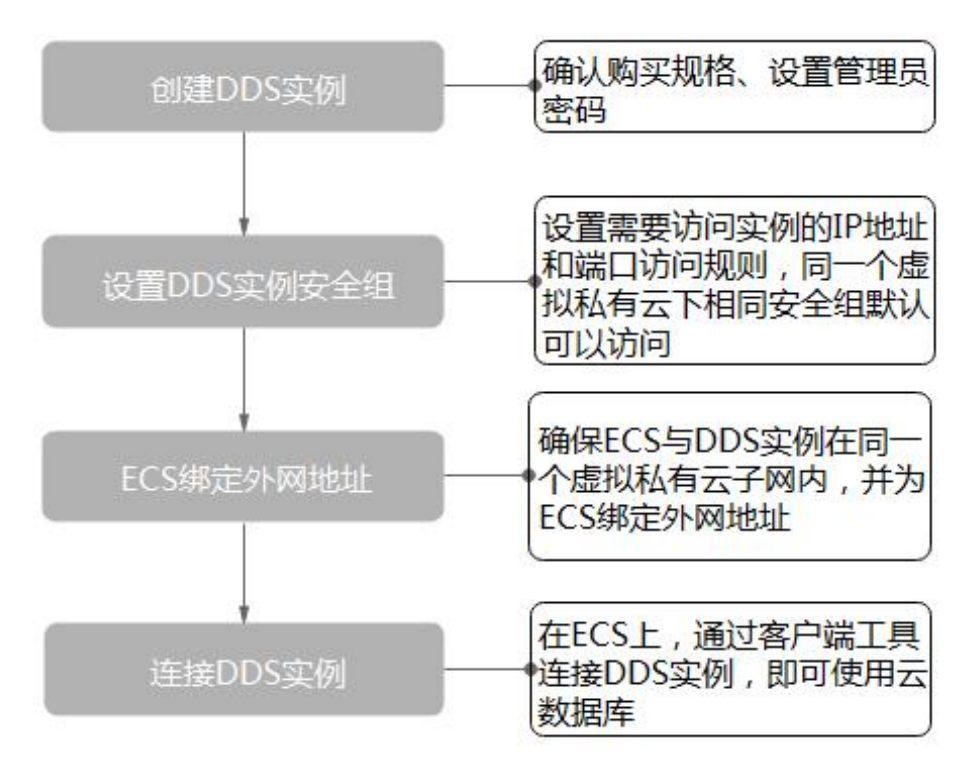

# 4.2.2 创建副本集实例

操作场景

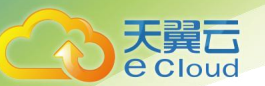

本章介绍在文档数据库服务的管理控制台创建副本集实例的过程。目前,副本集实例支持"包年/包 月"和"按需计费"两种方式购买,您可以根据业务需要,定制相应计算能力和存储空间的副本集实 例。

每个租户下副本集实例的默认总配额为 50。

操作步骤

- 步骤 1 2 登录文档数据库服务控制台。
- 步骤 2 在"实例管理"页面,单击"购买数据库实例"。
- 步骤 3 在"服务选型"页面,选择计费方式,填写并选择实例相关信息后,单击"立即购买"。 表 4-2 计费方式

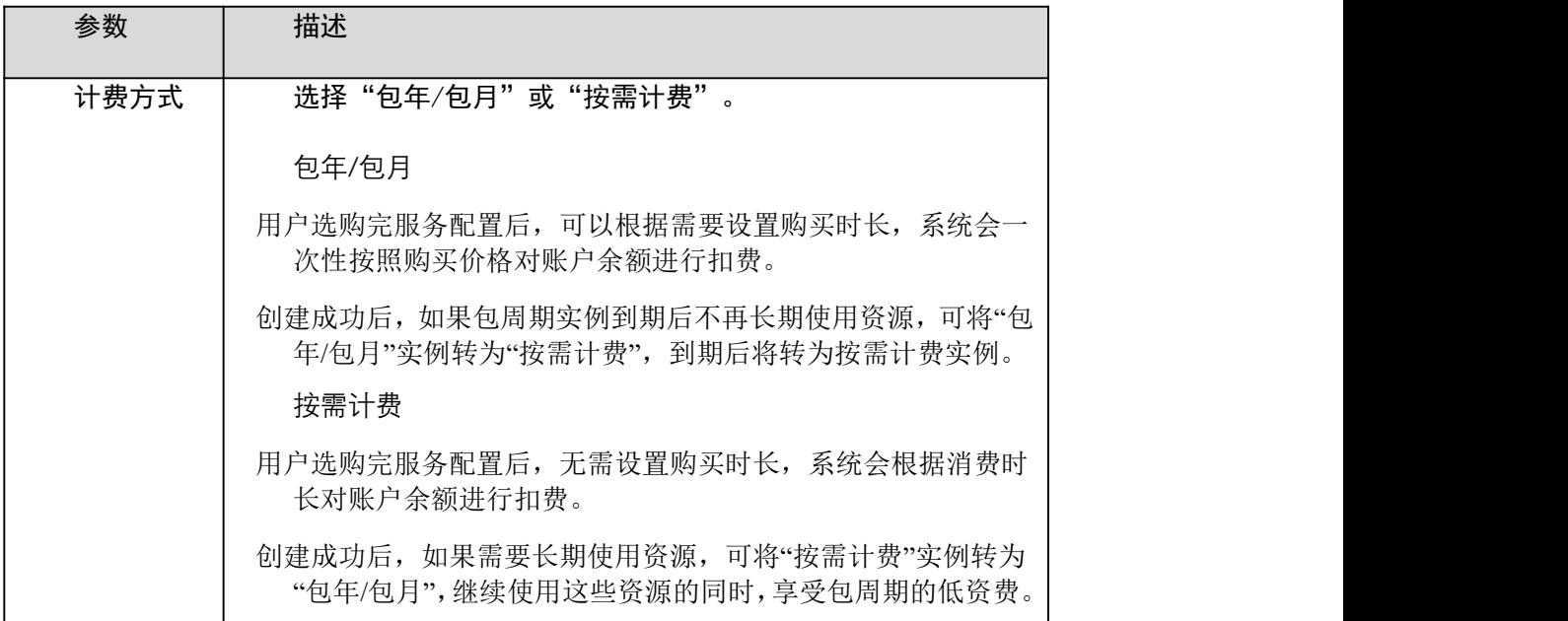

表 4-3 基本信息

| 参数   | 描述                              |
|------|---------------------------------|
| 实例名称 | 实例名称为 4~64 个字符, 必须以字母开头, 区分大小写, |
|      | 可包含字母、数字、中划线或下划线,不能包含其他特殊       |
|      | 字符。                             |
|      | 创建成功后,可修改实例名称,请参见修改实例名称。        |
| 版本类型 | 社区版。                            |

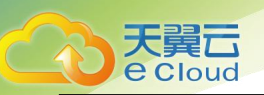

| 参数         | 描述                          |
|------------|-----------------------------|
| 实例类型       | 选择"副本集"。                    |
|            | 副本集实例由主节点、备节点和隐藏节点组成。当主节点   |
|            | 故障时,系统自动分配新的主节点;当备节点不可用时,   |
|            | 隐藏节点接管服务,保证高可用。             |
| 兼容 MongoDB | 4.2                         |
| 版本         | 4.0                         |
|            | 3.4                         |
| 存储类型       | 超高 10                       |
| 存储引擎       | WiredTiger.                 |
| 可用区        | 指在同一区域下, 电力、网络隔离的物理区域, 可用区之 |
|            | 间内网互通,不同可用区之间物理隔离。关于可用区,请   |
|            | 参见区域和可用区。                   |
|            |                             |

表 4-4 规格与存储

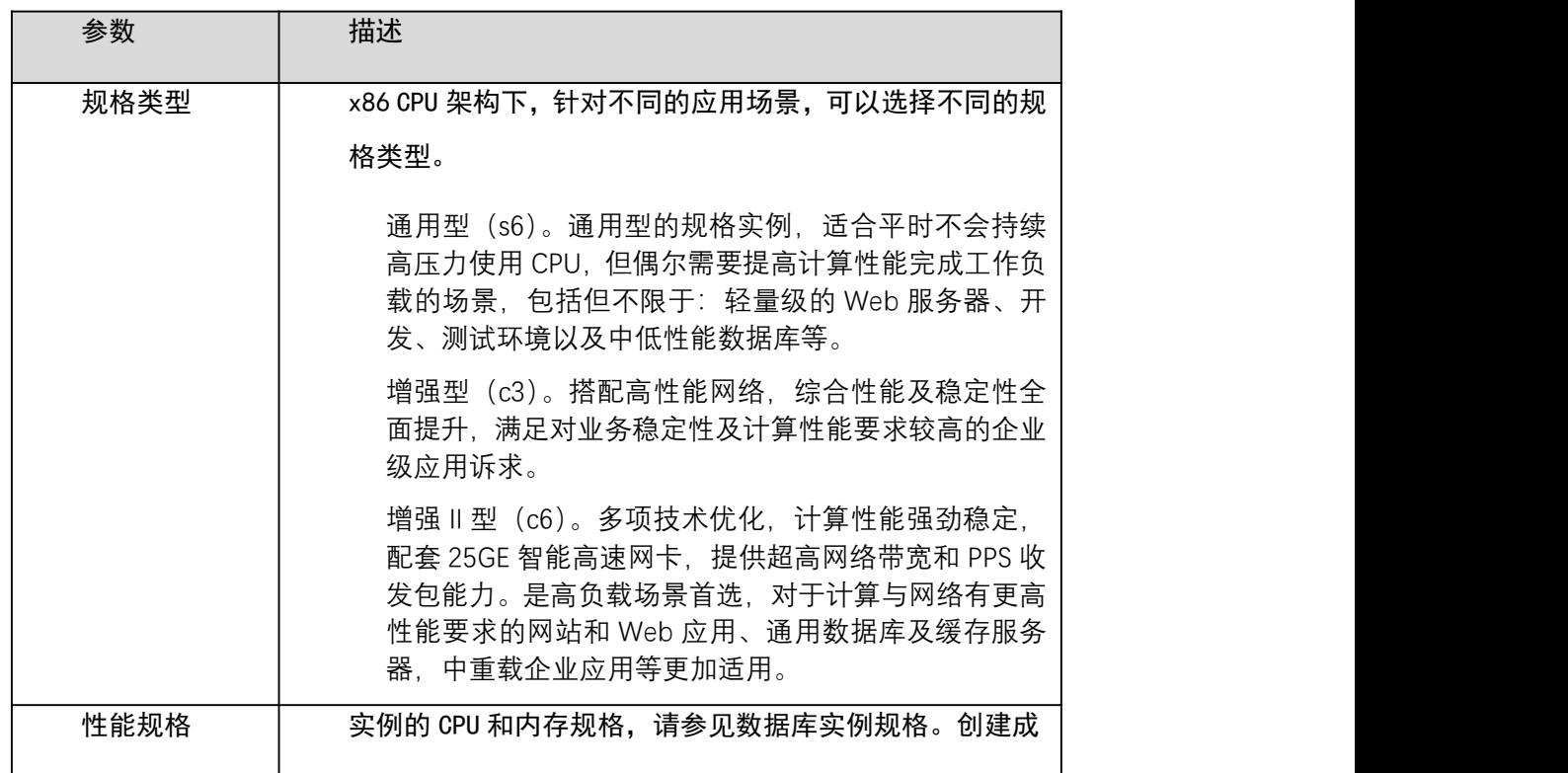

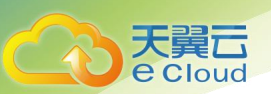

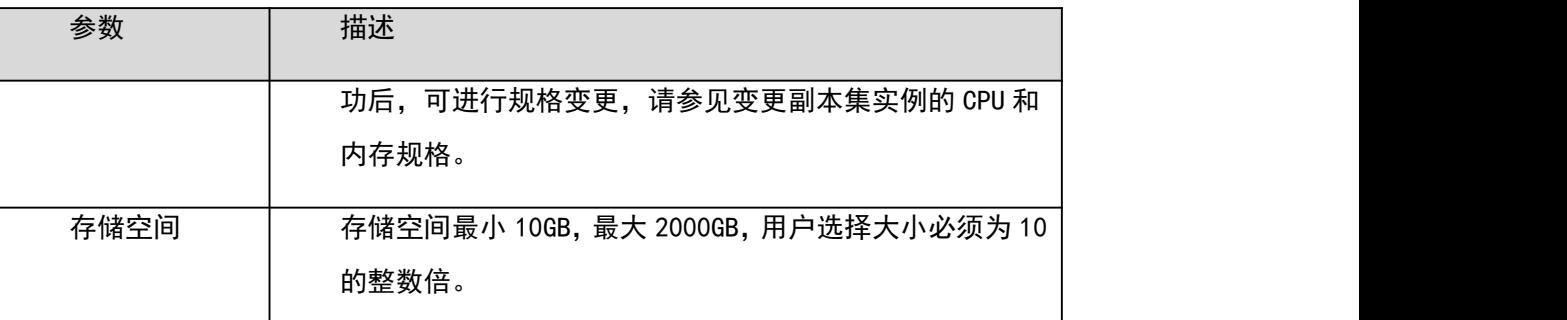

# 表 4-5 网络

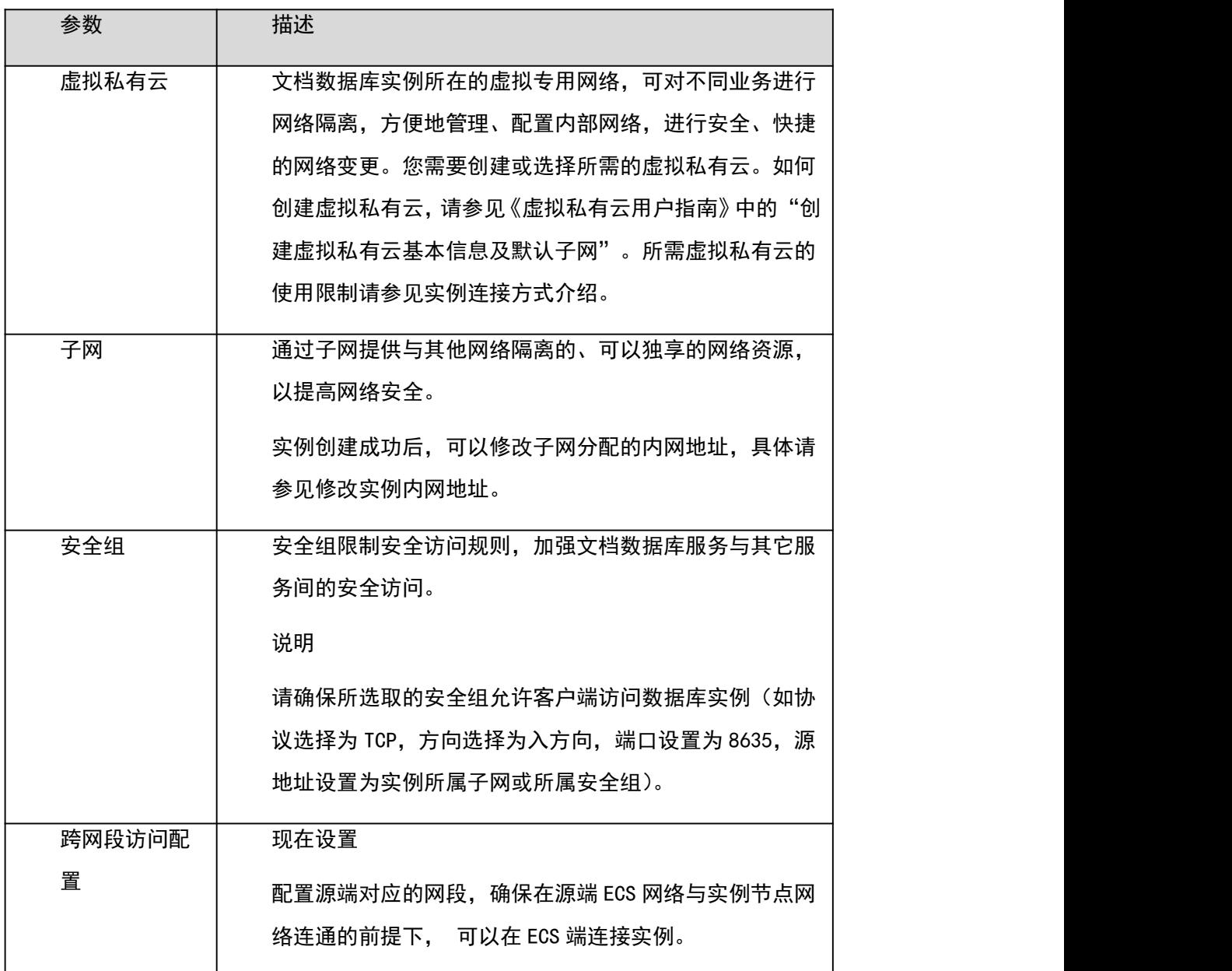

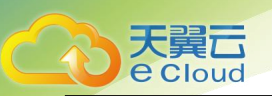

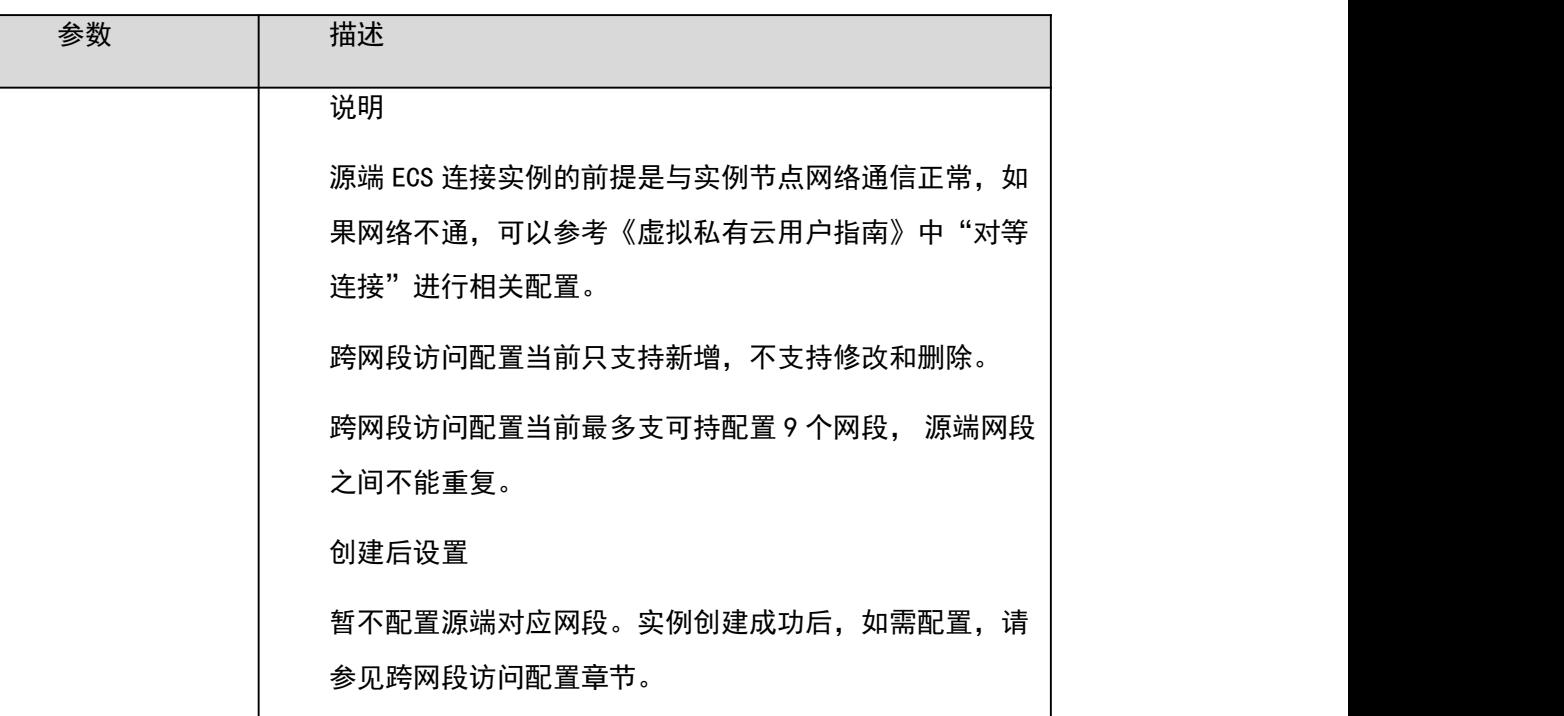

#### 表 4-6 数据库配置

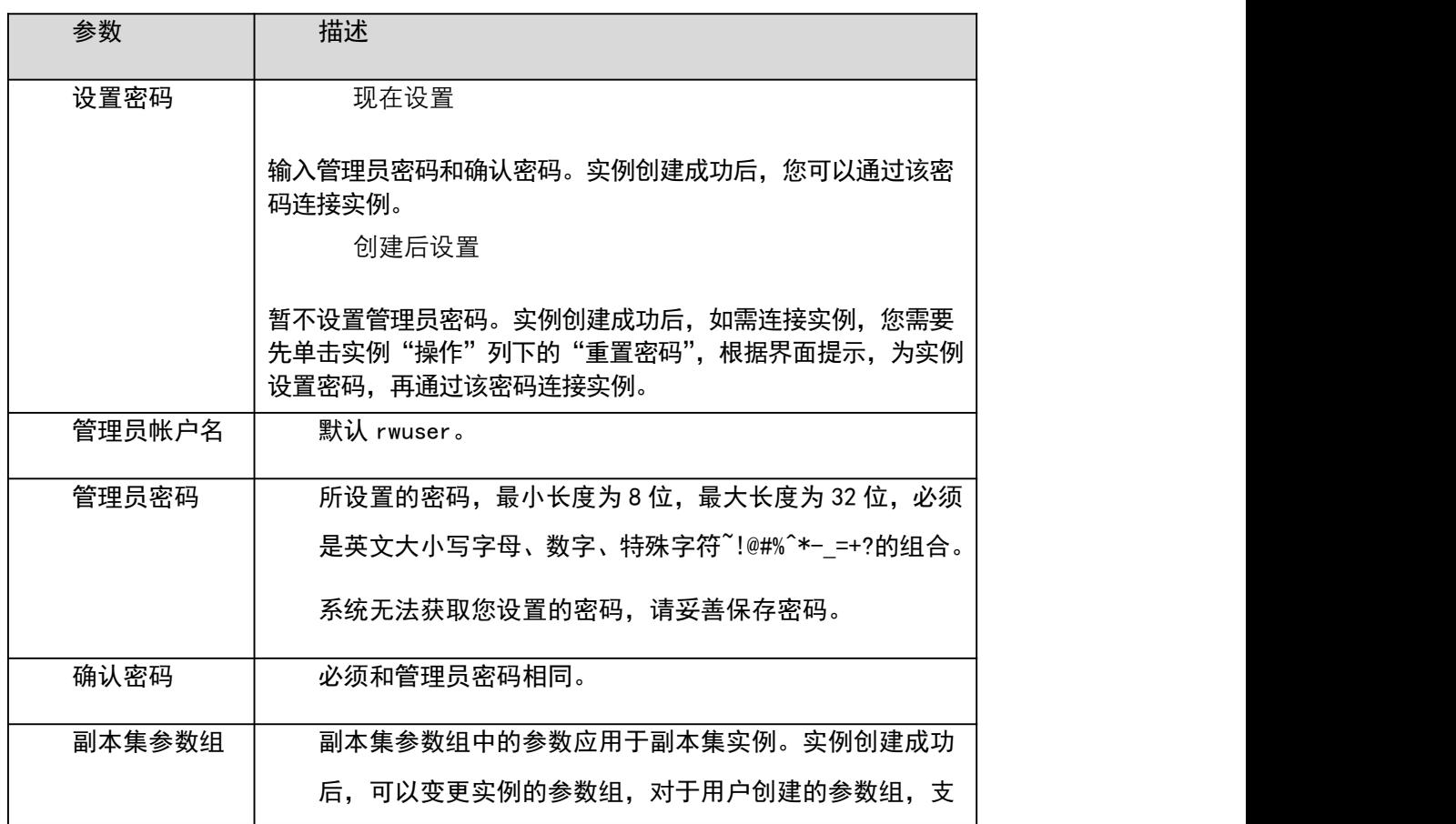

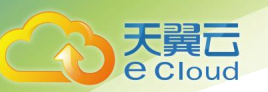

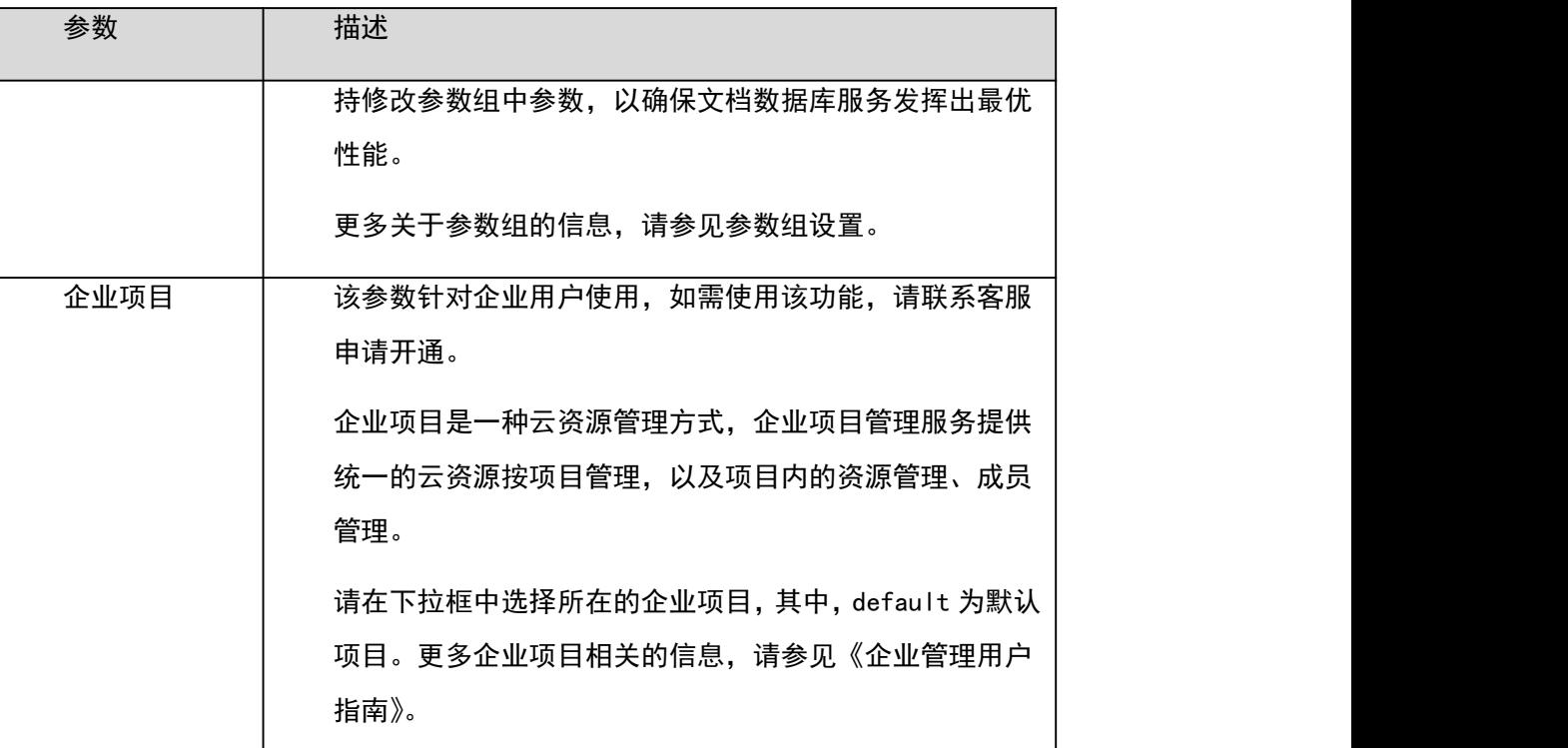

表 4-7 购买量

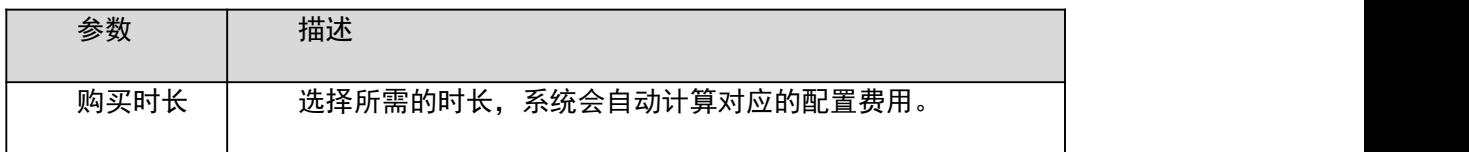

□说明

用户所申请实例的性能,取决于申请实例所选择的配置,可供用户选择的硬件配置项为副本集实例的 规格和存储容量。

步骤 4 在"规格确认"页面,核对实例信息。

包年/包月

− 如果需要修改,单击"上一步",修改实例信息。

− 核对无误后,单击"去支付",进入"付款"页面,选择支付方式,完成支付。

按需计费

- − 如果需要修改,单击"上一步",修改实例信息。
- − 核对无误后,单击"提交",开始创建实例。

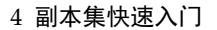

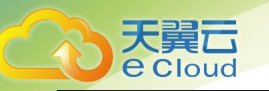

步骤 5 实例创建成功后,用户可以在"实例管理"页面,查看并管理自己的数据库实例。

创建实例过程中,实例运行状态显示为"创建中",此过程约 15 分钟。创建完成的实例的运行状态 显示为"正常"。

创建实例时,默认开启自动备份策略,后期可修改。创建成功后,文档数据库服务会自动创建一个全 量备份。

数据库端口默认 8635,实例创建成功后可修改。文档数据库服务访问的数据库端口与数据库缺省值有 区别,且需在安全组中添加相应规则,以免影响使用。

对于批量购买的"包年/包月"实例,除实例名称和实例 ID 外, 其余配置信息一致。

10.----结束

#### 4.2.3 设置安全组

操作场景

为了保障数据库的安全性和稳定性,在使用文档数据库实例之前,您需要开通需访问数据库的 IP 地 址和端口。本文将主要介绍设置安全组的操作步骤。

注意事项

安全组的默认规则是在出方向上的数据报文全部放行,同一个安全组内的弹性云服务器和文档数据库 可互相访问。安全组创建后,您可以在安全组中定义各种访问规则,当文档数据库服务加入该安全组 后,即受到这些访问规则的保护。

当需要从安全组外访问安全组内的文档数据库时,需要为安全组添加相应的入方向规则。

安全组的使用限制,请参见《虚拟私有云用户指南》中"安全组简介"的内容。

操作步骤

- 步骤 1 在"实例管理"页面,选择指定的副本集实例,单击实例名称。
- 步骤 2 在左侧导航树,单击"连接管理"。
- 步骤 3 在"安全组"区域,选择"入方向规则"页签,单击"添加规则",弹出添加入方向规则窗口。 选择"出方向规则"页签,单击"添加规则",弹出添加出方向规则窗口。

<mark>单击</mark>,可以依次增加多条规则。

步骤 4 根据界面提示配置安全组规则。

步骤 5

表 4-8 参数说明

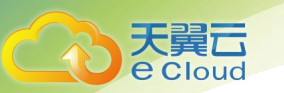

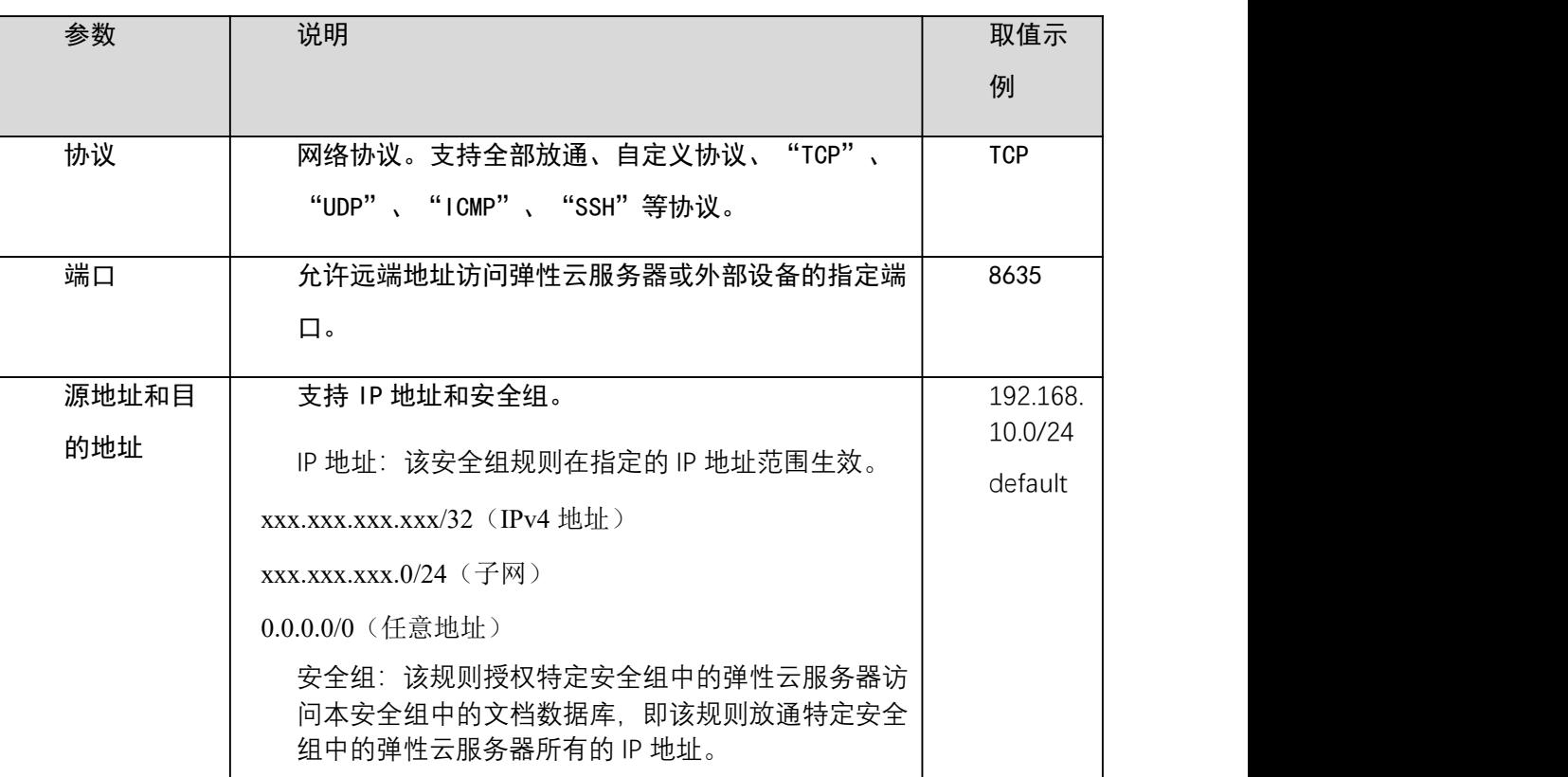

步骤 6 单击"确定"。

11.----结束

# 4.2.4 通过内网连接副本集实例

操作场景

本章节指导您使用 MongoDB 客户端, 通过内网连接副本集实例。

用户可以直接操作副本集主节点和备节点。主节点用于读写请求,您可以连接主节点对数据进行读写 操作。备节点复制主节点数据,用于读请求,连接备节点仅可读取数据。

操作系统使用场景:弹性云服务器的操作系统以 Linux 为例,客户端本地使用的计算机系统以 Windows 为例。

使用限制

通过内网连接副本集实例的使用限制,请参见错误!未找到引用源。使用限制。

前提条件

1. 创建并登录弹性云服务器,请参见《弹性云服务器用户指南》中"创建并登录 Windows 弹性云服 务器"或"创建并登录 Linux 弹性云服务器"的内容。

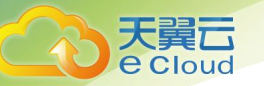

2. 在弹性云服务器上,安装 MongoDB 客户端。

安装 MongoDB 客户端, 请参见如何安装 MongoDB 客户端。

使用 MongoDB 客户端连接实例

步骤 1 连接弹性云服务器。

连接文档数据库实例。

方式一:通过 Linux 命令连接实例

./mongo --host <DB\_HOST> --port <DB\_PORT> -u <DB\_USER> -p --authenticationDatabase admin 出现如下提示时,输入数据库帐号对应的密码:

Enter password:

方式二:通过界面内网连接地址连接实例

#### ./mongo

"mongodb://rwuser:\*\*\*\*@<DB\_HOST1>:<DB\_PORT1>,<DB\_HOST2>:<DB\_PORT2>/test?authSource=admi n&replicaSet=replica"

通过连接信息的方式连实例时, 需要在连接信息前后添加双引号。连接信息可在 "实例管理" 页的 "连 接地址"列获取。

#### □说明

DB HOST 是连接的远程数据库实例 IP, 即实例"连接管理"页面, 节点列表中的"内网 IP"。

DB PORT 是端口, 即实例"连接管理"页面,"基本信息"区域的"数据库端口"。

DB\_USER 是帐号名, 即数据库帐号, 默认为 rwuser。

\*\*\*\*是数据库帐号对应的密码。目前,通过界面连接信息连接实例时:

如果密码中包含特殊字符"@", 请将"@"转化为"%40"。

如果密码中包含特殊字符"!",请在"!"前添加转义符"\"。

通过 Linux 命令连接实例,示例如下:

./mongo  $-$ host 192.168.1.6  $-$ port 8635  $-$ u rwuser  $-p$   $-$ authenticationDatabase admin 通过界面内网连接地址连接实例,示例如下:

#### ./mongo

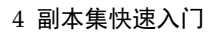

"mongodb://rwuser:\*\*\*\*@192.168.1.6:8635,192.168.1.80:8635/test?authSource=admin&replica Set=replica"

检查连接结果。出现如下信息,说明连接成功。

针对副本集主节点的连接结果:

replica:PRIMARY>

天翼云 **e** Cloud

针对副本集备节点的连接结果:

replica:SECONDARY>

12.----结束

# 4.3 通过公网连接副本集实例

4.3.1 概述

操作场景

本章介绍如何在控制台创建副本集实例,以及购买后如何设置安全组、绑定弹性公网 IP,并通过公网 连接副本集实例。

使用流程

初次创建实例到可以开始使用实例,您需要完成如下操作:

图 4-3 公网访问数据库实例

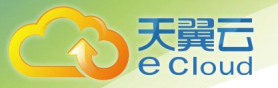

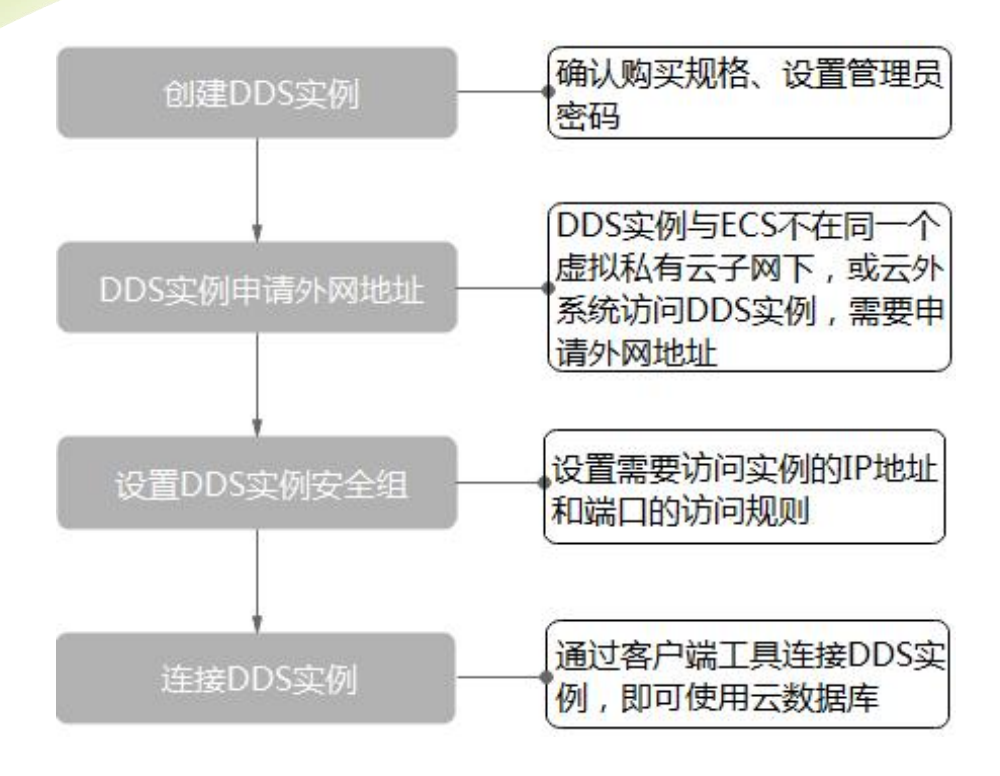

# 4.3.2 创建副本集实例

操作场景

本章介绍在文档数据库服务的管理控制台创建副本集实例的过程。目前,副本集实例支持"包年/包 月"和"按需计费"两种方式购买,您可以根据业务需要,定制相应计算能力和存储空间的副本集实 例。

每个租户下副本集实例的默认总配额为 50。

操作步骤

- 步骤 1 登录文档数据库服务控制台。
- 步骤 2 在"实例管理"页面,单击"购买数据库实例"。
- 步骤 3 在"服务选型"页面,选择计费方式,填写并选择实例相关信息后,单击"立即购买"。 表 4-9 计费方式

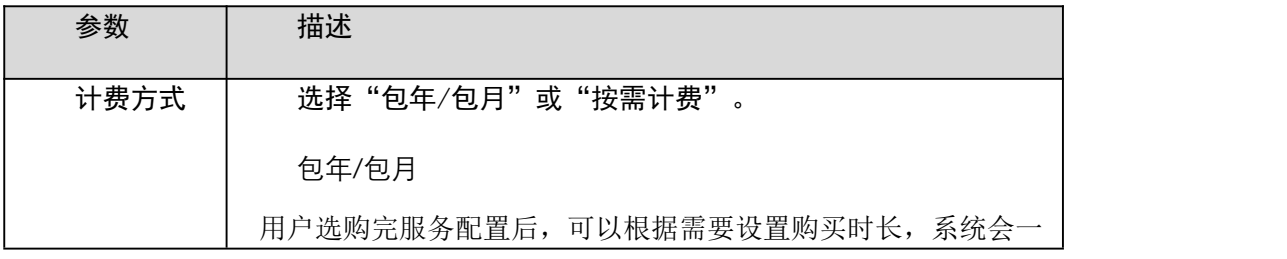

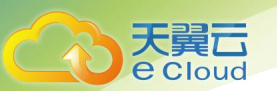

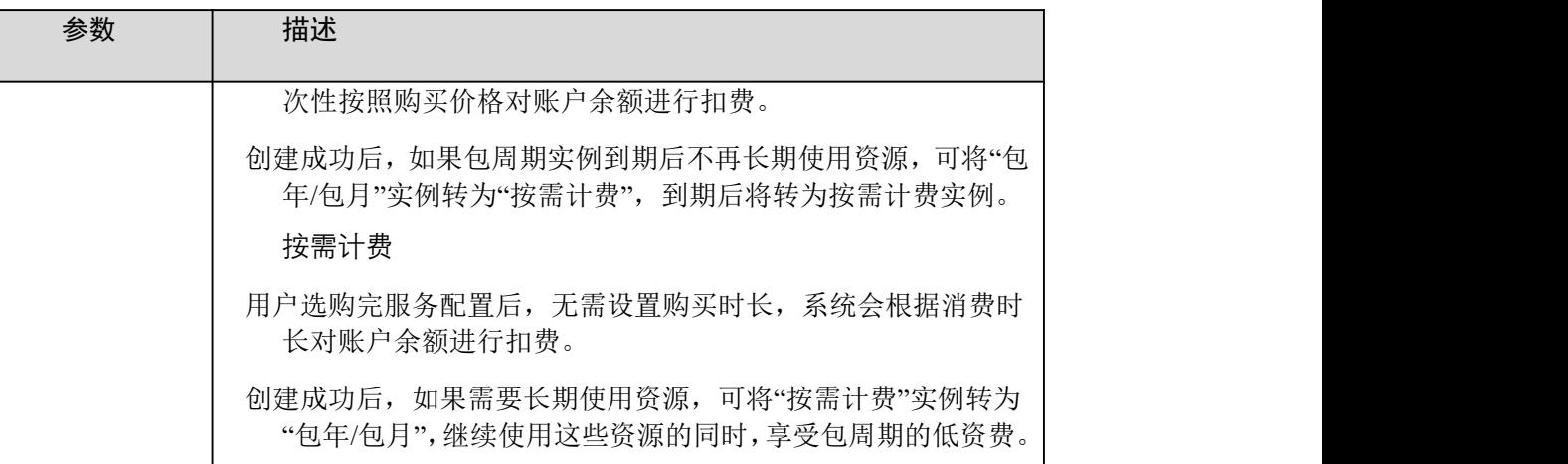

#### 表 4-10 基本信息

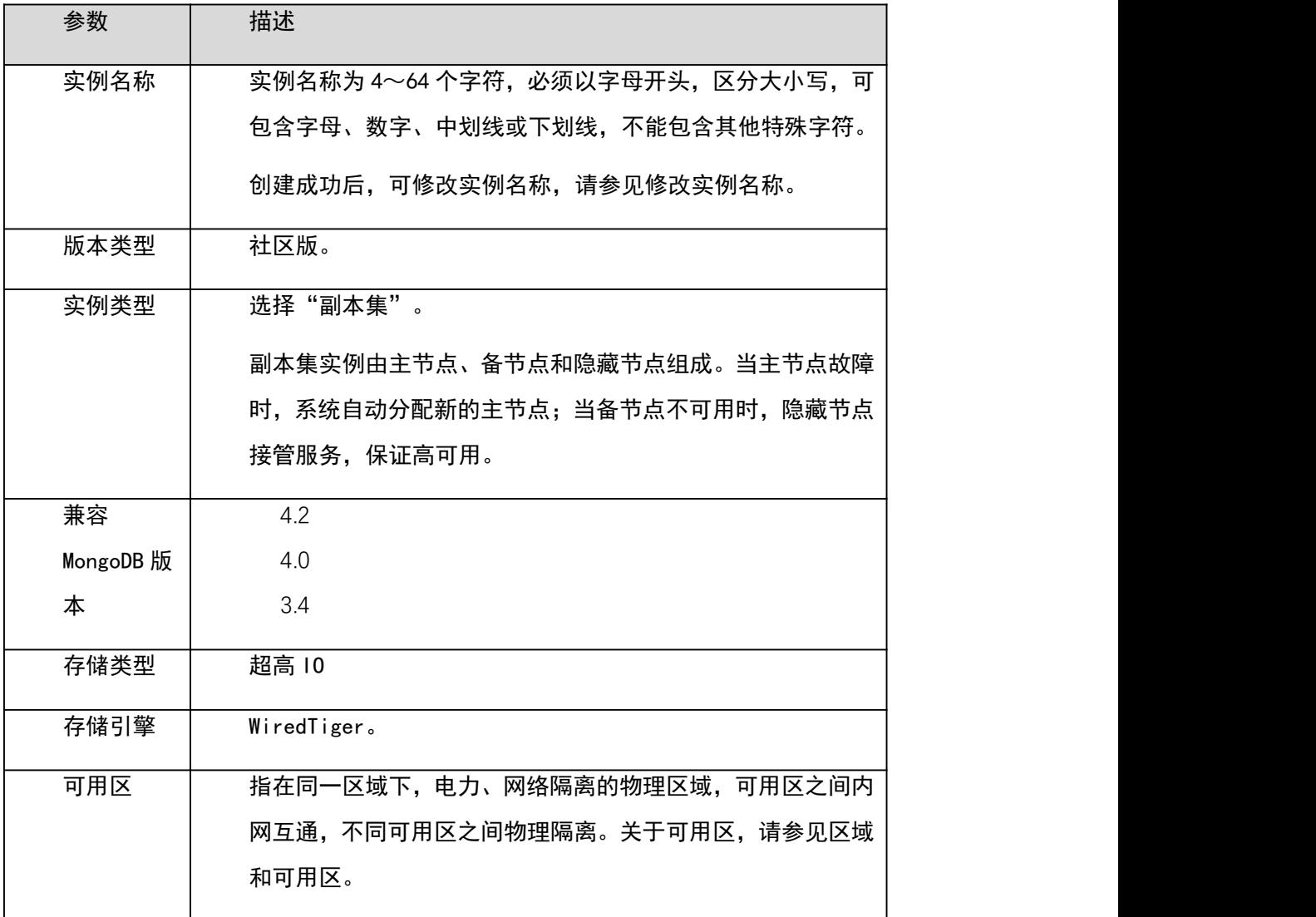

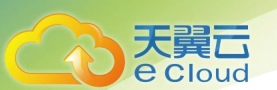

表 4-11 规格与存储

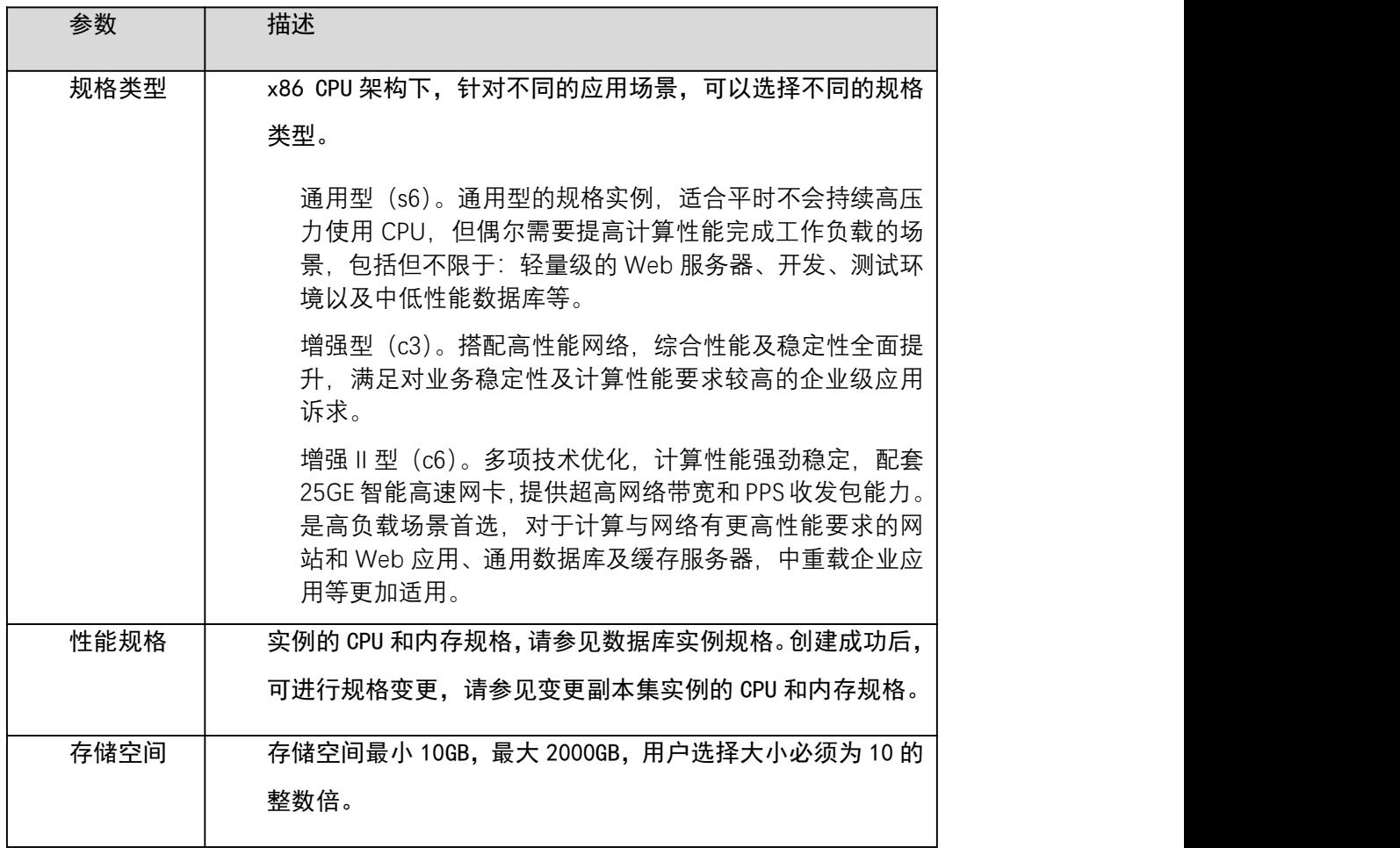

# 表 4-12 网络

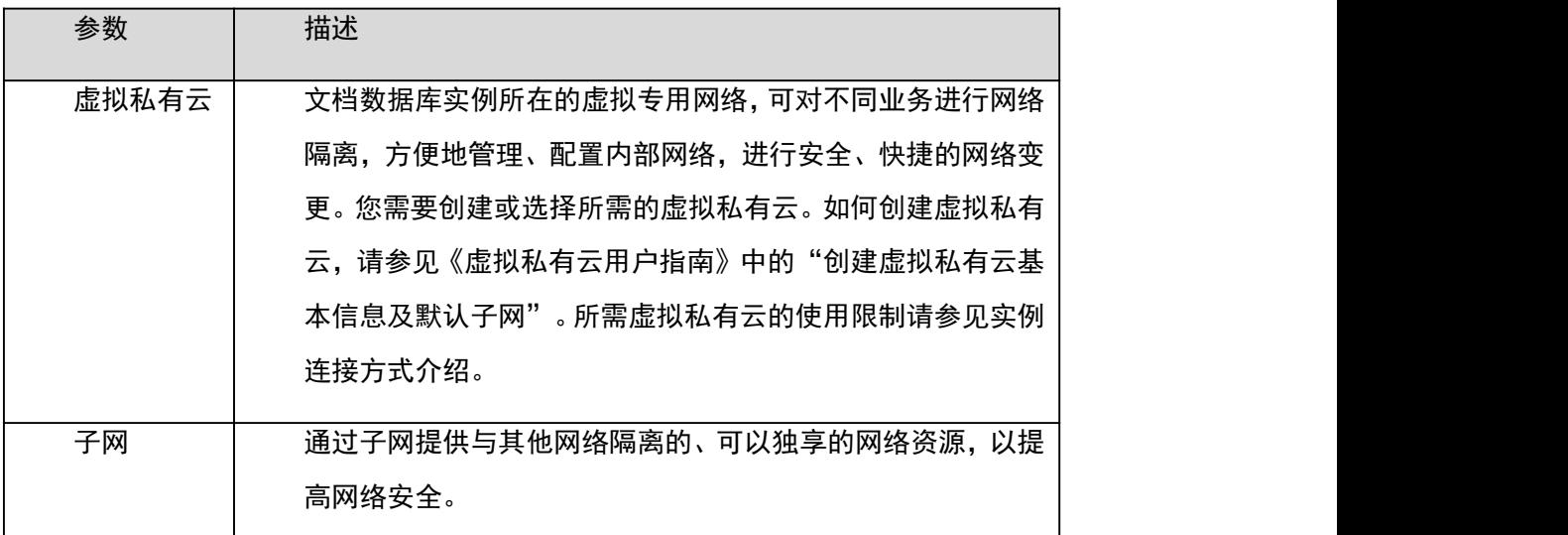

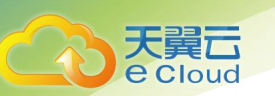

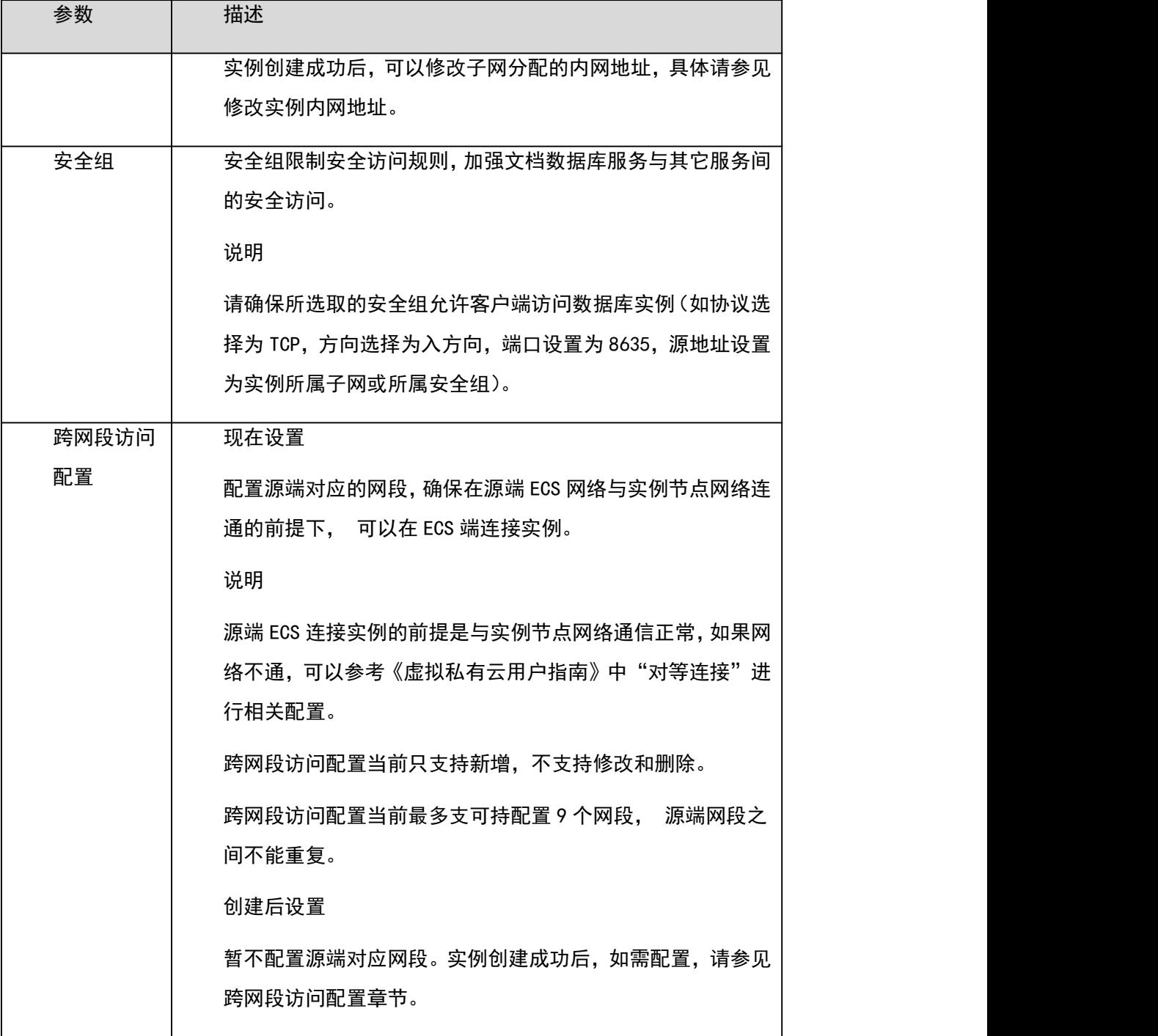

表 4-13 数据库配置

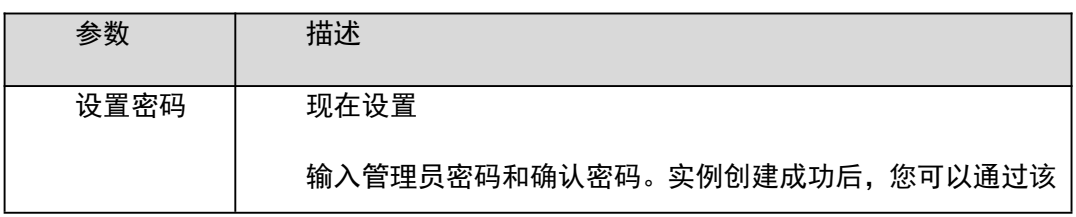

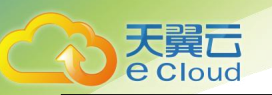

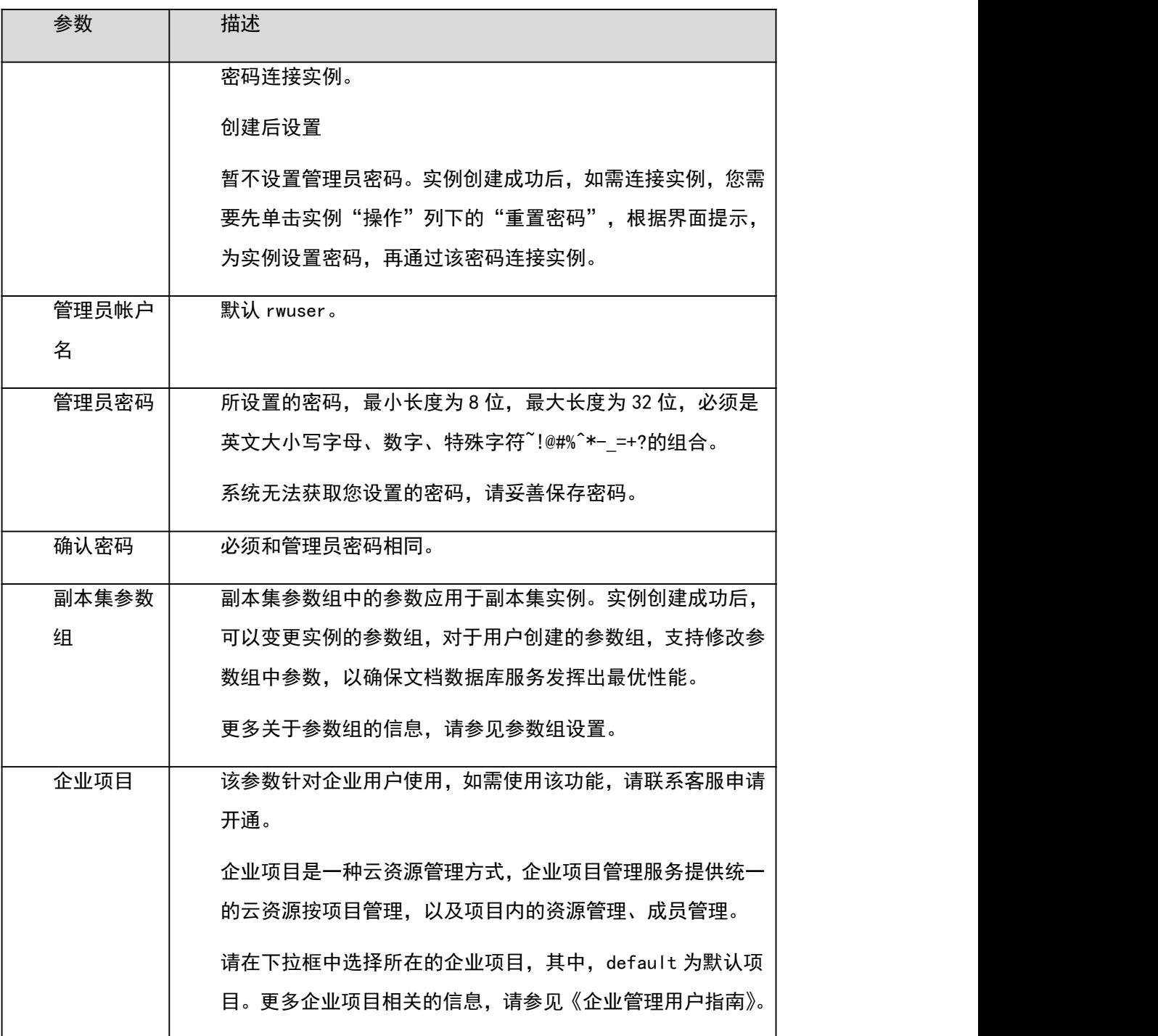

#### 表 4-14 购买量

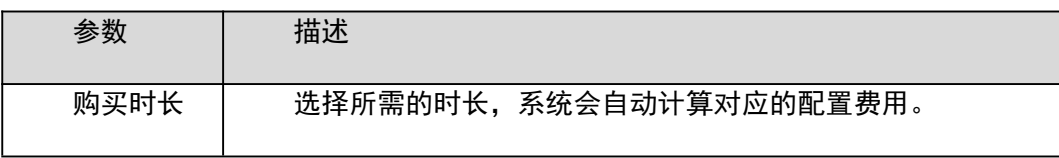

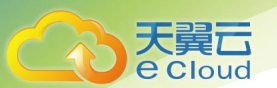

#### □说明

用户所申请实例的性能,取决于申请实例所选择的配置,可供用户选择的硬件配置项为副本集实例的 规格和存储容量。

步骤 4 在"规格确认"页面,核对实例信息。

包年/包月

− 如果需要修改,单击"上一步",修改实例信息。

核对无误后,单击"去支付",进入"付款"页面,选择支付方式,完成支付。

按需计费

如果需要修改,单击"上一步",修改实例信息。

核对无误后,单击"提交",开始创建实例。

步骤 5 实例创建成功后,用户可以在"实例管理"页面,查看并管理自己的数据库实例。 创建实例过程中,实例运行状态显示为"创建中",此过程约 15 分钟。创建完成的实例的运行状态 显示为"正常"。

创建实例时,默认开启自动备份策略,后期可修改。创建成功后,文档数据库服务会自动创建一个全 量备份。

数据库端口默认 8635,实例创建成功后可修改。文档数据库服务访问的数据库端口与数据库缺省值有 区别,且需在安全组中添加相应规则,以免影响使用。

对于批量购买的"包年/包月"实例,除实例名称和实例 ID 外, 其余配置信息一致。

13.----结束

# 4.3.3 绑定弹性公网 **IP**

操作场景

副本集实例创建成功后,支持用户绑定弹性公网 IP,通过公共网络访问数据库实例,绑定后也可根据 需要解绑。

注意事项

在访问数据库前,您需要在虚拟私有云申请一个弹性公网 IP,并将访问数据库的 IP 地址,或者 IP 段 加安全组入方向的访问规则,操作请参见 4.3.4 设置安全组。

副本集实例仅支持 Primary 和 Secondary 节点绑定弹性公网 IP。对于已绑定弹性公网 IP 的节点,需 解绑后,才可重新绑定其他弹性公网 IP。

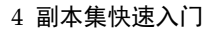

绑定弹性 IP

天翼云 e Cloud

- 步骤 1 在"实例管理"页面,选择指定的副本集实例,单击实例名称。
- 步骤 2 在左侧导航树,单击"连接管理"。
- 步骤 3 在"基本信息"区域的目标节点上,单击"绑定弹性 IP"。
- 步骤 4 在弹出框的弹性 IP 列表中,显示"未绑定"状态的弹性 IP,选择所需绑定的弹性 IP,单 击"确定",提交绑定任务。如果没有可用的弹性 IP,单击"查看弹性 IP",创建新的弹 性 IP。
- 步骤 5 在目标节点的"弹性 IP"列,查看绑定成功的弹性 IP。

如需关闭,请参见解绑弹性 IP。

14.----结束

解绑弹性 IP

- 步骤 1 对于已绑定弹性公网 IP 的节点, 在"实例管理"页面, 选择指定的副本集实例, 单击实 例名称。
- 步骤 2 在左侧导航树,单击"连接管理"。
- 步骤 3 在"基本信息"区域的目标节点上,单击"解绑弹性 IP"。
- 步骤 4 在弹出框中,单击"确定",解绑弹性公网 IP。

如需重新绑定,请参见绑定弹性 IP。

15.----结束

### 4.3.4 设置安全组

操作场景

为了保障数据库的安全性和稳定性,在使用文档数据库实例之前,您需要开通需访问数据库的 IP 地 址和端口。本文将主要介绍设置安全组的操作步骤。

注意事项

安全组的默认规则是在出方向上的数据报文全部放行,同一个安全组内的弹性云服务器和文档数据库 可互相访问。安全组创建后,您可以在安全组中定义各种访问规则,当文档数据库服务加入该安全组 后,即受到这些访问规则的保护。

当需要从安全组外访问安全组内的文档数据库时,需要为安全组添加相应的入方向规则。

安全组的使用限制,请参见《虚拟私有云用户指南》中"安全组简介"的内容。

操作步骤

步骤 1 在"实例管理"页面,选择指定的副本集实例,单击实例名称。
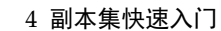

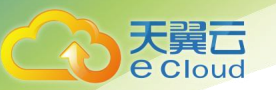

步骤 2 在左侧导航树,单击"连接管理"。

步骤 3 在"安全组"区域,选择"入方向规则"页签,单击"添加规则",弹出添加入方向规则窗口。 选择"出方向规则"页签,单击"添加规则",弹出添加出方向规则窗口。

单击<mark>:</mark>,可以依次增加多条规则。

步骤 4 根据界面提示配置安全组规则。

表 4-15 参数说明

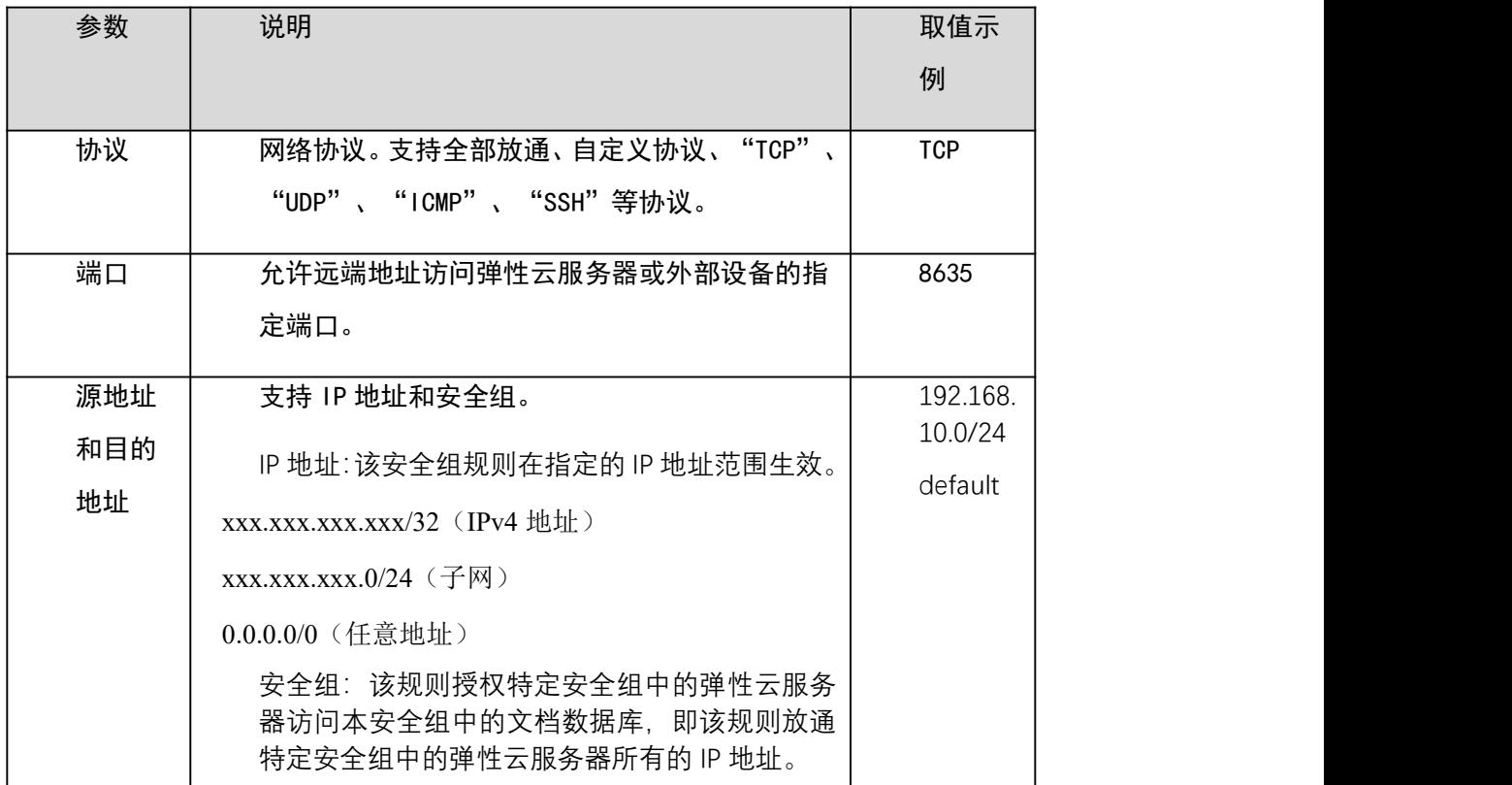

步骤 5 单击"确定"。

16.----结束

## 4.3.5 通过公网连接副本集实例

操作场景

本章节指导您使用 MongoDB 客户端和 Robo 3T 工具,通过公网连接副本集实例。

用户可以直接操作副本集主节点和备节点。主节点用于读写请求,您可以连接主节点对数据进行读写 操作。备节点复制主节点数据,用于读请求,连接备节点仅可读取数据。

操作系统使用场景:弹性云服务器的操作系统以 Linux 为例,客户端本地使用的计算机系统以 Windows

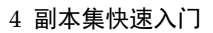

为例。

前提条件

天翼云 **e** Cloud

- 1. 副本集实例绑定弹性公网 IP,并设置安全组规则,确保可以通过弹性云服务器或 Robo 3T 工具访 问弹性 IP。
- 2. 安装 MongoDB 客户端或 Robo 3T 工具。

#### MongoDB 客户端

- a. 创建并登录弹性云服务器,请参见《弹性云服务器用户指南》中"创建并登录 Windows 弹性云服 务器"或"创建并登录 Linux 弹性云服务器"的内容。
- b. 在弹性云服务器上,安装 MongoDB 客户端。
- 安装 MongoDB 客户端,请参见如何安装 MongoDB 客户端。

## Robo 3T 工具

安装 Robo 3T 工具,请参见如何安装 Robo 3T 工具。

使用 Robo 3T 工具连接实例

步骤 1 打开 Robo 3T 工具,在连接信息页面,单击"Create"。 连接信息(非 SSL 方式)

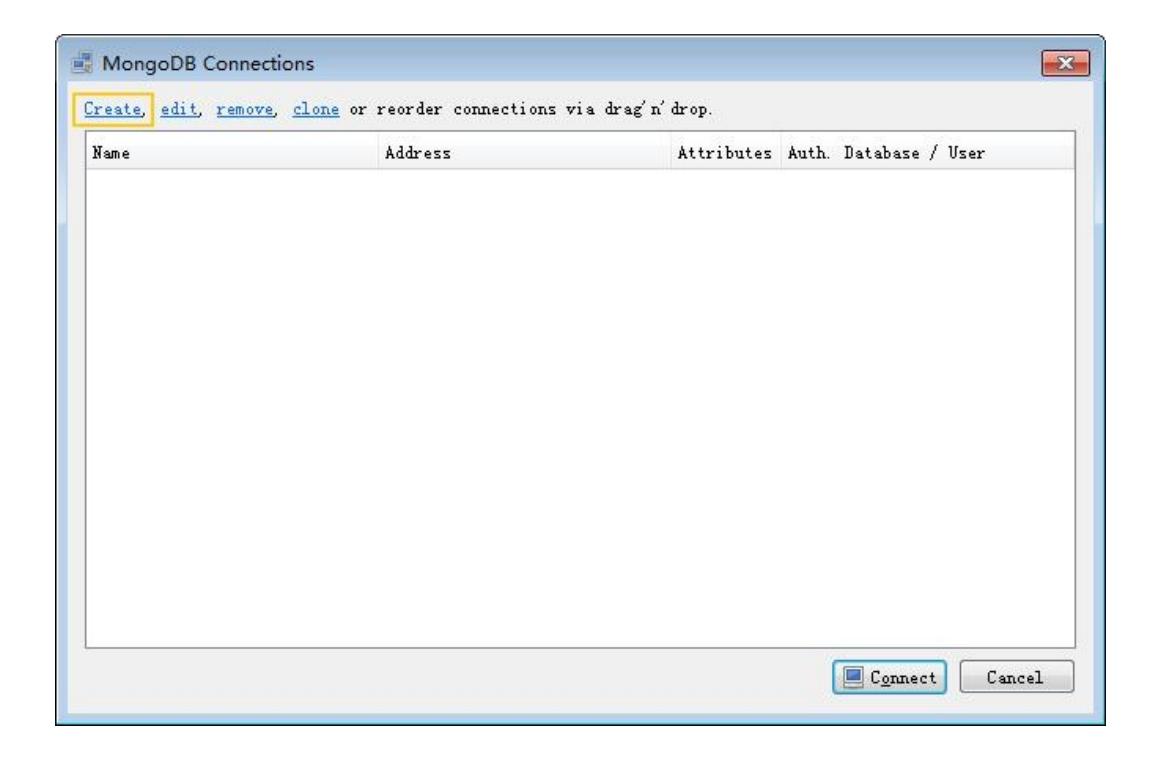

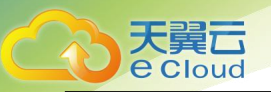

4 副本集快速入门

在弹出的"Connection Settings"窗口,设置新建连接的参数。

1. 在"Connection"页签, "Name"填写自定义的新建连接的名称, "Address"填写副本集实例 绑定的弹性 IP 和实例的数据库端口。

Connection (非 SSL 方式)

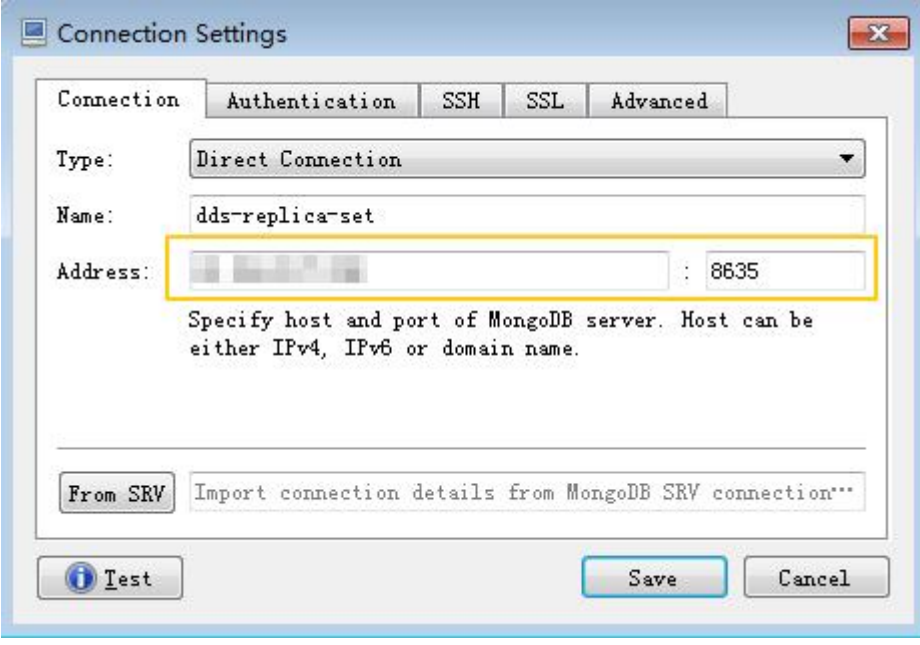

2. 在"Authentication"页签,"Database"填写 admin,"User Name"填写 rwuser,"Password" 填写您创建副本集实例时设置的管理员密码。

Authentication (非 SSL 方式)

4 副本集快速入门

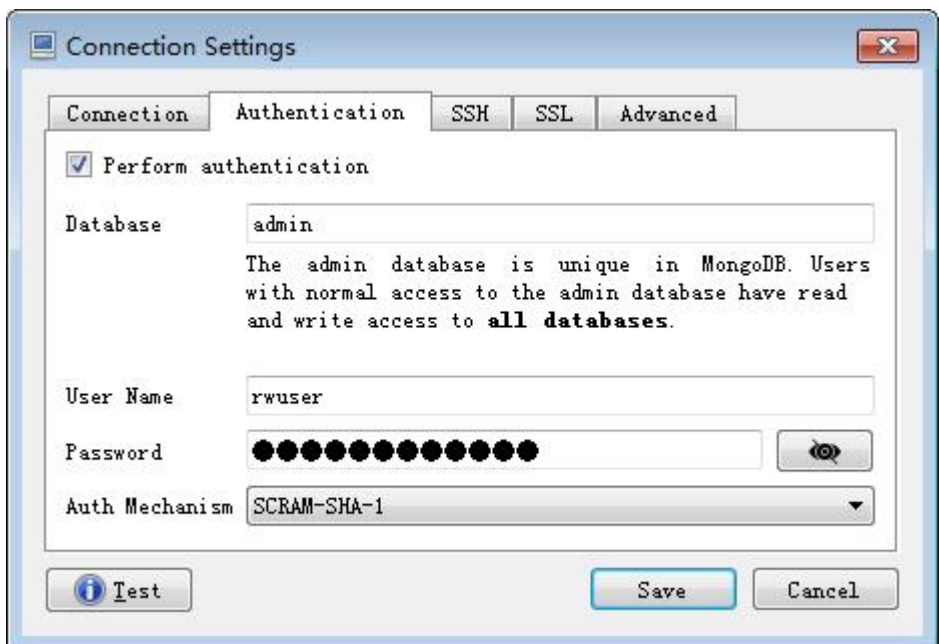

3. 设置完成后,单击"Save"。

天翼<br>E Cloud

在连接信息页面,单击"Connect",开始连接副本集实例。 副本集实例连接信息(非 SSL 方式)

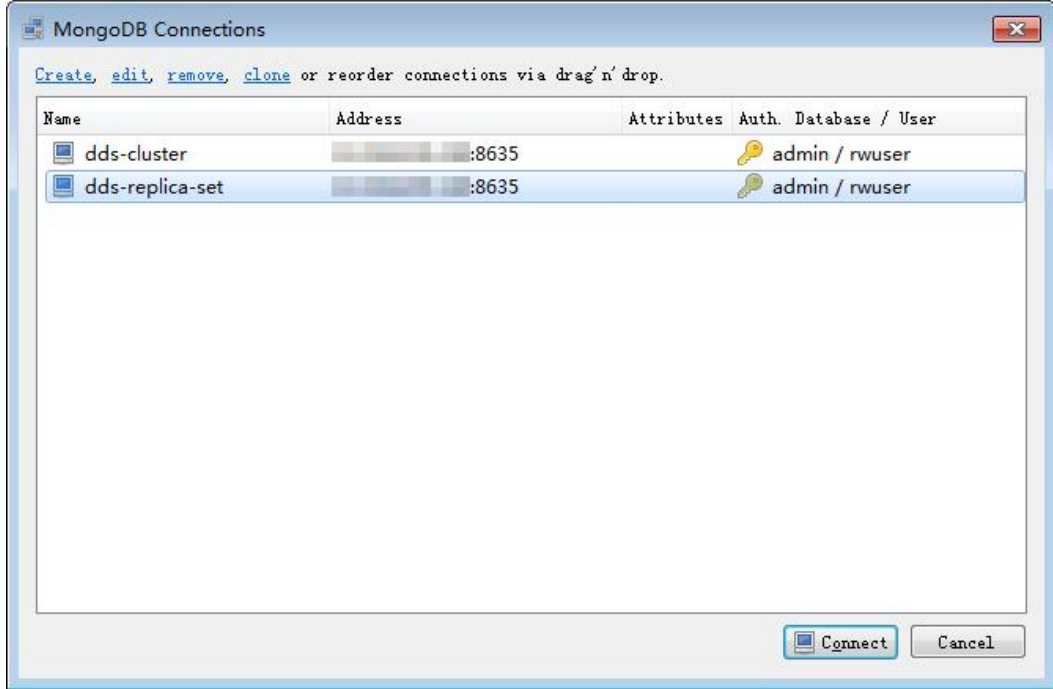

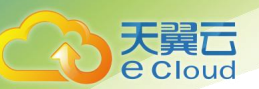

4 副本集快速入门

成功连接副本集实例,工具界面显示如图 4-7 所示。

连接成功(非 SSL 方式)

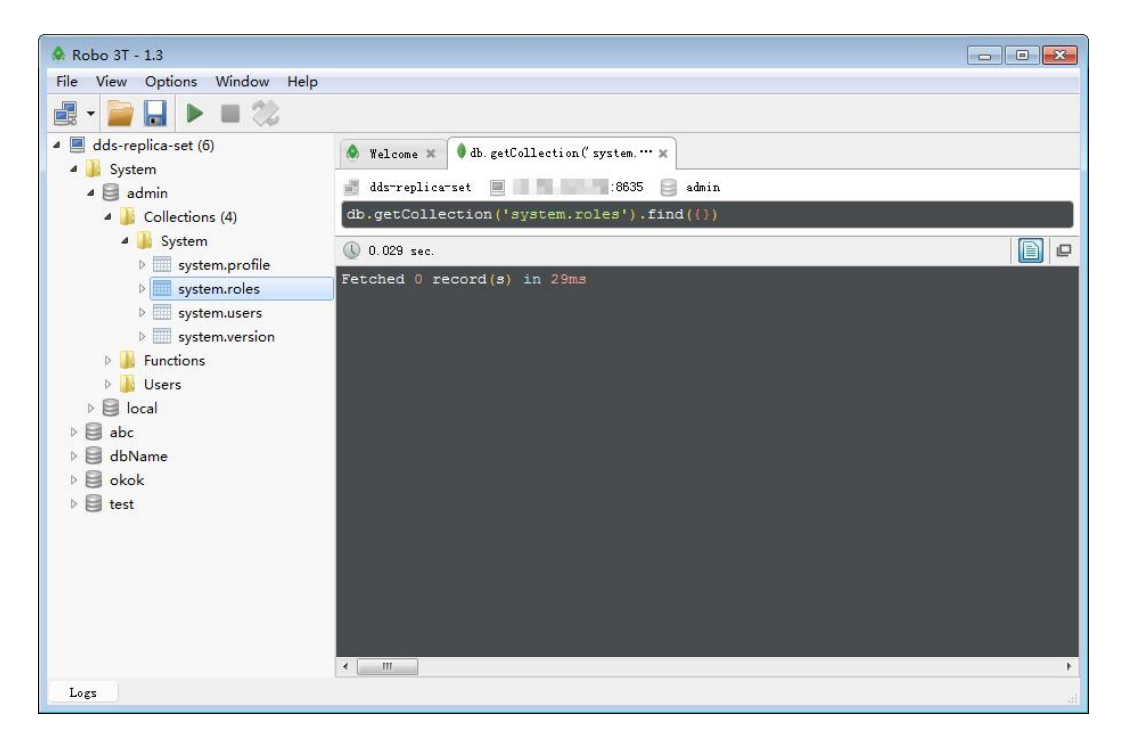

17.----结束

使用 MongoDB 客户端连接实例

### 步骤 1 连接弹性云服务器。

连接文档数据库实例。

方式一:通过 Linux 命令连接实例

./mongo --host <DB\_HOST> --port <DB\_PORT> -u <DB\_USER> -p --authenticationDatabase admin

出现如下提示时,输入数据库帐号对应的密码:

Enter password:

方式二:通过界面公网连接地址连接实例

./mongo

"mongodb://rwuser:\*\*\*\*@<DB\_HOST>:<DB\_PORT>/test?authSource=admin&replicaSet=replica"

公网连接地址可单击实例名称,在实例"连接管理"页面"公网连接"页签的公网连接地址处获取。

□说明

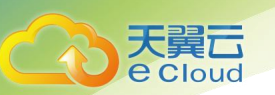

DB\_HOST 是连接的远程数据库实例 IP, 即实例"连接管理"页面, 节点列表中的"弹性 IP"。 DB PORT 是端口, 即实例"连接管理"页面, "基本信息"区域的"数据库端口"。 DB USER 是帐号名, 即数据库帐号, 默认为 rwuser。 \*\*\*\*是数据库帐号对应的密码。目前,通过界面连接信息连接实例时: 如果密码中包含特殊字符"@",请将"@"转化为"%40"。 如果密码中包含特殊字符"!",请在"!"前添加转义符"\"。 通过 Linux 命令连接实例, 示例如下: ./mongo --host 192.168.1.6 --port 8635 -u rwuser -p --authenticationDatabase admin 通过界面公网连接地址连接实例,示例如下: ./mongo "mongodb://rwuser:\*\*\*\*@192.168.1.80:8635/test?authSource=admin&replicaSet=replica" 检查连接结果。出现如下信息,说明连接成功。 针对副本集主节点的连接结果: replica:PRIMARY>

针对副本集备节点的连接结果:

replica:SECONDARY>

----结束

# **5** 实例生命周期管理

# 5.1 实例状态

数据库实例状态是数据库实例的运行情况。用户可以使用管理控制台和 API 操作查看数据库实例状态。

## 数据库实例状态

天翼<br>E Cloud

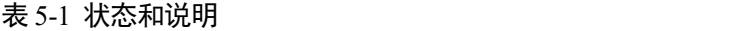

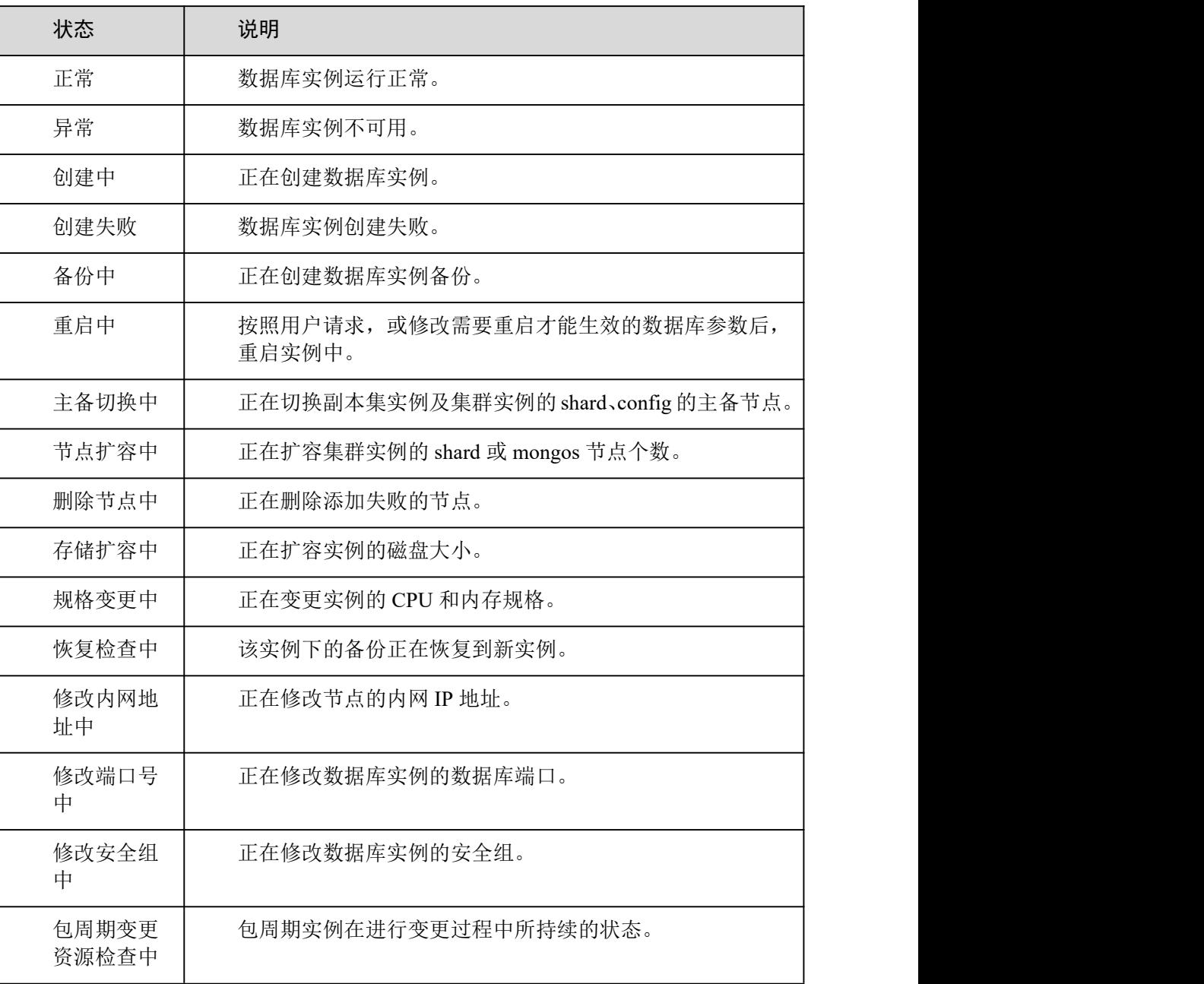

## 参数模板状态

表 5-2 状态和说明

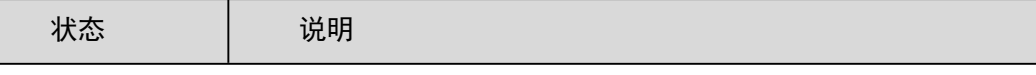

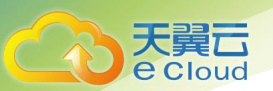

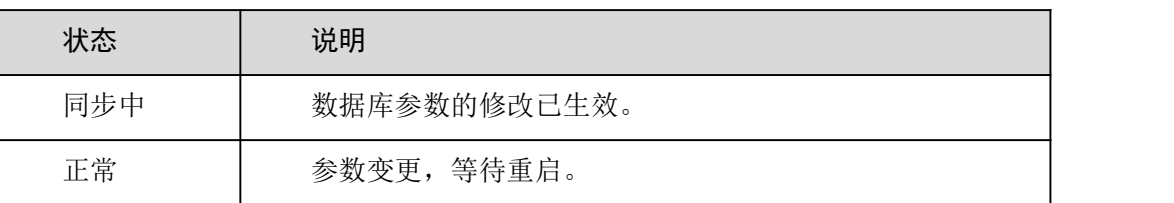

## 5.2 导出实例列表

通过 DDS 控制台,您可以导出所有实例信息,或根据一定条件导出所选实例信息,便于线下查看并分 析实例详情。

导出所有实例信息

- 步骤 1 登录管理控制台。
- 先骤 2 单击管理控制台左上方的 ↓, 选择区域和项目。
- 步骤 3 在"服务列表"中,选择"数据库 > 文档数据库服务",进入文档数据库服务信息页 面。
- 步骤 4 在"实例管理"页面,单击实例列表右上方
- 步骤 5 在弹出框中勾选所需导出信息,单击"确定"。
- 步骤 6 导出完成后,您可以在本地查看生成的".xls"文件。

**----**结束

## 导出指定实例信息

- 步骤 1 登录管理控制台。
- 步骤 2 单击管理控制台左上方的 ♡, 选择区域和项目。
- 步骤 3 在"服务列表"中,选择"数据库 > 文档数据库服务",进入文档数据库服务信息页 面。
- 步骤 4 在"实例管理"页面,勾选所需实例,单击实例列表右上方
- 步骤 5 在弹出框中勾选所需导出信息,单击"确定"。
- 步骤 6 导出完成后, 您可以在本地查看生成的".xls"文件。

## **----**结束

# 5.3 重启实例或节点

出于维护目的,您可能需要重启数据库实例。例如:当实例出现连接数满、性能问题时,或者修改了

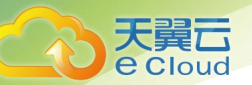

某些运行参数需要通过重启使之生效。

## 使用须知

- 如果数据库实例未处于"正常"状态,则无法重启该实例。
- 重启实例会导致服务中断,请谨慎操作。
- 重启过程中,实例将不可用。重启后实例会自动释放内存中的缓存,请在业务低峰 期进行重启,避免对高峰期业务造成影响。
- 重启集群实例后,该实例下所有节点将会被重启。
- 您可以重启集群实例,也可以重启集群实例中的任意一个 Mongos 节点、Shard 节 点或 Config 节点,该节点在重启过程中无法被访问。

## 重启整个实例

- 步骤 1 登录管理控制台。
- $\pm$ 骤 2 单击管理控制台左上方的  $\mathbb Q$ , 选择区域和项目。
- 步骤 3 在"服务列表"中,选择"数据库 > 文档数据库服务",进入文档数据库服务信息页 面。
- 步骤 4 在"实例管理"页面,选择指定的实例,选择"更多 > 重启实例"。
- 您也可以在"实例管理"页面,单击指定实例的名称,在页面右上角,单击"重启"。
	- 步骤 5 在弹出框中,单击"是"重启实例。
	- 步骤 6 查看状态。
- 在"实例管理"页面,看到该实例状态为"重启中"。

#### **----**结束

## 重启集群节点

- 步骤 1 登录管理控制台。
- 步骤 2 单击管理控制台左上方的 , 选择区域和项目。
- 步骤 3 在"服务列表"中,选择"数据库 > 文档数据库服务",进入文档数据库服务信息页 面。
- 步骤 4 在"实例管理"页面,选择指定的集群实例,单击实例名称。
- 步骤 5 在"基本信息"页面的"节点信息"处,选择"mongos"、"shard"或"config", 在 "操作"列单击"重启"。
- 步骤 6 在弹出框中,单击"是",重启对应组下的所有角色。

步骤 7 查看节点状态。

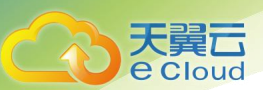

重启过程中,该节点和其所在实例的运行状态都为"重启中",并且该节点所在实例,以及实例中的 其他节点,暂不可重启。

## **----**结束

## 5.4 删除按需实例

对于"按需计费"模式的数据库实例,您可根据业务需要,在"实例管理"页面手动删除来释放资源。 删除实例后,实例下所有节点将同步被删除。

## 使用须知

- 删除实例后,该实例上的数据以及相关的自动备份将全部被清除,且不可恢复,请 谨慎操作。
- 文档数据库服务默认保留所有手动备份,实例删除后,可用来恢复。
- 开启操作保护的用户,在进行敏感操作时,通过进行二次认证再次确认您的身份, 进一步提高帐号安全性,有效保护您安全使用云产品。关于如何开启操作保护,具 体请参考《统一身份认证服务用户指南》中的内容。

## 操作步骤

- 步骤 1 登录管理控制台。
- 步骤 2 单击管理控制台左上方的 。,选择区域和项目。
- 步骤 3 在"服务列表"中,选择"数据库 > 文档数据库服务", 讲入文档数据库服务信息页 面。
- 步骤 4 在"实例管理"页面,选择指定的实例,选择"更多 > 删除实例"。
- 步骤 5 在弹出框中,单击"是",删除实例。

#### **----**结束

# 5.5 回收站

## 5.5.1 设置回收站策略

文档数据库服务支持将删除的实例,加入回收站管理。

## 使用须知

回收站策略机制默认开启,且不可关闭,默认保留天数为 7 天,该功能免费。

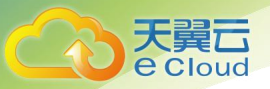

- 如果用户同时删除 100 个实例,且回收站内存放有之前删除的实例,那么这 100 个 实例可以被删除成功,但是只有部分实例能进入回收站。回收站只允许加入 100 个 实例,超过该配额的实例将无法添加至回收站中。
- 修改回收站保留天数,仅对修改后新进入回收站的实例生效,对于修改前已经存在 的实例,仍保持原来的回收策略,请您谨慎操作。

## 操作步骤

- 步骤 1 登录管理控制台。
- 步骤 2 单击管理控制台左上方的 ◎, 选择区域和项目。
- 步骤 3 在"服务列表"中,选择"数据库 > 文档数据库服务",进入文档数据库服务信息页 面。
- 步骤 4 在左侧导航栏单击"回收站",进入"回收站"页面。
- 步骤 5 在"回收站"页面,单击"回收站策略",设置已删除实例保留天数,可设置范围为 1~7 天。单击"确定",完成设置。

## **----**结束

## 5.5.2 重建实例

您可以在回收站中通过重建实例来恢复数据。

## 使用须知

在回收站保留期限内的实例可以通过重建实例恢复数据。

## 操作步骤

- 步骤 1 登录管理控制台。
- 步骤 2 单击管理控制台左上方的 9, 选择区域和项目。
- 步骤 3 在"服务列表"中,选择"数据库 > 文档数据库服务",进入文档数据库服务信息页 面。
- 步骤 4 在左侧导航栏单击"回收站",进入"回收站"页面。
- 步骤 5 在"回收站"页面, 在实例列表中找到需要恢复的目标实例, 单击操作列的"重建"。
- 步骤 6 在"重建新实例"页面,选填配置后,提交重建任务。具体可参考恢复备份到新实例。

## **----**结束

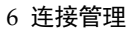

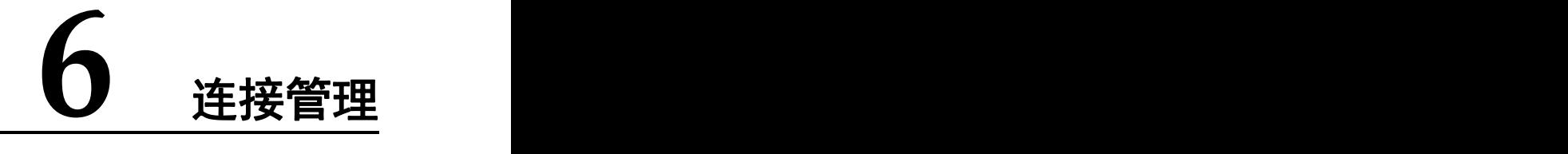

# 6.1 跨网段访问配置

通过内网连接副本集实例和基本的部署在不同网段时,且客户端所在的网段不在 "192.168.0.0/16","172.16.0.0/24"和"10.0.0.0/8"时,需要进行跨网段访问配置,以实现 网络互通。

本章节将详细介绍实例创建成功后,配置跨网段访问的方法。

使用须知

e Cloud

- 配置跨网段访问期间业务可正常运行,不会出现中断或闪断业务的情况。
- 当客户端和副本集处于不同 VPC、不同网段时,可以参考《虚拟私有云用户指南》 中"对等连接"进行相关配置,然后再配置跨网段访问。

## 操作步骤

- 步骤 1 登录管理控制台。
- $\pm$ 骤 2 单击管理控制台左上方的  $\mathbb {Q}$ , 选择区域和项目。
- 步骤 3 在"服务列表"中,选择"数据库 > 文档数据库服务",进入文档数据库服务信息页面。
- 步骤 4 在"实例管理"页面, 选择指定的数据库实例, 单击实例名称, 讲入"基本信息"页面。
- 步骤 5 在左侧导航树,单击"连接管理"。
- 步骤 6 在"内网连接"页签下,单击"跨网段访问配置"右侧的"立即开通",设置对应的源端网段信息。

#### □说明

跨网段访问配置当前最多可支持配置 9 个源端网段, 源端网段之间允许重叠但不能重复。即设置 的源端网段之间可以有交集但不能完全一样,禁止使用 127 开头的网段,允许的 IP 掩码范围为 8-32。

步骤 7 开通成功后, "跨网段访问配置"的状态变更为"已开通"。

若您需要更改源端网段配置,可以单击"跨网段访问配置"右侧的"立即修改"。

**----**结束

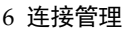

# 6.2 申请 Shard 和 Config 节点的地址

社区版集群实例由 Mongos、Shard 和 Config 节点共同组成,普通业务在读写数据时只需要连接至 Mongos 节点即可。在某些特定的场景下,需要读取 Shard 节点或者 Config 节点的数据信息,为了满 足业务的正常运行,您可以申请相应节点的地址。

本章节将分别介绍获取 shard 和 config 节点地址的方法。

## 使用须知

- 支持版本为 3.4 和 4.0 的社区版集群实例。
- 申请连接地址后,系统将为每个 shard 组或者 config 组创建两个连接地址,分别是 该组中的 Primary 节点和 Secondary 节点。

申请的连接地址的网络类型将与当前 Mongos 节点的网络 类型保持一致。

申请 Shard 节点或 Config 节点的连接地址后,暂不支持修改和删除。

申请 Shard 节点的地址

## □说明

- shard IP 显示按钮仅支持开启,暂不支持关闭和修改,并且帐户密码也不支持修改。
- shard IP 显示按钮开启后, 当前所有 shard 类型节点都会申请连接地址。
- shard 节点 IP 地址开启后, 对于新增的 shard 节点不会默认申请连接地址, 需要在节点"更多" 操作中开启 shard IP 显示。

## 步骤 1 登录管理控制台。

- 步骤 2 单击管理控制台左上方的 9, 选择区域和项目。
- 步骤 3 在"服务列表"中,选择"数据库 > 文档数据库服务",进入文档数据库服务信息页面。
- 步骤 4 在"实例管理"页面选择指定实例,单击实例名称,进入基本信息页面。

您还可以在实例基本信息页面单击左侧导航栏"连接管理",进入详细信息页面。

- 步骤 5 单击右侧"节点信息"模块下的"shard"页签。
- 步骤 6 单击"shard IP 显示",填写并确认帐户密码。

shard IP 开启后,需要重启对应 shard 节点才能生效。

您可以在"节点信息"列表中,单击目标 shard 节点操作列的"重启"按钮,重启 shard 节点。

步骤 7 查看 shard 节点的内网 IP 地址。

Shard 节点连接地址申请成功后, 您可以在当前页面单击节点名称处 》或者单击左侧导航栏中的"连 接管理",展开对应节点的下拉列表,获取对应的内网 IP 地址。

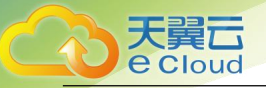

获取到内网 IP 地址后, 当前 shard 节点连接地址为:

mongodb://sharduser:<password>@192.168.xx.xx:8637,192.168.xx.xx:8637/test?authSource=ad min&replicaSet=shard\_?

## 门说明

- "sharduser"为当前 shard 节点的用户名。
- "<password>"为当前节点的密码。
- "192.168.xx.xx"和"192.168.xx.xx"分别为当前 Shard 节点下的 Primary 和 Secondary 节点内 网 IP 地址。
- "8637"为 Shard 节点的实际端口,不可修改。
- "shard ?"为指定连接的 shard 节点名称, 比如 shard 1。

## **----**结束

## 申请 config 节点的地址

## 门说明

- config IP 显示按钮仅支持开启,暂不支持关闭和修改,并且帐户密码也不支持修改。
- config IP 显示按钮开启后, 当前所有 config 类型节点都会申请连接地址。
- 步骤 1 登录管理控制台。
- 步骤 2 单击管理控制台左上方的 ♥, 选择区域和项目。
- 步骤 3 在"服务列表"中,选择"数据库 > 文档数据库服务",进入文档数据库服务信息页面。
- 步骤 4 单击左侧导航栏的"实例管理",从实例列表中选择指定实例,单击实例名称,进入基本信息页面。 您还可以在实例基本信息页面单击左侧导航栏"连接管理",进入详细信息页面。
- 步骤 5 单击右侧"节点信息"模块下的"config"页签。
- 步骤 6 单击"config IP显示",填写并确认帐户密码。 config IP 开启后,需要重启对应 config 节点才能生效。

您可以在"节点信息"列表中,单击目标 config 节点操作列的"重启"按钮,重启 config 节点。

步骤 7 查看 config 节点的内网 IP 地址。

config 节点连接地址申请成功后, 您可以在当前页面单击节点名称处 V 或者单击左侧导航栏中的 "连接管理",展开对应节点的下拉列表,获取对应的内网 IP 地址。

获取到内网 IP 地址后, 当前 config 节点连接地址为:

mongodb://csuser: <password>@192.168.xx.xx:8636/test?authSource=admin

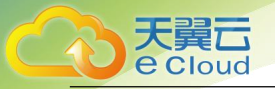

## □说明

- "csuser"为当前 config 节点的用户名。
- "<password>"为当前 config 节点的密码。
- "192.168.xx.xx"为当前 config 节点下的 Primary 节点的内网 IP 地址。
- "8636"为 Config 节点的实际端口,不可修改。

## **----**结束

## 后续操作

当 Shard 或者 Config 节点的连接地址申请成功后,您可以使用 MongoShell 工具通过内网的方式连接 Shard 或者 Config 节点, 具体操作与连接 Mongos 节点类似, 请参见

# 6.3 修改实例内网地址

数据库从本地或其他云迁移至文档数据库服务后,可能面临更改内网 IP 地址的问题,文档数据库服 务提供修改内网地址功能,降低客户迁移成本。

## 使用须知

修改节点的内网 IP 地址会导致原内网 IP 地址失效,如如果该节点绑定了弹性 IP,修改内网 IP 地址过 程中,请不要操作解绑弹性 IP,修改完成后,查看新内网 IP 地址继续绑定至该弹性 IP。

## 操作步骤

步骤 1 登录管理控制台。

- 步骤 2 单击管理控制台左上方的 , 选择区域和项目。
- 步骤 3 在"服务列表"中,选择"数据库 > 文档数据库服务",进入文档数据库服务信息页面。
- 步骤 4 在"实例管理"页面选择指定实例,单击实例名称,进入基本信息页面。 您还可以在实例基本信息页面单击左侧导航栏"连接管理",进入详细信息页面。
- 步骤 5 在"节点信息"区域的节点上,单击"修改内网地址"。
- 步骤 6 在弹出框中,填写未使用的新内网地址,单击"确定"。
- 步骤 7 稍后可在"节点信息"区域的节点上查看新内网地址。

#### **----**结束

## 6.4 修改数据库端口

本章节主要介绍修改数据库端口的方法。

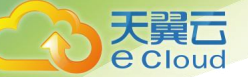

## 使用须知

- 为确保安全性,以下情况不可修改数据库端口:
	- − 重启中
	- − 节点扩容中
	- − 规格变更中
	- − 删除节点中
	- 存储扩容中
	- − 异常
- 对于集群实例, 数据库实例的端口即 mongos 节点的端口, 默认为 8635, 实例创建 成功后可修改。shard 节点的端口为 8637, config 节点的端口为 8636, 不支持修改。
- 对于副本集实例,默认端口为 8635,实例创建成功后可修改。

## 操作步骤

- 步骤 1 登录管理控制台。
- 步骤 2 单击管理控制台左上方的 , 选择区域和项目。
- 步骤 3 在"服务列表"中,选择"数据库 > 文档数据库服务",进入文档数据库服务信息页面。
- 步骤 4 在"实例管理"页面,选择指定的实例,单击实例名称。
- 步骤 5 进入实例"基本信息"页面, 在"网络信息"区域的"数据库端口"处单击 , 修改数据库端口。

您还可以在左侧导航树,单击"连接管理",在"基本信息"区域的"数据库端口"处单击 , 修改 数据库端口。

□说明

数据库端口修改范围为 2100~9500,27017,27018,27019。

- 单击 , 提交修改。此过程约需 1~5 分钟。
- 单击X,取消修改。

步骤 6 稍后可在"基本信息"区域, 查看修改结果。

## **----**结束

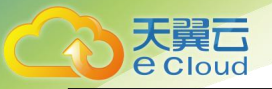

# 7.1 通过数据复制服务迁移数据

数据复制服务(Data Replication Service,简称 DRS)支持在多种场景下,将源库数据迁移到目标 文档数据库实例,最大限度允许迁移过程中业务继续对外提供使用,有效地将业务系统中断时间和业 务影响最小化,完成数据库平滑迁移工作。

## 迁移方案

DRS 支持将 MongoDB 数据库迁移至 DDS, 具体支持的源库类型、版本及迁移模式如表 6-1 所示。

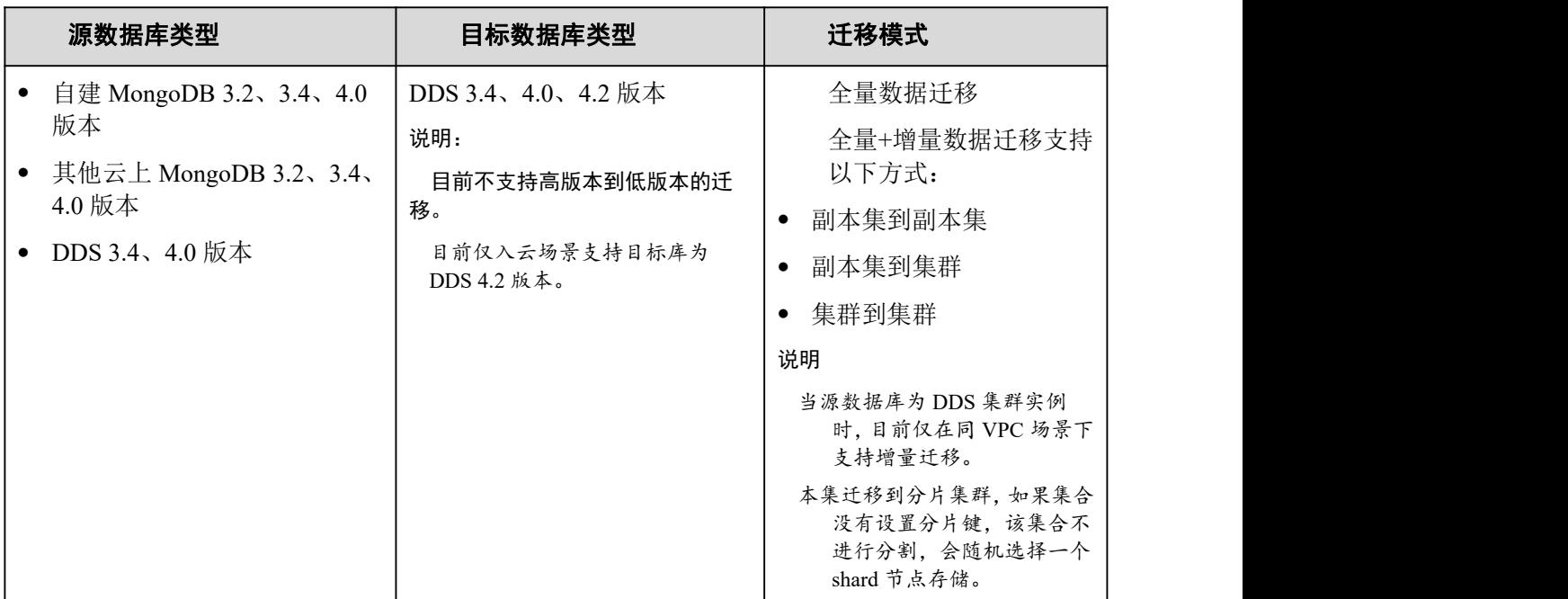

表 7-1 迁移方案

具体迁移操作,请参见《数据复制服务快速入门》中"在线迁移"相关的内容。

# 7.2 通过 mongoexport 和 mongoimport 工具迁移数据

mongoexport 和 mongoimport 是 MongoDB 客户端自带的备份恢复工具。您可以在本地设备或 ECS 中安 装 MongoDB 客户端, 通过 mongoexport 和 mongoimport 工具将自建 MongoDB 数据库或其他云数据库

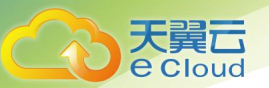

MongoDB 迁移至 DDS 实例。

要将已有的 MongoDB 数据库迁移到文档数据库,需要先使用 mongoexport 工具对它做转储。再通过弹 性云服务器或可访问文档数据库的设备,使用 mongoimport 工具将转储文件导入到文档数据库服务。

## 前提条件

4. 准备弹性云服务器或可访问文档数据库的设备。

通过内网连接文档数据库实例,需要创建并登录弹性云服务器,请参 见《弹性云服务器用户指南》中"创建并登录 Windows 弹性云服务器"或"创 建并登录 Linux 弹性云服务器"的内容。

- − 通过弹性 IP 连接文档数据库实例,需要具备以下条件。
- i. 为实例中的节点绑定公网地址, 如何绑定公网地址, 请参见各实例类型快速入门中通过公网连接 实例下"绑定弹性 IP"的内容。
- ii. 保证本地设备可以访问文档数据库绑定的公网地址。
	- 5. 在已准备的弹性云服务器或可访问文档数据库的设备上,安装数据迁移工具。 安装数据迁移工具,请参见如何安装 MongoDB 客户端。

#### □说明

MongoDB 客户端会自带 mongoexport 和 mongoimport 工具。

## 导出源库数据

步骤 1 登录到已准备的弹性云服务器或可访问源数据库的设备。

步骤 2 使用 mongoexport,将源数据库转储至 JSON 文件。

./mongoexport --host < $DB$  ADDRESS> --port < $DB$  PORT> --type json --authenticationDatabase  $\langle AUTH$  DB> -u  $\langle DB$  USER> --db  $\langle DB$  NAME> --collection  $\langle DB$  COLLECTION> --out  $\langle DB$  PATH>

- DB ADDRESS 为数据库地址。
- DB PORT 为数据库端口。
- AUTH\_DB 为存储 DB\_USER 信息的数据库,一般为 admin。
- DB USER 为数据库用户。
- DB NAME 为要迁移的数据库名称。
- DB COLLECTION 为要迁移的数据库集合。
- DB\_PATH 为存储数据 JSON 文件所在的路径。

出现如下提示时,输入数据库管理员对应的密码:

Enter password:

示例如下, 命令执行完会生成"exportfile. json"文件:

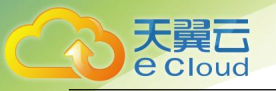

./mongoexport --host 192.168.1.21 --port 8635 --type json --authenticationDatabase admin

-u rwuser --db test02 --collection Test --out /tmp/mongodb/export/exportfile.json

步骤 3 查看导出结果。

输出内容显示如下, 说明迁移成功。其中, "x"表示转储数据的记录条数。

exported x records

步骤 4 压缩导出的 JSON 文件。

gzip exportfile.json

压缩是为了方便网络传输,压缩后生成"exportfile.json.gz"文件。

**----**结束

## 将数据导入至目标 DDS

步骤 1 登录到已准备的弹性云服务器或可访问文档数据库的设备。

步骤 2 将要导入的数据上传到弹性云服务器或可访问文档数据库的设备。

## 根据不同的平台选择相应的上传方法。

Linux 下可参考命令:

scp *<IDENTITY\_FILE>*

*<REMOTE\_USER>*@*<REMOTE\_ADDRESS>*:*<REMOTE\_DIR>*

− IDENTITY\_FILE 为存储"exportfile.json.gz"的文件目录,该文件目 录权限为 600。

- **REMOTE USER 为弹性云服务器的操作系统用户。**
- − REMOTE\_ADDRESS 为弹性云服务器的主机地址。
- REMOTE DIR 为将"exportfile.json.gz"上传到弹性云服务器的文件 目录。
- Windows 平台下,请使用传输工具上传"exportfile.json.gz"至弹性云服务器。

步骤 3 解压数据包。

 $gzip -d$  exportfile. json.  $gz$ 

步骤 4 将转储文件导入到文档数据库。

./mongoimport --host  $\triangle$ DB ADDRESS> --port  $\triangle$ DB PORT> --type json --authenticationDatabase <AUTH\_DB> -u <DB\_USER> --db <DB\_NAME> --collection <DB\_COLLECTION> --file <DB\_PATH>

- DB ADDRESS 为数据库实例的 IP 地址。
- DB\_PORT 为数据库端口。
- AUTH\_DB 为 DB\_USER 进行权限验证的数据库,一般为 admin。

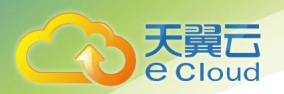

- DB USER 为数据库管理员帐号名。
- DB NAME 为要导入的数据库。
- DB COLLECTION 为要导入的数据库中的集合。
- DB\_PATH 为转储数据 JSON 文件所在的路径。

出现如下提示时,输入数据库管理员对应的密码:

#### Enter password:

示例如下:

./mongoimport --host 192.168.1.21 --port 8635 --type json --authenticationDatabase admin -u rwuser --db test02 --collection Test --file /tmp/mongodb/export/exportfile.json

步骤 5 查看迁移结果。

输出内容显示如下, 说明迁移成功。其中, "x"表示转储数据的记录条数。

```
imported x records
----结束
```
# 7.3 通过 mongodump 和 mongorestore 工具迁移数据

mongodump 和 mongorestore 是 MongoDB 客户端自带的备份恢复工具。您可以在本地设备或 ECS 中安装 MongoDB 客户端,通过 mongodump 和 mongorestore工具将自建 MongoDB 数据库或其他云数据库 MongoDB 迁移至 DDS 实例。

## 前提条件

6. 准备弹性云服务器或可访问 DDS 的设备。

通过内网连接文档数据库实例,需要创建并登录弹性云服务器,请参 见《弹性云服务器用户指南》中"创建并登录 Windows 弹性云服务器"或"创 建并登录 Linux 弹性云服务器"的内容。

- 通过弹性 IP 连接文档数据库实例, 需要具备以下条件。
- i. 为实例中的节点绑定公网地址, 如何绑定公网地址, 请参见各实例类型快速入门中通过公网连接 实例下"绑定弹性 IP"的内容。
- ii. 保证本地设备可以访问文档数据库绑定的公网地址。
	- 7. 在已准备的弹性云服务器或可访问 DDS 的设备上,安装数据迁移工具。 安装数据迁移工具,请参见如何安装 MongoDB 客户端。

□说明

- MongoDB 客户端会自带 mongodump 和 mongorestore 工具。
- MongoDB 客户端版本须和实例相匹配, 若版本不匹配则会有兼容性问题出现。

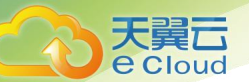

## 导出源库数据

步骤 1 登录到已准备的弹性云服务器或可访问源数据库的设备。

步骤 2 使用 mongodump 工具,备份源数据库中的数据。

./mongodump --host  $\langle DB$  HOST> --port  $\langle DB$  PORT> --authenticationDatabase  $\langle AUTH$  DB> -u <DB\_USER> --db <*DB\_NAME>* --collection <*DB\_COLLECTION>* --gzip --archive=<*备份文件的全目录* 的文件名称>

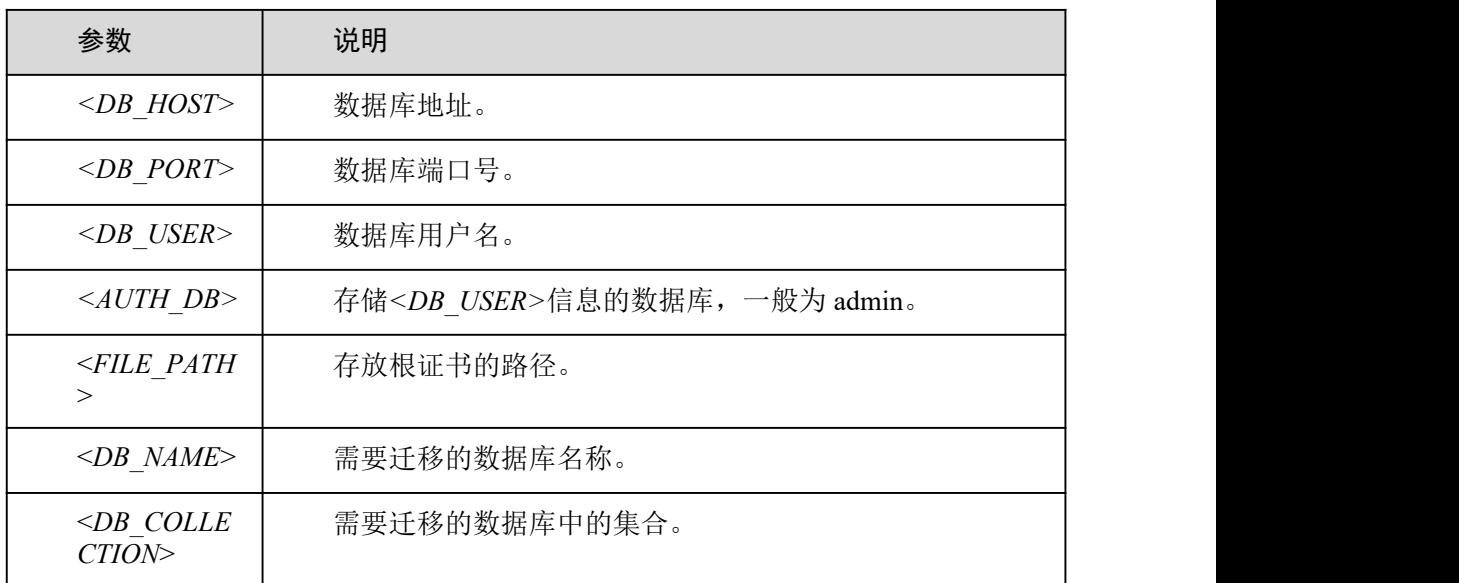

表 7-2 参数说明

出现如下提示时,输入数据库管理员对应的密码:

#### Enter password:

示例如下,命令执行后, archive 指定的文件即为最终的备份文件, 如下命令以 backup. tar.gz 为例。

./mongodump --host 192.168. xx. xx --port 8635 --authenticationDatabase admin -u rwuser --db test --collection usertable --gzip --archive=backup.tar.gz

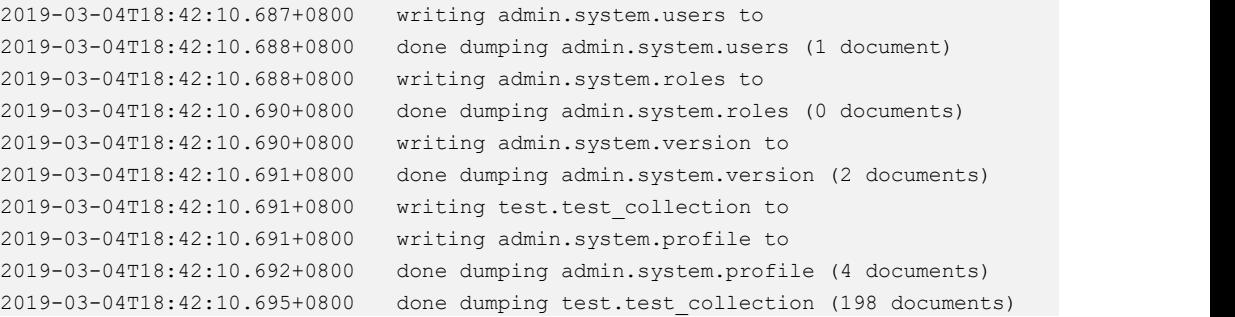

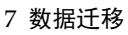

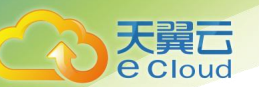

### **----**结束

将数据导入至目标 DDS

步骤 1 登录到已准备的弹性云服务器或可访问 DDS 的设备。

步骤 2 将要导入的数据上传到弹性云服务器或可访问 DDS 的设备。

## 根据不同的平台选择相应的上传方法。

Linux 系统可参考如下命令:

scp -r *<IDENTITY\_DIR> <REMOTE\_USER>*@*<REMOTE\_ADDRESS>*:*<REMOTE\_DIR>*

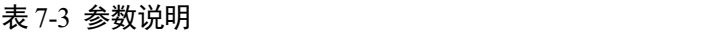

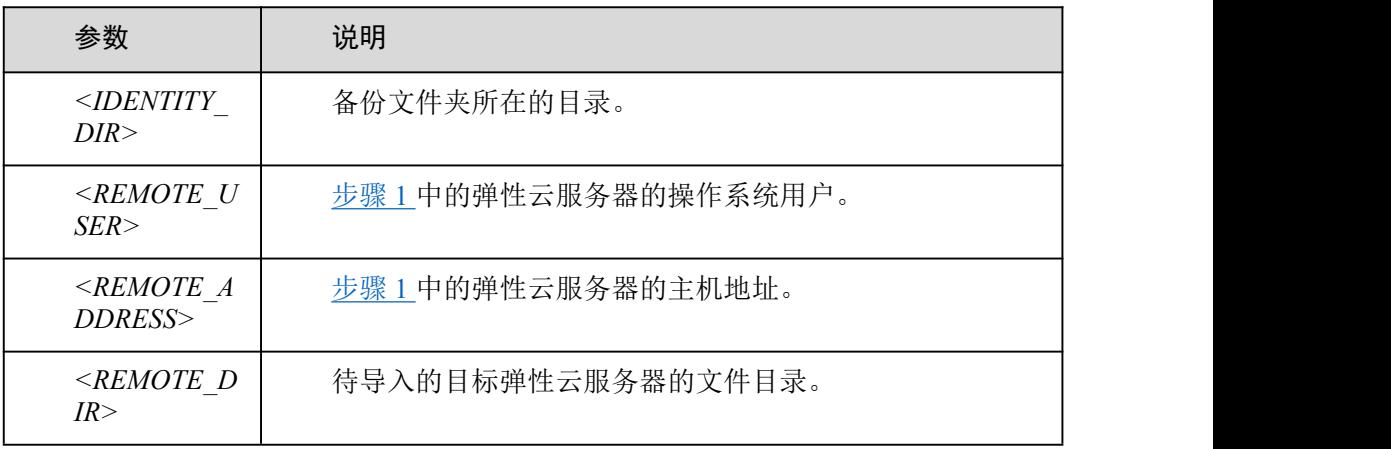

Windows 平台下,请使用传输工具上传备份目录至弹性云服务器。

步骤 3 将备份的数据导入到 DDS。

./mongorestore --host  $\langle DB$  HOST> --port  $\langle DB$  PORT> --authenticationDatabase  $\langle AUTH$  DB> -u<DB\_USER> --db <DB\_NAME> --collection <DB\_COLLECTION> --gzip --archive=<*备份文件的全目* 录的文件名称>

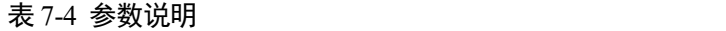

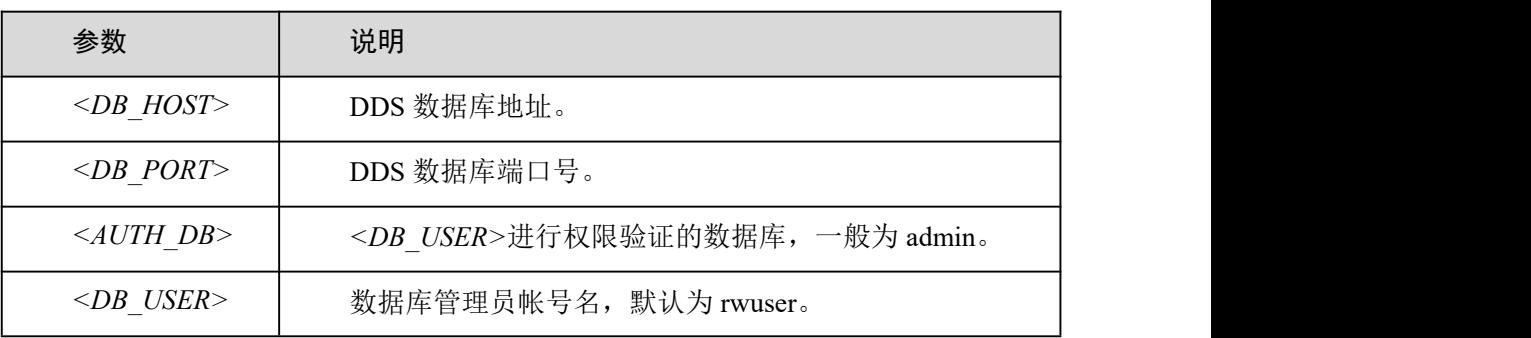

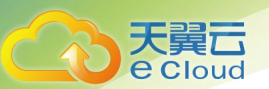

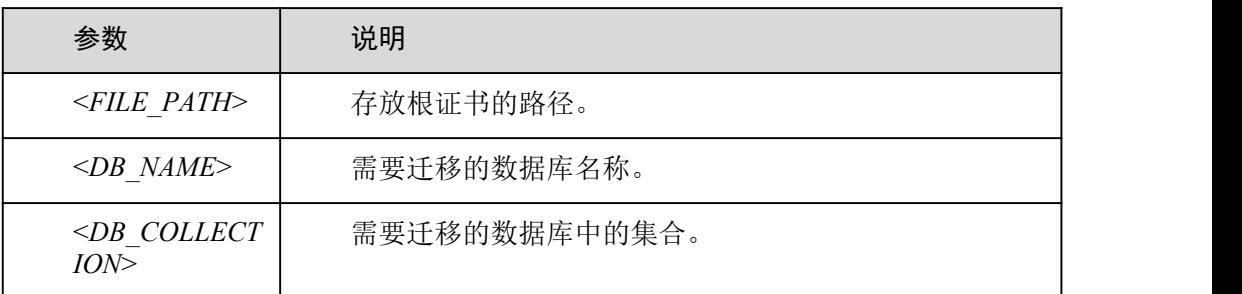

## 出现如下提示时,输入数据库管理员对应的密码:

Enter password:

示例如下:

## ./mongorestore --host 192.168.xx.xx --port 8635 --authenticationDatabase admin -u rwuser

## --db test --collection usertable --gzip --archive=backup.tar.gz

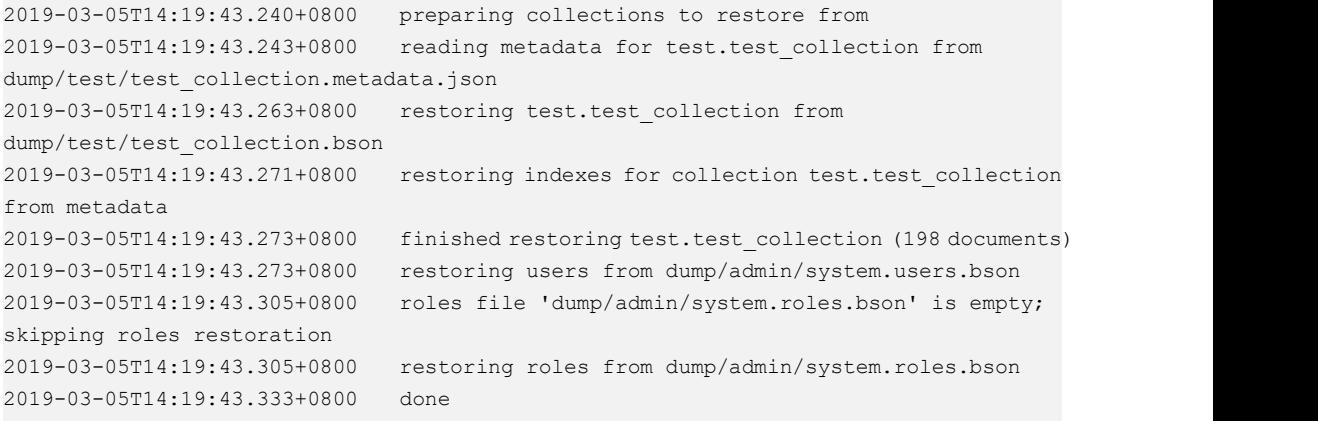

**----**结束

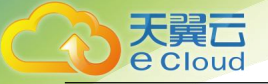

# **8** 帐户管理

# 8.1 通过命令创建数据库帐户

操作场景

为了更方便地管理文档数据库实例,创建数据库实例后,您可以通过命令为其创建数据库帐户,以及 更改帐户的密码。

前提条件

成功连接文档数据库实例。

连接集群实例,请参见 3.5.1 通过内网连接集群实例。

连接副本集实例,请参见 4.5.1 通过内网连接副本集实例。

帐户说明

为了给文档数据库实例提供管理服务,您在创建数据库实例时,文档数据库服务会自动为实例创建 root、monitor 和 backup 帐户。如果试图删掉、重命名、修改这些帐户的密码和权限,会导致出错。 对于数据库管理员帐户 rwuser,以及您所创建的帐户,允许修改帐户的密码。

帐户密码等级设置

文档数据库服务在控制台侧管理员密码的安全策略:

- 密码长度为 8~32 个字符。
- 密码必须为英文大小写字母、数字、特殊字符~!@#%^\*- =+?的组合。

文档数据库对在客户端新创的数据库用户,设置了密码安全策略:

密码长度为 8~32 个字符。

密码必须为英文大小写字母、数字、特殊字符~@#%- !\*+=^?的组合。

创建实例数据库时,为用户提供了密码复杂度校验,由于 rwuser 用户可以修改密码复杂度,安全起 见,建议修改后的密码复杂度不低于最初设置的。

创建帐户

步骤 1 选择 admin 数据库。

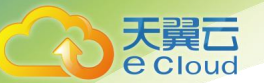

8 帐户管理

### use admin

以 user1 帐户为例, 创建数据库帐户。

db.createUser({user: "user1", pwd: " $Test$ <sub>12345</sub>", passwordDigestor:"server", roles:[{role: "root", db: "admin"}]})

"server"是指在服务端加密密码。

"Test\_12345"是新密码,长度 8~32 位,且必须为英文大小写字母、数字以及特殊字符~@#%-\_!\*+=^? 的组合。

"roles"限制了该帐户所具有的权限。若指定一个空数组,表示该帐户不具有任何权限。

查看创建结果。

显示如下信息,说明创建成功。

```
Successfully added user: {
```

```
"user" : "user1",
     "passwordDigestor" : "server",
     "roles" : [
           \{"role" : "root",
                 "db" : "admin"
           }
     \overline{\phantom{a}}}
```

```
18.----结束
```
更改帐户的密码

步骤 1 选择 admin 数据库。

use admin

以 user1 帐户为例,修改帐户的密码。

db.updateUser("user1", {passwordDigestor:"server",pwd:"newPasswd12#"})

"server"是指在服务端加密密码。

"newPasswd12#"是新密码,长度 8~32 位,且必须为英文大小写字母、数字以及特殊字符~@#%-\_!\*+=^?

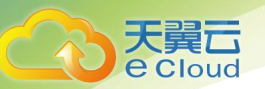

8 帐户管理

的组合。

查看修改结果。显示如下信息,说明修改成功。

集群 しょうしょう しゅうしょう しんしょう

mongos>

副本集

replica:PRIMARY>

19.----结束

## 8.2 重置管理员密码

操作场景

文档数据库服务支持重置数据库管理员密码,建议您定期修改密码,以提高系统安全性,防止出现密 码被破解等安全风险。以下情况不可重置密码:

重启中

节点扩容中

修改端口号中

规格变更中

删除节点中

方式一

步骤 1 登录文档数据库服务。

步骤 2 在"实例管理"页面,选择指定的实例,选择"更多 > 重置密码"。

步骤 3 输入新管理员密码及确认密码,单击"确定"。

所设置的密码长度为 8~32 位, 必须是大写字母、小写字母、数字、特殊字符~!@#%^\*-\_=+?的组合。

20.----结束

方式二

步骤 1 登录文档数据库服务。

步骤 2 在"实例管理"页面,选择指定的实例,单击实例名称。

步骤 3 在"基本信息"页面"数据库信息"区域的"管理员帐户名"处,单击"重置密码"。

步骤 4 输入新管理员密码及确认密码,单击"确定"。

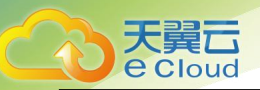

所设置的密码长度为 8~32 位, 必须是大写字母、小写字母、数字、特殊字符~!@#%^\*-\_=+?的组合。

21.----结束

9 实例管理

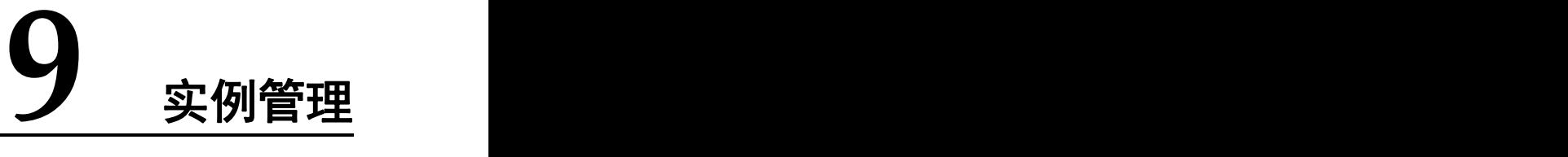

## 9.1 修改实例名称

文档数据库服务支持修改数据库实例名称,以方便您区分和识别实例。

## 操作步骤

Cloud

- 步骤 1 登录管理控制台。
- 先骤 2 单击管理控制台左上方的 ♥, 选择区域和项目。
- 步骤 3 在"服务列表"中,选择"数据库 > 文档数据库服务",进入文档数据库服务信息页 面。
- 步骤 4 在"实例管理"页面,单击目标实例名称后的《,编辑实例名称,单击"确定",即可 修改实例名称。

您也可以进单击目标实例名称进入实例"基本信息"页面,在"数据库信息"区域的"实例名称"处, 单击 $\mathcal{L}$ ,修改实例名称。单击 ,提交修改。

## □说明

- 实例名称允许和已有名称重复。
- 实例名称长度在 4 个到 64 个字节之间,必须以字母或中文字开头,区分大小写,可以包含字 母、数字、中划线、下划线或中文(一个中文字符占用 3 个字节),不能包含其他特殊字符。

步骤 5 在"实例管理"页面,查看修改结果。

## **----**结束

# 9.2 扩容磁盘

## 9.2.1 扩容集群实例的磁盘空间

随着业务数据的增加,原来申请的数据库磁盘容量不能满足需求,这时,您需要为实例进行磁盘扩容。 扩容实例磁盘空间的同时备份空间也会随之扩大。

> 用户购买的存储空间超过 600GB, 当剩余的可用存储空间为 18GB 时, 数据库会被 设置成磁盘满只读状态。

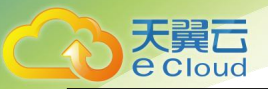

 用户购买的存储空间小于等于 600GB,当实际使用量到总存储空间的 97%时,数据 库会被设置成磁盘满只读状态。

建议您设置"磁盘使用率"指标的告警规则,及时了解磁盘使用情况,起到预警作用。

## 使用须知

- 账户需要有足够的余额,才可进行扩容。
- 对于集群实例, 仅支持对 shard 节点进行磁盘扩容, mongos 节点和 config 节点不能 进行磁盘扩容。
- 对于集群实例,每个 shard 节点最多扩容八次。
- 存储容量变更只允许扩容,不能缩容。
- 实例处于以下状态时不可扩容:
- − 创建中
- − 规格变更中
- − 节点扩容中
- − 删除节点
- − 小版本升级
	- 磁盘扩容期间,服务不中断。DDS 服务只支持扩容磁盘存储空间大小,不支持变更 存储类型。

## 操作步骤

- 步骤 1 登录管理控制台。
	- 步骤 2 单击管理控制台左上方的 , 选择区域和项目。
	- 步骤 3 在"服务列表"中,选择"数据库 > 文档数据库服务",进入文档数据库服务信息页 面。
	- 步骤 4 在"实例管理"页面,选择指定的集群实例,单击实例名称。
	- 步骤 5 在"基本信息"页面的"节点信息"区域,选择"shard"页签,在 shard 节点的"操作" 列,单击"磁盘扩容",进入"扩容 shard 磁盘"页面。

步骤 6 在"扩容 shard 磁盘"页面, 选择所需扩容磁盘空间大小, 单击"下一步"。

用户每次至少选择 10GB 扩容量, 且必须为 10 的整数倍。扩容的最大限制为 2000GB。

步骤 7 在确认页面, 确认存储空间。

- 句年/句月
- 如需重新选择,单击"上一步",修改存储空间。
- 核对无误后,单击"提交订单",进入付款页面,选择支付方式,完成支付。
	- 按需计费
- 如需重新选择,单击"上一步",修改存储空间。

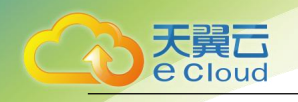

核对无误后,单击"提交",开始扩容存储。

步骤 8 检查存储扩容结果。

- 存储扩容过程中,实例运行状态显示为"存储扩容中",此过程约 3~5 分钟。
- 在实例列表的右上角,单击 C 刷新列表,可看到存储扩容完成的实例的运行状态 显示为"正常"。
- 在集群实例"基本信息"页面的"节点信息"区域,选择"shard"页签,在 shard 节 点的"存储空间使用情况"栏,可查看扩容后的磁盘容量。

**----**结束

## 9.2.2 扩容副本集实例的磁盘空间

随着业务数据的增加,原来申请的数据库磁盘容量不能满足需求,这时,您需要为实例进行磁盘扩容。 扩容实例磁盘空间的同时备份空间也会随之扩大。

- 用户购买的存储空间超过 600GB,当剩余的可用存储空间为 18GB 时,数据库会被 设置成磁盘满只读状态。
- 用户购买的存储空间小于等于 600GB,当实际使用量到总存储空间的 97%时,数据 库会被设置成磁盘满只读状态。

建议您设置"磁盘使用率"指标的告警规则,及时了解磁盘使用情况,起到预警作用。

使用须知

- 对于副本集实例,每个实例最多只能扩容八次。
- 存储容量变更只允许扩容,不能缩容。
- 实例处于以下状态时不可扩容:
- − 创建中
- − 规格变更中
- − 节点扩容中
- − 删除节点
- − 小版本升级
- 主备切换中
	- 磁盘扩容期间,服务不中断。DDS 服务只支持扩容磁盘存储空间大小,不支持变更 存储类型。

## 操作步骤

步骤 1 登录管理控制台。

步骤 2 单击管理控制台左上方的 ♡, 选择区域和项目。

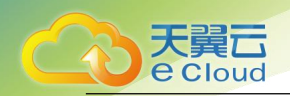

9 实例管理

- 步骤 3 在"服务列表"中, 选择"数据库 > 文档数据库服务", 进入文档数据库服务信息页 面。
- 步骤 4 在"实例管理"页面,选择指定的副本集实例,在"操作"列单击"更多 > 磁盘扩容", 进入"扩容磁盘"页面。

您还可以在"实例管理"页面单击指定副本集实例名称,在实例的"基本信息"页面的"存储空间" 区域选择"磁盘扩容"。

步骤 5 在"扩容磁盘"页面, 选择所需扩容磁盘空间大小, 单击"下一步"。 用户每次至少选择 10GB 扩容量, 且必须为 10 的整数倍, 最大扩容到的磁盘容量为 2000GB。

步骤 6 在确认页面, 确认存储空间。

● 句年/句月

- 如需重新选择,单击"上一步",修改存储空间。
- 核对无误后,单击"提交订单",进入付款页面,选择支付方式,完成支付。
	- 按需计费
- 如需重新选择,单击"上一步",修改存储空间。
- 核对无误后,单击"提交",开始扩容存储。
- 步骤 7 检查存储扩容结果。
	- 存储扩容过程中,实例运行状态显示为"存储扩容中",此过程约 3~5 分钟。
	- 在实例列表的右上角,单击 C 刷新列表,可看到存储扩容完成的实例的运行状态 显示为"正常"。
	- 在副本集实例"基本信息"页面的"存储空间"区域,可查看扩容后的磁盘容量。

#### **----**结束

# 9.3 变更实例的 CPU 和内存规格

## 9.3.1 变更集群实例的 **CPU** 和内存规格

当用户创建的集群实例的 CPU 和内存规格无法满足业务需求时,可以在控制台进行 CPU 和内存规格变 更。

使用须知

- 当实例进行 CPU 和内存规格变更时,该实例不可被删除。
- 变更 CPU/内存规格期间,可能会造成 1~2 次的主备倒换, 期间数据库无法提供服 务,每次不超过 30s。建议业务空闲时变更,并且确保业务系统对数据库有重连机 制。

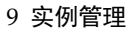

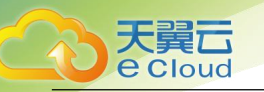

 集群实例变更成功后,系统将根据新内存大小,调整最大连接数 "net.maxIncomingConnections"的默认参数值。

## 变更 mongos

步骤 1 登录管理控制台。

- 步骤 2 单击管理控制台左上方的  $\mathbb{Q}$ , 选择区域和项目。
- 步骤 3 在"服务列表"中,选择"数据库 > 文档数据库服务",进入文档数据库服务信息页 面。
- 步骤 4 在"实例管理"页面,选择指定的集群实例,单击实例名称。
- 步骤 5 在"基本信息"页面的"节点信息"区域,选择"mongos"页签,在 mongos 节点的"操 作"列,单击"规格变更",进入"变更 mongos 规格"页面。
- 步骤 6 在"变更 mongos 规格"页面,选择所需修改到的性能规格,单击"下一步"。
- 步骤 7 在规格确认页面,确认性能规格。
	- 如需重新选择,单击"上一步",返回到上个页面,修改规格。
	- 按需计费模式的实例
		- 核对无误后,单击"提交",开始变更规格。变更规格后,依旧按使用时长实时计费。
	- 包年/包月模式的实例
- 缩小规格:单击"提交",提交变更。由缩小规格产生的退款,系统会自动退还至客户账户。
- 扩大规格:单击"去支付",跳转至支付页面,支付成功后,才可进行规格变更。
- 步骤 8 查看变更结果。
	- CPU 和内存变更过程中,实例运行状态显示为"规格变更中", 此过程约 10 分钟。
	- 在实例列表的右上角,单击 一刷新列表,可看到规格变更完成的实例的运行状态 显示为"正常"。
	- 在集群实例"基本信息"页面,选择"mongos"页签,在 mongos 节点的"性能规格"栏, 可查看变更后的实例规格。

## **----**结束

## 变更 shard

- 步骤 1 登录管理控制台。
	- 步骤 2 单击管理控制台左上方的 。,选择区域和项目。
	- 步骤 3 在"服务列表"中,选择"数据库 > 文档数据库服务",进入文档数据库服务信息页 面。
	- 步骤 4 在"实例管理"页面,选择指定的集群实例,单击实例名称。

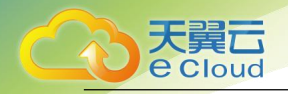

- 步骤 5 在"基本信息"页面的"节点信息"区域,选择"shard"页签,在 shard 节点的"操作" 列,单击"规格变更",进入"变更 shard 规格"页面。
- 步骤 6 在 "变更 shard 规格"页面, 选择所需修改到的性能规格, 单击 "下一步"。
- 步骤 7 在规格确认页面,确认性能规格。
	- 如需重新选择,单击"上一步",返回到上个页面,修改规格。
	- 按需计费模式的实例
		- 核对无误后,单击"提交",开始变更规格。变更规格后,依旧按使用时长实时计费。
	- 包年/包月模式的实例

缩小规格:单击"提交",提交变更。由缩小规格产生的退款,系统会自动退还至客户账户。 扩大规格:单击"去支付",跳转至支付页面,支付成功后,才可进行规格变更。

- 步骤 8 查看变更结果。
	- CPU 和内存变更过程中,实例运行状态显示为"规格变更中",此过程约 25~30 分钟。
	- 在实例列表的右上角,单击 刷新列表,可看到规格变更完成的实例的运行状态 显示为"正常"。
	- 在集群实例"基本信息"页面,选择"shard"页签,在 shard 节点的"性能规格"栏,可 查看变更后的实例规格。

**----**结束

## 9.3.2 变更副本集实例的 **CPU** 和内存规格

当用户创建的副本集实例的 CPU 和内存规格无法满足业务需要时,可以在控制台进行 CPU 和内存规格 变更。

使用须知

- 当实例进行 CPU 和内存规格变更时,该实例不可被删除。
- 变更副本集 CPU/内存规格时不会变更只读节点的规格。
- 变更 CPU/内存规格期间,可能会造成 1~2 次的主备倒换, 期间数据库无法提供服 务,每次不超过 30s。建议业务空闲时变更,并且确保业务系统对数据库有重连机 制。
- 副本集实例变更成功后,系统将根据新内存大小,调整"net.maxIncomingConnections" 的值。

## 操作步骤

步骤 1 登录管理控制台。

先骤 2 单击管理控制台左上方的 ↓, 选择区域和项目。

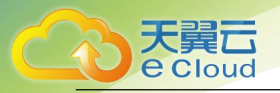

步骤 3 在"服务列表"中,选择"数据库 > 文档数据库服务",进入文档数据库服务信息页 面。

步骤 4 在"实例管理"页面,选择指定的副本集实例,在"操作"列单击"更多 > 规格变更"。 您还可以在"实例管理"页面单击指定副本集实例名称,在实例的"基本信息"页面的"数据库信息" 区域选择"规格变更"。

步骤 5 在"变更副本集规格"页面,选择所需修改到的性能规格,单击"下一步"。

- 步骤 6 在规格确认页面,确认性能规格。
	- 如需重新选择,单击"上一步",返回到上个页面,修改规格。
	- 按需计费模式的实例
		- 核对无误后,单击"提交",开始变更规格。变更规格后,依旧按使用时长实时计费。
	- 包年/包月模式的实例
- 缩小规格:单击"提交",提交变更。由缩小规格产生的退款,系统会自动退还至客户账户。
- 扩大规格: 单击"去支付", 跳转至支付页面, 支付成功后, 才可进行规格变更。

步骤 7 查看变更结果。

- CPU 和内存变更过程中,实例运行状态显示为"规格变更中",此过程约 25~30 分钟。
- 在实例列表的右上角,单击 刷新列表,可看到规格变更完成的实例的运行状态 显示为"正常"。
- 在副本集实例"基本信息"页面的"数据库信息"区域,可查看变更后的实例规格。

**----**结束

# 9.4 变更集群实例的节点

## 9.4.1 添加集群实例节点

随着业务数据的增加,原来申请的数据库节点数量不能满足需求。这时您需要对实例进行新增节点。

使用须知

- 实例状态为正常、删除备份中和恢复检查中时可以添加节点。
- 实例在备份过程中无法添加节点。
- 实例进行添加节点时,该实例不可被删除。

## 添加 mongos

步骤 1 登录管理控制台。

 $\frac{1}{2}$ 先骤 2 单击管理控制台左上方的  $\overline{\mathbb{Q}}$ , 选择区域和项目。

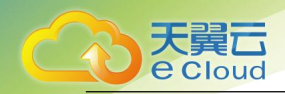

步骤 3 在"服务列表"中, 选择"数据库 > 文档数据库服务", 进入文档数据库服务信息页 面。

步骤 4 在"实例管理"页面,选择指定的集群实例,单击实例名称。

步骤 5 在"基本信息"页面的"节点信息"区域,选择"mongos"页签,单击"添加 mongos"。

步骤 6 在"添加 mongos"页面,选择性能规格、节点数量和参数模板,单击"下一步"。

### 社区版集群实例最多支持 32 个 mongos 节点。

步骤 7 在确认页面,确认节点配置信息。

- 包年/包月
- 如需重新选择,单击"上一步",修改相关配置。
- 核对无误后,单击"提交订单",进入付款页面,选择支付方式,完成支付。

按需计费

- 如需重新选择,单击"上一步",修改相关配置。
- 核对无误后,单击"提交",开始添加节点。

步骤 8 查看添加节点结果。

- 添加节点过程中,实例运行状态显示为"节点扩容中",此过程约 10~15 分钟。
- 在实例列表的右上角,单击 刷新列表,可看到添加节点完成的实例的运行状 态显示为"正常"。
- 在实例"基本信息"页面的"节点信息"区域,选择"mongos"页签,可查看新增 mongos 节点信息。
- 若添加 mongos 节点失败,可进行批量回退或单个删除操作,详见回退集群实例的 节点。

#### **----**结束

## 添加 shard

步骤 1 登录管理控制台。

- 步骤 2 单击管理控制台左上方的 , 选择区域和项目。
- 步骤 3 在"服务列表"中,选择"数据库 > 文档数据库服务",进入文档数据库服务信息页 面。
- 步骤 4 在"实例管理"页面,选择指定的集群实例,单击实例名称。
- 步骤 5 在 "基本信息"页面的 "节点信息"区域, 选择 "shard"页签, 单击 "添加 shard"。
- 步骤 6 在"添加 shard"页面,选择新增 shard 对应的性能规格、存储空间、节点数量和参数模 板,单击"下一步"。

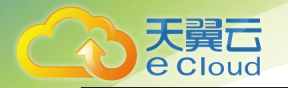

- 申请的存储空间会有必要的文件系统开销,包括索引节点和保留块,以及数据库运 行必需的空间。存储空间的数值必须为 10 的整数倍。
- 社区版集群实例最多支持 32 个 shard 节点。
- 步骤 7 在确认页面,确认节点配置信息。
	- 包年/包月
- 如需重新选择,单击"上一步",修改相关配置。
- 核对无误后,单击"提交订单",进入付款页面,选择支付方式,完成支付。
	- 按需计费
- 如需重新选择,单击"上一步",修改相关配置。
- 核对无误后,单击"提交",开始添加节点。
- 步骤 8 查看添加节点结果。
	- 添加节点过程中,实例运行状态显示为"节点扩容中",此过程约 10~15 分钟。
	- 在实例列表的右上角, 单击 | 刷新列表, 可看到添加节点完成的实例的运行状 态显示为"正常"。
	- 在实例"基本信息"页面的"节点信息"区域,选择"shard"页签,可查看新增 shard 节点信息。
	- 若添加 shard 节点失败,可进行批量回退或单个删除操作,详见回退集群实例的节 点。

**----**结束

## 9.4.2 回退集群实例的节点

当申请的数据库节点添加失败时,您可以回退添加失败的节点。

## 批量回退

- 步骤 1 登录管理控制台。
	- 步骤 2 单击管理控制台左上方的 , 选择区域和项目。
	- 步骤 3 在"服务列表"中,选择"数据库 > 文档数据库服务",进入文档数据库服务信息页 面。
	- 步骤 4 在"实例管理"页面,在添加节点失败的集群实例上,选择"更多 > 回退"。
	- 步骤 5 在弹出框中,单击"是",开始回退。
	- 回退过程中,实例运行状态显示为"删除节点中",此过程约 1~3 分钟。

#### **----**结束
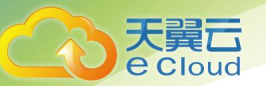

### 单个删除

步骤 1 登录管理控制台。

- 步骤 2 单击管理控制台左上方的 , 选择区域和项目。
- 步骤 3 在"服务列表"中,选择"数据库 > 文档数据库服务",进入文档数据库服务信息页 面。
- 步骤 4 在"实例管理"页面,选择添加节点失败的集群实例,单击实例名称。
- 步骤 5 在"基本信息"页面的"节点信息"区域,选择"mongos"或"shard"页签,在添加 失败的 mongos、shard 或只读节点上,选择"删除"。
- 步骤 6 在弹出框中,单击"是",删除节点。
- 删除过程中,实例运行状态显示为"删除节点中",此过程约 1~3 分钟。

#### **----**结束

# 9.5 变更副本集实例的节点

## 9.5.1 添加副本集实例节点

文档数据库服务的三节点副本集实例,支持新增节点至五节点和七节点架构,新增节点均为 Secondary 节点,且可以参与到主备切换中,提高数据高可靠性。

### 使用须知

- 实例状态为正常、删除备份中和恢复检查中时可以添加节点。
- 实例进行添加节点时,该实例不可被删除。
- 新添加的备节点,需要重新配置高可用连接地址,且为保证实例性能,会有 12 个 小时的冻结期,冻结期内的备节点不参与主备切换。
- 暂不支持手动删除添加的节点。

#### 操作步骤

步骤 1 登录管理控制台。

- 先骤 2 单击管理控制台左上方的 ◎, 选择区域和项目。
- 步骤 3 在"服务列表"中,选择"数据库 > 文档数据库服务",进入文档数据库服务信息页 面。
- 步骤 4 在"实例管理"页面,选择指定的副本集实例,单击实例名称。
- 步骤 5 在"基本信息"页面的"节点信息"区域,单击"添加备节点"。
- 步骤 6 在"添加备节点"页面,选择节点数,单击"下一步"。

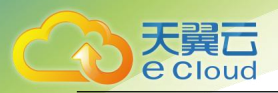

#### 副本集实例支持增加至五节点或七节点。

步骤 7 查看添加节点结果。

- 添加节点过程中,实例运行状态显示为"节点扩容中",整个添加节点的过程持续 15 分钟左右。
- 在实例"基本信息"页面的"节点信息"区域,可查看新增节点信息。

#### **----**结束

## 9.5.2 添加副本集实例只读节点

只读节点用于增强主节点的读能力,减轻主节点负载。DDS 副本集实例创建成功后,可根据业务需要 创建只读节点。如何连接只读节点请参见通过 Mongo Shell 连接副本集实例只读节点。

限制条件

- 副本集实例的版本需为 3.4、4.0 和 4.2。
- 实例在备份过程中无法添加节点。
- 实例进行添加节点时,该实例不可被删除。

使用须知

- 单个副本集实例中可以添加最多 5 个只读节点。
- 只读节点与主节点采用一致规格,自动同步主节点的数据。

## 操作步骤

步骤 1 登录管理控制台。

- 步骤 2 单击管理控制台左上方的 , 选择区域和项目。
- 步骤 3 在"服务列表"中,选择"数据库 > 文档数据库服务",进入文档数据库服务信息页 面。
- 步骤 4 在"实例管理"页面,选择指定的副本集实例,单击实例名称。
- 步骤 5 在"基本信息"页面的"节点信息"区域,单击"添加只读节点"。
- 步骤 6 在"添加只读节点"页面,选择节点数量及延迟时间,单击"下一步"。
- 步骤 7 在确认页面,确认节点信息。
	- 如需重新选择,单击"上一步",修改相关配置。
	- 核对无误后,单击"提交",开始添加节点。

步骤 8 查看添加节点结果。

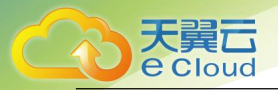

- 添加节点过程中,实例运行状态显示为"只读节点扩容中",整个添加节点的过程持 续 15 分钟左右。
- 在实例"基本信息"页面的"节点信息"区域,可查看新增节点信息。
- 在只读节点右侧"操作"列单击"查看延迟时间"可查看当前节点的延迟时间。

## 9.5.3 手动切换副本集主备节点

副本集实例由主节点、备节点和隐藏节点组成。主节点和备节点对外提供访问地址,隐藏节点用于备 份数据。当主节点故障时,系统会自动分配新的主节点保障高可用。同时,文档数据库服务提供主备 切换功能,供用户在容灾演练等场景下自行切换主备节点。

使用须知

- 实例状态为正常、恢复检查中、修改安全组中时,允许切换主备节点。
- 主备节点切换可能会造成 1 分钟的服务闪断,切换前请确认客户端具备重连机制。
- 新添加的备节点,需要重新配置高可用连接地址,且为保证实例性能,会有12个 小时的冻结期,冻结期内的备节点不参与主备切换。
- 主备同步的延迟时间过长时,主备切换耗时可能很久。因此,当主备同步的延迟时 间超过 300s 时,控制台将不允许下发主备切换。关于副本集主备同步的延迟时间, 请参见副本集中主备同步存在多长时间的延迟。

## 操作步骤

步骤 1 登录管理控制台。

- 步骤 2 单击管理控制台左上方的 , 选择区域和项目。
- 步骤 3 在"服务列表"中,选择"数据库 > 文档数据库服务",进入文档数据库服务信息页 面。
- 步骤 4 在"实例管理"页面,选择指定的副本集实例,单击实例名称。
- 步骤 5 在"基本信息"页面"节点信息"区域,单击"主备切换"。
- 步骤 6 在弹出框中单击"是",开始执行主备切换。
- 步骤 7 查看切换结果。
	- 主备切换过程中, 实例运行状态显示为"主备切换中",切换完成后, 实例状态显 示为"正常"。
	- 在实例"基本信息"页面的"节点信息"区域,可查看切换后的主备节点。
	- 切换完成后,原先的主节点会变为备节点,如果需要重新连接副本集主节点,请参 见通过 Mongo Shell 连接副本集实例(内网连接)。

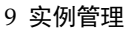

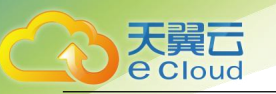

# 9.6 迁移可用区

您可以将 DDS 实例迁移至同一区域内的其它可用区。

## 使用须知

- 目前集群和副本集支持迁移可用区操作。
- 跨可用区实例以及 IPV6 子网创建的实例不支持该操作。
- 对于副本集实例,如果当前存在只读节点或未激活的备节点,不支持该操作。
- 可用区迁移所需时间和数据量大小有关,整个过程可能耗时 1 小时,并且会伴随 60 秒以内的闪断,请在业务低峰期执行迁移可用区操作。建议使用高可用连接进行访 问,并且确保应用程序具有重连机制。

## 支持迁移的类型和场景

表 9-1 支持迁移的类型和场景

| 迁移类型                   | 使用场景                                                               |
|------------------------|--------------------------------------------------------------------|
| 从单可用区<br>迁移至另一<br>单可用区 | 将 DDS 实例可以迁移至 ECS 实例所属的可用区,同一可用区<br>ECS 实例和 DDS 实例通过内网连接拥有更低的网络延迟。 |
| 从单可用区<br>迁移至多可<br>用区   | 提高实例的容灾能力。                                                         |

## 操作步骤

- 步骤 1 登录管理控制台。
	- 步骤 2 单击管理控制台左上方的 。, 选择区域和项目。
	- 步骤 3 在"服务列表"中,选择"数据库 > 文档数据库服务",进入文档数据库服务信息页 面。
	- 步骤 4 在"实例管理"页面,选择目标实例,单击实例名称。
	- 步骤 5 在实例"基本信息"页面中"数据库信息"模块的"可用区"右侧,单击"迁移可用区"。
	- 步骤 6 在"可用区迁移"页面,选择目标可用区,单击"确定"。
	- 步骤 7 迁移可用区成功后, 用户可以在"实例管理"页面对其进行查看和管理。
		- 可用区迁移过程中,状态显示为"可用区迁移中"。

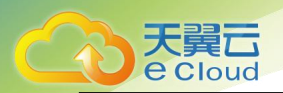

- 在实例列表的右上角,单击 C 刷新列表,可查看到可用区迁移完成后,实例状态 显示为"正常"。
- 在"基本信息"页面中"数据库信息"模块的"可用区"处,可以查看到实例迁移后 所在的可用区。

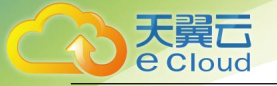

# **10** 数据与备份

# 10.1 备份原理及方案

DDS 实例支持自动备份和手动备份,您可以定期对数据库进行备份,当数据库故障或数据损坏时,可 以通过备份文件恢复数据库,从而保证数据可靠性。

## 备份原理

集群实例

集群实例由 Mongos (路由)、Config(配置)和 Shard(分片)组件构成。其中, Config 主要用于存储集群实例的配置信息, Shard 节点主要用于存储集群实例的数 据信息。所以集群实例在备份时,需要分别备份 Config 节点和 Shard 节点上的数据, 且 Config 节点和 Shard 节点是分开进行备份的。如图 9-1 所示,集群实例的备份是 由 Config 节点和 Shard 节点分别在各自的 Hidden 节点上进行,备份过程会占用 Hidden 节点一定的 CPU 内存资源。因此,在备份期间,实例的 Hidden 节点的 CPU 使用率、内存使用率、主备延时指标会有一点升高,属于正常现象。但最终的备份 文件将以压缩包的形式存储在对象存储服务(OBS)中,不会占用实例的磁盘空间。

## 图 10-1 集群备份原理图

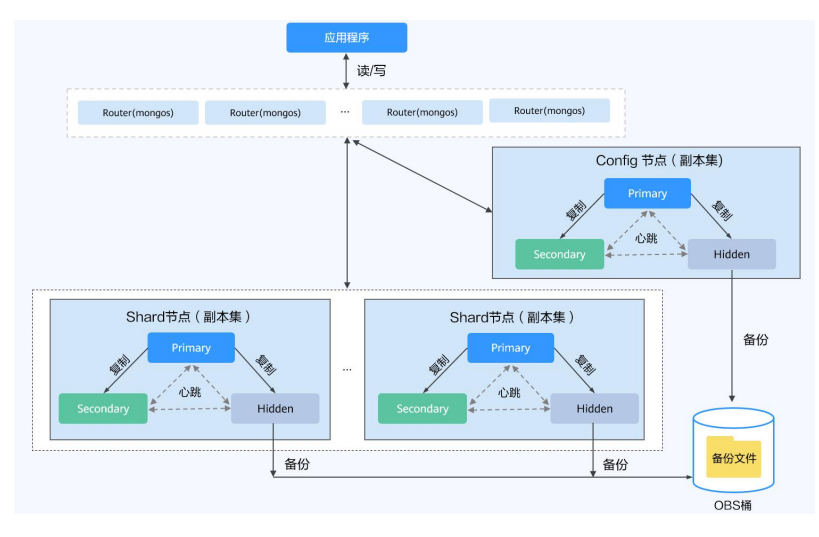

副本集实例

如图 9-2 所示,副本集实例的备份在 Hidden 节点上进行。备份过程会占用 Hidden 节点一定的 CPU 内存资源。因此,在备份期间,实例的 Hidden 节点的 CPU 使用

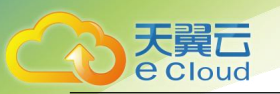

率、内存使用率、主备延时指标会有一点升高,属于正常现象。但最终的备份文件 将以压缩包的形式存储在对象存储服务(OBS)中,不会占用实例的磁盘空间。

图 10-2 副本集备份原理图

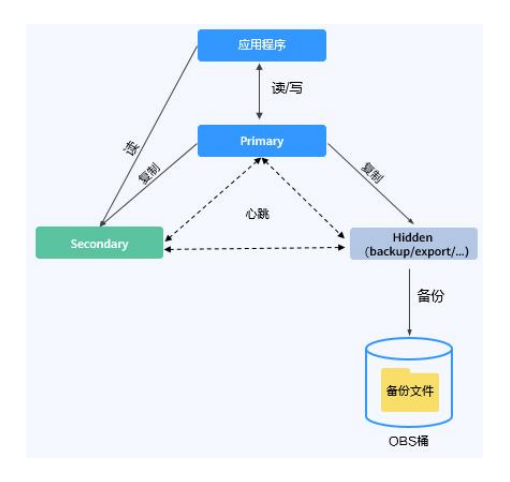

## 10.2 设置自动备份策略

文档数据库服务按照设置的自动备份策略,对数据库进行自动备份。建议您定期对数据库进行备份, 当数据库故障或数据损坏时,可以通过备份恢复数据库,从而保证数据可靠性。

创建文档数据库实例时,默认开启自动备份策略。待实例创建成功后,您可以根据业务需要修改自动 备份策略或关闭自动备份策略。

文档数据库实例默认开启的自动备份策略如下:

- 保留天数:默认为 7 天。
- 备份时间段: 默认为 24 小时中, 间隔一小时的随机的一个时间段, 例如 01:00~ 02:00 等。备份时间段以 UTC 时区保存。
- 备份周期:默认为一周内的每一天。

开启自动备份策略后,会立即自动触发一次全量备份。之后会按照自动备份策略中设置的备份时间段 和备份周期进行全量备份。实例在执行备份时,会将数据从实例上拷贝并压缩后上传到 OBS 备份空间, 按照自动备份策略中的保留天数进行存放,备份时长和实例的数据量有关,平均备份速率为 60MB/s。 自动备份策略开启后,实例每五分钟会自动进行一次增量备份,以保证数据的可靠性。

自动备份说明

- 备份类型:
	- 全量备份:全量备份表示对所有目标数据进行备份。全量备份总是备份所 有选择的目标,即使从上次备份后数据没有变化。

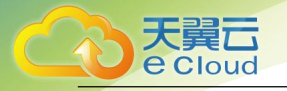

- 增量备份: 增量备份指在一次全量备份或上一次增量备份后, 以后每次的 备份只需备份与前一次相比增加或者被修改的数据。DDS 系统自动每 5-60min 对上一次自动备份, 或增量备份后更新的数据讲行备份。
- 备份方式
	- − 物理备份:通过物理拷贝磁盘文件的方式进行备份。
	- 快照备份: 保留某一时间点磁盘的数据状态。
- DDS 支持的自动备份方法如表 9-1 所示。

#### 表 10-1 备份方法

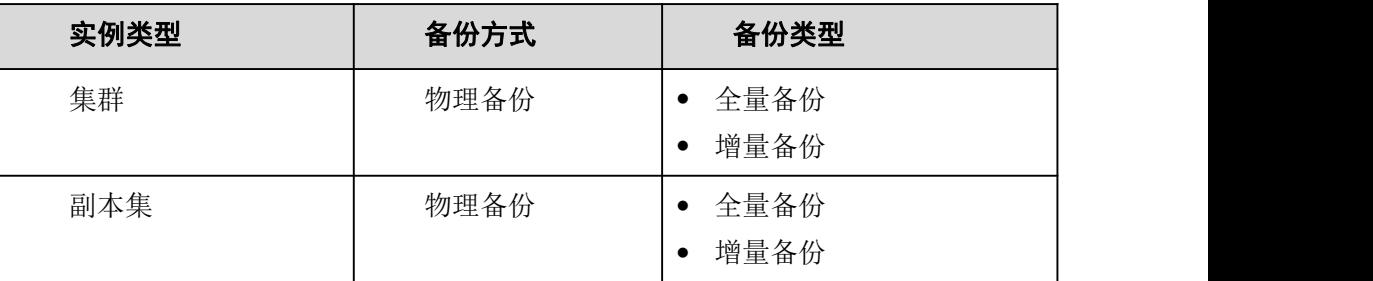

## 使用须知

- 备份过程,对业务无影响。
- 文档数据库服务会去检测已有的自动备份文件,若备份文件超过用户自定义的数据 保留天数,则将其删除。
- 自动备份策略修改后,文档数据库服务将按照新的备份策略触发自动备份,原自动 备份文件的保留天数不变。

## 开启或修改自动备份策略

- 步骤 1 登录管理控制台。
- 步骤 2 单击管理控制台左上方的 , 选择区域和项目。
- 步骤 3 在"服务列表"中,选择"数据库 > 文档数据库服务",进入文档数据库服务信息页 面。
- 步骤 4 在"实例管理"页面,选择指定的实例,单击实例名称。
- 步骤 5 在左侧导航树,单击"备份恢复"。
- 步骤 6 在"备份恢复"页面,单击"修改备份策略",如需开启自动备份策略,单击

#### 表 10-2 参数说明

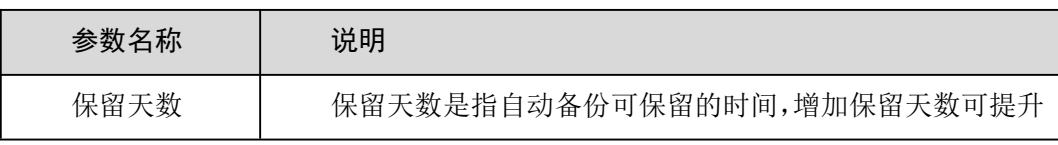

10 数据与备份

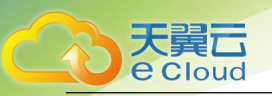

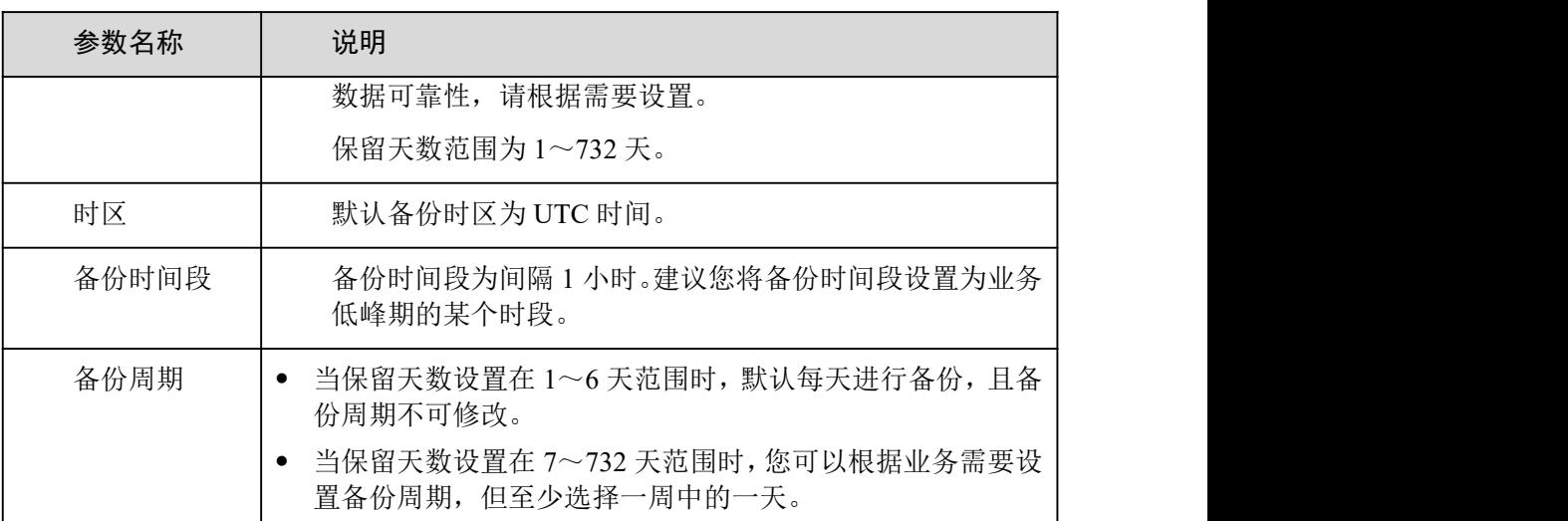

步骤 7 单击"确定",确认修改。

步骤 8 查看备份结果。

- 自动备份创建过程中,在"备份管理"或"备份恢复"页面,可查看自动备份的状 态显示为"正在备份"。
- 在备份列表的右上角,单击 C 刷新列表,可看到自动备份创建成功的状态显示为 "完成"。自动备份的备份类型为"自动",备份方式为"物理备份"。

**----**结束

## 关闭自动备份策略

#### 须知

关闭自动备份策略后,您需要注意以下几点:

- 文档数据库服务将不会对您的数据进行备份。
- 如果在关闭自动备份策略时,选择同步删除已有的全部自动备份,对于正 在通过该自动备份进行恢复和下载的操作,将会执行失败。
- 步骤 1 登录管理控制台。
- 步骤 2 单击管理控制台左上方的 √, 选择区域和项目。
- 步骤 3 在"服务列表"中,选择"数据库 > 文档数据库服务",进入文档数据库服务信息页 面。
- 步骤 4 "实例管理"页面,选择指定的实例,单击实例名称。
- 步骤 5 在左侧导航树,单击"备份恢复"。

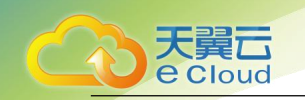

步骤 6 在"备份恢复"页面,单击"修改备份策略",单击 ,

#### 选择是否删除全部自动备份:

- 不勾选,将保留当前还在保留天数内的备份文件,后期可手动删除,请参见删除自 动备份。
- 勾选,删除当前还在保留天数内的备份文件。

步骤 7 单击"确定",确认关闭。

#### □说明

- 关闭自动备份后,自动备份将会立即停止。
- 关闭自动备份后,默认关闭增量备份。
- 自动备份策略关闭后,如需再次开启,请参见开启或修改自动备份策略。

#### **----**结束

# 10.3 设置跨区域备份策略

文档数据库服务支持将备份文件存放到目标区域或者 OBS 存储,用户可以在异地区域使用目标区域的 备份文件恢复到新的 DDS 实例,用来恢复业务。

实例开启跨区域备份策略后,会根据自动备份策略将该实例创建的自动备份文件备份到目标区域。您 可以在 DDS"备份管理"页面,对跨区域的备份文件进行管理。

## 使用须知

 在开启跨区域备份策略之前,需确认自动备份策略已开启,否则跨区域备份将无法 生效。详情请参见开启或修改自动备份策略。

## 开启或修改跨区域备份策略

- 步骤 1 登录管理控制台。
- 先骤 2 单击管理控制台左上方的 ↓, 选择区域和项目。
- 步骤 3 在"服务列表"中,选择"数据库 > 文档数据库服务",进入文档数据库服务信息页 面。
- 步骤 4 在"实例管理"页面,选择指定的实例,单击实例名称。
- 步骤 5 在左侧导航树,单击"备份恢复"。
- 步骤 6 在"备份恢复"页面,单击"设置跨区域备份策略"。

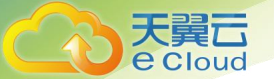

10 数据与备份

#### 表 10-3 参数说明

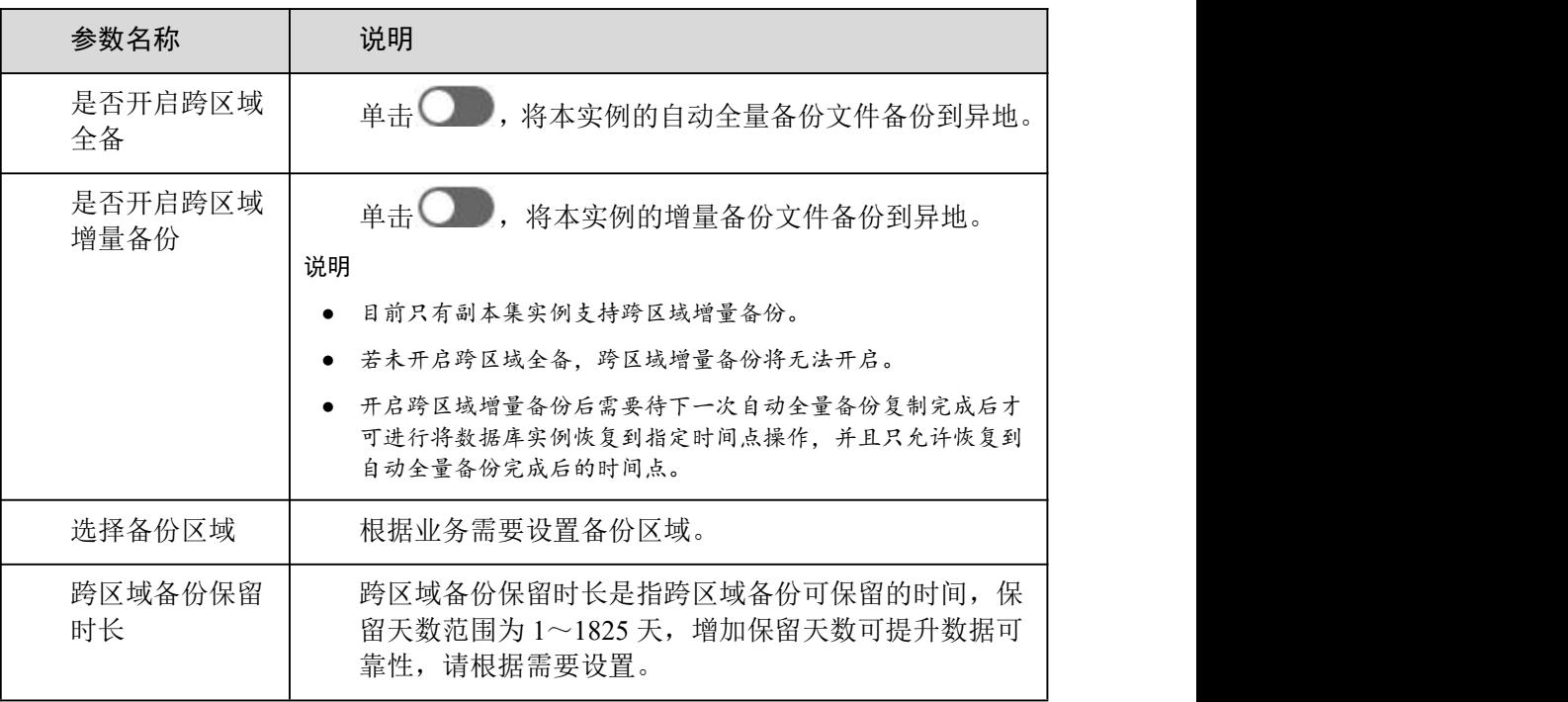

步骤 7 单击"确定"。

- 步骤 8 您可以在"备份管理"页面的"数据库跨区域备份"页签,管理跨区域备份文件。
	- 单击"设置区域备份",可以修改跨区域备份策略。
	- 单击"查看跨区域备份",可以查看到生成的备份文件,并通过该备份文件将数据恢 复到新实例。

#### **----**结束

关闭跨区域备份策略

- 步骤 1 登录管理控制台。
- 步骤 2 单击管理控制台左上方的 9, 选择区域和项目。
- 步骤 3 在"服务列表"中,选择"数据库 > 文档数据库服务",进入文档数据库服务信息页 面。
- 步骤 4 "实例管理"页面,选择指定的实例,单击实例名称。
- 步骤 5 在左侧导航树,单击"备份恢复"。
- 步骤 6 在"备份恢复"页面,单击"设置跨区域备份策略"。
- 步骤 7 在弹框中单击 , 关闭跨区域备份策略。
- 步骤 8 单击"确定",确认关闭。

10 数据与备份

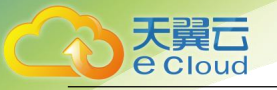

#### 须知

 确认关闭跨区域备份策略后,跨区域备份任务将立即停止,所有跨区域备 份及跨区域的增量备份文件将立即删除,使用跨区域备份或增量备份的相关操作可 能会失败。

 删除实例后,当前实例的所有跨区域备份及跨区域的增量备份文件会保留, 具体保留时间以设置的跨区域备份保留时长为准。

#### **----**结束

# 10.4 创建手动备份

文档数据库服务支持对可用的实例创建备份,用户可以通过备份恢复数据,保证数据可靠性。

## 手动备份说明

备份类型:

全量备份:全量备份表示对所有目标数据进行备份。全量备份总是备份所有选择的 目标,即使从上次备份后数据没有变化。

备份方式:

物理备份:通过物理拷贝磁盘文件的方式进行备份。

DDS 支持的手动备份方法如表 9-4 所示。

#### 表 10-4 备份方法

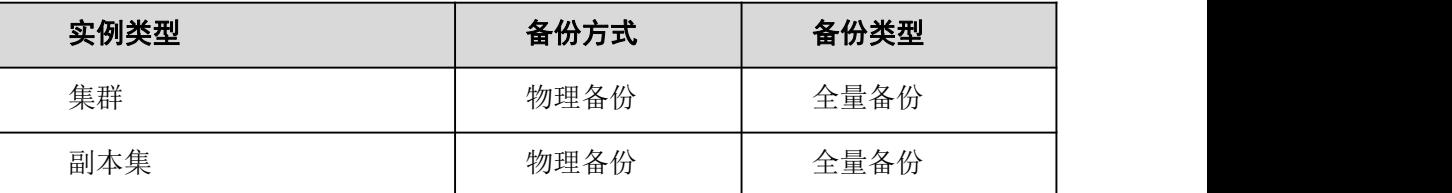

## 使用须知

- 备份过程,对业务无影响。
- 当文档数据库实例被删除时,该实例下的自动备份将被同步删除,手动备份不会被 删除。

## 操作步骤

步骤 1 登录管理控制台。

步骤 2 单击管理控制台左上方的 。,选择区域和项目。

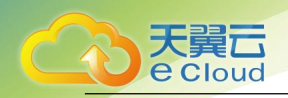

- 步骤 3 在"服务列表"中, 选择"数据库 > 文档数据库服务", 进入文档数据库服务信息页 面。
- 步骤 4 DDS 控制台支持如下三种方式创建手动备份。
	- 在"实例管理"页面,选择运行状态正常的实例,单击"更多 > 创建备份"。
	- 在"实例管理"页面,选择左侧导航树中的"备份管理",根据需要备份的实例类 型选择对应页签,单击"创建备份"。
	- 在"实例管理"页面,选择运行状态正常的实例,单击实例名称。在左侧导航树, 单击"备份恢复"。在"备份恢复"页面,单击"创建备份"。
- 步骤 5 在弹出框中, 命名备份, 并添加备份的描述, 单击"确定", 提交手动备份任务。
	- 手动备份名称在 4 位到 64 位之间, 必须以英文字母开头, 区分大小写, 可以包含 英文字母、数字、中划线或者下划线,不能包含其他特殊字符。
	- 备份描述不能超过 256 位, 且不能包含回车和>!<"&'=特殊字符。
- 步骤 6 查看创建结果。
	- 在"备份管理"或"备份恢复"页面,可查看正在创建的手动备份的状态显示为"正 在备份"。创建时间取决于实例的数据量。
	- 手动备份创建成功的状态显示为"完成"。备份类型为"手动",备份方式为"物理备份"。
	- **----**结束

## 10.5 删除手动备份

文档数据库服务支持删除手动备份,从而释放相关存储空间。

使用须知

- 备份删除后,不可恢复,请谨慎操作。
- 正在用于实例恢复的备份不可被删除。

#### 操作步骤

- 步骤 1 登录管理控制台。
- 步骤 2 单击管理控制台左上方的 9, 选择区域和项目。
- 步骤 3 在"服务列表"中,选择"数据库 > 文档数据库服务",进入文档数据库服务信息页 面。
- 步骤 4 删除手动备份。
- DDS 控制台上删除手动备份时有如下两个入口, 您选择任何一种方式即可。
	- 方式一:
- a. 在左侧导航树,单击"备份管理"。

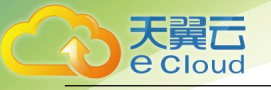

10 数据与备份

b. 在"备份管理"页面,选择需要删除的手动备份,单击"删除"。

方式二:

c. 在"实例管理"页面,选择指定的实例,单击实例名称。

- d. 在左侧导航树,单击"备份恢复"。
- e. 在"备份恢复"页面,选择需要删除的手动备份,单击"删除"。

步骤 5 在弹出框中,单击"是",删除备份。

#### **----**结束

## 10.6 删除自动备份

DDS 支持用户删除备份失败的自动备份,从而释放相关存储空间。备份删除后,不可恢复,请谨慎操 にはない たいしん かんしょう かんしょう かんしょう かいしん はんしゅう しょうかい しゅうしょく

方法一

步骤 1 登录管理控制台。

- 步骤 2 单击管理控制台左上方的 。, 选择区域和项目。
- 步骤 3 在"服务列表"中,选择"数据库 > 文档数据库服务",进入文档数据库服务信息页 面。
- 步骤 4 在"实例管理"页面,选择指定的实例,单击实例名称。
- 步骤 5 在左侧导航树,选择"备份恢复"。
- 步骤 6 在备份恢复页面选择需要删除的自动备份,单击"删除"。
- 步骤 7 在弹出框中,单击"是",删除备份。

#### **----**结束

方法二

- 步骤 1 登录管理控制台。
- 先骤 2 单击管理控制台左上方的 ◎, 选择区域和项目。
- 步骤 3 在"服务列表"中,选择"数据库 > 文档数据库服务",进入文档数据库服务信息页 面。
- 步骤 4 在实例管理页面左侧导航树中选择"备份管理"。
- 步骤 5 在"备份恢复"页面,选择需要删除的自动备份,单击"删除"。
- 步骤 6 在弹出框中,单击"是",删除备份。

#### **----**结束

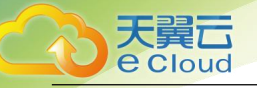

# 10.7 下载备份文件

## 10.7.1 使用 **OBS Browser+**下载

您可以通过 OBS Brower+下载手动或自动备份文件,用于本地存储备份或者恢复数据库。

使用须知

- 若备份文件大于 400MB 时,建议您使用 OBS Brower+下载。
- 通过 DDS 控制台下载的备份均为全量备份。

操作步骤

- 步骤 1 登录管理控制台。
- 步骤 2 单击管理控制台左上方的 ◎, 选择区域和项目。
- 步骤 3 在"服务列表"中,选择"数据库 > 文档数据库服务",进入文档数据库服务信息页 面。
- 步骤 4 在左侧导航树,单击"备份管理"。
- 步骤 5 在"备份管理"页面,选择需要下载的可用备份,单击"下载",进入下载指导页面。
- 步骤 6 在弹出框中, 选择"OBS Browser+下载", 单击"确定"。
- 步骤 7 页面跳转至下载备份文件页面,按照界面提示通过 OBS Browser+客户端下载 DDS 备份 文件。
- 步骤 8 下载客户端工具 OBS Browser+。
- 步骤 9 解压并安装 OBS Browser+。
- 步骤 10 登录客户端工具 OBS Browser+。

登录对象存储服务客户端相关操作,请参见《对象存储服务客户端指南》的"登录客户端"章节。

步骤 11 配置 OBS Browser+不启用证书校验。

配置 OBS Browser+相关操作,请参见《对象存储服务工具指南》中"系统配置"的内容。

□说明

由于 DDS "下载备份文件"页面提供的桶名称不支持证书校验, 需 要在挂载外部桶之前关闭 OBS Browser+证书校验,待备份文件下载 完成后再启用。

步骤 12 挂载外部桶。

挂载外部桶相关操作,请参见《对象存储服务客户端指南》的"配置挂载外部桶"章节。

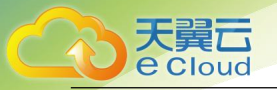

步骤 13 下载备份文件。

在 OBS Browser+界面,单击添加成功的外部桶桶名,进入对象列表页面,在右侧搜索栏,输入 DDS "下 载备份文件"页面中提示的下载备份存储文件名称并检索,选中待下载的文件后,单击"下载"。

步骤 14 备份文件下载完成后,配置 OBS Browser+启用证书校验。

步骤 15 备份文件下载成功后,使用前需要通过 lz4 解压工具解压。

解压命令如下:

#### $|z4 - d \text{ } \mathcal{S}1|$  tar  $-xC \text{ } \mathcal{S}2$

- \$1:下载下来的备份文件。
- \$2:备份文件解压至的目标路径。

#### **----**结束

## 10.7.2 使用浏览器直接下载

您可以通过浏览器直接下载手动或自动备份文件,用于本地存储备份或者恢复数据库。

使用须知

- 集群不支持通过该方式直接下载备份文件。
- 通过 DDS 控制台下载的备份均为全量备份。

## 10.7.3 按地址下载

您可以按照 DDS 提供的备份文件地址下载手动或自动备份文件,用于本地存储备份或者恢复数据库。

使用须知

通过 DDS 控制台下载的备份均为全量备份。

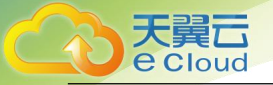

# 11.1 恢复备份到新实例

## 11.1.1 恢复集群备份到新实例

文档数据库服务支持使用已有的自动备份或手动备份恢复实例数据到新建实例,恢复后的数据与该备 份生成时的实例数据一致。

选择通过备份文件恢复到实例上,会从 0BS 备份空间中将该备份文件下载到实例上进行全量恢复, 恢 复时长和实例的数据量有关,平均恢复速率为 40MB/s。

## 操作步骤

步骤 1 登录管理控制台。

- 步骤 2 单击管理控制台左上方的 ♡, 选择区域和项目。
- 步骤 3 在"服务列表"中,选择"数据库 > 文档数据库服务",进入文档数据库服务信息页面。
- 步骤 4 在"实例管理"页面,选择指定的集群实例,单击实例名称。在左侧导航树中选择"备份恢复",选 择需要恢复的备份,单击"恢复"。 您也可以在"实例管理"页面,选择左侧导航树中的"备份管理"。在"备份管理"页面,选择"集 群"页签下需要恢复的备份,单击"恢复"。
- 步骤 5 在恢复实例的弹框中选择恢复到"新实例",单击"确定"。

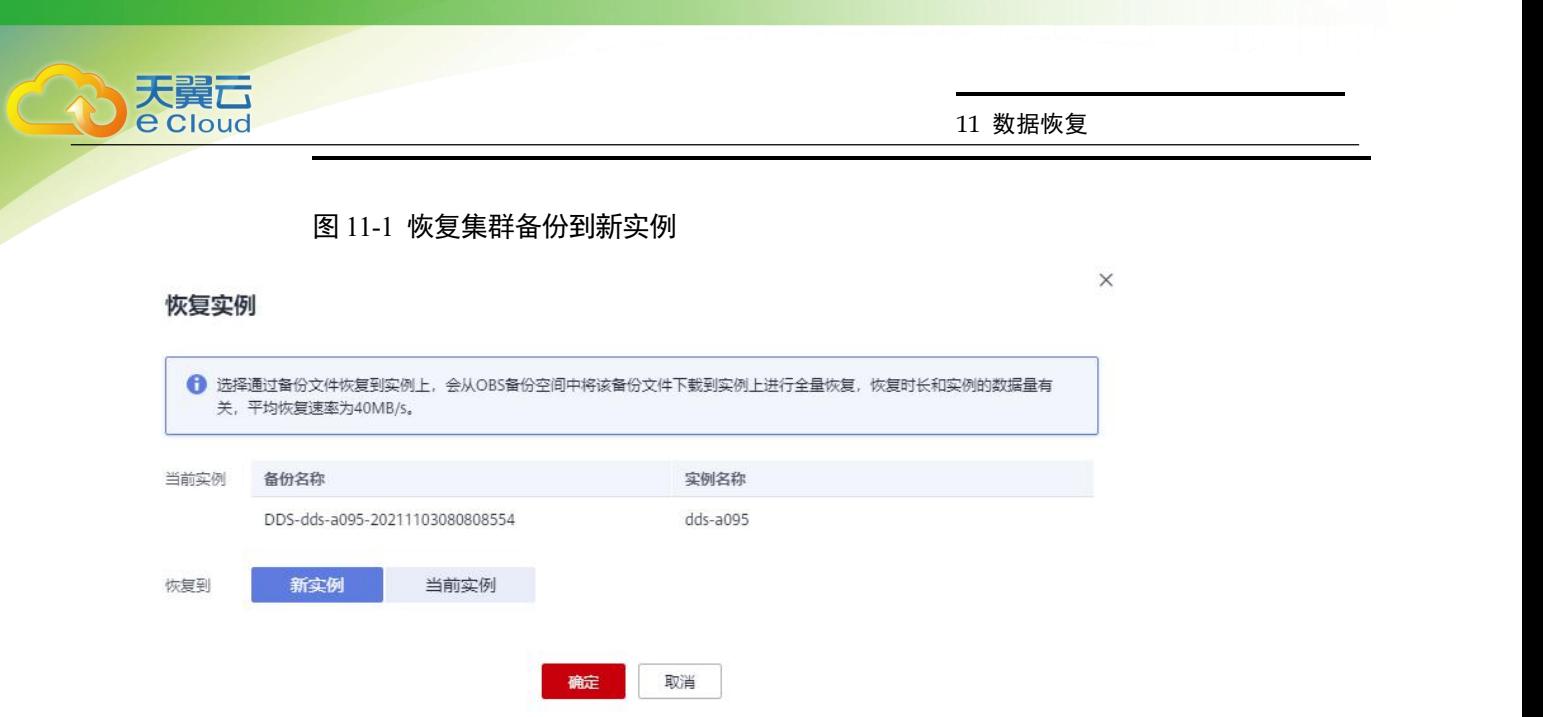

- 步骤 6 跳转到"恢复到新实例"的服务选型页面,为用户重新创建一个和该备份数据相同的实例。恢复成功 的新实例是一个独立的实例,与原有实例没有关联。
	- 创建新实例时选择与原实例不同的可用区,保障应用程序不受单一位置故障的影响, 提高数据的可靠性。
	- 版本类型、实例类型、兼容 MongoDB 版本、存储引擎、存储类型以及 shard 数量, 与原实例相同,不可修改。
	- mongos 数量默认 2 个, 用户可进行修改, 范围为 2~32。
	- shard 存储空间默认和原实例相同,可修改,但只可增加不可减小。
	- 新实例创建成功后,系统会自动执行一次全量备份。

## 11.1.2 恢复副本集备份到新实例

文档数据库服务支持使用已有的自动备份或手动备份恢复实例数据到新建实例,恢复后的数据与该备 份生成时的实例数据一致。

选择通过备份文件恢复到实例上,会从 OBS 备份空间中将该备份文件下载到实例上进行全量恢复, 恢 复时长和实例的数据量有关,平均恢复速率为 40MB/s。

## 操作步骤

- 步骤 1 登录管理控制台。
- 步骤 2 单击管理控制台左上方的 9, 选择区域和项目。

步骤 3 在"服务列表"中,选择"数据库 > 文档数据库服务",进入文档数据库服务信息页面。

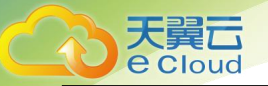

步骤 4 在"实例管理"页面,选择指定的副本集实例,单击实例名称。在左侧导航树中选择"备份恢复", 选择需要恢复的备份,单击"恢复"。

您也可以在"实例管理"页面,选择左侧导航树中的"备份管理"。在"备份管理"页面,选择"副 本集"页签下需要恢复的备份,单击"恢复"。

- 步骤 5 在恢复实例弹框中选择恢复到"新实例",单击"确定"。
- 步骤 6 跳转到"恢复到新实例"的服务选型页面,为用户重新创建一个和该备份数据相同的实例。恢复成功 的新实例是一个独立的实例,与原有实例没有关联。
	- 创建新实例时选择与原实例不同的可用区,保障应用程序不受单一位置故障的影响, 提高数据的可靠性。
	- 版本类型、实例类型、兼容 MongoDB 版本、存储引擎以及存储类型,与原实例相 同,不可修改。
	- 存储空间默认和原实例相同,可修改,但只可增加不可减小。
	- 新实例创建成功后,系统会自动执行一次全量备份。

**----**结束

# 11.2 恢复备份到当前实例

## 11.2.1 恢复集群备份到当前实例

文档数据库服务支持使用已有的自动备份或手动备份恢复实例数据到当前实例,恢复后的数据与该备 份生成时的实例数据一致。

选择通过备份文件恢复到实例上,会从 OBS 备份空间中将该备份文件下载到实例上进行全量恢复,恢 复时长和实例的数据量有关,平均恢复速率为 40MB/s。

使用须知

- 恢复到当前实例会导致实例数据被覆盖,且恢复过程中实例将不可用,请谨慎使用。
- 恢复成功后,数据库实例的管理员密码与恢复前一致。
- 通过手动备份进行恢复时,需要确认手动备份所在的实例是否存在,若不存在只能 恢复到新实例。

## 操作步骤

步骤 1 登录管理控制台。

- 步骤 2 单击管理控制台左上方的 ♥, 选择区域和项目。
- 步骤 3 在"服务列表"中,选择"数据库 > 文档数据库服务",进入文档数据库服务信息页面。

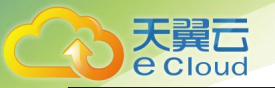

步骤 4 在"实例管理"页面,选择指定的集群实例,单击实例名称。选择左侧导航树中的"备份恢复",选 择需要恢复的备份,单击"恢复"。

您也可以在"实例管理"页面,选择左侧导航树中的"备份管理"。在"备份管理"页面,选择"集 群"页签下需要恢复的备份,单击"恢复"。

- 步骤 5 在恢复实例弹框中选择恢复到"当前实例",单击"确定"。
	- 在"实例管理"页面,可查看目标实例状态为"恢复中",恢复完成后,实例状态变为"正 **常"。**
	- 恢复成功后,系统会自动执行一次全量备份。

#### **----**结束

## 11.2.2 恢复副本集备份到当前实例

文档数据库服务支持使用已有的自动备份或手动备份恢复实例数据到当前实例,恢复后的数据与该备 份生成时的实例数据一致。

选择通过备份文件恢复到实例上,会从 OBS 备份空间中将该备份文件下载到实例上进行全量恢复,恢 复时长和实例的数据量有关,平均恢复速率为 40MB/s。

#### 使用须知

- 恢复到当前实例会导致实例数据被覆盖,且恢复过程中实例将不可用,请谨慎使用。
- 恢复成功后,数据库实例的管理员密码与恢复前一致。
- 通过手动备份进行恢复时,需要确认手动备份所在的实例是否存在,若不存在只能 恢复到新实例。

#### 操作步骤

- 步骤 1 登录管理控制台。
- 步骤 2 单击管理控制台左上方的 , 选择区域和项目。
- 步骤 3 在"服务列表"中,选择"数据库 > 文档数据库服务",进入文档数据库服务信息页面。
- 步骤 4 在"实例管理"页面,选择指定的副本集实例,单击实例名称。选择左侧导航树中的"备份恢复", 选择需要恢复的备份,单击"恢复"。 您也可以在"实例管理"页面,选择左侧导航树中的"备份管理"。在"备份管理"页面,选择"副 本集"页签下需要恢复的备份,单击"恢复"。
- 步骤 5 在恢复实例弹框中选择恢复到"当前实例",单击"确定"。
	- 在"实例管理"页面,可查看目标实例状态为"恢复中",恢复完成后,实例状态变为"正 常"。

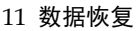

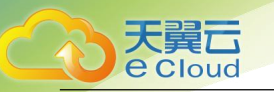

恢复成功后,系统会自动执行一次全量备份。

**----**结束

# 11.3 恢复备份到指定时间点

## 11.3.1 恢复副本集实例数据到指定时间点

文档数据库服务支持使用指定时间点上的备份,恢复副本集实例的数据。

实例恢复到指定时间点,会从 OBS 备份空间中选择一个该时间点最近的全量备份下载到实例上进行全 量恢复,再重放增量备份到指定时间点,恢复时长和实例的数据量有关,平均恢复速率为 30MB/s。

使用须知

- 副本集实例恢复到指定时间点时,目前只支持恢复到新实例,不支持恢复到当前实 例。
- 开启自动备份策略后,才允许恢复到指定时间点。
- 实例下能够恢复的到指定时间点的数据库不包括 local 数据库。
- 为了数据的安全性,增备恢复到指定时间点屏蔽了 dropDatabase 的操作。因此恢复 后可能会存在残留空的库或 view,用户可自行删除。

## 操作步骤

- 步骤 1 登录管理控制台。
- 步骤 2 单击管理控制台左上方的 ♥, 选择区域和项目。
- 步骤 3 在"服务列表"中,选择"数据库 > 文档数据库服务",进入文档数据库服务信息页面。
- 步骤 4 在"实例管理"页面,选择指定的副本集实例,单击实例名称。
- 步骤 5 在左侧导航树,单击"备份恢复"。
- 步骤 6 在"备份恢复"页面,单击"恢复到指定时间点"。
- 步骤 7 选择恢复日期和该日期内需要恢复的时间区间,输入该恢复时间区间内的一个恢复时间点,单击"确 定"。
- 步骤 8 在服务选型页面,创建一个和该备份数据相同的实例。恢复成功的新实例是一个独立的实例,与原有 实例没有关联。
	- 创建新实例时选择与原实例不同的可用区,保障应用程序不受单一位置故障的影响, 提高数据的可靠性。
	- 版本类型、实例类型、兼容 MongoDB 版本、存储引擎以及存储类型,与原实例相 同,不可修改。
	- 存储空间默认和原实例相同,可修改,但只可增加不可减小。

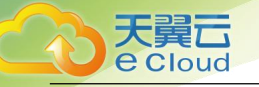

**----**结束

# 11.4 恢复备份到本地自建数据库

## 11.4.1 恢复集群备份到本地自建数据库

## **11.4.1.2** 概述

本文以 Linux 操作系统为例,介绍如何将已下载的集群备份文件的数据恢复至自建数据库。关于如何 下载备份文件,请参见下载备份文件。

## 使用须知

- 该方法仅适用于集群实例。
- 目前仅支持 3.4 和 4.0 版本,4.2 版本暂不支持通过该方式在本地进行恢复。
- 操作步骤中的目录,IP 地址和端口信息,可按照实际恢复环境配置。
- configsvr 节点备份文件有一个, shardsrv 的备份文件有多个, 依据实际 shardsvr 数 量而定。
- 备份文件下载完成后,需要解压(需要安装 lz4 解压工具)。参考命令:**lz4 -d \$1 | tar -xC \$2**
	- \$1:下载下来的备份文件。
	- \$2:备份文件解压至的目标路径。

## 前提条件

本地自建 MongoDB 数据库已安装 3.4 或 4.0 版本客户端工具。

## **11.4.1.3** 目录及配置说明

须知

本地目录、配置文件和配置信息非固定,可由用户自定义。

以如下 2 个 shardsvr 的集群实例的备份文件举例(实例 ID:cac1efc8e65e42ecad8953352321bfeein02)

- configsvr 节点备份文件解压目录: /compile/download/backups/cac1efc8e65e42ecad8953352321bfeein02\_41c8a32fb10245 899708dea453a8c5c9no02
- shardsvr1 节点备份文件解压目录:

/compile/download/backups/cac1efc8e65e42ecad8953352321 bfeein02\_6cfa6167d4114d7c8cec5b47f9a78dc5no02

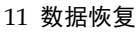

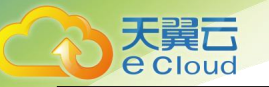

shardsvr2 节点备份文件解压目录:

/compile/download/backups/cac1efc8e65e42ecad8953352321 bfeein02\_92b196d2401041a7af869a2a3cab7079no02

## configsvr 的三个节点的数据目录和日志目录

/compile/cluster-restore/cfg1/data/db

/compile/cluster-restore/cfg1/log

/compile/cluster-restore/cfg2/data/db

/compile/cluster-restore/cfg2/log

/compile/cluster-restore/cfg3/data/db

/compile/cluster-restore/cfg3/log

## shardsvr1 的三个节点的数据目录和日志目录

/compile/cluster-restore/shd11/data/db

/compile/cluster-restore/shd11/log

/compile/cluster-restore/shd12/data/db

/compile/cluster-restore/shd12/log

/compile/cluster-restore/shd13/data/db

/compile/cluster-restore/shd13/log

## shardsvr2 的三个节点的数据目录和日志目录

- /compile/cluster-restore/shd21/data/db
- /compile/cluster-restore/shd21/log

/compile/cluster-restore/shd22/data/db

/compile/cluster-restore/shd22/log

/compile/cluster-restore/shd23/data/db

/compile/cluster-restore/shd23/log

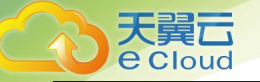

## mongos 节点的日志目录

/compile/cluster-restore/mgs1/log

/compile/cluster-restore/mgs2/log

## IP 地址和端口信息说明

进程绑定的 IP 地址为 127.0.0.1, 端口号分配如下。

- mongos 节点:40301, 40302
- configsvr 节点:40303, 40304, 40305
- shardsvr1 节点:40306, 40307, 40308
- shardsvr2 节点:40309, 40310, 40311

## 配置文件说明

configsvr 副本集的单节点配置文件及三个节点的配置文件

/compile/mongodb/mongodb-src-4.0.3/restoreconfig/single\_4 0303.yaml

/compile/mongodb/mongodb-src-4.0.3/restoreconfig/configsv r\_40303.yaml

/compile/mongodb/mongodb-src-4.0.3/restoreconfig/configsv r\_40304.yaml

/compile/mongodb/mongodb-src-4.0.3/restoreconfig/configsv r\_40305.yaml

shardsvr1 副本集的单节点配置文件及三个节点的配置文件

/compile/mongodb/mongodb-src-4.0.3/restoreconfig/single\_4 0306.yaml

/compile/mongodb/mongodb-src-4.0.3/restoreconfig/shardsvr \_40306.yaml

/compile/mongodb/mongodb-src-4.0.3/restoreconfig/shardsvr \_40307.yaml

/compile/mongodb/mongodb-src-4.0.3/restoreconfig/shardsvr \_40308.yaml

shardsvr2 副本集的单节点配置文件及三个节点的配置文件

/compile/mongodb/mongodb-src-4.0.3/restoreconfig/single\_4 0309.yaml

/compile/mongodb/mongodb-src-4.0.3/restoreconfig/shardsvr \_40309.yaml

/compile/mongodb/mongodb-src-4.0.3/restoreconfig/shardsvr \_40310.yaml

/compile/mongodb/mongodb-src-4.0.3/restoreconfig/shardsvr \_40311.yaml

mongos 节点的配置文件

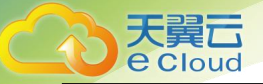

/compile/mongodb/mongodb-src-4.0.3/restoreconfig/mongos \_40301.yaml /compile/mongodb/mongodb-src-4.0.3/restoreconfig/mongos \_40302.yaml

## 恢复步骤

命令运行目录:/compile/mongodb/mongodb-src-4.0.3

## **11.4.1.4** 恢复 configsvr 副本集

## 准备目录

- rm -rf /compile/cluster-restore/cfg\*
- mkdir -p /compile/cluster-restore/cfg1/data/db
- mkdir -p /compile/cluster-restore/cfg1/log
- mkdir -p /compile/cluster-restore/cfg2/data/db
- mkdir -p /compile/cluster-restore/cfg2/log
- mkdir -p /compile/cluster-restore/cfg3/data/db
- mkdir -p /compile/cluster-restore/cfg3/log

## 操作步骤

步骤 1 准备单节点配置文件和数据目录,以单节点方式启动进程。

8. 配置文件如下 (restoreconfig/single 40303.yaml)。

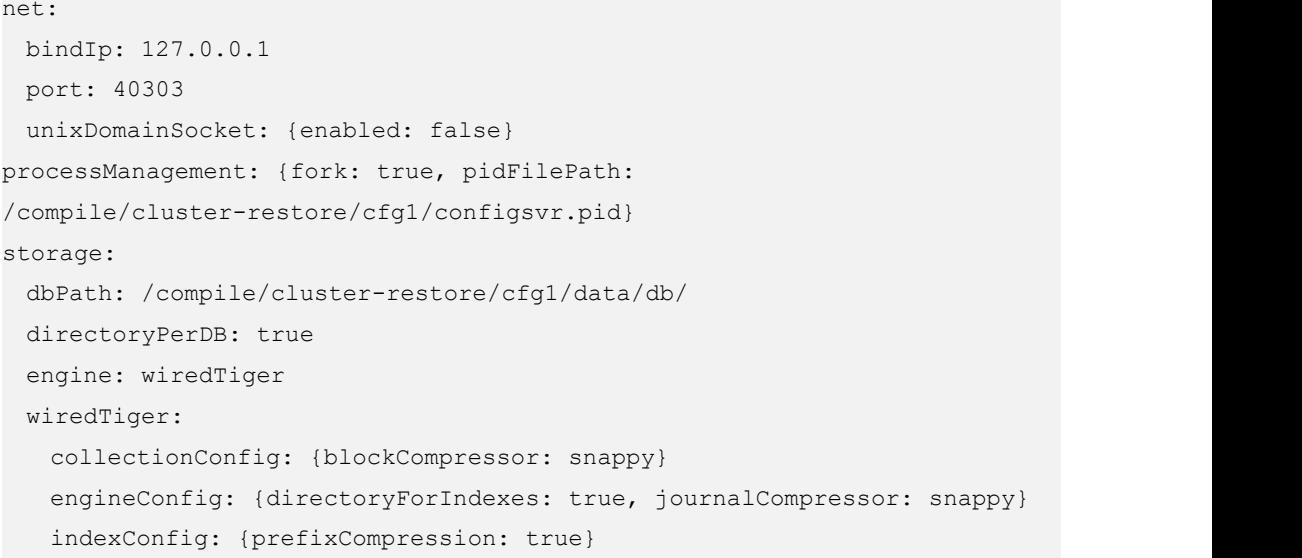

![](_page_133_Picture_0.jpeg)

systemLog: {destination: file, logAppend: true, logRotate: reopen, path: /compile/cluster-restore/cfg1/log/configsingle.log} 9. 准备数据,将解压后的 configsvr 文件拷贝到单节点 dbPath 目录下。 cp -aR /compile/download/backups/cac1efc8e65e42ecad8953352321 bfeein02\_41c8a32fb10245899708dea453a8c5c9no02/\* /compile/cluster-restore/cfg1/data/db/ 10. 启动进程。 ./mongod -f restoreconfig/single\_40303.yaml 步骤 2 连接单节点,执行配置命令。 连接命令: ./mongo --host 127.0.0.1 --port 40303 11. 执行如下命令,修改副本集配置信息。 var cf=db.getSiblingDB('local').system.replset.findOne(); cf['members'][0]['host']='127.0.0.1:40303'; cf['members'][1]['host']='127.0.0.1:40304'; cf['members'][2]['host']='127.0.0.1:40305'; cf['members'][0]['hidden']=false; cf['members'][1]['hidden']=false; cf['members'][2]['hidden']=false; cf['members'][0]['priority']=1; cf['members'][1]['priority']=1; cf['members'][2]['priority']=1; db.getSiblingDB('local').system.replset.remove({}); db.getSiblingDB('local').system.replset.insert(cf) 12. 执行如下命令,清理内置账号。 db.getSiblingDB('admin').dropAllUsers(); db.getSiblingDB('admin').dropAllRoles(); 13. 执行如下命令,更新 mongos 和 shard 信息。 db.getSiblingDB('config').mongos.remove({}); 先查询 config.shards 表中的多个 shard 的\_id 信息,用于下 面语句的 id 的查询条件。逐个更新每条记录。 db.getSiblingDB('config').shards.update({'\_id' : 'shard\_1'},{\$set: {'host': 'shard\_1/127.0.0.1:40306,127.0.0.1:40307,127.0.0.1:40308'}}  $)$  $db.getSiblingDB('config').shards.update({'} id':$ 'shard\_2'},{\$set: {'host': 'shard\_2/127.0.0.1:40309,127.0.0.1:40310,127.0.0.1:40311'}}  $)$ db.getSiblingDB('config').mongos.find({}); db.getSiblingDB('config').shards.find({});

![](_page_134_Picture_0.jpeg)

14. 执行如下命令,关闭单节点进程。

db.getSiblingDB('admin').shutdownServer();

#### 步骤 3 搭建 configsvr 副本集。

15. 准备副本集配置文件和目录,将 configsvr1 节点的 dbPath 文件拷贝到其他两个节点目录下。

cp -aR /compile/cluster-restore/cfg1/data/db/ /compile/cluster-restore/cfg2/data/db/ cp -aR /compile/cluster-restore/cfg1/data/db/

/compile/cluster-restore/cfg3/data/db/

16. 修改 configsvr-1 节点配置文件,增加副本集配置属性(restoreconfig/configsvr\_40303.yaml)。

```
net:
 bindIp: 127.0.0.1
 port: 40303
 unixDomainSocket: {enabled: false}
processManagement: {fork: true, pidFilePath:
/compile/cluster-restore/cfg1/configsvr.pid}
replication: {replSetName: config}
sharding: {archiveMovedChunks: false, clusterRole: configsvr}
storage:
 dbPath: /compile/cluster-restore/cfg1/data/db/
 directoryPerDB: true
 engine: wiredTiger
 wiredTiger:
   collectionConfig: {blockCompressor: snappy}
   engineConfig: {directoryForIndexes: true, journalCompressor: snappy}
   indexConfig: {prefixCompression: true}
systemLog: {destination: file, logAppend: true, logRotate: reopen, path:
/compile/cluster-restore/cfg1/log/configsvr.log}
```
17. 启动进程。

./mongod -f restoreconfig/configsvr\_40303.yaml

18. 修改 configsvr-2 节点配置文件, 增加副本集配置属性 (restoreconfig/configsvr 40304.yaml)。

```
net:
 bindIp: 127.0.0.1
 port: 40304
 unixDomainSocket: {enabled: false}
processManagement: {fork: true, pidFilePath:
/compile/cluster-restore/cfg2/configsvr.pid}
replication: {replSetName: config}
sharding: {archiveMovedChunks: false, clusterRole: configsvr}
storage:
 dbPath: /compile/cluster-restore/cfg2/data/db/
 directoryPerDB: true
```
![](_page_135_Picture_0.jpeg)

```
11 数据恢复
```
engine: wiredTiger wiredTiger: collectionConfig: {blockCompressor: snappy} engineConfig: {directoryForIndexes: true, journalCompressor: snappy} indexConfig: {prefixCompression: true} systemLog: {destination: file, logAppend: true, logRotate: reopen, path: /compile/cluster-restore/cfg2/log/configsvr.log}

19. 启动进程

#### ./mongod -f restoreconfig/configsvr\_40304.yaml

20. 修改 configsvr-3 节点配置文件,增加副本集配置属性(restoreconfig/configsvr\_40305.yaml)。

## net: bindIp: 127.0.0.1 port: 40305 unixDomainSocket: {enabled: false} processManagement: {fork: true, pidFilePath: /compile/cluster-restore/cfg3/configsvr.pid} replication: {replSetName: config} sharding: {archiveMovedChunks: false, clusterRole: configsvr} storage: dbPath: /compile/cluster-restore/cfg3/data/db/ directoryPerDB: true engine: wiredTiger wiredTiger: collectionConfig: {blockCompressor: snappy} engineConfig: {directoryForIndexes: true, journalCompressor: snappy} indexConfig: {prefixCompression: true} systemLog: {destination: file, logAppend: true, logRotate: reopen, path: /compile/cluster-restore/cfg3/log/configsvr.log}

21. 启动进程。

./mongod -f restoreconfig/configsvr\_40305.yaml

步骤 4 等待选主成功。

./mongo --host 127.0.0.1 --port 40303

执行命令 rs.status(),查看是否已存在主节点 Primary。

**----**结束

![](_page_136_Picture_0.jpeg)

## **11.4.1.5** 恢复 shardsvr1 副本集

## 准备目录

rm -rf /compile/cluster-restore/shd1\*

mkdir -p /compile/cluster-restore/shd11/data/db

mkdir -p /compile/cluster-restore/shd11/log

mkdir -p /compile/cluster-restore/shd12/data/db

mkdir -p /compile/cluster-restore/shd12/log

mkdir -p /compile/cluster-restore/shd13/data/db

mkdir -p /compile/cluster-restore/shd13/log

## 操作步骤

步骤 1 准备单节点配置文件和目录,以单节点方式启动进程。

22. 配置文件如下(restoreconfig/single\_40306.yaml)。

```
net:
 bindIp: 127.0.0.1
 port: 40306
 unixDomainSocket: {enabled: false}
processManagement: {fork: true, pidFilePath:
/compile/cluster-restore/shd11/mongod.pid}
storage:
 dbPath: /compile/cluster-restore/shd11/data/db/
 directoryPerDB: true
 engine: wiredTiger
 wiredTiger:
   collectionConfig: {blockCompressor: snappy}
   engineConfig: {directoryForIndexes: true, journalCompressor: snappy}
   indexConfig: {prefixCompression: true}
systemLog: {destination: file, logAppend: true, logRotate: reopen, path:
/compile/cluster-restore/shd11/log/mongod.log}
```
23. 准备数据,将解压后的 shardsvr1 文件拷贝到单节点 dbPath 目录下。

#### cp -aR

/compile/download/backups/cac1efc8e65e42ecad8953352321 bfeein02\_6cfa6167d4114d7c8cec5b47f9a78dc5no02/\* /compile/cluster-restore/shd11/data/db/

![](_page_137_Picture_0.jpeg)

24. 启动进程。

./mongod -f restoreconfig/single\_40306.yaml 步骤 2 连接单节点,执行配置命令。 连接命令: ./mongo --host 127.0.0.1 --port 40306 25. 执行如下命令,修改副本集配置信息。 var cf=db.getSiblingDB('local').system.replset.findOne(); cf['members'][0]['host']='127.0.0.1:40306'; cf['members'][1]['host']='127.0.0.1:40307'; cf['members'][2]['host']='127.0.0.1:40308'; cf['members'][0]['hidden']=false; cf['members'][1]['hidden']=false; cf['members'][2]['hidden']=false; cf['members'][0]['priority']=1; cf['members'][1]['priority']=1; cf['members'][2]['priority']=1; db.getSiblingDB('local').system.replset.remove({}); db.getSiblingDB('local').system.replset.insert(cf) 26. 执行如下命令,清理内置账号。 db.getSiblingDB('admin').dropAllUsers(); db.getSiblingDB('admin').dropAllRoles(); 27. 执行如下命令,更新 configsvr 信息。 连接命令:./mongo --host 127.0.0.1 --port 40306 var vs = db.getSiblingDB('admin').system.version.find(); while (vs.hasNext()) { var curr =  $vs.next()$ ; if (curr.hasOwnProperty('configsvrConnectionString')) { db.getSiblingDB('admin').system.version.update({'\_id' : curr.\_id}, {\$set: {'configsvrConnectionString': 'config/127.0.0.1:40303,127.0.0.1:40304,127.0.0.1:40305'}}); } } 28. 执行如下命令,关闭单节点进程。 db.getSiblingDB('admin').shutdownServer(); 步骤 3 搭建 shardsvr1 副本集。 29. 准备副本集配置文件和目录,将 shardsvr1 节点的 dbPath 文件拷贝到其他两个节点目录下。 cp -aR /compile/cluster-restore/shd11/data/db/ /compile/cluster-restore/shd12/data/db/ cp -aR /compile/cluster-restore/shd11/data/db/ /compile/cluster-restore/shd13/data/db/

![](_page_138_Picture_0.jpeg)

```
bindIp: 127.0.0.1
 port: 40306
 unixDomainSocket: {enabled: false}
processManagement: {fork: true, pidFilePath:
/compile/cluster-restore/shd11/mongod.pid}
replication: {replSetName: shard_1}
sharding: {archiveMovedChunks: false, clusterRole: shardsvr}
storage:
 dbPath: /compile/cluster-restore/shd11/data/db/
 directoryPerDB: true
 engine: wiredTiger
 wiredTiger:
   collectionConfig: {blockCompressor: snappy}
   engineConfig: {directoryForIndexes: true, journalCompressor: snappy}
   indexConfig: {prefixCompression: true}
systemLog: {destination: file, logAppend: true, logRotate: reopen, path:
/compile/cluster-restore/shd11/log/mongod.log}
```

```
31. 启动进程。
```
./mongod -f restoreconfig/shardsvr\_40306.yaml

32. 修改 shardsvr1-2 节点配置文件, 增加副本集配置属性 (restoreconfig/shardsvr 40307.yaml)。

--- replication.replSetName 的值,参考该章节中的 shard 的 \_id 信息。

```
net:
 bindIp: 127.0.0.1
 port: 40307
 unixDomainSocket: {enabled: false}
processManagement: {fork: true, pidFilePath:
/compile/cluster-restore/shd12/mongod.pid}
replication: {replSetName: shard_1}
sharding: {archiveMovedChunks: false, clusterRole: shardsvr}
storage:
 dbPath: /compile/cluster-restore/shd12/data/db/
 directoryPerDB: true
 engine: wiredTiger
 wiredTiger:
   collectionConfig: {blockCompressor: snappy}
   engineConfig: {directoryForIndexes: true, journalCompressor: snappy}
   indexConfig: {prefixCompression: true}
```
![](_page_139_Picture_0.jpeg)

systemLog: {destination: file, logAppend: true, logRotate: reopen, path: /compile/cluster-restore/shd12/log/mongod.log}

33. 启动进程。

./mongod -f restoreconfig/shardsvr\_40307.yaml

34. 修改 shardsvr1-3 节点配置文件, 增加副本集配置属性 (restoreconfig/shardsvr 40308.yaml)。

--- replication.replSetName 的值,参考这章节中的 shard 的 \_id 信息。

```
net:
 bindIp: 127.0.0.1
 port: 40308
 unixDomainSocket: {enabled: false}
processManagement: {fork: true, pidFilePath:
/compile/cluster-restore/shd13/mongod.pid}
replication: {replSetName: shard_1}
sharding: {archiveMovedChunks: false, clusterRole: shardsvr}
storage:
 dbPath: /compile/cluster-restore/shd13/data/db/
 directoryPerDB: true
 engine: wiredTiger
 wiredTiger:
   collectionConfig: {blockCompressor: snappy}
   engineConfig: {directoryForIndexes: true, journalCompressor: snappy}
   indexConfig: {prefixCompression: true}
systemLog: {destination: file, logAppend: true, logRotate: reopen, path:
/compile/cluster-restore/shd13/log/mongod.log}
```
35. 启动进程。

./mongod -f restoreconfig/shardsvr\_40308.yaml

步骤 4 等待选主成功。

./mongo --host 127.0.0.1 --port 40306

执行命令 rs.status(),查看是否已存在主节点 Primary。

**----**结束

## **11.4.1.6** 恢复 shardsvr2 副本集

## 准备目录

rm -rf /compile/cluster-restore/shd2\*

mkdir -p /compile/cluster-restore/shd21/data/db

![](_page_140_Picture_0.jpeg)

- 11 数据恢复
- mkdir -p /compile/cluster-restore/shd21/log
- mkdir -p /compile/cluster-restore/shd22/data/db
- mkdir -p /compile/cluster-restore/shd22/log
- mkdir -p /compile/cluster-restore/shd23/data/db
- mkdir -p /compile/cluster-restore/shd23/log

#### 操作步骤

- 步骤 1 准备单节点配置文件和目录,以单节点方式启动进程。
	- 36. 配置文件如下 (restoreconfig/single 40309.yaml)。

```
net:
 bindIp: 127.0.0.1
 port: 40309
 unixDomainSocket: {enabled: false}
processManagement: {fork: true, pidFilePath:
/compile/cluster-restore/shd21/mongod.pid}
storage:
 dbPath: /compile/cluster-restore/shd21/data/db/
 directoryPerDB: true
 engine: wiredTiger
 wiredTiger:
   collectionConfig: {blockCompressor: snappy}
   engineConfig: {directoryForIndexes: true, journalCompressor: snappy}
   indexConfig: {prefixCompression: true}
systemLog: {destination: file, logAppend: true, logRotate: reopen, path:
/compile/cluster-restore/shd21/log/mongod.log}
```
37. 准备数据,将解压后的 shardsvr2 文件拷贝到单节点 dbPath 目录下。

#### cp -aR

/compile/download/backups/cac1efc8e65e42ecad8953352321 bfeein02\_92b196d2401041a7af869a2a3cab7079no02/\* /compile/cluster-restore/shd21/data/db/

```
38. 启动进程。
```
./mongod -f restoreconfig/single\_40309.yaml

步骤 2 连接单节点,执行配置命令。

连接命令: ./mongo --host 127.0.0.1 --port 40309

39. 执行如下命令,修改副本集配置信息。

var cf=db.getSiblingDB('local').system.replset.findOne();

![](_page_141_Picture_0.jpeg)

```
replication: {replSetName: shard_2}
sharding: {archiveMovedChunks: false, clusterRole: shardsvr}
storage:
 dbPath: /compile/cluster-restore/shd21/data/db/
 directoryPerDB: true
 engine: wiredTiger
 wiredTiger:
   collectionConfig: {blockCompressor: snappy}
   engineConfig: {directoryForIndexes: true, journalCompressor: snappy}
   indexConfig: {prefixCompression: true}
systemLog: {destination: file, logAppend: true, logRotate: reopen, path:
/compile/cluster-restore/shd21/log/mongod.log}
```
45. 启动进程。

./mongod -f restoreconfig/shardsvr\_40309.yaml

46. 修改 shardsvr2-2 节点配置文件,增加副本集配置属性(restoreconfig/shardsvr\_40310.yaml)。

--- replication.replSetName 的值,参考该章节中的 shard 的 \_id 信息。

```
net:
 bindIp: 127.0.0.1
 port: 40310
 unixDomainSocket: {enabled: false}
processManagement: {fork: true, pidFilePath:
/compile/cluster-restore/shd22/mongod.pid}
replication: {replSetName: shard_2}
sharding: {archiveMovedChunks: false, clusterRole: shardsvr}
storage:
 dbPath: /compile/cluster-restore/shd22/data/db/
 directoryPerDB: true
 engine: wiredTiger
 wiredTiger:
   collectionConfig: {blockCompressor: snappy}
   engineConfig: {directoryForIndexes: true, journalCompressor: snappy}
   indexConfig: {prefixCompression: true}
systemLog: {destination: file, logAppend: true, logRotate: reopen, path:
/compile/cluster-restore/shd22/log/mongod.log}
```

```
47. 启动进程。
```

```
./mongod -f restoreconfig/shardsvr_40310.yaml
```

```
48. 修改 shardsvr2-3 节点配置文件, 增加副本集配置属性 (restoreconfig/shardsvr 40311.yaml)。
```
--- replication.replSetName 的值,参考该章节中的 shard 的 \_id 信息。

net:

![](_page_143_Picture_0.jpeg)

![](_page_143_Picture_1.jpeg)

```
bindIp: 127.0.0.1
 port: 40311
 unixDomainSocket: {enabled: false}
processManagement: {fork: true, pidFilePath:
/compile/cluster-restore/shd23/mongod.pid}
replication: {replSetName: shard_2}
sharding: {archiveMovedChunks: false, clusterRole: shardsvr}
storage:
 dbPath: /compile/cluster-restore/shd23/data/db/
 directoryPerDB: true
 engine: wiredTiger
 wiredTiger:
   collectionConfig: {blockCompressor: snappy}
   engineConfig: {directoryForIndexes: true, journalCompressor: snappy}
   indexConfig: {prefixCompression: true}
systemLog: {destination: file, logAppend: true, logRotate: reopen, path:
/compile/cluster-restore/shd23/log/mongod.log}
```
49. 启动进程。

./mongod -f restoreconfig/shardsvr\_40311.yaml

步骤 4 等待选主成功。

./mongo --host 127.0.0.1 --port 40309

执行命令 rs.status(),查看是否已存在主节点 Primary。

**----**结束

## **11.4.1.7** 恢复 mongos 节点

步骤 1 准备 mongos 节点的配置文件和目录。

```
rm -rf /compile/cluster-restore/mgs*
```
mkdir -p /compile/cluster-restore/mgs1/log

```
mkdir -p /compile/cluster-restore/mgs2/log
```
步骤 2 配置文件(restoreconfig/mongos\_40301.yaml)。

```
net:
 bindIp: 127.0.0.1
 port: 40301
 unixDomainSocket: {enabled: false}
processManagement: {fork: true, pidFilePath:
/compile/cluster-restore/mgs1/mongos.pid}
```
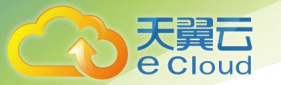

11 数据恢复

#### sharding: {configDB:

'config/127.0.0.1:40303,127.0.0.1:40304,127.0.0.1:40305'} systemLog: {destination: file, logAppend: true, logRotate: reopen, path: /compile/cluster-restore/mgs1/log/mongos.log}

#### 步骤 3 配置文件(restoreconfig/mongos\_40302.yaml)。

```
net:
 bindIp: 127.0.0.1
 port: 40302
 unixDomainSocket: {enabled: false}
processManagement: {fork: true, pidFilePath:
/compile/cluster-restore/mgs2/mongos.pid}
sharding: {configDB:
'config/127.0.0.1:40303,127.0.0.1:40304,127.0.0.1:40305'}
systemLog: {destination: file, logAppend: true, logRotate: reopen, path:
/compile/cluster-restore/mgs2/log/mongos.log}
```
#### 步骤 4 启动 mongo 节点。

./mongos -f restoreconfig/mongos\_40301.yaml

./mongos -f restoreconfig/mongos\_40302.yaml

**----**结束

## **11.4.1.8** 检查集群状态

通过 mongos 连接集群,检查数据状态。

./mongo --host 127.0.0.1 --port 40301

./mongo --host 127.0.0.1 --port 40302

# **12** 参数模板管理

## 12.1 创建参数模板

数据库参数模板类似于数据库引擎配置值的容器,参数模板中的参数可应用于一个或多个数据库实例。

□说明

文档数据库服务和关系型数据库不共享参数模板配额。

每个用户最多可以创建 100 个文档数据库服务参数模板,集群和副本集实例共享该配额。

集群 しょうしょう しゅうしょう しょうしょく

步骤 1 登录管理控制台。

- 步骤 2 单击管理控制台左上方的  $\mathbb {Q}$  ,选择区域和项目。
- 步骤 3 在"服务列表"中,选择"数据库 > 文档数据库服务",进入文档数据库服务信息页面。

步骤 4 在左侧导航树,单击"参数模板管理"。

- 步骤 5 在"参数模板管理"页面,单击"创建参数模板"。
- 步骤 6 选择数据库版本、集群实例类型和节点类型,命名参数模板,并添加参数模板的描述,单击"确定", 创建参数模板。

选择该数据库引擎参数模板所需应用的节点类型,例如:您需要创建 config 节点适配的参数模板, 请选择"config"。

参数模板名称在 1 到 64 位之间,区分大小写,可包含字母、数字、中划线、下划线或句点,不能包 含其他特殊字符。

参数模板的描述长度不能超过 256 位,不能包含回车和>!<"&'=特殊字符。

步骤 7 您可在"参数模板管理"页面的"集群"页签,查看并管理创建完成的参数模板。

#### ----结束

副本集

步骤 1 登录管理控制台。

步骤 2 单击管理控制台左上方的 <sup>♡</sup> , 选择区域和项目。

步骤 3 在"服务列表"中,选择"数据库 > 文档数据库服务",进入文档数据库服务信息页面。

步骤 4 在左侧导航树,单击"参数模板管理"。

步骤 5 在"参数模板管理"页面,单击"创建参数模板"。

步骤 6 选择数据库版本和副本集实例类型, 命名参数模板, 并添加参数模板的描述, 单击"确定", 创建 参数模板。

参数模板名称在 1 到 64 个字符之间,区分大小写,可包含字母、数字、中划线、下划线或句点,不 能包含其他特殊字符。

参数模板的描述长度不能超过 256 位,不能包含回车和>!<"&'=特殊字符。

步骤 7 您可在"参数模板管理"页面的"副本集"页签,查看并管理创建完成的参数模板。

----结束

# 12.2 编辑参数模板

为确保文档数据库服务发挥出最优性能,用户可根据业务需求,对用户创建的参数模板中的参数进行 调整。

系统提供的默认参数模板不允许修改,只可单击参数模板名称进行查看。如果出现参数设置不合理导 致数据库无法启动,可参考默认参数模板重新配置。

关键参数

关键参数说明

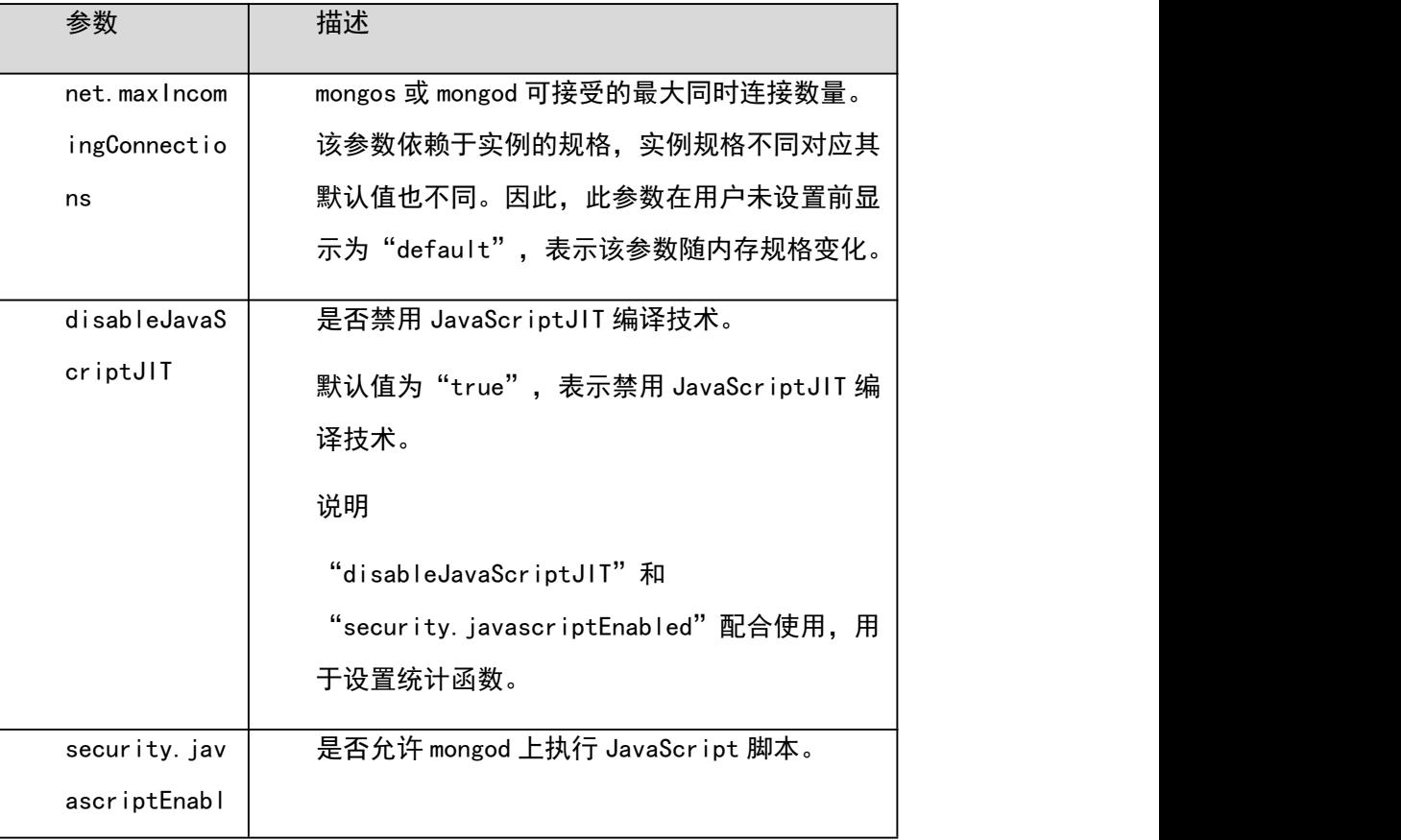

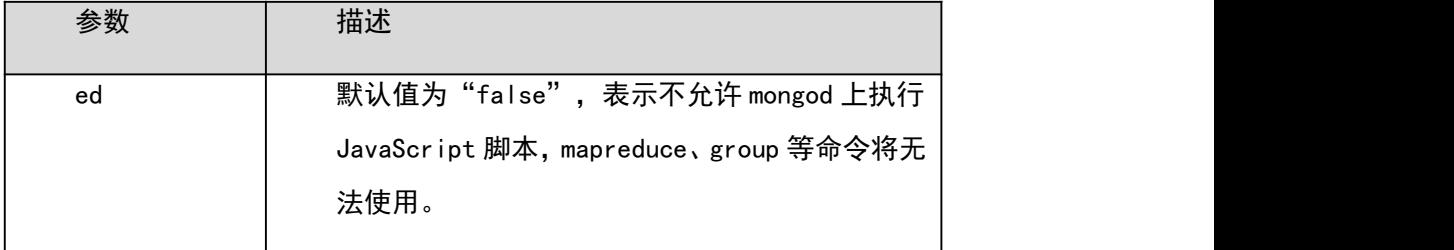

更多参数的详细说明请参见 MongoDB 官网。

- 修改当前实例的参数
- 步骤 1 登录管理控制台。
- 步骤 2 单击管理控制台左上方的  $\mathbb {Q}$  ,选择区域和项目。
- 步骤 3 在"服务列表"中,选择"数据库 > 文档数据库服务",进入文档数据库服务信息页面。
- 步骤 4 在左侧导航栏选择"实例管理",单击指定实例名称,进入基本信息页面。
- 步骤 5 单击左侧导航栏中的"参数修改", 在"参数"页签下根据需要修改相关参数值。 单击"保存",在弹出框中单击"确认",保存修改。

单击"取消",放弃本次设置。

单击"预览",可对比参数修改前和修改后的值。

步骤 6 参数修改完成后,您可在"参数修改历史"页面,查看参数的修改详情。 查看参数修改详情的具体操作请参见 10.3 查看参数修改历史。

#### 须知

参数模板修改后,会立即应用到当前实例。

根据参数列表中"是否需要重启"提示,进行相应操作:

是:在实例列表中,查看"运行状态",如果显示参数模板变更,等待重启,则需重启实例使之生效。

否:无需重启,立即生效。

----结束

编辑参数模板的参数

步骤 1 登录管理控制台。

步骤 2 单击管理控制台左上方的 <sup>♡</sup> , 选择区域和项目。

步骤 3 在"服务列表"中,选择"数据库 > 文档数据库服务",进入文档数据库服务信息页面。

步骤 4 在左侧导航树,单击"参数模板管理"。

步骤 5 在"参数模板管理"页面,选择对应实例类型下用户创建的参数模板,单击参数模板名称。 步骤 6 根据需要修改相关参数。

单击"保存",单击"是",保存修改。

- 单击"取消",放弃本次设置。
- 单击"预览",可对比参数修改前和修改后的值。
- 步骤 7 参数修改完成后,您可在"参数修改历史"页面,查看参数的修改详情。 查看参数修改详情的具体操作请参见 10.3 查看参数修改历史。

#### 须知

参数模板修改后,不会立即应用到当前使用的实例,您需要进行应用操作才可生效,具体操作请参见 10.8 应用参数模板。

参数修改历史页面仅显示 7 天之内的参数修改历史。

有关参数模板状态,请参见错误!未找到引用源。错误!未找到引用源。。

对于某些运行参数修改,您需在实例列表中,查看实例状态,如果显示"参数模板变更,等待重启", 则需重启关联的实例使之生效。

----结束

## 12.3 查看参数修改历史

您可以查看当前实例所使用参数模板修改历史,以满足业务需要。

使用须知

用户创建或导出的新参数模板,在未进行参数修改前,无修改历史。

查看目标参数模板的参数修改历史

步骤 1 登录管理控制台。

- 步骤 2 单击管理控制台左上方的 <sup>♡</sup> , 选择区域和项目。
- 步骤 3 在"服务列表"中,选择"数据库 > 文档数据库服务",进入文档数据库服务信息页面。
- 步骤 4 在"参数模板管理"页面的"自定义"页签,选择对应实例类型下用户创建的参数模板,单击参数模板 名称。
- 步骤 5 单击左侧导航栏中的"参数修改历史", 您可查看参数对应的参数名称、修改前参数值、修改后参 数值、修改状态和修改时间。

如果修改后参数模板未应用,请根据业务需要,参考 10.8 应用参数模板,将其应用到对应实例。

----结束

查看当前实例的参数修改历史

步骤 1 登录管理控制台。

- 步骤 2 单击管理控制台左上方的 <sup>V</sup> . 选择区域和项目。
- 步骤 3 在"服务列表"中,选择"数据库 > 文档数据库服务",进入文档数据库服务信息页面。
- 步骤 4 在"实例管理"页面,选择指定实例,单击实例名称,进入"基本信息"页面。
- 步骤 5 选择左侧导航栏中的"参数修改",单击"参数修改历史",您可查看参数对应的参数名称、修改 前参数值、修改后参数值、修改状态和修改时间。

----结束

## 12.4 导出参数模板

操作场景

您可以导出您创建的数据库实例参数列表,生成一个新的参数模板,供您后期使用。请参考 10.8 应 用参数模板将导出的参数模板应用到新的实例。

您可以将该实例对应的参数模板信息(参数名称,值,描述)导出到 CSV 中,方便查看并分析。

操作步骤

步骤 1 登录管理控制台。

步骤 2 单击管理控制台左上方的  $^\copyright$  , 选择区域和项目。

- 步骤 3 在"服务列表"中,选择"数据库 > 文档数据库服务",进入文档数据库服务信息页面。
- 步骤 4 在左侧导航栏选择"实例管理",单击指定实例名称,进入基本信息页面。
- 步骤 5 在左侧导航栏选择"参数修改",单击参数页签下的"导出"。

导出到参数模板。将该实例对应参数列表导出并生成一个参数模板,供您后期使用。

在弹出框中,填写新参数模板名称和描述,单击"确定"。

□说明

参数模板名称在 1 位到 64 位之间,区分大小写,可包含字母、数字、中划线、下划线或句点,不能 包含其他特殊字符。

参数模板的描述长度不能超过 256 个字符,且不能包含回车和>!<"&'=特殊字符。

创建完成后,会生成一个新的参数模板,您可在"参数模板管理"页面的对其进行管理。

导出到文件。将该实例对应的参数模板信息(参数名称,值,描述)导出到 CSV 表中,方便用户查看

并分析。

在弹出框中,填写文件名称,单击"确定"。

□说明

文件名称在 4 位到 81 位之间,必须以字母开头,可以包含字母、数字、中划线或下划线,不能包含 其他特殊字符。

----结束

### 12.5 比较参数模板

操作场景

您可以比较相同节点类型和数据库版本的参数模板,以了解该参数模板当前配置情况。

操作步骤

步骤 1 登录管理控制台。

步骤 2 单击管理控制台左上方的 <sup>♡</sup> , 选择区域和项目。

步骤 3 在"服务列表"中,选择"数据库 > 文档数据库服务",进入文档数据库服务信息页面。

步骤 4 在左侧导航树,单击"参数模板管理"。

步骤 5 在"参数模板管理"页面, 选择对应实例类型下用户创建的参数模板, 单击"比较"。

步骤 6 选择同一数据库引擎的不同参数模板,单击"确定",比较两个参数模板之间的配置参数差异项。

存在差异项,则会显示差异参数模板的如下信息:参数名、对应参数模板下的该参数值。

不存在差异项,则不显示。

----结束

### 12.6 复制参数模板

您可以复制您创建的自定义数据库参数模板。当您已创建一个数据库参数模板,并且想在新的数据库 参数模板中包含该组中的大部分自定义参数和值时,复制参数模板是一个方便的解决方案。您还可以 导出某数据库实例应用的参数列表,生成一个新的参数模板,供您后期使用。

您无法复制默认参数模板。不过,您可以创建基于默认参数模板的新参数模板。

操作步骤

步骤 1 登录管理控制台。

步骤 2 单击管理控制台左上方的  $^\copyright$  ,选择区域和项目。

步骤 3 在"服务列表"中,选择"数据库 > 文档数据库服务",进入文档数据库服务信息页面。

步骤 4 在左侧导航树,单击"参数模板管理"。

- 步骤 5 在"参数模板管理"页面,选择对应实例类型下需要复制的参数模板,单击"复制"。
- 步骤 6 在弹出框中,填写新参数模板名称及描述,单击"确定"。

参数模板名称在 1 位到 64 位之间,区分大小写,可包含字母、数字、中划线、下划线或句点,不能 包含其他特殊字符。

描述不能超过 256 位,且不能包含回车和> ! < " & ' =特殊字符。

步骤 7 创建完成后会生成一个新的参数模板,您可在参数模板列表中对其进行管理。

----结束

## 12.7 重置参数模板

您可根据自己的业务需求,重置自定义参数模板的参数,使其恢复到默认值。

须知

重置会将参数模板中所有参数变回默认值,应用此参数模板的实例参数变回默认值,请谨慎操作。

操作步骤

- 步骤 1 登录管理控制台。
- 步骤 2 单击管理控制台左上方的  $\mathbb {Q}$  ,选择区域和项目。
- 步骤 3 在"服务列表"中,选择"数据库 > 文档数据库服务",进入文档数据库服务信息页面。
- 步骤 4 在左侧导航树,单击"参数模板管理"。
- 步骤 5 在"参数模板管理"页面,选择对应实例类型下需要重置的参数模板,选择"更多 > 重置"。

步骤 6 在弹出框中单击"是",重置所有参数为其默认值。

----结束

# 12.8 应用参数模板

参数模板编辑修改后,不会立即应用到实例,您可以根据业务需要应用到实例中。

操作步骤

- 步骤 1 登录管理控制台。
- 步骤 2 单击管理控制台左上方的 <sup>♡</sup> , 选择区域和项目。
- 步骤 3 在"服务列表"中,选择"数据库 > 文档数据库服务",进入文档数据库服务信息页面。
- 步骤 4 在左侧导航栏,单击"参数模板管理"。
- 步骤 5 在"参数模板管理"页面,根据参数模板类型不同进行如下操作。

若需要将默认参数模板应用到实例,在"系统默认"页签的目标参数模板单击"应用"。

若需要将用户自己创建的参数模板应用到实例,在"自定义"页签的目标参数模板单击"更多>应用"。

一个参数模板可被应用到一个或多个节点和实例。

步骤 6 在弹出框中, 选择需要应用的节点或实例, 单击"确定"。

参数模板应用成功后,您可 10.9 查看参数模板应用记录。

----结束

### 12.9 查看参数模板应用记录

参数模板编辑修改后,您可根据业务需要将其应用到对应实例中,DDS 支持查看参数模板所应用到实 例的记录。

操作步骤

- 步骤 1 登录管理控制台。
- $\frac{1}{2}$ 步骤 2 单击管理控制台左上方的  $^{\circ}$  ,选择区域和项目。
- 步骤 3 在"服务列表"中,选择"数据库 > 文档数据库服务",进入文档数据库服务信息页面。
- 步骤 4 在左侧导航栏,单击"参数模板管理"。
- 步骤 5 在"参数模板管理"页面, 选择指定的参数模板。

查看默认参数模板的应用记录,在"系统默认"页签的目标参数模板单击"应用记录"。

查看用户自己创建的参数模板的应用记录,在"自定义"页签的目标参数模板单击"更多 > 应用记 录"

步骤 6 您可以查看到当前参数模板应用到的实例名称或 ID、应用状态、应用时间和失败原因。 22.----结束

# 12.10 修改参数模板描述

文档数据库服务支持修改已创建参数模板的描述,方便您区分和识别参数模板。

□说明

系统默认参数模板的描述不可修改。

操作步骤

- 步骤 1 登录管理控制台。
- 步骤 2 单击管理控制台左上方的  $\heartsuit$  , 选择区域和项目。
- 步骤 3 在"服务列表"中,选择"数据库 > 文档数据库服务",进入文档数据库服务信息页面。

步骤 4 在左侧导航树,单击"参数模板管理"。

- 步骤 5 在"参数模板管理"页面,选择对应实例类型下用户创建的参数模板,单击"描述"列丝。
- 步骤 6 输入新的描述信息。参数模板的描述长度不能超过 256 位,不能包含回车和>!<"&'=特殊字符。

单击 、,提交修改。修改成功后,可在参数模板列表的"描述"列查看新的描述信息。

单击X<br>取消修改。

23.----结束

## 12.11 删除参数模板

您可删除废弃的参数模板,如下参数模板不可被删除:

默认参数模板。

应用在实例中的参数模板。

#### 须知

参数模板删除后不可恢复,请谨慎操作。

操作步骤

- 步骤 1 登录管理控制台。
- 步骤 2 单击管理控制台左上方的  $^\mathbb{Q}$ ,选择区域和项目。
- 步骤 3 在"服务列表"中,选择"数据库 > 文档数据库服务",进入文档数据库服务信息页面。
- 步骤 4 在左侧导航树,单击"参数模板管理"。
- 步骤 5 在"参数模板管理"页面,选择对应实例类型下需要删除的参数模板,选择"更多 > 删除"。
- 步骤 6 在弹出框中单击"是",删除该参数模板。

```
24.----结束
```
# **13** 数据库使用

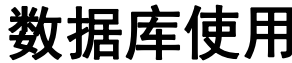

# 13.1 通过命令创建数据库账户

为了更方便地管理文档数据库实例,创建数据库实例后,您可以通过命令为其创建数据库账户,以及

更改账户的密码。

#### 使用须知

- 为目标实例创建数据库帐户时,建议您开启 SSL 通道,提高数据的安全性。
- 在使用 DDS 实例创用户时,要指定命令参数 passwordDigestor:"server",具体操作 请参见官方文档。

#### 前提条件

成功连接文档数据库实例。

- 连接集群实例,请参见通过 Mongo Shell 连接集群实例(内网连接)。
- 连接副本集实例,请参见通过 Mongo Shell 连接副本集实例(内网连接)。

#### 帐户说明

- 为了给文档数据库实例提供管理服务,您在创建数据库实例时,文档数据库服务会 自动为实例创建 root、monitor 和 backup 帐户。如果试图删掉、重命名、修改这些 帐户的密码和权限,会导致出错。
- 对于数据库管理员帐户 rwuser, 以及您所创建的帐户, 允许修改帐户的密码。
- 默认账户 rwuser 以及通过 rwuser 创建的账户,对系统库 admin 和 config 权限受限, 无法进行正常操作。对自身创建的库表,具有充分的操作权限。
- MongoDB 的 User 一般是在某个固定的认证库下创建的。连接数据库时,需要通过 参数--authenticationDatabase 来明确指定对应的认证库。
- DDS 实例中, 默认的 rwuser 用户的认证库, 是 admin。

#### 帐户密码等级设置

- 文档数据库服务在控制台侧管理员密码的安全策略:
	- − 密码长度为 8~32 个字符。
	- 密码必须为英文大小写字母、数字、特殊字符~!@#%^\*- =+?的组合。
- 文档数据库对在客户端新创的数据库用户,设置了密码安全策略:
	- − 密码长度为 8~32 个字符。
	- 密码必须为英文大小写字母、数字、特殊字符~@#%- !\*+=^?的组合。

创建实例数据库时,为用户提供了密码复杂度校验,由于 rwuser 用户可以修改密码复杂度,安全起 见,建议修改后的密码复杂度不低于最初设置的。

#### 创建帐户

步骤 1 选择 admin 数据库。

use admin

步骤 2 以 user1 帐户为例,创建数据库帐户。

db.createUser({user: "user1", pwd: "\*\*\*\*", passwordDigestor:"server", roles:[{role: "root", db: "admin"}]})

- "*server*"是指在服务端加密密码。
- **●** "\*\*\*\*"是新密码,长度 8~32 位,且必须为英文大小写字母、数字以及特殊字符  $~\sim$   $@#$ %- !\*+=^?的组合。
- "roles"限制了该帐户所具有的权限。若指定一个空数组,表示该帐户不具有任何权 限。

#### 步骤 3 查看创建结果。

显示如下信息,说明创建成功。

```
Successfully added user: {
    "user" : "user1",
    "passwordDigestor" : "server",
    "roles" : [
        \{"role" : "root",
             "db" : "admin"
        }
    ]
}
 ----结束
```
#### 更改帐户的密码

步骤 1 选择 admin 数据库。

#### use admin

步骤 2 以 user1 帐户为例,修改帐户的密码。

#### db.updateUser("user1", {passwordDigestor:"server",pwd:"newPasswd12#"})

- "*server*"是指在服务端加密密码。
- "newPasswd12#'是新密码,长度 8~32 位, 且必须为英文大小写字母、数字以及特 殊字符~@#%- !\*+=^?的组合。
- 步骤 3 查看修改结果。显示如下信息,说明修改成功。
	- 集群 キャンプ かんしょう かんしょう しんしゅう しんしゅう しゅうしょく
		- mongos>
	- 副本集

replica:PRIMARY>

**----**结束

# 13.2 支持与限制的命令

用户在连接到文档数据库后,需要关注以下支持以及限制的命令。

更多信息,请参见 MongoDB 官方文档。

#### □说明

如下表所示,"√"表示当前版本支持该命令,"×"表示当前版本不支持该命令。

表 13-1 支持与限制的命令

| 命令类别                                     | 命令名称          | 3.4        | 4.0        | 4.2        | 备注                                                                                                    |  |
|------------------------------------------|---------------|------------|------------|------------|----------------------------------------------------------------------------------------------------|--|
| Aggregates<br>Commands                   | aggregate     | $\sqrt{}$  | $\sqrt{ }$ | $\sqrt{ }$ | $\overline{\phantom{a}}$                                                                                |  |
|                                          | count         | $\sqrt{}$  | $\sqrt{ }$ | $\sqrt{ }$ | $\frac{1}{2}$                                                                                           |  |
|                                          | distinct      | $\sqrt{ }$ | $\sqrt{ }$ | $\sqrt{ }$ | $\blacksquare$                                                                                          |  |
|                                          | group         | $\sqrt{ }$ | $\sqrt{ }$ | $\sqrt{ }$ | $\frac{1}{2}$                                                                                           |  |
|                                          | mapReduce     | $\sqrt{}$  | $\sqrt{ }$ | $\sqrt{ }$ | 在 DDS 实例关<br>联参数模板中设<br>置参数<br>"security.javascri<br>ptEnabled"的值<br>为"true"后,可以<br>使用该命令。更<br>多信息,请参见。 |  |
| Geospatial<br>Commands                   | geoNear       | $\sqrt{ }$ | $\sqrt{ }$ | $\sqrt{ }$ | $\overline{\phantom{0}}$                                                                                |  |
|                                          | geoSearch     | $\sqrt{ }$ | $\sqrt{ }$ | $\sqrt{ }$ | $\overline{a}$                                                                                          |  |
| Query and Write<br>Operation<br>Commands | find          | $\sqrt{ }$ | $\sqrt{ }$ | $\sqrt{ }$ | $\frac{1}{2}$                                                                                           |  |
|                                          | insert        | $\sqrt{}$  | $\sqrt{ }$ | $\sqrt{ }$ | $\blacksquare$                                                                                          |  |
|                                          | update        | $\sqrt{}$  | $\sqrt{ }$ | $\sqrt{ }$ | $\overline{\phantom{0}}$                                                                                |  |
|                                          | delete        | $\sqrt{}$  | $\sqrt{ }$ | $\sqrt{ }$ | $\overline{\phantom{0}}$                                                                                |  |
|                                          | findAndModify | $\sqrt{ }$ | $\sqrt{ }$ | $\sqrt{ }$ | $\overline{\phantom{0}}$                                                                                |  |
|                                          | getMore       | $\sqrt{}$  | $\sqrt{ }$ | $\sqrt{ }$ | $\blacksquare$                                                                                          |  |
|                                          | getLastError  | $\sqrt{}$  | $\sqrt{ }$ | $\sqrt{ }$ | $\overline{\phantom{0}}$                                                                                |  |
|                                          | resetError    | $\sqrt{}$  | $\sqrt{ }$ | $\sqrt{}$  | $\overline{\phantom{a}}$                                                                                |  |

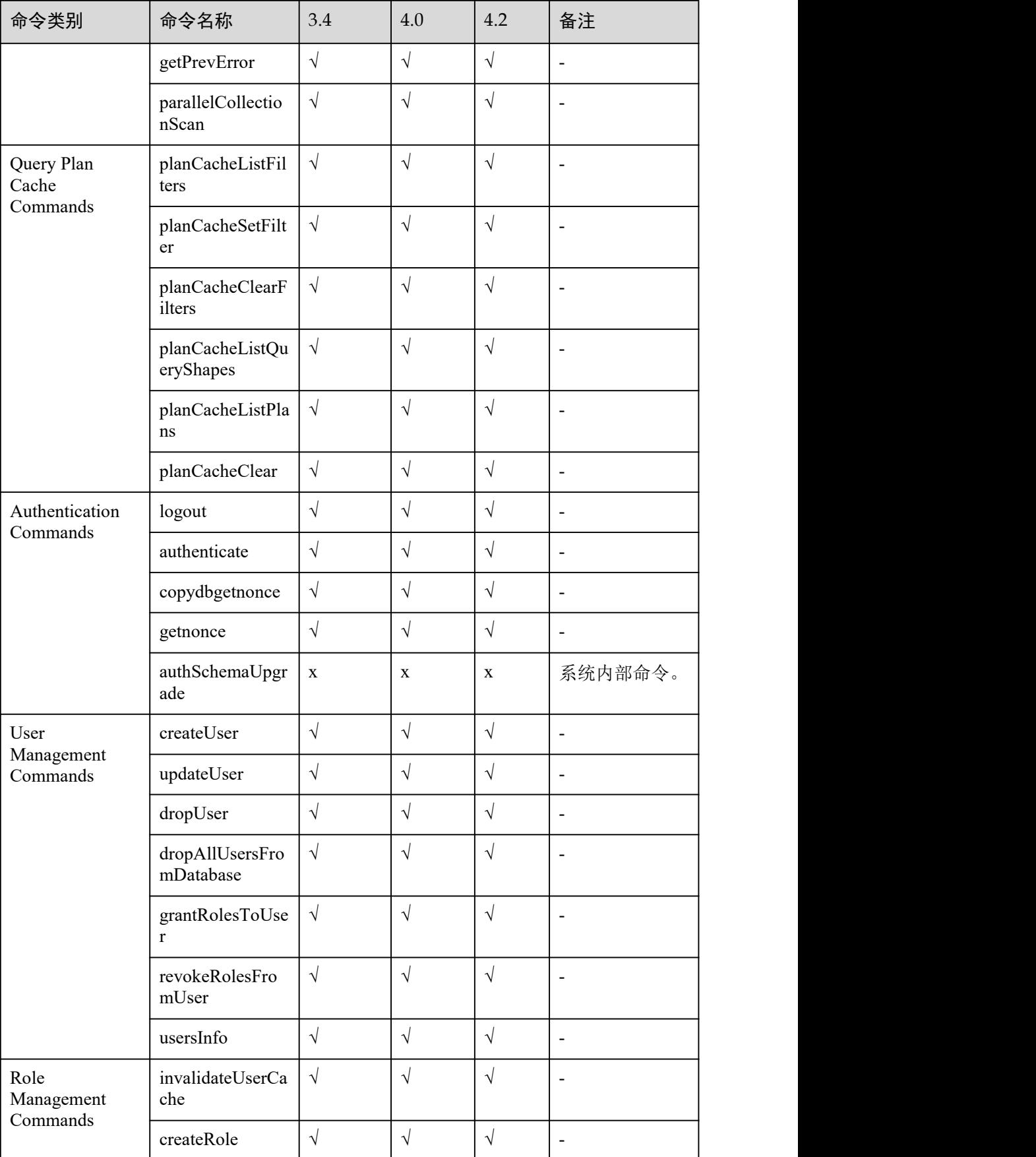

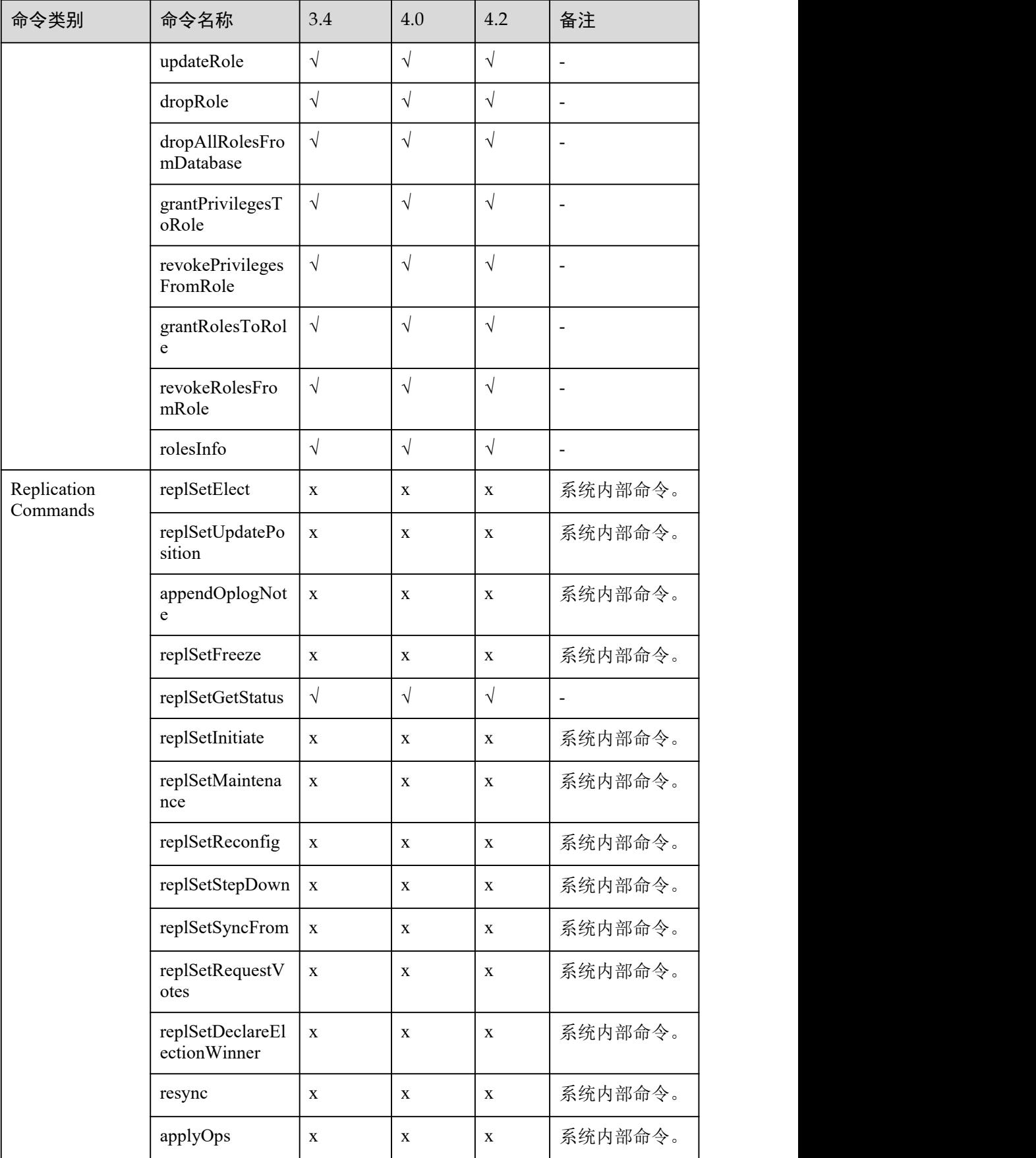

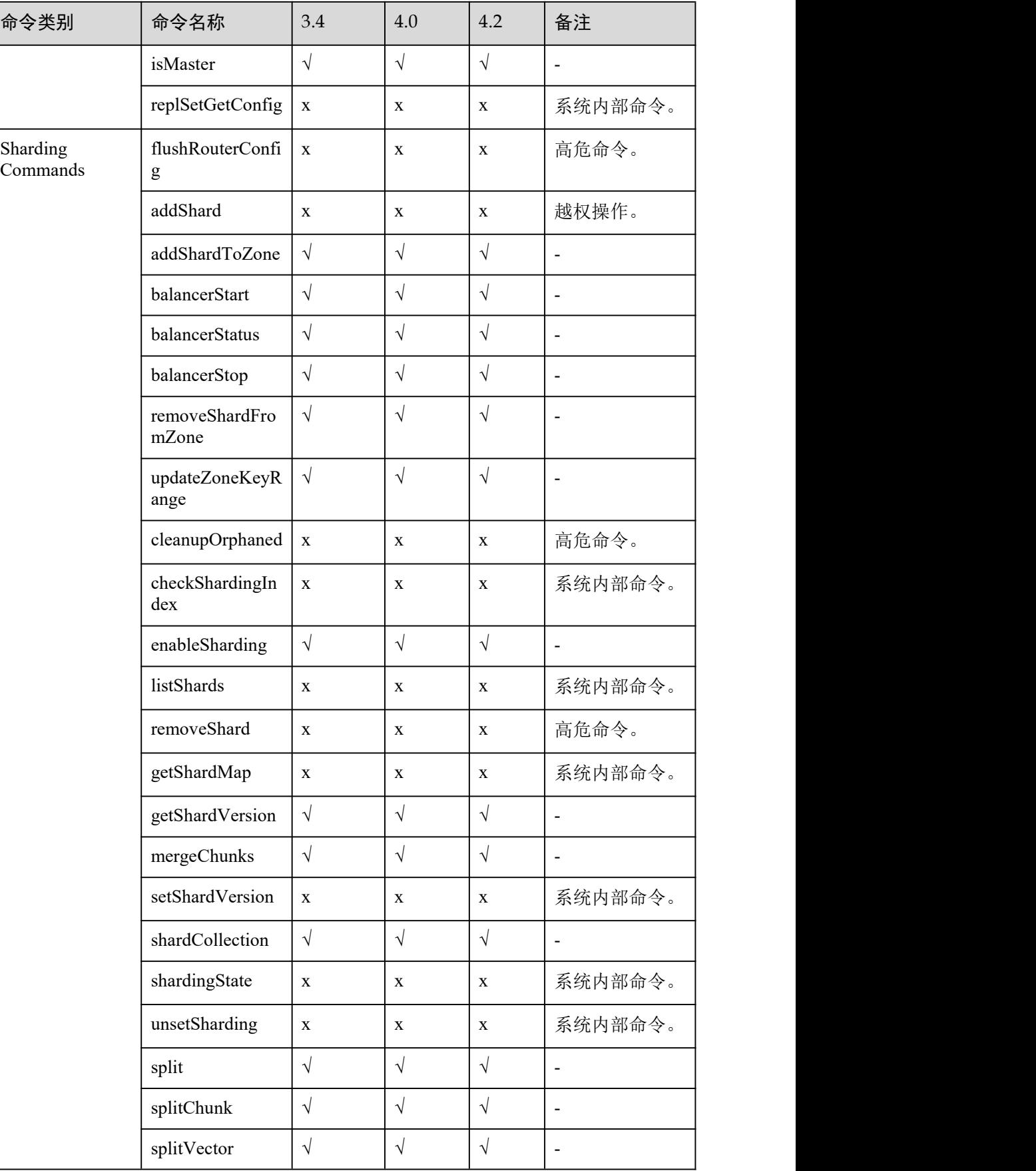

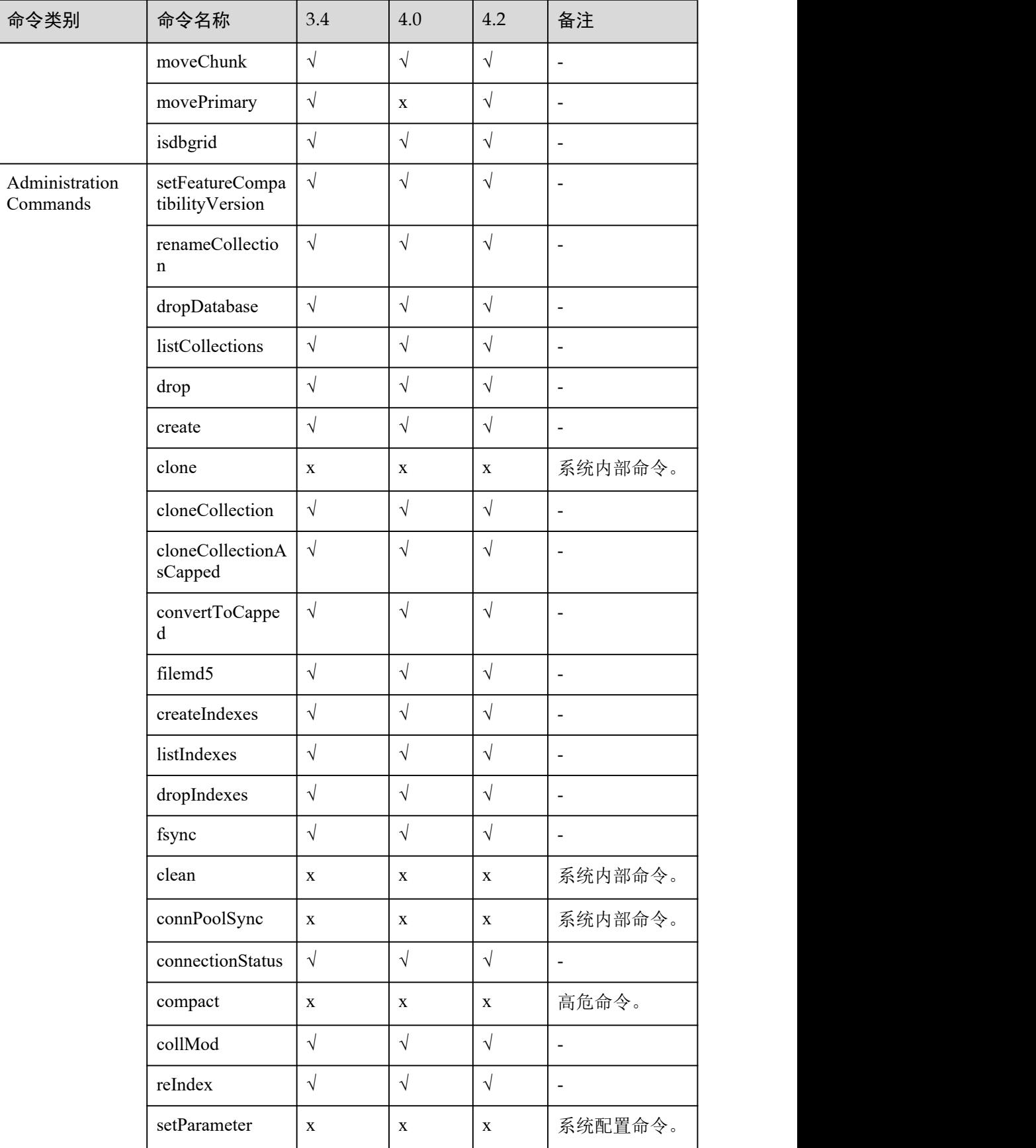

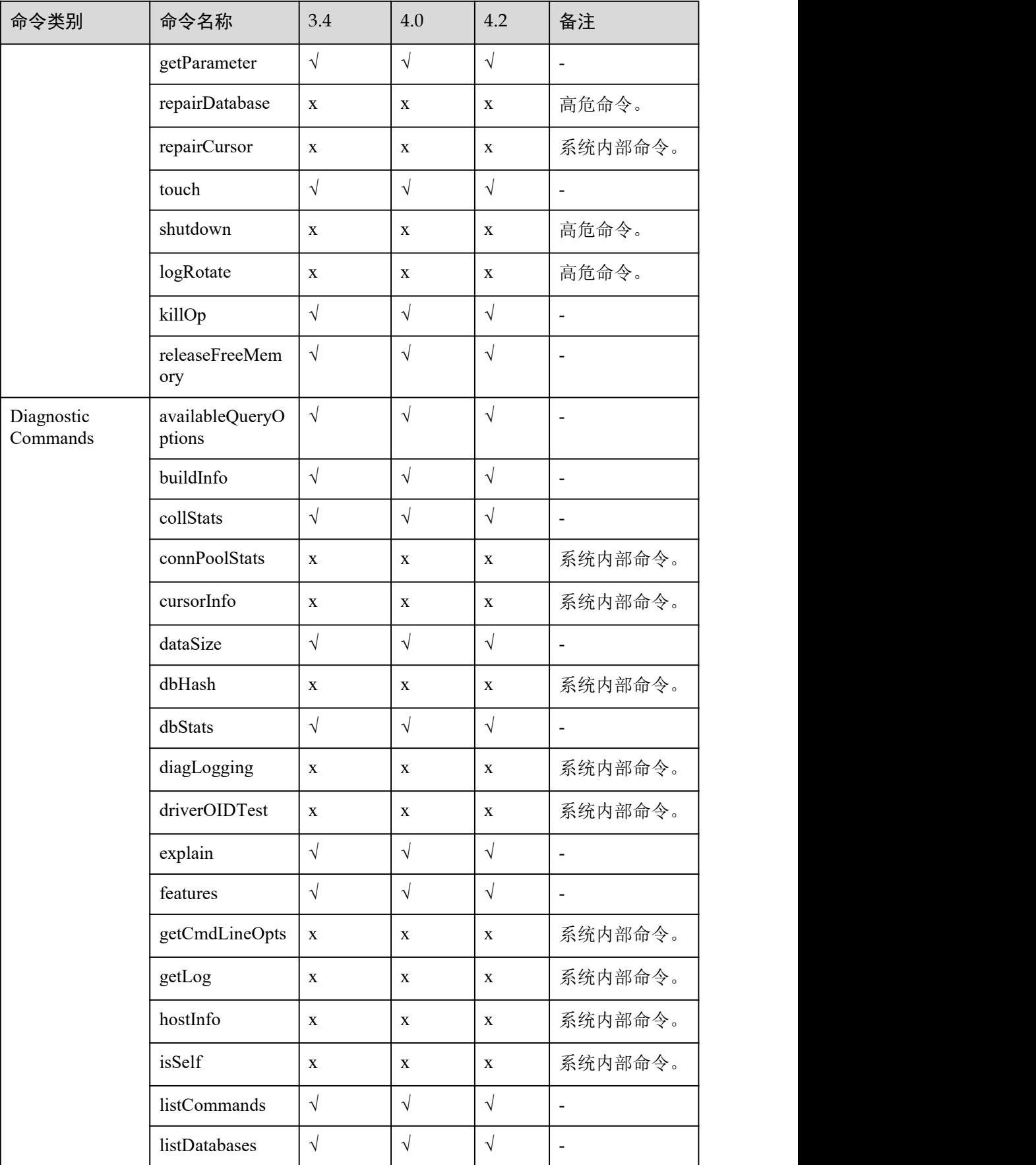

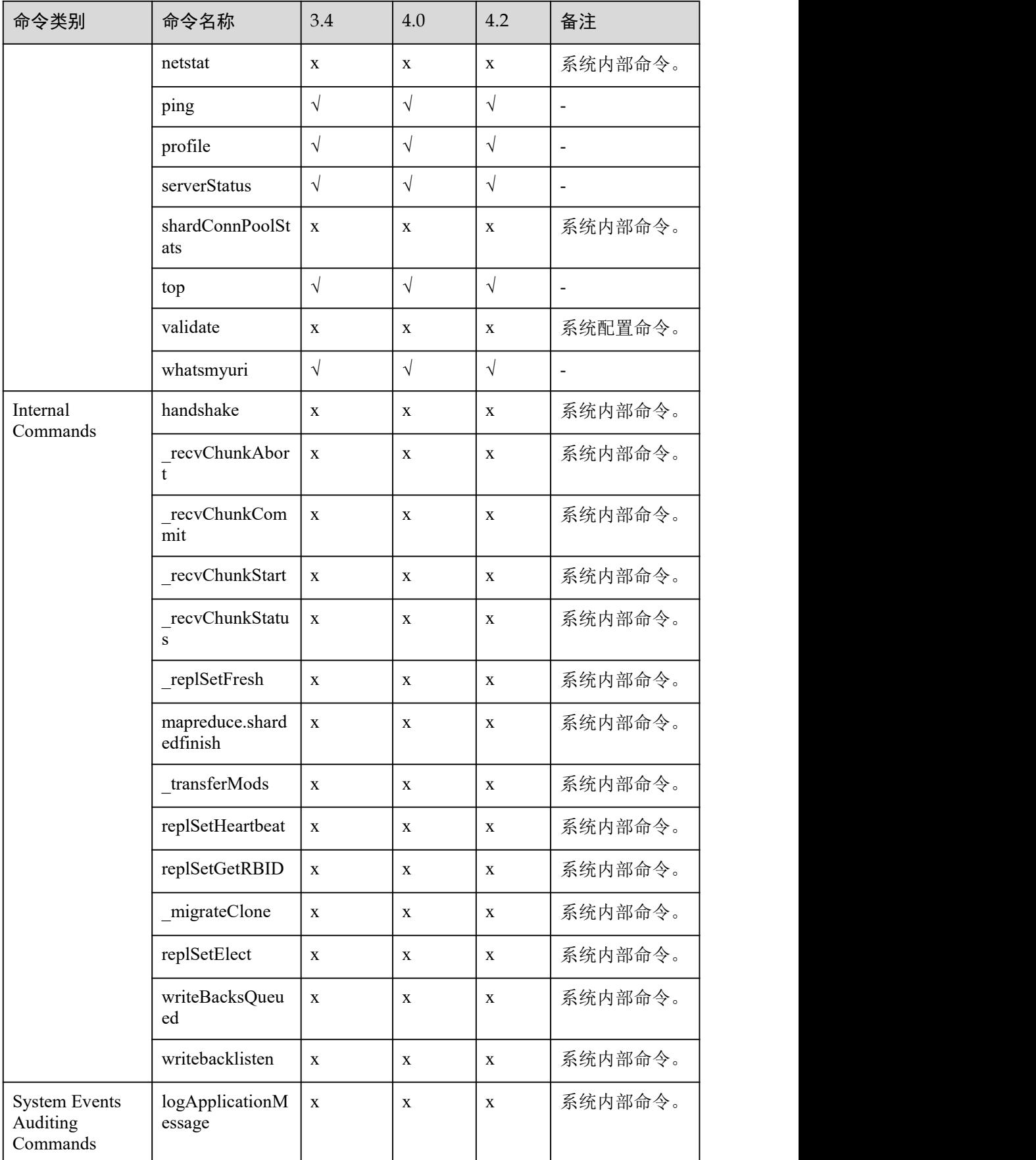

# **14** 数据安全性

# 14.1 重置管理员密码

文档数据库服务支持重置数据库管理员密码,建议您定期修改密码,以提高系统安全性,防止出现密 码被破解等安全风险。

#### 使用须知

- 以下情况不可重置密码:
	- − 创建中
	- − 重启中
	- − 节点扩容中
	- − 修改端口号中
	- − 规格变更中
	- − 删除节点中
	- − 内核版本升级中
	- 主备切换中
	- − 可用区迁移中、
	- 只读节点扩容中

#### 操作步骤

- 步骤 1 登录管理控制台。
- $\pm$ 骤 2 单击管理控制台左上方的 。<br>先骤 2 单击管理控制台左上方的
- 步骤 3 在"服务列表"中,选择"数据库 > 文档数据库服务",进入文档数据库服务信息页面。
- 步骤 4 在"实例管理"页面,选择指定的实例,选择"更多 > 重置密码"。 您也可以在"实例管理"页面,选择指定的实例,单击实例名称。在"基本信息"页面"数据库信息 > 管理员账户名"处,单击"重置密码"。
- 步骤 5 输入新管理员密码及确认密码,单击"确定"。
	- 重置密码不会断开已经鉴权的连接,但在登录数据库时,需要输入更新后的新密码。
	- 所设置的密码长度为 8~32 位, 必须是大写字母、小写字母、数字、特殊字符  $\sim$ !@#%^\*- =+?的组合。

#### **----**结束

# 14.2 修改实例安全组

文档数据库服务支持修改集群、副本集的安全组。

#### 使用须知

以下情况不可修改安全组:

- 添加节点
- 数据迁移

#### 操作步骤

步骤 1 登录管理控制台。

- 步骤 2 单击管理控制台左上方的 。,选择区域和项目。
- 步骤 3 在"服务列表"中,选择"数据库 > 文档数据库服务",进入文档数据库服务信息页面。
- 步骤 4 在"实例管理"页面,选择指定的实例,单击实例名称。
- 步骤 5 在左侧导航树,单击"连接管理"。
- $\pm$ 骤 6 在"安全组"区域,单击 ,选择实例所属安全组。
	- 单击 √, 提交修改。此过程约需 1~3 分钟。
	- 单击**×**,取消修改。
- 步骤 7 稍后可在"安全组"区域,查看修改结果。

#### **----**结束

# **15** 监控与告警

# 15.1 文档数据库服务监控指标说明

本节定义了文档数据库服务上报云监控的监控指标的命名空间,监控指标列表和维度定义,用户可以 通过云监控提供的 API 接口来检索文档数据库服务产生的监控指标和告警信息。

命名空间

SYS.DDS

### 监控指标

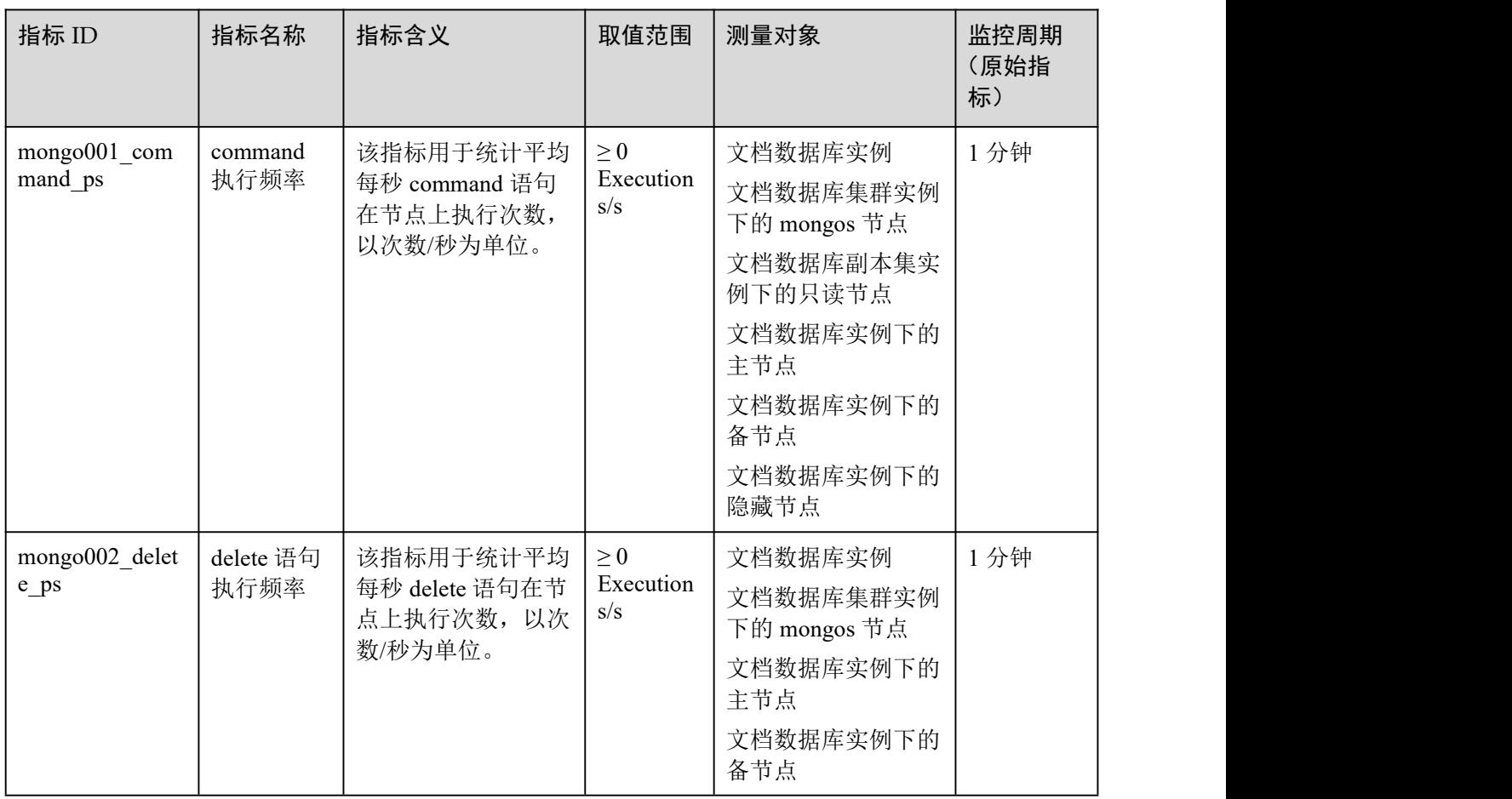

#### 表 15-1 DDS 支持的监控指标

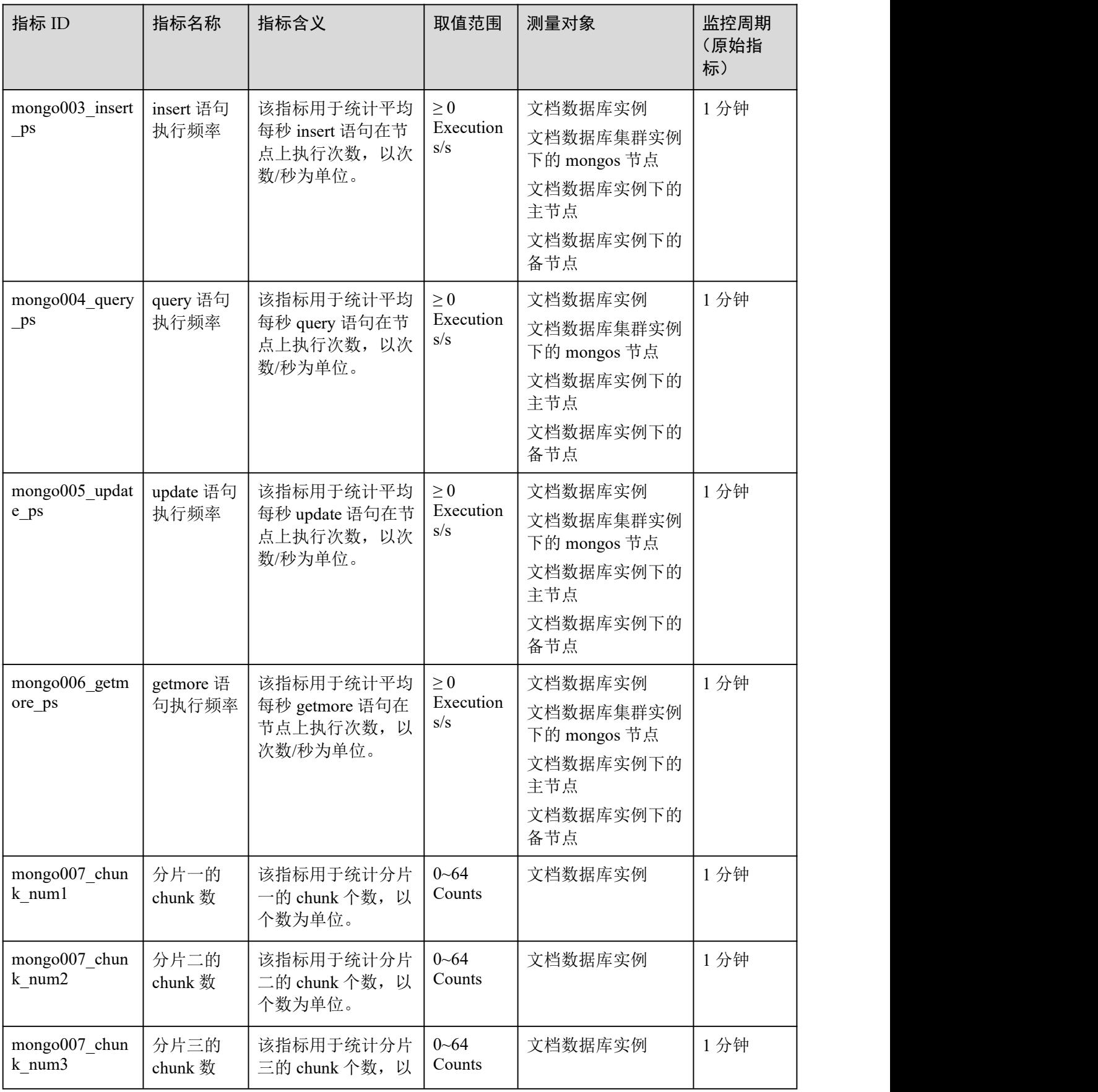

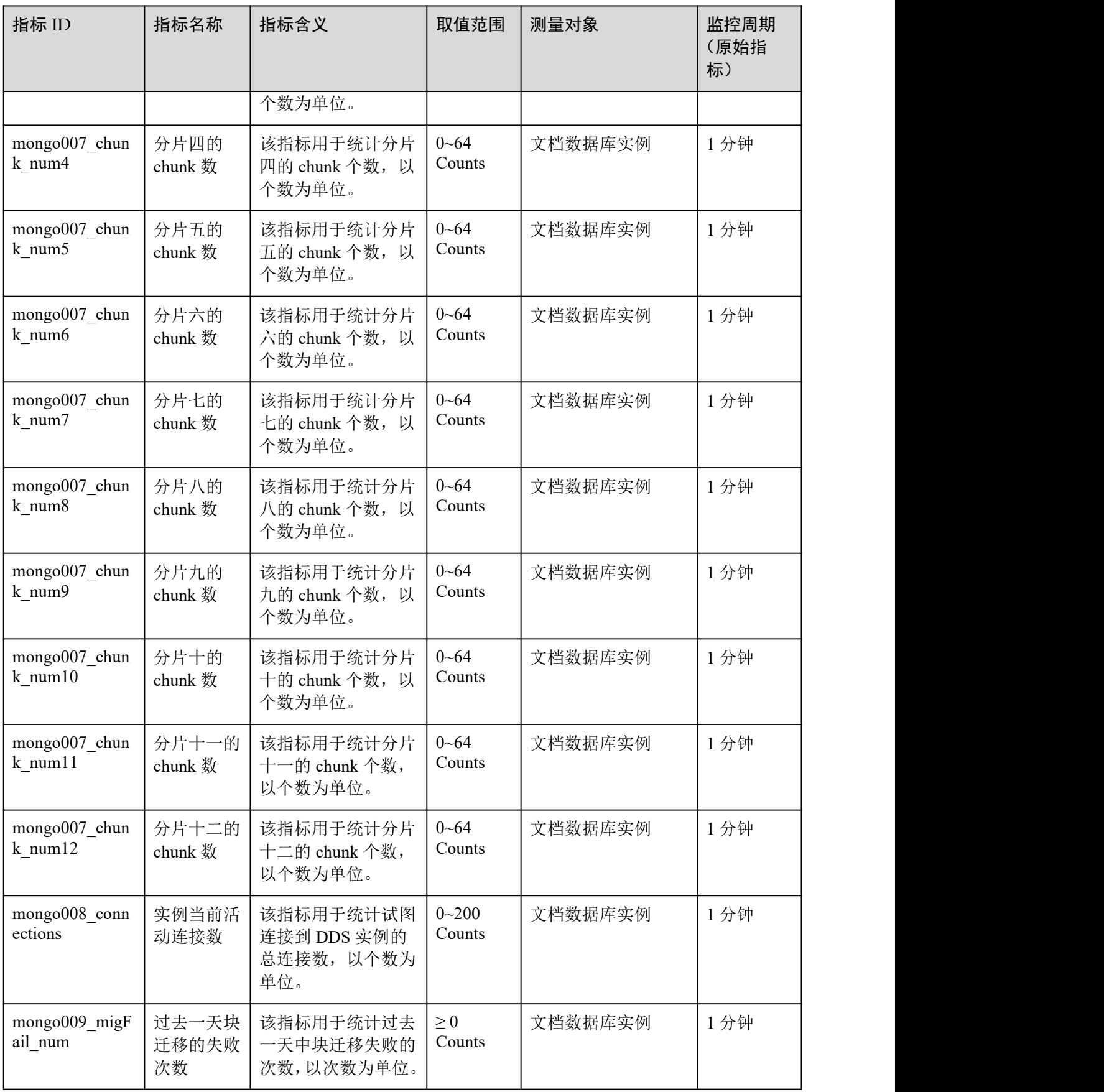

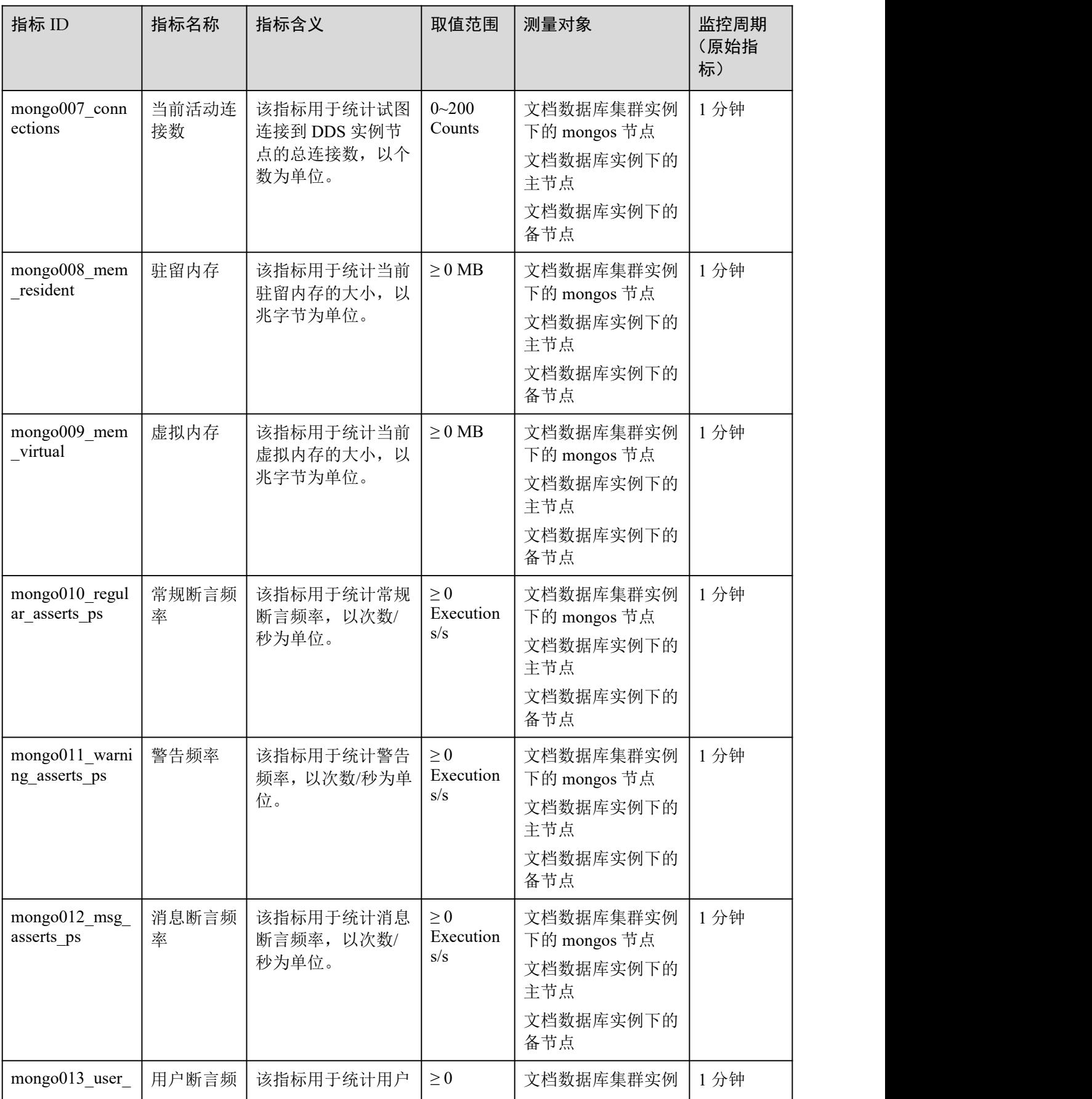

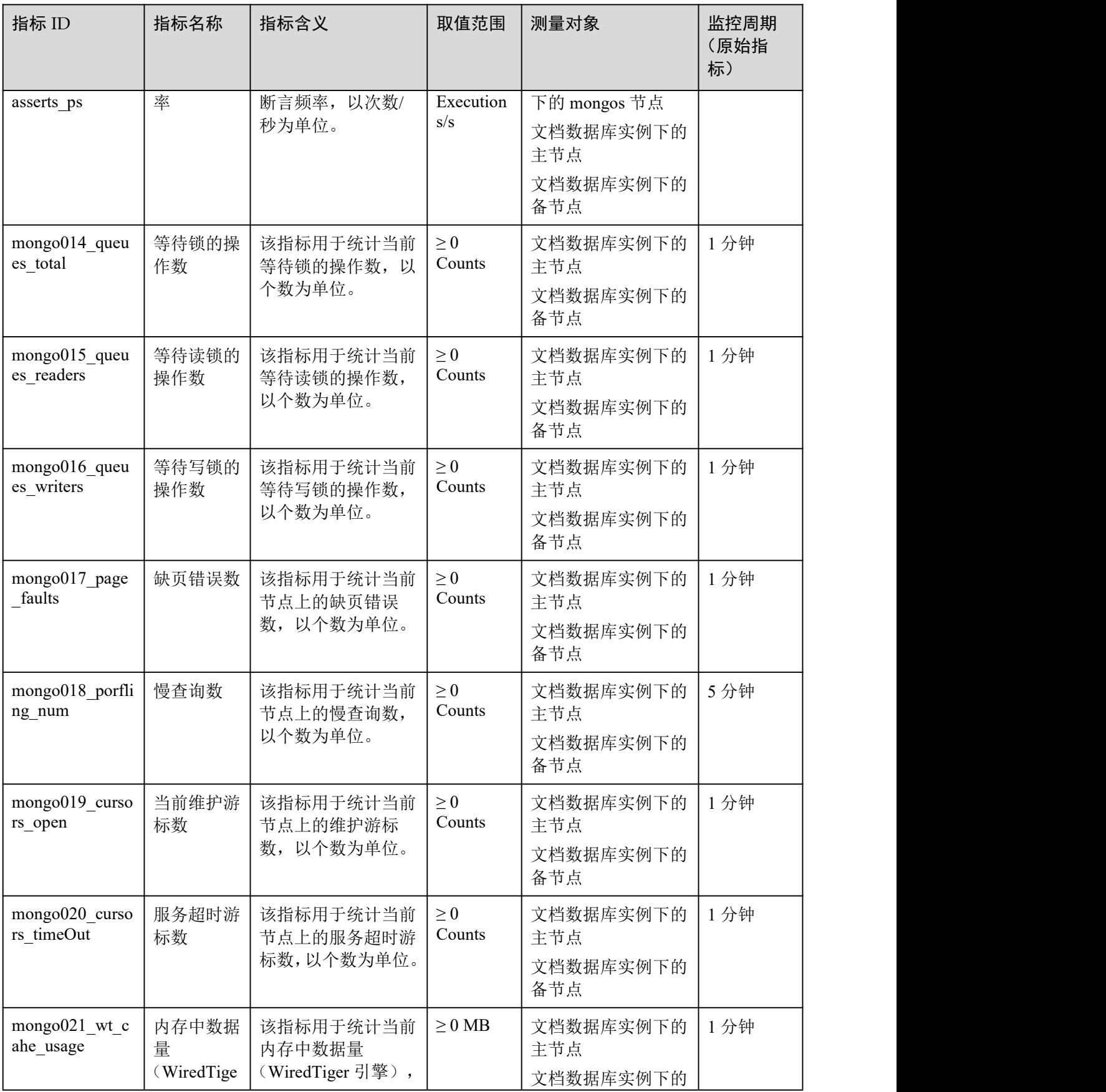

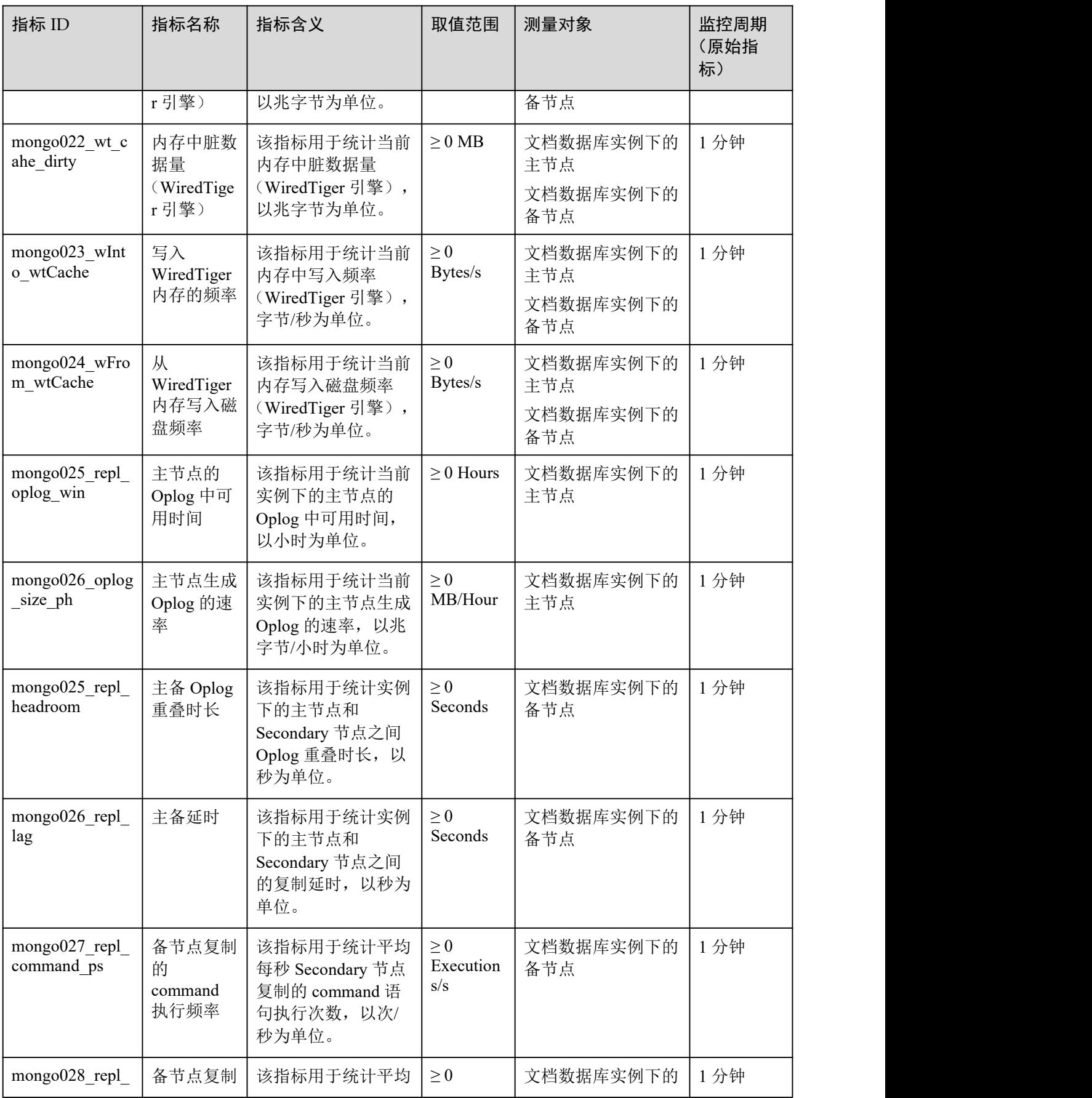

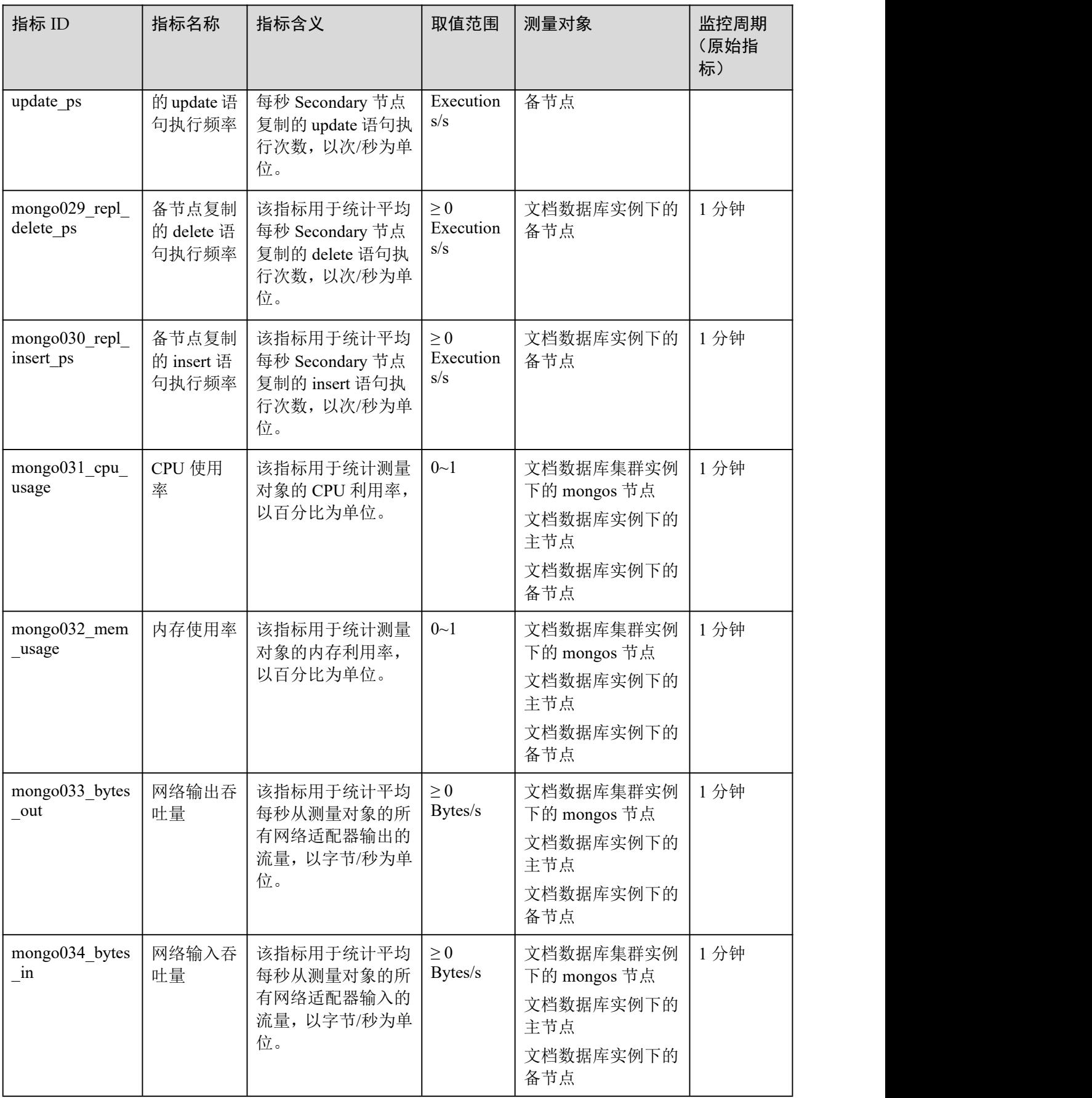

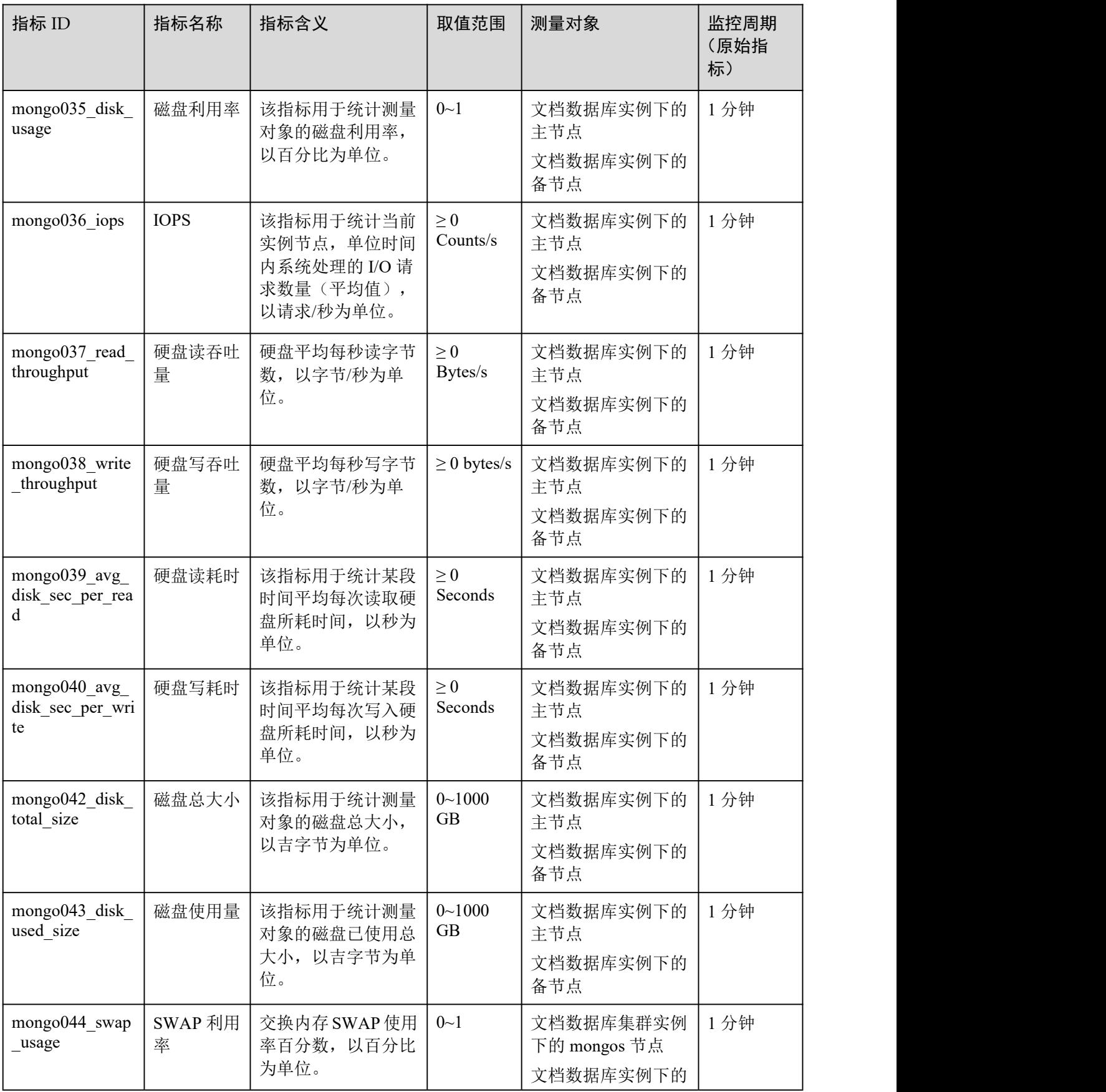

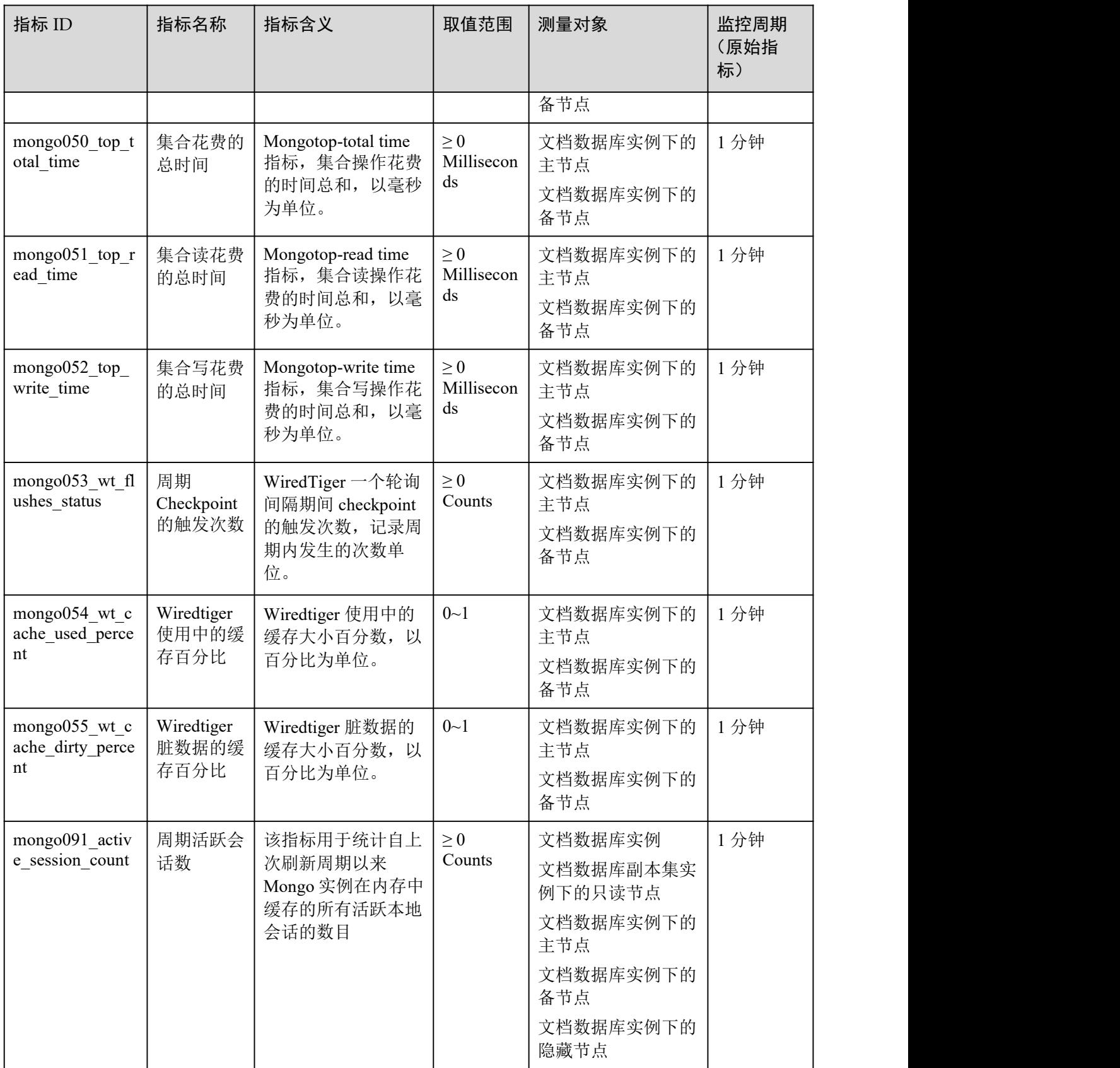

#### さんしょう はんしょう はんしょう はんしょう はんしょう はんしょう はんしょう はんしょう はんしょう

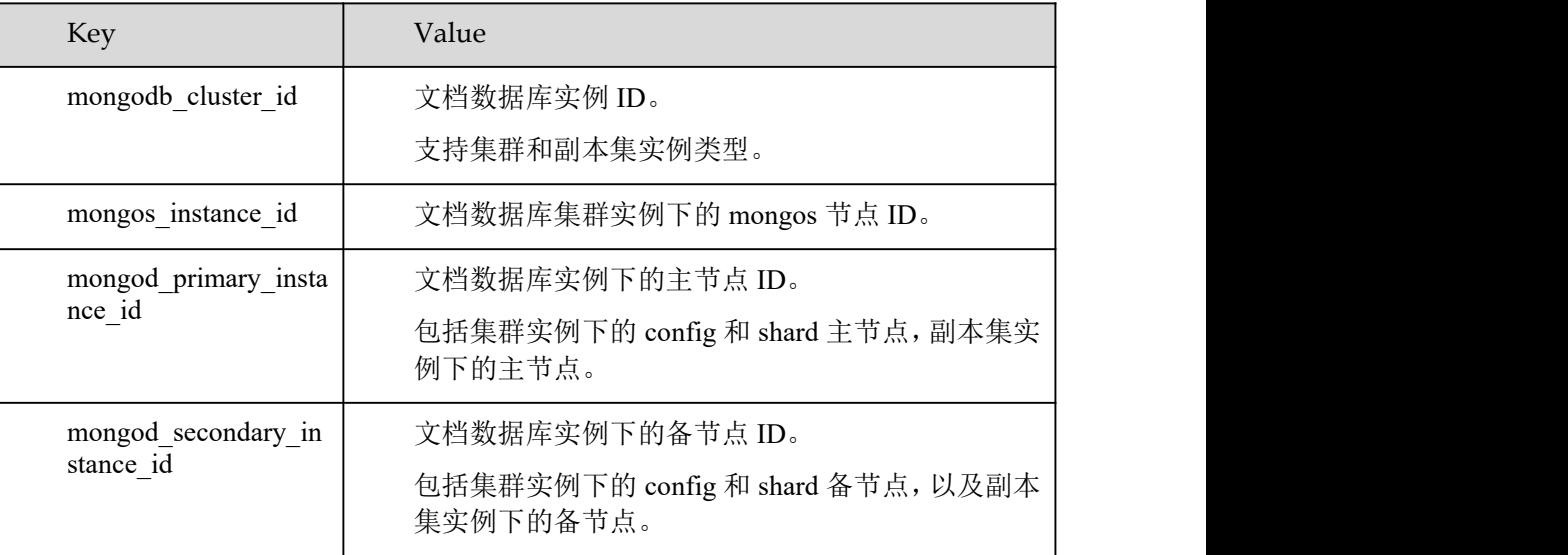

#### □说明

mongodb\_cluster\_id 维度用于调用 CES API 时指定维度字段,并不表示所有类型的实例都有实例 级别的指标,副本集类型没有实例级别的指标。

# 15.2 查看监控指标

云监控服务可以对文档数据库服务的运行状态进行日常监控。您可以通过管理控制台,直观地查看文 档数据库服务的各项监控指标。

由于监控数据的获取与传输会花费一定时间,因此,云监控显示的是当前时间 5~10 分钟前的监控状 态。如果您的实例刚刚创建完成,请等待 5~10 分钟后查看监控数据。

前提条件

文档数据库实例正常运行。

故障或已删除的文档数据库实例或节点,无法查看其监控 指标。当再次启动或恢复后,即可正常查看。

文档数据库实例已正常运行一段时间(约 10 分钟)。

对于新创建的文档数据库实例,需要等待一段时间,才能 查看上报的监控数据和监控视图。

#### 操作步骤

步骤 1 登录管理控制台。

- $\pm$ 骤 2 单击管理控制台左上方的  $\heartsuit$ , 选择区域和项目。
- 步骤 3 在"服务列表"中,选择"数据库 > 文档数据库服务",进入文档数据库服务信息页面。
- 步骤 4 在"实例管理"页面,选择指定的实例,单击实例名称。
- 步骤 5 在左侧导航树,单击"高级运维"。
- 步骤 6 对于集群实例,支持查看实例级监控指标和节点级监控指标;对于副本集实例,支持查看节点级监控 指标。
- 步骤 7 在监控指标区域,您可以选择监控时长,查看对应时间段的监控数据。支持查看文档数据库服务近 1 小时、近 3 小时和近 12 小时的监控数据。
	- 开启"自动刷新"开关后,可自动刷新监控数据,刷新周期为 60s。
	- 更多指标信息,可单击"查看更多指标详情",跳转到云监控界面查看。

#### **----**结束

# 15.3 设置告警规则

DDS 支持为实例的监控指标设置阈值告警规则。当监控指标的值超出设置的阈值时就会触发告警,系 统会通过 SMN 自动发送报警通知给云帐号联系人,帮助您及时了解 DDS 实例的运行状况。

您可以在云监控服务控制台配置告警规则。

#### 使用须知

告警基础功能免费,触发产生的告警消息由 SMN 发送,可能产生少量费用,具体费用由 SMN 结算。

#### 自定义告警规则

- 步骤 1 登录管理控制台。
- 步骤 2 选择"管理与部署 > 云监控"。
- 步骤 3 在左侧导航树,选择"告警 > 告警规则"。
- 步骤 4 在"告警规则"页面,单击"创建告警规则"。
- 步骤 5 在"创建告警规则"界面,根据界面提示配置参数。

#### 此处需要关注如下参数:

- 资源类型:选择文档数据库服务。
- 维度:DDS 支持实例级别和节点级别的监控维度,不同的监控指标支持的监控维度 不同,请参考文档数据库服务监控指标说明。
- 步骤 6 告警规则设置完成后,当符合规则的告警产生时,系统会自动进行通知。

#### **----**结束

# **16** 审计

# 16.1 支持审计的关键操作列表

通过云审计服务,您可以记录与文档数据库服务相关的操作事件,便于日后的查询、审计和回溯。

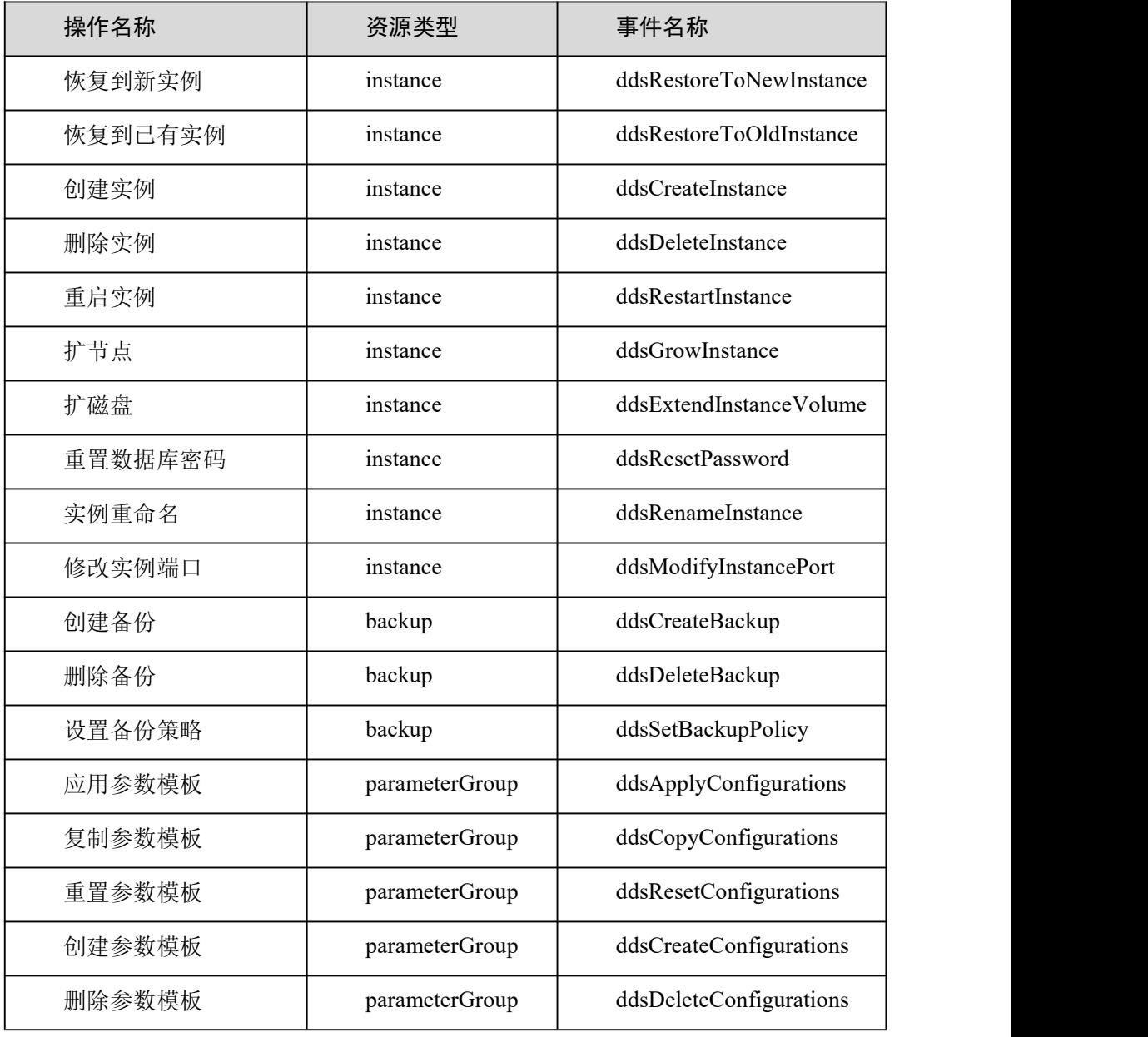

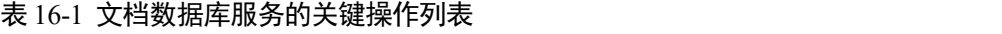

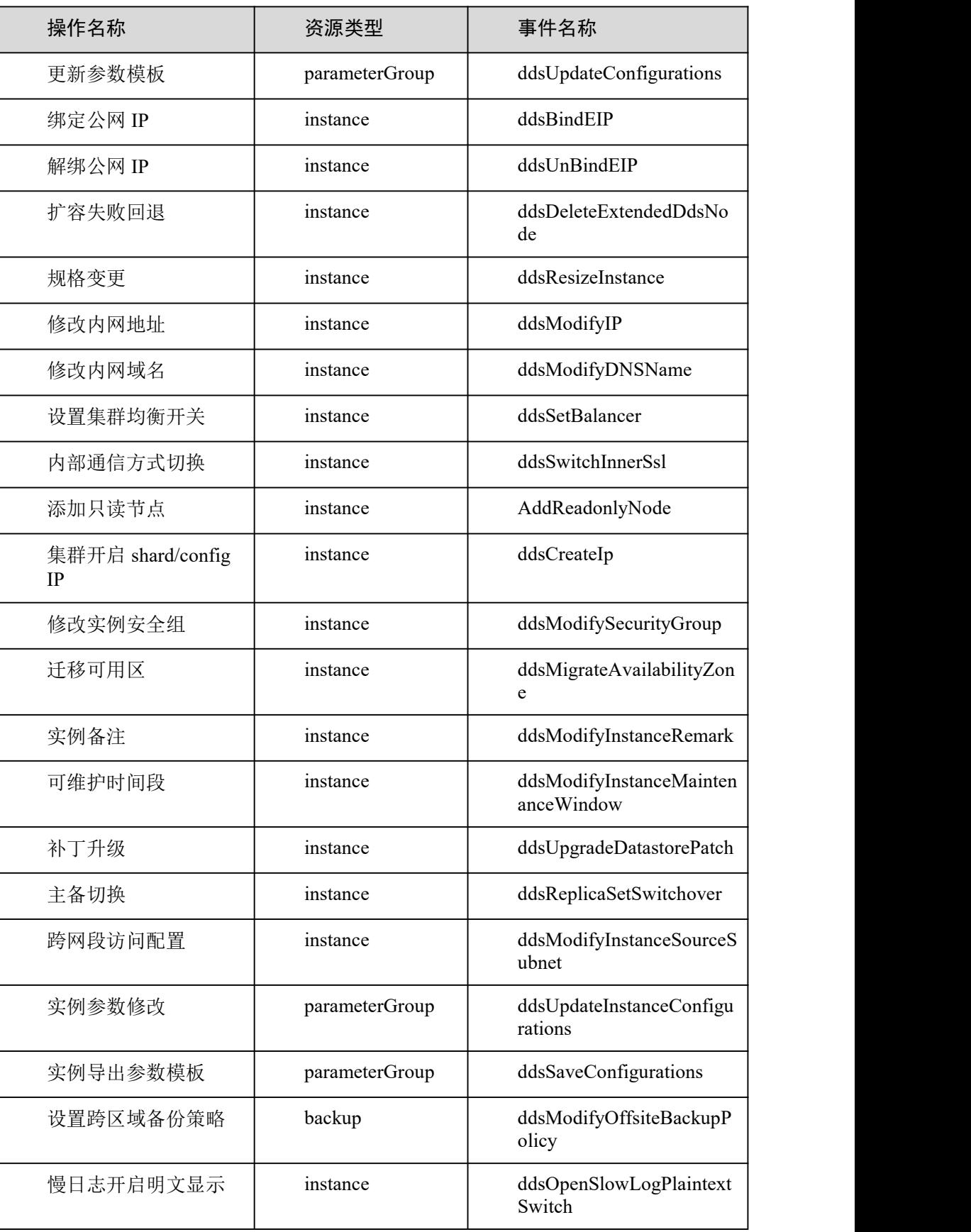

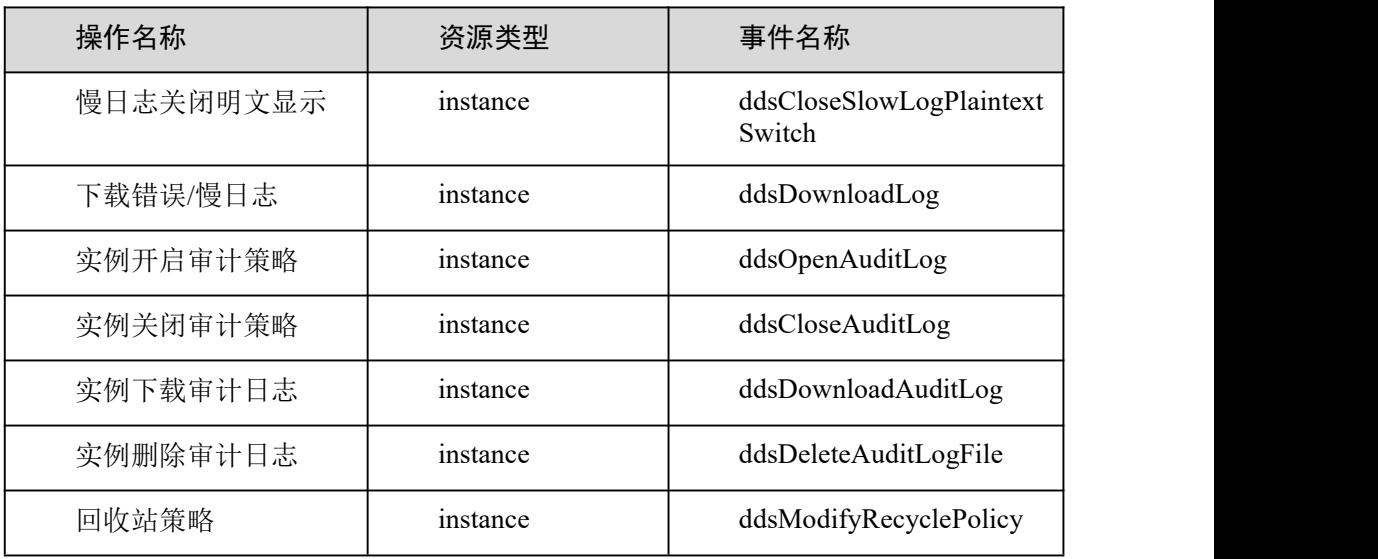

# 16.2 查看操作事件

在您开通了云审计服务后,系统开始记录云服务资源的操作。云审计服务管理控制台保存最近 7 天的 操作记录。

本节介绍如何在云审计服务管理控制台查看最近 7 天的操作记录。

#### 操作步骤

- 步骤 1 登录管理控制台。
- 步骤 2 单击管理控制台左上角的 ◎, 选择区域和项目。
- 步骤 3 单击"服务列表",选择"管理与部署 >云审计服务 ",进入云审计服务信息页面。
- 步骤 4 在左侧导航树,单击"事件列表",进入事件列表信息页面。
- 步骤 5 事件列表支持通过筛选来查询对应的操作事件。当前事件列表支持四个维度的组合查询,详细信息如  $\overline{\Gamma}$ :
	- 事件来源、资源类型和筛选类型。

在下拉框中选择查询条件。

- 其中,筛选类型选择"按事件名称"时,还需选择某个具体 的事件名称。
- 选择"按资源 ID"时,还需选择或者手动输入某个具体的资 源 ID。
- 选择"按资源名称"时,还需选择或手动输入某个具体的资 源名称。
- 操作用户:在下拉框中选择某一具体的操作用户,此操作用户指用户级别,而非租 户级别。
- 事件级别:可选项为"所有事件级别"、"normal"、"warning"、"incident",只可选择 其中一项。
- 起始时间、结束时间:可通过选择时间段查询操作事件。

步骤 6 在需要查看的记录左侧,单击 > 展开该记录的详细信息。

步骤 7 在需要查看的记录右侧,单击"查看事件",在弹出框中显示该操作事件结构的详细信息。

**----**结束
# **17** 日志管理

# 17.1 日志配置管理

操作场景

配置访问日志后,DDS 实例新生成的审计日志记录会上传到云日志服务(Log Tank Service,简称 LTS) 进行管理。您可以查看 DDS 实例审计日志的详细信息,包括搜索日志、日志可视化、下载日志和查看 实时日志等功能。

- 配置单个实例访问日志:添加单个实例的 LTS 配置。
- 编辑单个实例访问日志:编辑单个实例的 LTS 配置。
- 解除单个实例访问日志:解除单个实例的 LTS 配置。
- 批量配置访问日志:批量添加多个实例的 LTS 配置。
- 批量解除访问日志:批量解除多个实例的 LTS 配置。

## 使用须知

- 访问日志提供了实例所请求的所有详细日志,日志存在 LTS 云日志服务中。
- 配置完成后,日志不会立即上传,需要等待 10 分钟左右才可以在 LTS 服务上查询 审计日志。
- 在您进行 LTS 审计日志配置后,会默认上传当前实例的所有审计策略到 LTS 服务。
- 若您的审计策略为打开的状态,配置 LTS 服务完成后,则将会复用您之前的审计策 略,且会在原有的审计日志计费基础上增加您 LTS 的审计日志收费(原有的审计日 志费用会在您关闭原有审计策略后终止)。
- 出于对您实例的正常运行考虑,若在您原有审计策略开启的情况下,配置了 LTS 审计日志,建议保留原有审计策略一段时间,待您 LTS 审计日志运转正常后,再行 关闭。

#### 配置单个实例访问日志

#### 方式一:

- 步骤 1 登录管理控制台。
- 步骤 2 单击管理控制台左上方的 。, 选择区域和项目。
- 步骤 3 在页面左上角单击 ,选择"数据库 > 文档数据库服务 DDS",进入文档数据库服务信息页面。

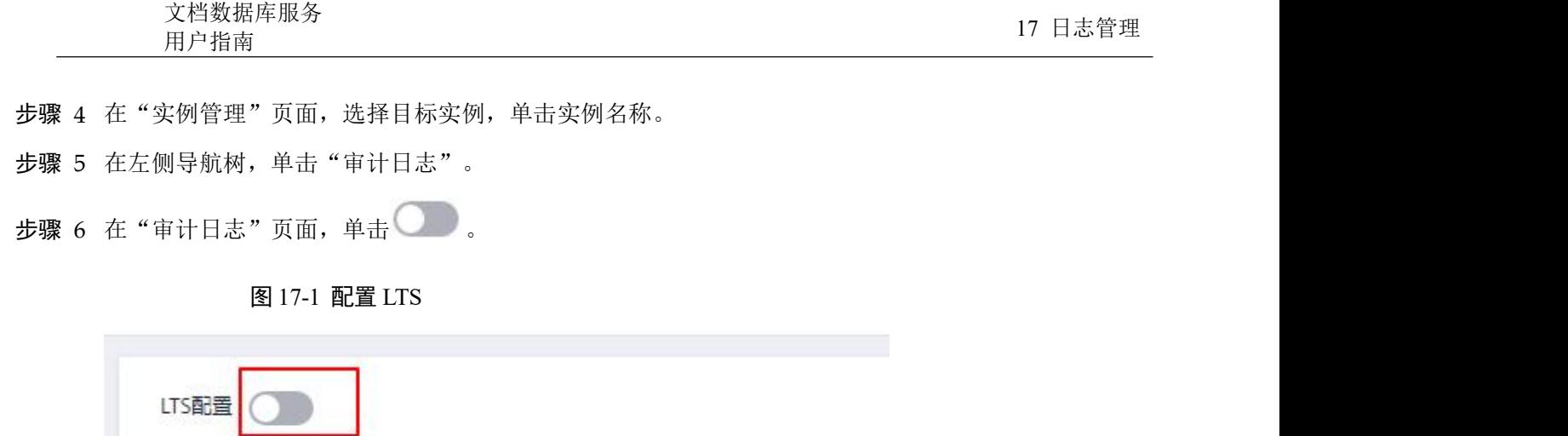

审计日志文件大小合计: ■ ■■

步骤 7 在弹框中,选择"配置日志组"和"配置日志流"。

审计策略

П

文件名称

批量删除

图 17-2 审计日志

## 配置审计日志

 $\times$ 

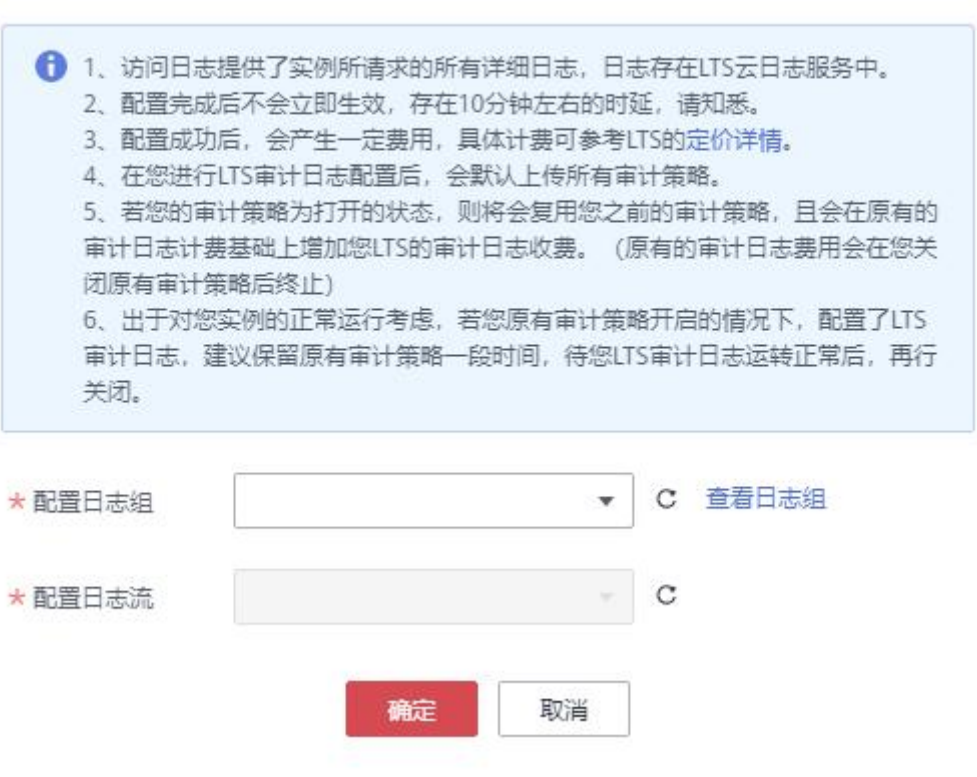

□说明

首次配置 LTS 时,需要单击"查看日志组",登录 LTS 服务配置日志组和日志流,详情请参见日 志组和日志流。

步骤 8 单击"确定"。

**----**结束

#### 方式二:

- 步骤 1 登录管理控制台。
- 步骤 2 单击管理控制台左上方的 ♡, 选择区域和项目。
- 步骤 3 在页面左上角单击 ——,选择"数据库 > 文档数据库服务 DDS",进入文档数据库服务信息页面。

X

步骤 4 在左侧导航树,单击"日志配置管理"。

步骤 5 勾选一个目标实例后,单击

步骤 6 在弹框中,选择"配置日志组"和"配置日志流"。

#### 图 17-3 配置审计日志

## 配置审计日志

拼 。

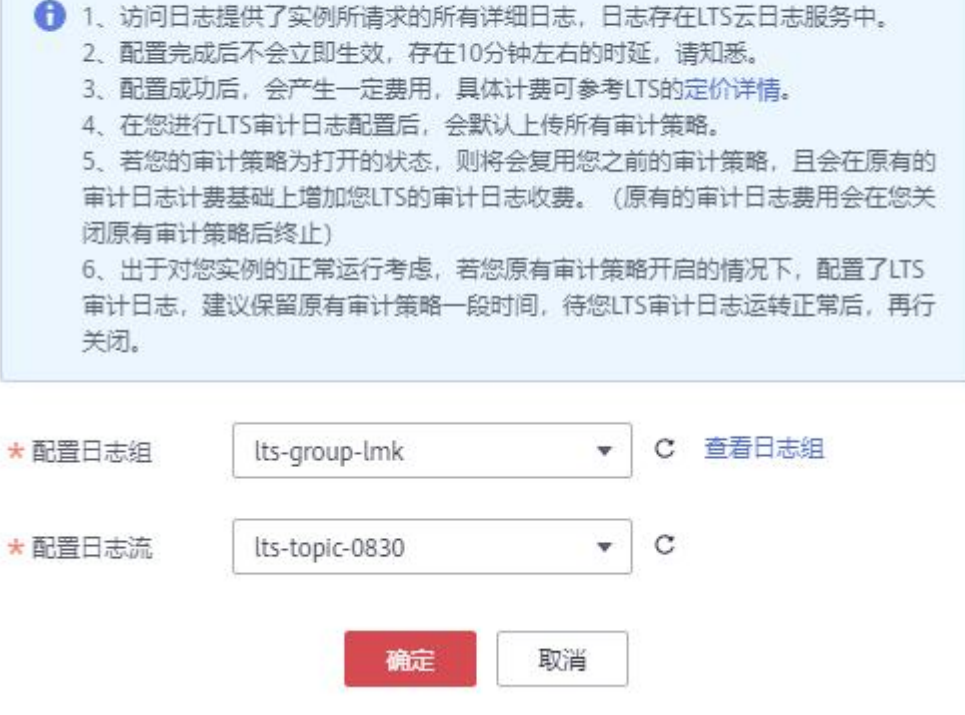

□说明

首次配置 LTS 时,需要单击"查看日志组",登录 LTS 服务配置日志组和日志流,详情请参见日 志组和日志流。

步骤 7 单击"确定"。

**----**结束

## 编辑单个实例访问日志

方式一:

步骤 1 登录管理控制台。

- 步骤 2 单击管理控制台左上方的 。,选择区域和项目。
- 步骤 3 在页面左上角单击 ——,选择"数据库 > 文档数据库服务 DDS",进入文档数据库服务信息页面。
- 步骤 4 在"实例管理"页面,选择目标实例,单击实例名称。

步骤 5 在左侧导航树,单击"审计日志"。

步骤 6 在"审计日志"页面,单击"编辑"。

#### □说明

编辑功能仅在 LTS 配置已完成时使用。

步骤 7 在弹框中,选择"配置日志组"和"配置日志流"。

#### □说明

选择目标"日志组"和"日志流"。

 $\times$ 

图 17-4 编辑审计日志

## 配置审计日志

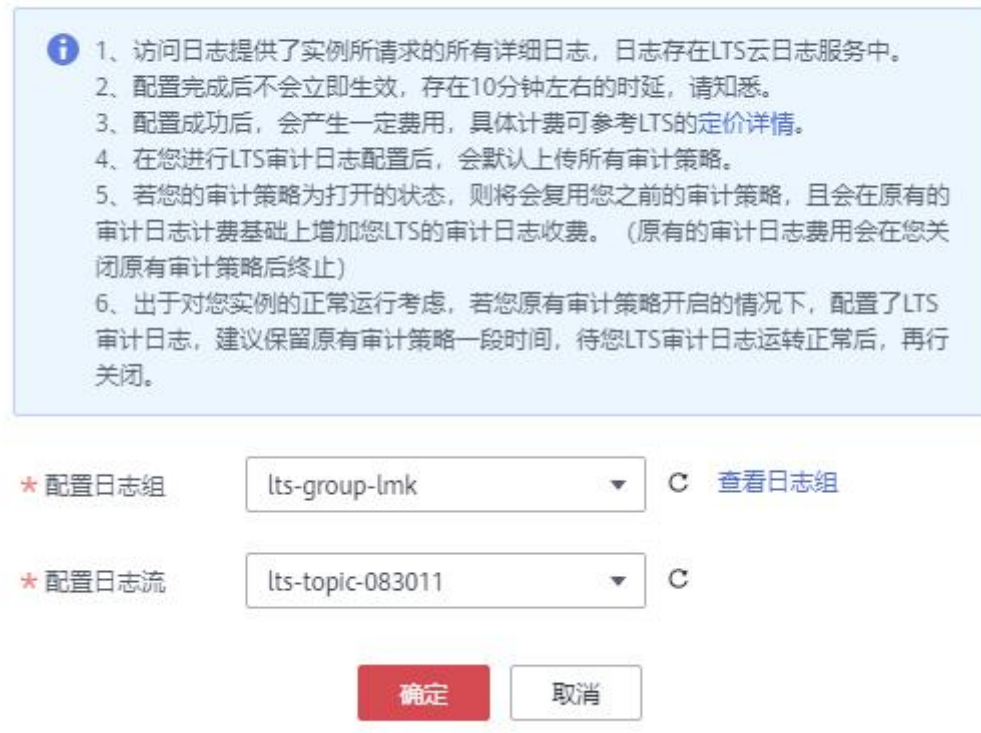

步骤 8 单击"确定"。

**----**结束

#### 方式二:

步骤 1 登录管理控制台。

步骤 2 单击管理控制台左上方的 ◎, 选择区域和项目。

步骤 3 在页面左上角单击 ——, 选择 "数据库 > 文档数据库服务 DDS", 进入文档数据库服务信息页面。

步骤 4 在左侧导航树,单击"日志配置管理"。

步骤 5 勾选一个目标实例后,单击"编辑"。

□说明

编辑功能仅在 LTS 配置已完成时使用。

步骤 6 在弹框中,选择"配置日志组"和"配置日志流"。

□说明

选择目标"日志组"和"日志流"。

图 17-5 配置审计日志

## 配置审计日志

**← 1、访问日志提供了实例所请求的所有详细日志, 日志存在LTS云日志服务中。** 2、配置完成后不会立即生效,存在10分钟左右的时延,请知悉。 3、配置成功后, 会产生一定费用, 具体计费可参考LTS的定价详情。 4、在您进行LTS审计日志配置后, 会默认上传所有审计策略。 5、若您的审计策略为打开的状态,则将会复用您之前的审计策略,且会在原有的 审计日志计费基础上增加您LTS的审计日志收费。(原有的审计日志费用会在您关 闭原有审计策略后终止) 6、出于对您实例的正常运行考虑,若您原有审计策略开启的情况下,配置了LTS 审计日志,建议保留原有审计策略一段时间,待您LTS审计日志运转正常后,再行 关闭。 C 查看日志组 \* 配置日志组 lts-group-lmk  $\mathbf{v}$  $\mathcal{C}$ \* 配置日志流 lts-topic-0830  $\mathbf{v}$ 确定 取消

步骤 7 单击"确定"。

**----**结束

## 解除单个实例访问日志

## 方式一:

步骤 1 登录管理控制台。

步骤 2 单击管理控制台左上方的 9, 选择区域和项目。

X

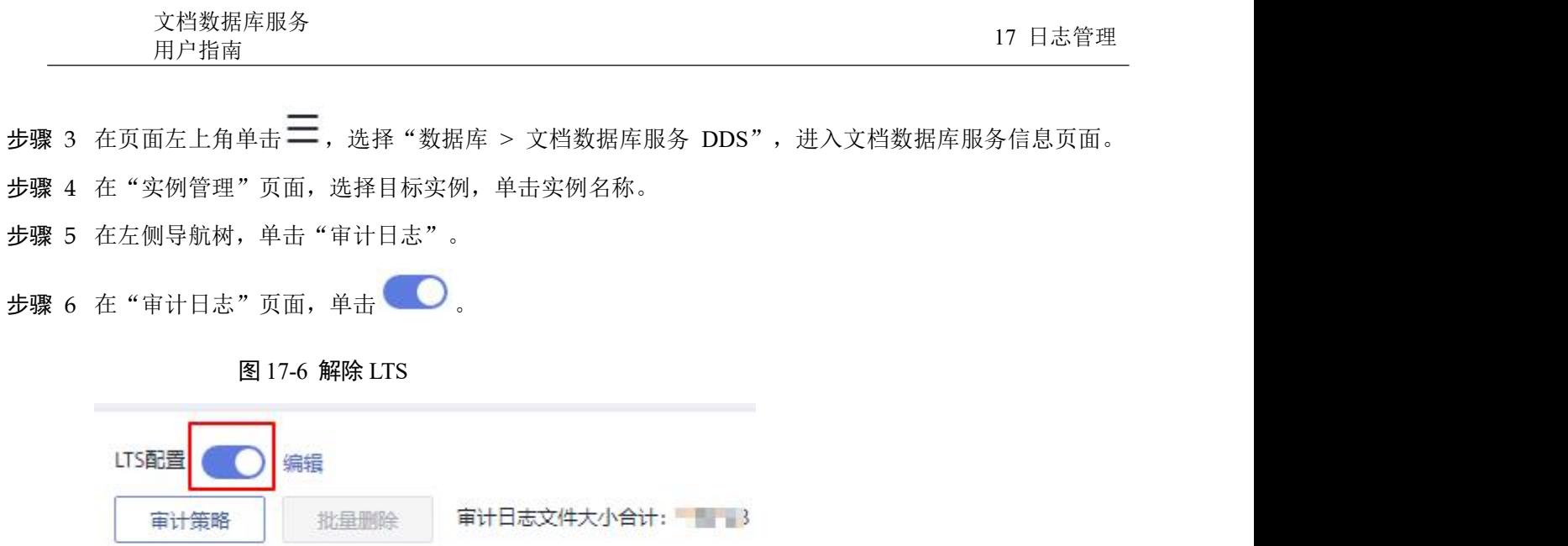

步骤 7 在弹框中,单击"是"。

m

文件名称

图 17-7 解除审计日志配置

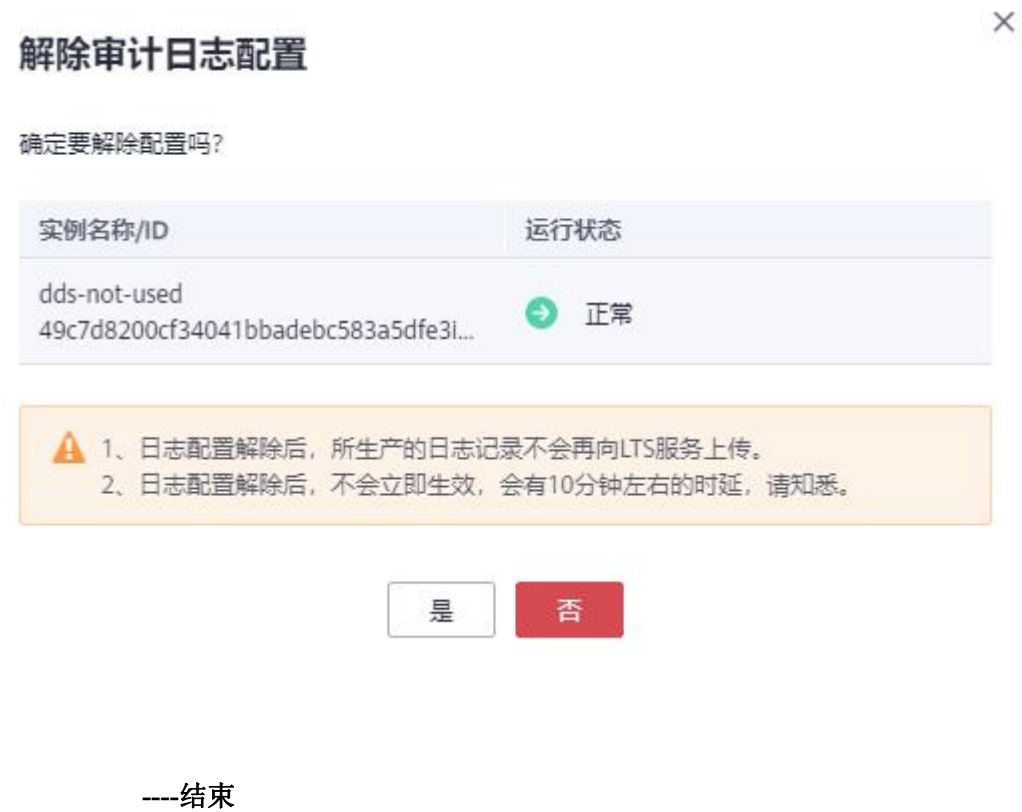

## 方式二:

- 步骤 1 登录管理控制台。
- 步骤 2 单击管理控制台左上方的 ♡, 选择区域和项目。
- 步骤 3 在页面左上角单击 ——,选择"数据库 > 文档数据库服务 DDS",进入文档数据库服务信息页面。 步骤 4 在左侧导航树,单击"日志配置管理"。
- 步骤 5 勾选一个目标实例后,单击

图 17-8 解除审计日志

#### $\times$

## 解除审计日志配置

确定要解除配置吗?

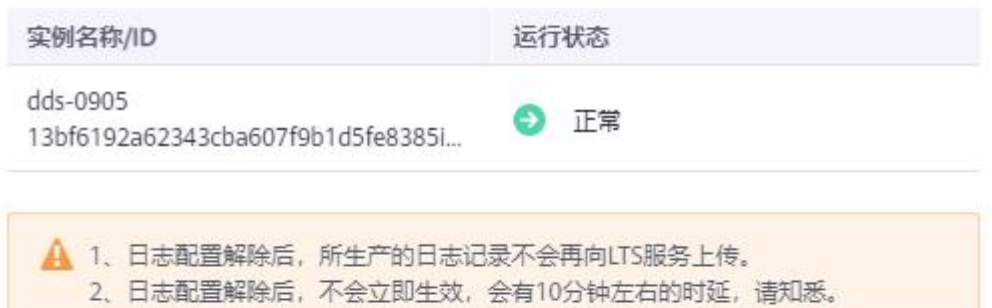

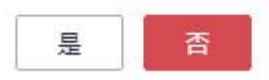

**步骤 6** 在弹框中,单击"是"。

#### **----**结束

#### 批量配置访问日志

- 步骤 1 登录管理控制台。
- 步骤 2 单击管理控制台左上方的  $\mathbb{Q}$ , 选择区域和项目。
- 步骤 3 在页面左上角单击 ——, 选择 "数据库 > 文档数据库服务 DDS", 进入文档数据库服务信息页面。
- 步骤 4 在左侧导航树,单击"日志配置管理"。

步骤 6 在弹框中, 选择"配置日志组"和"配置日志流"。

#### 图 17-9 批量配置访问日志

## 配置访问日志

 $\times$ 

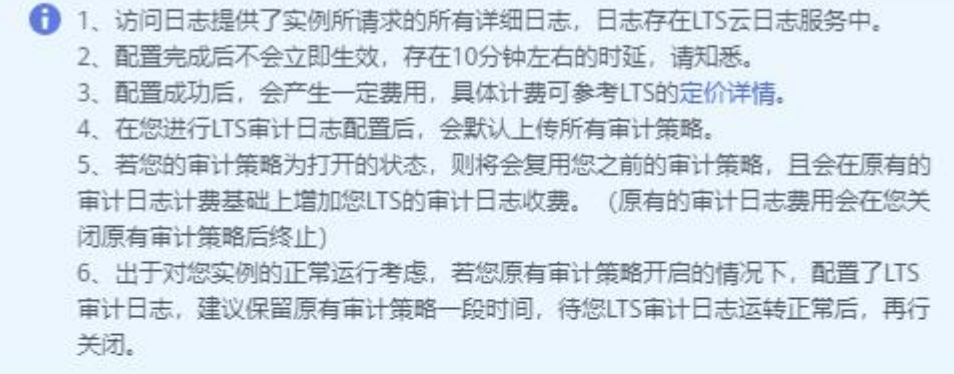

LTS审计日志配置

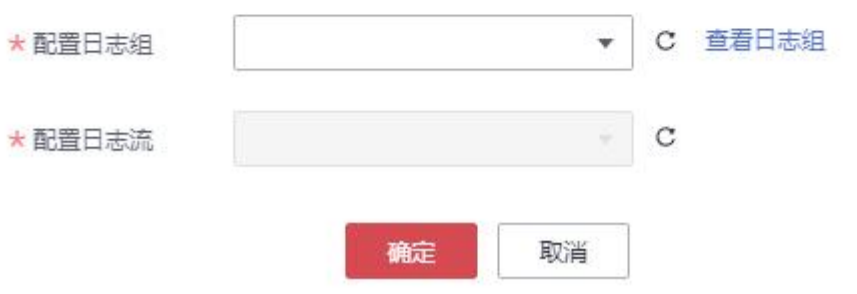

#### □说明

- 选择目标"日志组"和"日志流"。
- 首次配置 LTS 时, 需要单击"查看日志组", 登录 LTS 服务配置日志组和日志流, 详情请参见 日志组和日志流。

步骤 7 单击"确定"。

#### **----**结束

## 批量解除访问日志

步骤 1 登录管理控制台。

步骤 2 单击管理控制台左上方的 ♡, 选择区域和项目。

 $\times$ 

- 步骤 3 在页面左上角单击 , 选择"数据库 > 文档数据库服务 DDS", 进入文档数据库服务信息页面。
- 步骤 4 在左侧导航树,单击"日志配置管理"。
- 步骤 5 勾选目标实例后,单击"解除配置"。

#### 图 17-10 批量解除 LTS 配置

#### 解除配置

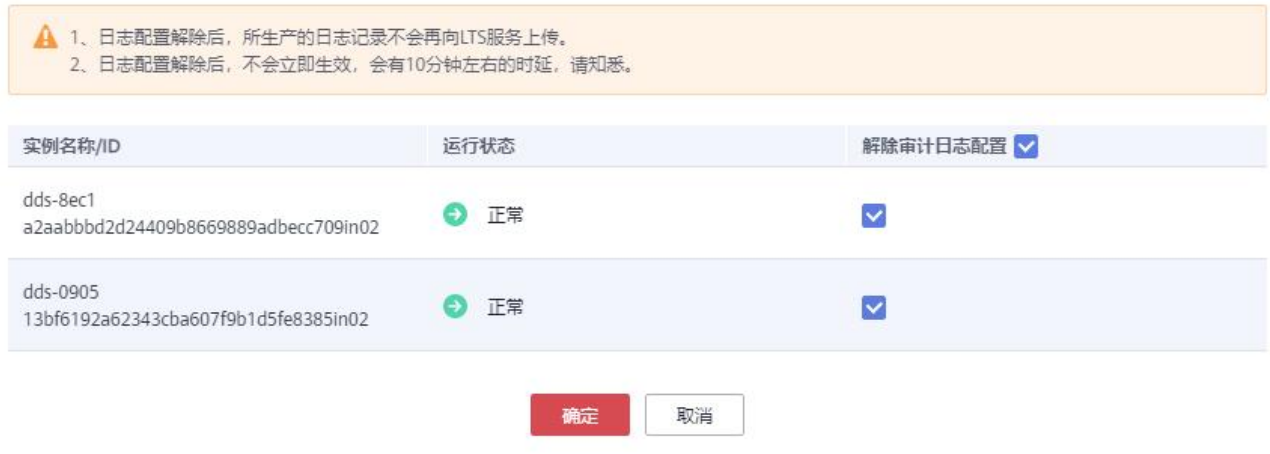

步骤 6 在弹框中,单击"确定"。

**----**结束

# 17.2 错误日志

文档数据库服务的日志管理功能支持查看数据库级别的错误日志,包括数据库运行的Warning和Error 级别的信息,有助于您分析系统中存在的问题。

#### 操作步骤

- 步骤 1 登录管理控制台。
- 步骤 2 单击管理控制台左上方的 9, 选择区域和项目。
- 步骤 3 在"服务列表"中,选择"数据库 > 文档数据库服务",进入文档数据库服务信息页面。
- 步骤 4 在"实例管理"页面,选择指定的实例,单击实例名称。
- 步骤 5 在左侧导航树,单击"错误日志"。
- 步骤 6 在"错误日志"页面,查看详细信息。
	- 对于集群实例, 您可以查看 mongos 节点、shard 节点和 config 节点的错误日志。
- 对于副本集实例,您可以查看 Primary、Secondary、Hidden 节点以及只读节点的错 误日志信息。
- 支持查看指定节点类型、指定级别、指定时间段内最多 2000 条的错误日志。

**----**结束

# 17.3 慢日志

慢日志用来记录执行时间超过当前慢日志阈值"operationProfiling.slowOpThresholdMs"(默认是 500ms)的语句,您可以通过慢日志的日志明细、统计分析情况,查找出执行效率低的语句,进行优 化。您也可以下载慢日志进行业务分析。

## 操作步骤

步骤 1 登录管理控制台。

- $\pm$ 骤 2 单击管理控制台左上方的 。, 选择区域和项目。
- 步骤 3 在"服务列表"中,选择"数据库 > 文档数据库服务",进入文档数据库服务信息页面。
- 步骤 4 在"实例管理"页面,选择指定的实例,单击实例名称。
- 步骤 5 在左侧导航树,单击"慢日志"。
- 步骤 6 在"慢日志"页面, 设置查询条件, 单击"查询", 查看日志信息。
	- 对于集群实例,节点类型默认"All shards",可查看集群实例下所有 shard 节点的慢 日志信息。
	- 对于副本集实例,节点类型默认"All nodes",可查看副本集实例下所有节点的慢日 志信息。
	- 可查看对应节点在不同时间段的慢日志。
	- 可查看以下级别的慢查询语句:
		- − 全部语句类型
		- − INSERT
		- − QUERY
		- − UPDATE
		- − REMOVE
		- − GETMORE
		- − COMMAND
		- − KILLCURSORS
	- 支持查看指定节点类型、指定级别、指定时间段内最多 2000 条的慢日志。

步骤 7 在"日志明细"页签下,您也可以单击"高级搜索"。

图 17-11 高级搜索

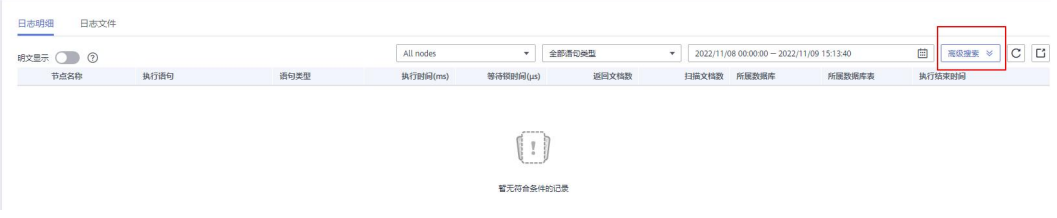

步骤 8 您可以设置"关键字"、"执行时间(ms)"、"所属数据库"和"所属数据库表",单击"搜索", 查看日志信息。

图 17-12 高级搜索参数设置

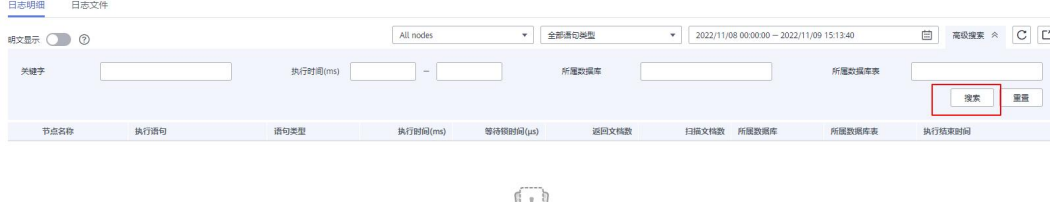

步骤 9 如需清空"高级搜索"的参数设置,单击"重置"。

图 17-13 高级搜索参数重置

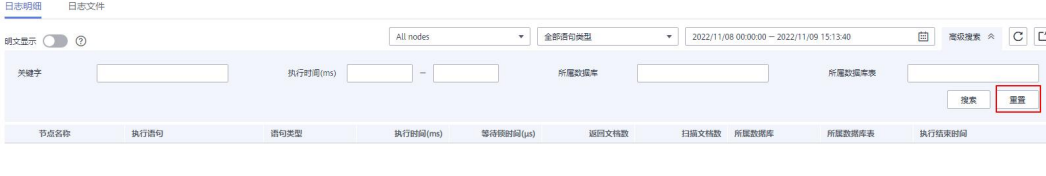

**----**结束

# 18 任务中心

用户在控制台上提交的异步任务,可以通过文档数据库服务"任务中心"展示执行进度和结果。

#### 使用须知

对于执行失败的任务,默认保留 7 天。

## 支持查看的任务

| 任务名称       | 说明                               |
|------------|----------------------------------|
| 创建实例       | 创建集群实例、副本集实例。                    |
| 扩容存储       | 扩容集群实例 shard 节点的存储容量、副本集实例的存储容量。 |
| 变更规格       | 变更集群实例的规格、副本集实例的规格。              |
| 添加节点       | 添加集群实例的节点。                       |
| 重启操作       | 重启集群实例、集群节点组、集群节点、副本集实例。         |
| 恢复到新<br>实例 | 集群实例、副本集实例恢复到新实例。                |

表 18-1 支持查看的任务列表

## 操作步骤

步骤 1 登录管理控制台。

步骤 2 单击管理控制台左上方的 √, 选择区域和项目。

步骤 3 在"服务列表"中,选择"数据库 > 文档数据库服务",进入文档数据库服务信息页面。

步骤 4 在左侧导航树,单击"任务中心"。

- 步骤 5 在"任务中心"页面,查看目标任务的执行进度和结果。
	- 可选择查看某一时间段的任务。
	- 可以通过任务名称和实例名称/ID 确定目标任务,或在右上角的下拉框选择任务状 态和任务类型来确定目标任务。

18 任务中心

**----**结束

# 19 DDS 使用规范建议

# 19.1 设计规范

命名规范

- 数据库对象(库名、表名、字段名、索引名)命名建议全部使用小写字母开头,后 面跟字母或者数字,数据库对象(库名、表名、字段名、索引名)名字长度建议都 不要大于 32 字节。
- 数据库名称不能使用特殊字符("",.,\$,\,/,\*,?,~,#,:,?,|")和空字符\0, 数据库名称不能使 用 admin, local, config。
- 数据库集合名称建议使用字母和下划线组合,不能以 system 为前缀,<数据库名>.< 集合名称> 总长度不超过 120 字符。

## 索引设计规范

索引创建,可以避免全表扫描。有效地提高查询命令的执行效率。

- 索引字段的长度不能超过 512 字节,索引名称长度不能超过 64 字符,单个复合索 引所包含字段数最多不能超过 16 个。
- <数据库名><集合名>. \$<索引名>的总长度不能超过 128 字符。
- 在高选择性字段上的创建索引。在低选择性字段上查询会返回较大的结果集。尽量 避免返回较大的结果集。
- 对集合的写操作同时会操作集合上的索引, 从而触发更多的 IO 操作, 集合上的索 引数量不要超过 32。
- 不要创建不会被使用到的索引,因为 DDS 会加载索引到内存,无用索引加载到内 存会浪费内存空间因业务逻辑变化而产生的无用索引也要及时清理。
- 索引创建必现使用后台创建索引,禁止前台创建索引。
- 业务中查询,排序条件的 key 一定要创建索引,如果建立的是复合索引,索引的字 段顺序要和这些关键字后面的字段顺序一致,否则索引不会被使用。
- 不要基于复合索引的靠前字段再创建索引。复合索引可以被用于一个索引中主要字 段的查询。例如,对于复合索引(firstname,lastname)可以用于在 firstname 上的查询, 这样,再创建一个单独 firstname 的索引是不必要的。

分片设计规范

对于使用 DDS 分片集群,建议尽可能的使用分片集合以充分利用性能。

分片集合使用上建议如下:

- 对于大数据量(数据量过百万),并有较高读写请求的业务场景,数据量随着业务 量增大而增大的,建议采用分片。
- 对于采用 hash 分片的集合,需要根据业务后面实际数据量大小,采用预分片,提 前预置 chunk 数量,减少自动均衡和分裂对业务运行造成影响。
- 对于非空集合开启分片,应将均衡器的开启时间窗放在业务空闲时,避免分片间均 衡数据与业务冲突影响性能。
- 需要基于分片键排序查询且增加数据时可以分布均匀建议使用范围分片,其他使用 哈希分片。
- 合理设计 shard key,防止出现大量的数据使用相同 shard key,导致出现 jumbo chunk。
- 使用分片集群,执行 dropDatabase 后,一定要执行 **flushRouterConfig** 命令。
- 业务的 update 请求需要注意与片键相适配。在使用分片表时,如果出现如下场景则 update 请求会报错,并返回"An upsert on a sharded collection must contain the shard key and have the simple collation"。
	- update 请求的 filter 中未携带片键字段且选项 multi:false
		- − set 中未携带片键字段且选项 upsert:true

# 19.2 开发规范

## 数据库连接

使用 DDS 时, 可能会遇到因为 Mongod/Mongos 连接数用满了, 导致客户端无法连接的问题。在 Mongod/Mongos 的服务端,收到一个新的连接由一个单独的线程来处理,每个线程配置了 1MB 的栈空 间,当网络连接数太多时,过多的线程会导致上下文切换开销变大,同时内存开销也会上涨。

- 客户端连接数据库的时候,要计算业务一共有多少个客户端,每个客户端配置的连 接池大小是多少,总的连接数不要超过当前实例能承受的最大连接数的 80%。
- 对于副本集,客户端需要同时配置主备节点的 IP 地址, 对于集群,至少配置两个 mongos 的 IP 地址。
- DDS 默认提供 rwuser 用户,使用 rwuser 用户登录时认证库必须是 admin。

#### 可靠性

write concern 设置规则: 对于关键业务, write concern 设置为 [w:n], n>0, 数字越大, 一致性实现 更好,但性能较差。

- w:1 表示实际写入主节点完成返回。
- w:1,journal:true 表示写主节点和日志后返回。
- w:majority 表示大多数备节点写入后返回。

对于可靠性有较高要求的,建议采用 3az 部署的集群。

## 性能相关

#### 规范 しょうしょう しゅうしょう しんしょう しんしゅう

- 业务程序禁止执行全表扫描的查询。
- 执行查询时,只选择需要返回的字段,不需要的字段不要返回。从而减少网络和进 程处理的负载,修改数据时,只修改变化需要修改的字段,不要整个对象直接存储 全部修改。
- 避免使用\$not。DDS 并不会对缺失的数据进行索引,因此\$not 的查询条件将会要求 在一个结果集中扫描所有记录。如果\$not 是唯一的查询条件,会对集合执行全表扫 描。
- 用\$and 时把匹配最少结果的条件放在最前面,用\$or 时把匹配最多结果的条件放在 最前面。
- 单个实例中,数据库的总的个数不要超过 200个, 总的集合个数不要超过 500个。
- 业务上线前,一定要对数据库进行性能压测,评估业务峰值场景下,对数据库的负 载情况
- 禁止同时执行大量并发事务,且长时间不提交。
- 业务正式上线前, 所有的查询类别,都应该先执行查询计划检查查询性能

建议:

- 每个连接在后台都是由一个单独线程处理,每个线程会分配 1MB 的栈内存。所以 连接数不宜过多,否则会占用过多的内存。
- 使用连接池,避免频繁的建立连接和断开连接,否则会导致 CPU 过高。
- 减少磁盘读写: 避免使用不必要的 upsert 命令, 避免查询不必要的数据。
- 优化数据分布:对数据进行分片,同时分散热点数据,均衡地使用实例资源。
- 减少锁冲突: 避免对同一个 Kev, 过频繁地操作。
- 减少锁等待:避免前台创建索引。

#### 注意 しょうしょう しんしょう しんしょう しんしょう

开发过程中对集合的每一个操作都要通过执行 explain()检查其执行计划, 如:

#### db. T\_DeviceData.find({"deviceId":"ae4b5769-896f"}).explain();

#### db.T\_DeviceData.find({"deviceId":"77557c2-31b4"}).explain("executionStats");

对于查询而言,因为覆盖查询不需要读取文档,而是直接从索引中返回结果,这样的查询性能好,所 以**尽可能使用索引覆盖查询**。如果 explain()的输出显示 index0nly 字段为真, 则说明这个查询就被 一个索引覆盖。

执行计划解析:

1. 看执行时间: executionStats.executionStages.executionTimeMillisEstimate 和 executionStats.executionStages.inputStage. executionTimeMillisEstimate 时间越短越好。

- − executionStats.executionTimeMillis 表示执行计划选择和执行的所有时间。
- − executionStats.executionStages.executionTimeMillisEstimate 表示最优执行计划 的执行完成时间。
- − executionStats.executionStages.inputStage. executionTimeMillisEstimate 表示最优 执行计划下的子阶段执行完成时间。
- 2. 看扫描条数:三个条目数相同为最佳。
	- executionStats. nReturned 表示匹配查询条件的文档数。
	- − executionStats .totalKeysExamined 表示索引扫描条目数。
	- − executionStats .totalDocsExamined 表示文档扫描条目数。
- 3. 看 Stage 状态,性能较好的 Stage 状态组合如下。
	- Fetch+IDHACK
	- − Fetch+ixscan
	- Limit+ (Fetch+ixscan)
	- − PROJECTION+ixscan

表 19-1 状态说明

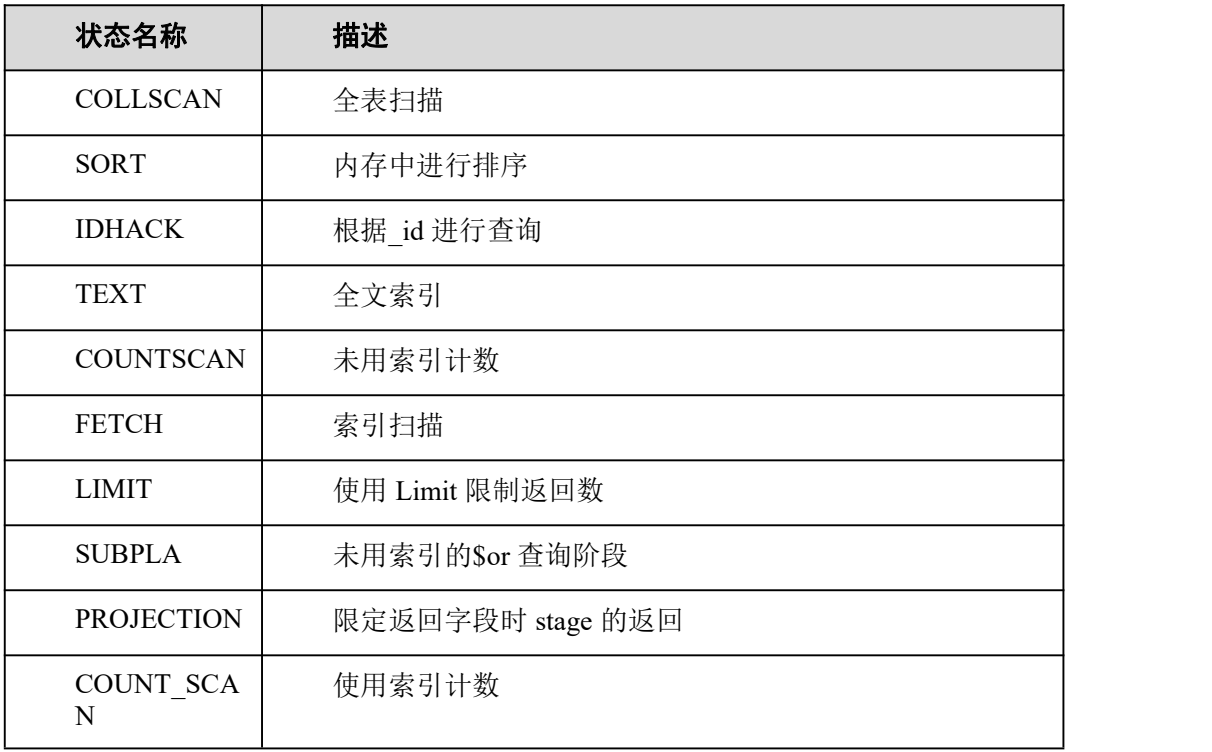

## Cursor 使用规则

如果 cursor 不使用了要立即关闭。由于 cursor 在 10 分钟内不活动,就会关闭,立即手动关闭会节

省资源。

## 4.2 版本分布式事务使用规则

- Spring Data MongoDB 不支持事务报错后重试机制,如果客户端使用 Spring Data Mongo 作为连接 MongoDB 的客户端,需要依照 Spring Data Mongo 的参考文件, 使用 Spring Retry 进行事务的重试操作。详情请参考官方文档。
- 分布式事务操作数据的大小不能超过 16MB。

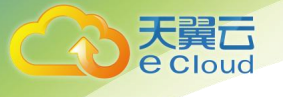

# **20** 常见问题

# 20.1 产品咨询

# 20.1.1 使用文档数据库服务要注意什么

1. 故障切换

文档数据库实例采用多路由+多分片+副本集的部署形态, 当路由主机出现故障时,可实时动态切换。副本集包含多 个副本,当主节点发生故障时,系统会在 30 秒之内切换 到备节点。

- 2. 实例的弹性云服务器,对用户都不可见,这意味着,只允许用户应用程序访问数据库对应的 IP 地址和 端口。
- 3. 文档数据库服务使用的对象存储服务上的备份文件,对用户不可见,它们只对后台管理系统可见。
- 4. 申请文档数据库服务后,用户不需要进行数据库的基础运维(比如高可用、安全补丁等),但还需要 重点关注以下事情:
	- a. 文档数据库实例的 CPU、IOPS、空间是否足够,如果不够需要优化或者扩容。
	- b. 文档数据库实例是否存在性能问题,是否有大量的慢查询,查询语句是否需要 优化,是否有多余的索引或者索引缺失等。

## 20.1.2 什么是文档数据库实例可用性

文档数据库实例可用性的计算公式:

实例可用性= (1 - 故障时间/服务总时间) ×100%

## 20.1.3 我的实例是否会受其他用户实例影响

文档数据库实例不会受其他用户实例影响,因为每个用户的实例与其他用户的实例是独立的,并且有 资源隔离,互不影响。

## 20.1.4 实例创建成功后是否支持更换区域

DDS 实例创建完成后,暂不支持通过控制台直接更换区域。

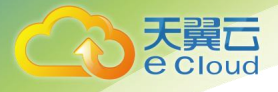

# 20.1.5 什么是 **Hidden** 节点

DDS 中的 Hidden 节点(即隐藏节点),主要用于集群和副本集实例备份数据时使用。

Hidden 节点和其他备份点除了"名字不同"和"不参与选主"之外, 其他完全一样。

# 20.2 资源及磁盘管理

## 20.2.1 哪些数据会占用文档数据库实例空间

以下内容占用文档数据库实例空间:

- 您申请的磁盘空间会有必要的文件系统开销,这些开销包括索引节点和保留块,以 及数据库运行必需的空间。
- 除备份数据以外的用户正常的数据。
- 文档数据库实例正常运行所需的数据,比如系统数据库、数据库回滚日志、索引等。
- 文档数据库服务产生的日志输出文件,这些文件会保证文档数据库实例正常稳定地 运行。比如 oplog 文件,默认占磁盘空间的 10%,且不可修改 oplog 大小。

## 20.2.2 占用文档数据库服务磁盘空间的日志及文件有哪些

占用磁盘空间的日志及文件如下表:

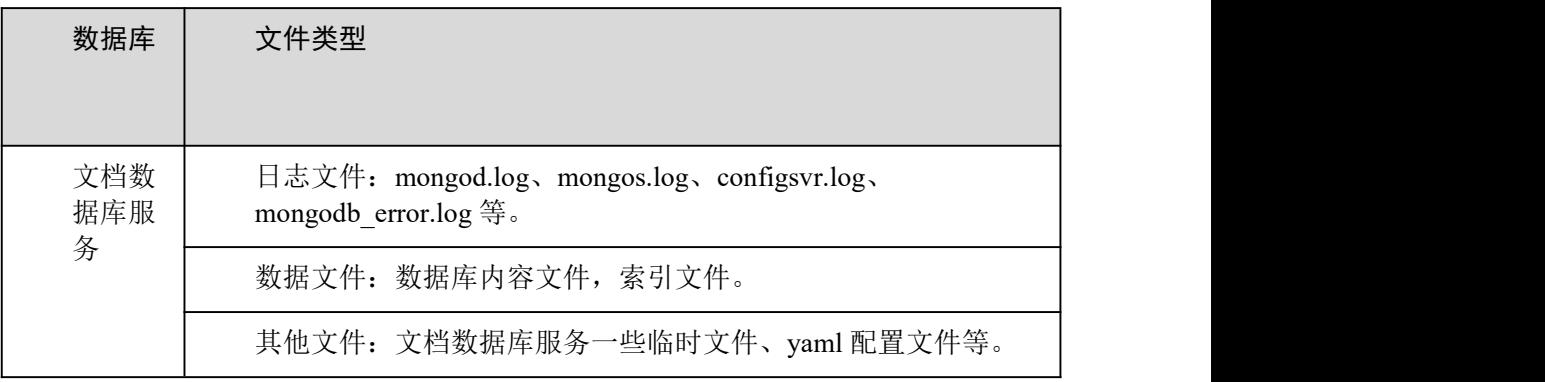

## 20.2.3 数据删了磁盘空间但没有减少

无论写入、更新或删除(包括索引插入和删除)等操作,在后台实际上都会转成写入。因为底层的存 储引擎(WiredTiger 和 RocksDB),采用都是 appendOnly 机制。只有当存储引擎内部数据状态满足一 定条件后,会触发内部的 compaction 操作,进行数据压缩,进而释放磁盘空间。

所以有时候会发现,磁盘占用量比实际数据量大,实际上这个只是"看起来大",并不去影响用户的 使用。因为内部有些数据压缩,是延时操作,没有立即执行。随着数据的继续写入,会触发后台执行

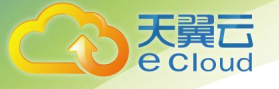

数据压缩,清理空间。

# 20.3 扩容及规格变更

## 20.3.1 **DDS** 是否支持添加节点

DDS 的集群和副本集实例均支持添加节点。

集群实例

集群实例由 Mongos (路由)、Config (配置) 和 Shard (分 片)节点组成。其中,Shard 节点和 Mongos 节点支持添加 节点,Config 节点不支持添加节点。

副本集实例

副本集实例由主节点、备节点和隐藏节点组成。系统默认 提供的是三节点的实例,您可以根据需要新增节点至五节 点或七节点副本集,新增的节点均为 Secondary 节点。

## 20.3.2 **DDS** 在分片节点扩容期间服务是否可用

可用,文档数据库服务的扩容操作是在实例中增加新的分片,原实例中的分片不变,不影响服务的可 用性。

# 20.4 数据库性能

## 20.4.1 副本集中主备同步存在多长时间的延迟

主节点与备节点的复制延迟是无法利用公式来计算的,它会受到以下因素的影响:

- 1. 网络通信状况。
- 2. 主节点的事务压力,即主机每秒执行的事务量。
- 3. 主节点执行的事务大小,即一个事务要执行多久。
- 4. 备节点的机器负载状况。 如果主节点在某个时间段压力非常大,每秒执行的事务量非常多,备机通常会出现延迟。

对于文档数据库服务而言,可以在云监控中查看副本集备节点的"主备延时"指标,来观察延迟情况。

## 20.4.2 **DDS** 集群持续写入数据后查询报错怎么处理

问题描述

DDS 集群持续写入数据, 写入后查询报错。

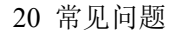

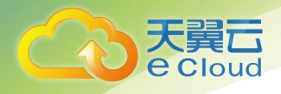

#### 示例:

W SHARDING [Balancer] Failed to enforce tag ranges :: caused by :: ExceededTimeLimit: Unable to obtain shard utilization information for shard01 due to Operation timed out, request was RemoteCommand xxx -- target: 192.168.\*.\*:8635, db: admin, cmd:{ getShardStatistics: 1, maxTimeMS: 30000 }

### 可能原因

由于持续写入数据,导致后台 chunk 分裂超时。

## 解决方法

该类型报错属于正常的 warning 报错, 对用户的使用不会有影响, 稍后重试查询即可。

# 20.5 数据库权限

# 20.5.1 实例创建时指定的 **root** 账号拥有什么权限?

当实例创建完成后,DDS 会为用户在 admin 数据库中创建了一个 root 帐号,该帐号拥有 MongoDB 内置 的 root 权限。MongoDB 内置的角色定义请参见内置角色。

您可以登录到实例后,通过如下命令查看对应帐号的权限信息。

show users

show roles

# 20.6 创建与删除

## 20.6.1 可以通过创建模板的方式创建实例吗

在创建文档数据库实例时,不需要使用模板。用户可选择不同实例规格,相当于提前准备好了很多模 板,提供给用户创建实例。

## 20.6.2 如果删除我的云帐号是否会删除备份

一旦删除云帐号,自动备份和手动备份也随之删除。

# 20.7 数据库连接

## 20.7.1 实例的连接数满导致实例连接失败, 如何处理?

数据库连接数表示应用程序可以同时连接数据库的数量,与您应用程序或者网站能够支持的最大用户 数没有关系。

2020-03-02

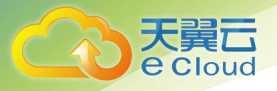

- 对于集群实例,一般指客户端同 mongos 之间的连接数。
- 对于副本集实例,一般指客户端同 Primary 节点和 Secondary 节点之间的连接数。

#### 当 DDS 实例的连接数已满时,新发起的连接请求将无法被响应,从而导致实例连接失败。

#### 问题现象

以下为常见的几种报错情况:

使用 Mongo Shell 连接实例时, 出现如下提示, 表示当前连接池的连接数已满。

#### 图 20-1 提示信息

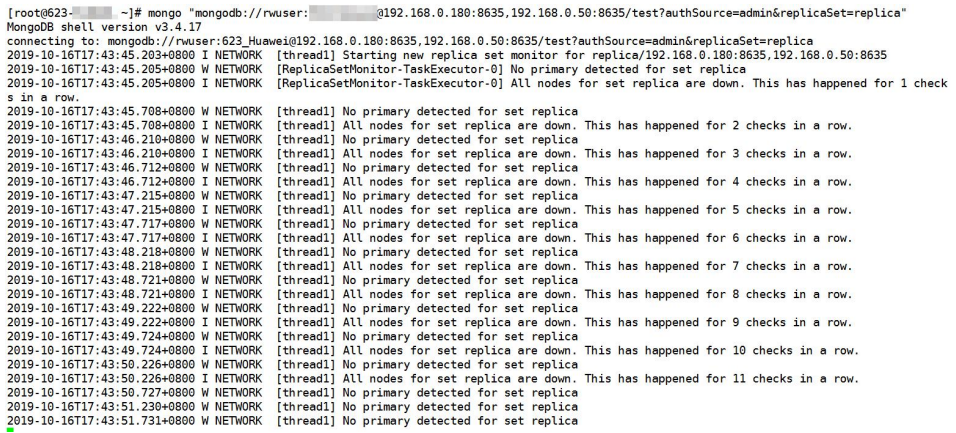

使用 Python 连接实例时,出现以下提示,表示当前连接池的连接数已满。

pymongo.errors.ServerSelectionTimeoutError: connection closed, connection closed

## 处理思路

- 1. 请及时排查业务侧连接是否有效,优化实例连接,释放不必要的连接。
- 2. 排查"net.maxIncomingConnections"参数的值及实例规格,修改参数值或对数据库进行规格扩容。
- 3. 云监控服务目前可以监控数据库 CPU、内存、磁盘、连接数等指标,并且设置告警策略,出现告警时 可以提前识别风险。具体请参考《云监控服务用户指南》。

## 处理方法

- 1. 优化实例连接,释放不必要的连接。
	- a. 您可以通过重启实例来临时释放所有的连接。具体请参见重启实例或节点。
	- b. 您可以查询节点当前连接数,以及当前连接来源,分析各个终端和 DDS 实例 分别建立了多少连接,并作出相应调整,具体请参见如何查询及限制连接数。
- 2. 修改参数值或对数据库进行规格扩容。

实例的最大连接数可通过修改参数

"net.maxIncomingConnections"的值进行调整,修改后重启

2020-03-02

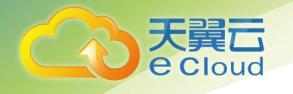

实例生效。如何修改参数值请参见《文档数据库服务用户 指南》中"参数模板管理">"编辑参数模板"章节。

- 如果参数值是"default",表示最大连接数为缺省值,并且与实例的规格相关, 具体请参见集群实例规格。
- 如果调整连接数过大,可能导致服务崩溃,这时只能通过变更实例规格增加承 载的连接数的数量,具体请参见《文档数据库服务用户指南》中"变更实例"> "变更实例的 CPU 和内存规格">"变更集群实例的 CPU 和内存规格"章节。

#### □说明

如果实例参数模板为默认参数模板中不允许修改参数值,您可以创建一个参 数模板,并修改对应参数值,修改后将新参数模板关联到该实例。

3. 检查是否有慢查询,建议添加索引进行优化。

## 20.7.2 如何查询及限制连接数

下面以副本集实例为例,介绍如何查询实例的连接使用情况,以及设置连接池的连接数。

#### 查询当前连接数

根据您创建的文档数据库实例规格不同,最大连接数也不同。

□说明

最大连接数是指实例中每个节点的最大连接数。

示例:您创建了 2 核 4GB 规格的三节点副本集实例,那么该实例的 Primary 节点和 Secondary 节点的 最大连接数均为 1000,Hidden 节点由于其架构特殊性,不对外提供服务。

使用 Mongo Shell 连接副本集主节点后,执行命令 db. serverStatus (). connections 查询节点当前连 接数。

```
replica:PRIMARY> db.serverStatus().connections
{ "current" : 7, "available" : 398, "totalCreated" : 818364 }
```
#### 您需要关注以下参数及对应的值:

- current:当前已经建立的连接数。
- available:当前可用的连接数。

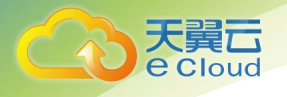

## 查询当前连接来源

步骤 1 使用 Mongo Shell 连接副本集主节点后,切换至 admin 数据库。

replica:PRIMARY> use admin

步骤 2 执行命令 **db.runCommand({currentOp: 1, \$all: true})**,查询连接来源。

通过分析命令的输出结果,您可以查询每个连接对应的来源 IP 地址。从而得出各个终端和 DDS 实例 分别建立了多少连接。

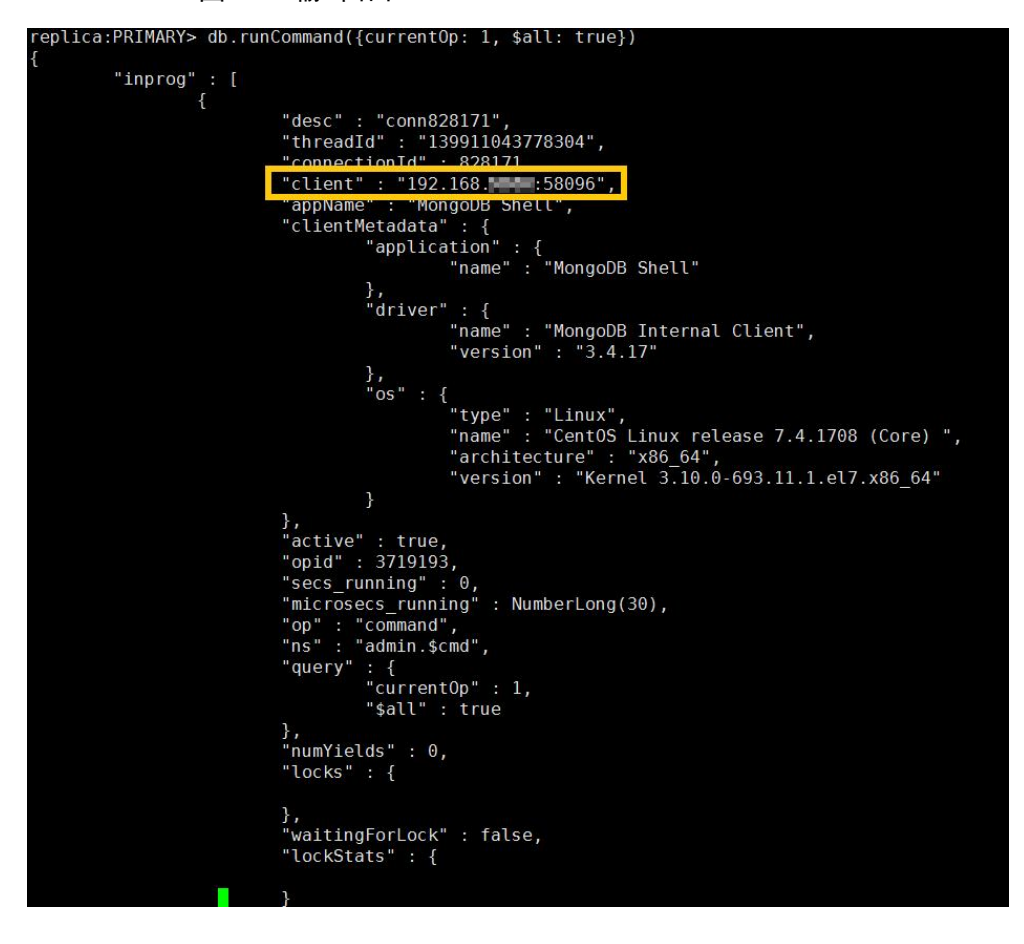

图 20-2 输出结果

**----**结束

如何限制终端的连接数

文档数据库服务支持通过 Connection String URI 登录数据库。通过 Connection String URI 登录数 据库时, 在 URI 末尾加上"&maxPoolSize=<integer>", 即可设置连接池的连接数。

示例:使用 Mongo Shell 连接副本集实例时,限制连接池的连接数为 10。

#### mongo

2020-03-02

Cloud

"mongodb://rwuser:xxxxxxxxxx@192.168.168.116:8635,192.168.200.147:8635/test?authSource= admin&replicaSet=replica&maxPoolSize=10"

图 20-3 限制连接数 ns now open to 192.168.

□说明

关于不同语言的客户端如何限制连接池的数量,请参考 MongoDB 官网各语言客户端的 API 文档。

# 20.7.3 应用程序是否需要支持自动重连数据库

建议您的应用程序支持自动重连数据库,当数据库重启后,无需人工介入,应用会自动恢复,提供更 高的可用性。

同时建议您的应用程序采用长连接方式连接数据库,以降低资源消耗,提高性能。

## 20.7.4 如何创建并登录弹性云服务器

创建并登录弹性云服务器,请参见《弹性云服务器用户指南》中"创建并登录 Windows 弹性云服务器" 或"创建并登录 Linux 弹性云服务器"的内容。

- 该弹性云服务器用于连接文档数据库实例,需要与待连接的实例处于同一虚拟私有 云子网内。
- 创建弹性云服务器时,要选择操作系统,例如 Redhat6.6,并为其绑定 EIP(Elastic IP,弹性 IP)。
- 正确配置安全组,使得弹性云服务器可以通过文档数据库服务"基本信息"页面下节 点的"内网 IP"访问文档数据库实例。

# 20.8 客户端安装

# 20.8.1 如何安装 **MongoDB** 客户端

MongoDB 官网提供了针对不同操作系统的客户端安装包,其二进制安装包下载页面链接为: https://www.mongodb.com/download-center#community。

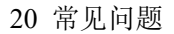

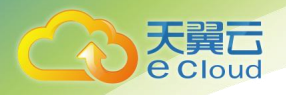

须知

本章节以"RedHat/CentOS 7.0"和 MongoDB 4.0.28 为例, 介绍如何获取相应安装包并完成安装。 在您实际安装过程中,请选择与实例版本相匹配的客户端版本。

## 操作步骤

步骤 1 获取安装包。

- 1. 进入官网下载链接地址:https://www.mongodb.com/download-center/community。
- 2. 在"Version"中选择"4.0.28", 在"Platform"中选择"RedHat/CentOS 7.0 ", 在"Package"中选择"tgz"。 如图 20-4 所示。

#### 图 20-4 MongoDB 官网页面

#### **Download MongoDB Community Server**

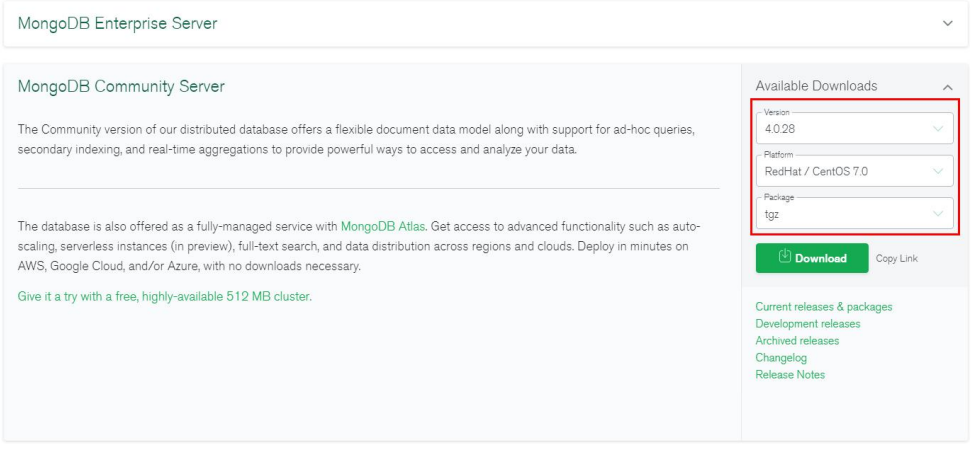

- 3. 单击"Download"下载 4.0.28 版本的二进制安装包,安装包名称为 "mongodb-linux-x86\_64-rhel70-4.0.28.tgz".
- 步骤 2 将安装包上传到弹性云服务器上。如何登录弹性云服务器,请参见如何创建并登录弹性云服务器。
- 步骤 3 在弹性云服务器上,解压安装包。

tar zxvf mongodb-linux-x86\_64-rhel70-4.0.28.tgz

步骤 4 进入安装包的"bin"文件夹下,获取客户端工具。

cd mongodb-linux-x86\_64-rhel70-4.0.28/bin

其中, 常用工具包含如下:

- MongoDB 客户端 mongo。
- 数据导出工具 mongoexport。
- 数据导入工具 mongoimport。

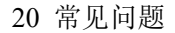

步骤 5 使用客户端工具前,需要对工具赋予执行权限。

- 执行 chmod +x mongo, 赋予连接实例的权限。
- 执行 chmod +x mongoexport, 赋予导出数据的权限。
- 执行 chmod +x mongoimport, 赋予导入数据的权限。

步骤 6 客户端安装成功后,如需连接实例,请参见各实例类型快速入门下"连接实例"的内容。

**----**结束

# 20.8.2 如何安装 **Robo 3T** 工具

本章节介绍如何获取 Robo 3T 工具的安装包并完成安装。

## 操作步骤

 $\bar{z}$ 

Cloud

步骤 1 打开 Robo 3T 下载地址: https://robomongo.org/download,单击"Download Robo 3T"。

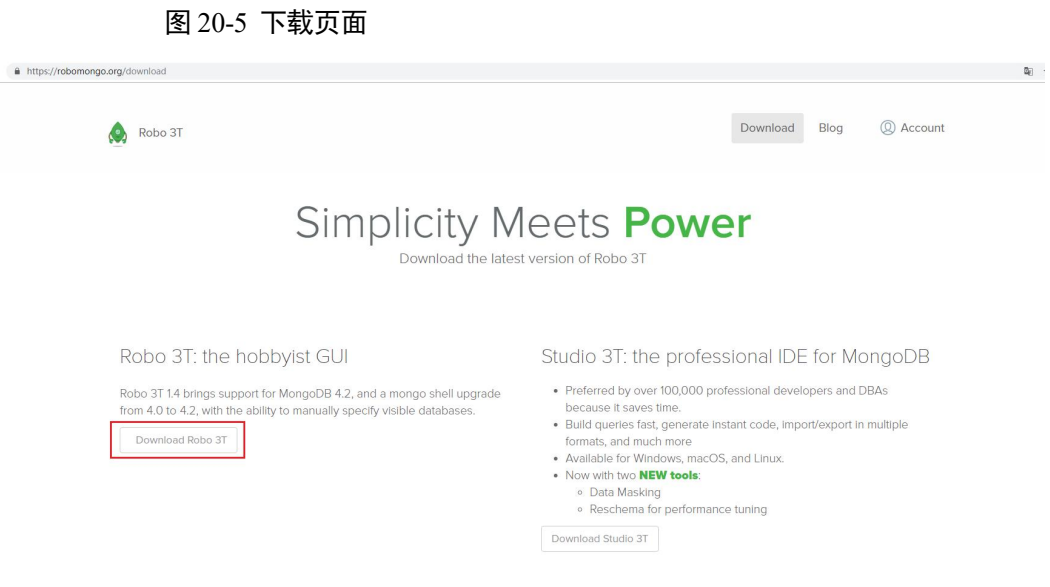

步骤 2 在弹出框中填写相关信息后,单击"Download for Windows"下载 "robo3t-1.4.4-windows-x86\_64-e6ac9ec5.zip"。

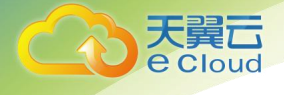

## 图 20-6 下载工具

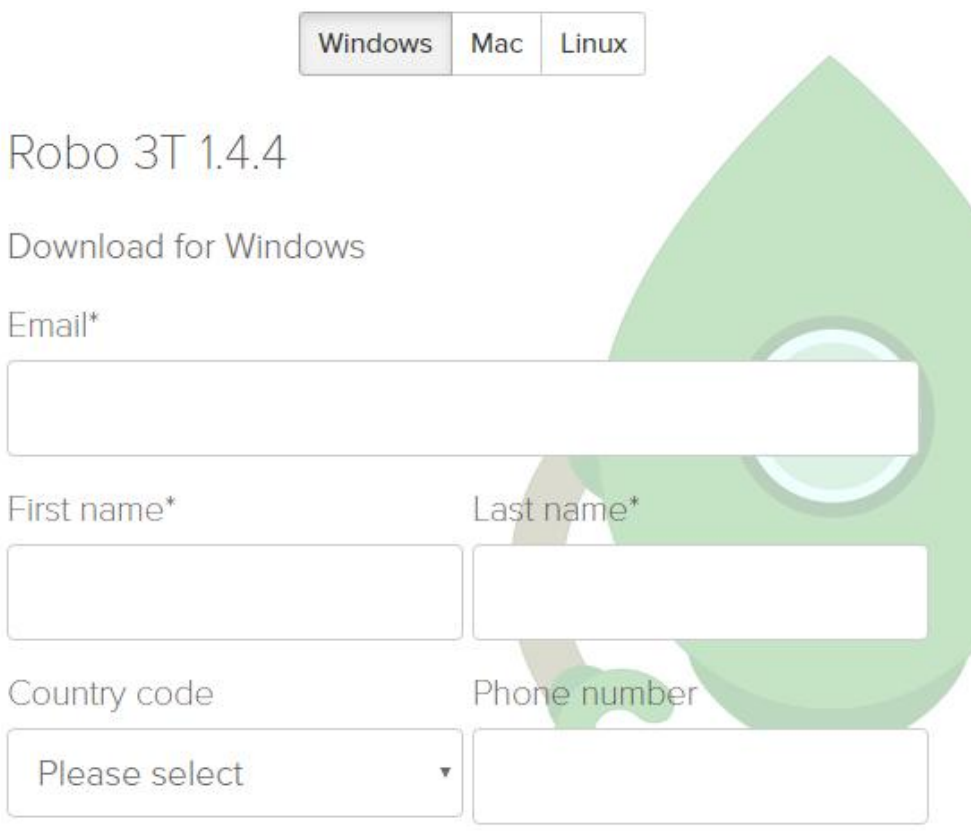

By clicking on the download button, I agree to the 3T Software Labs Privacy Policy.

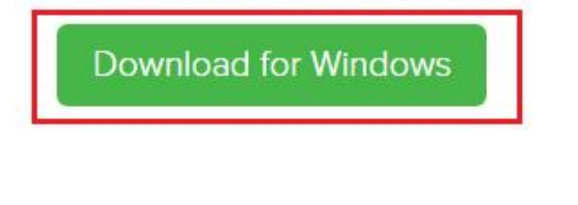

步骤 3 解压步骤 2 下载的压缩包文件, 双击解压目录下的"robo3t.exe"文件, 开始执行安装。

步骤 4 安装完成后,打开工具,界面展示如图 20-7 所示。

Close

#### 图 20-7 工具主界面

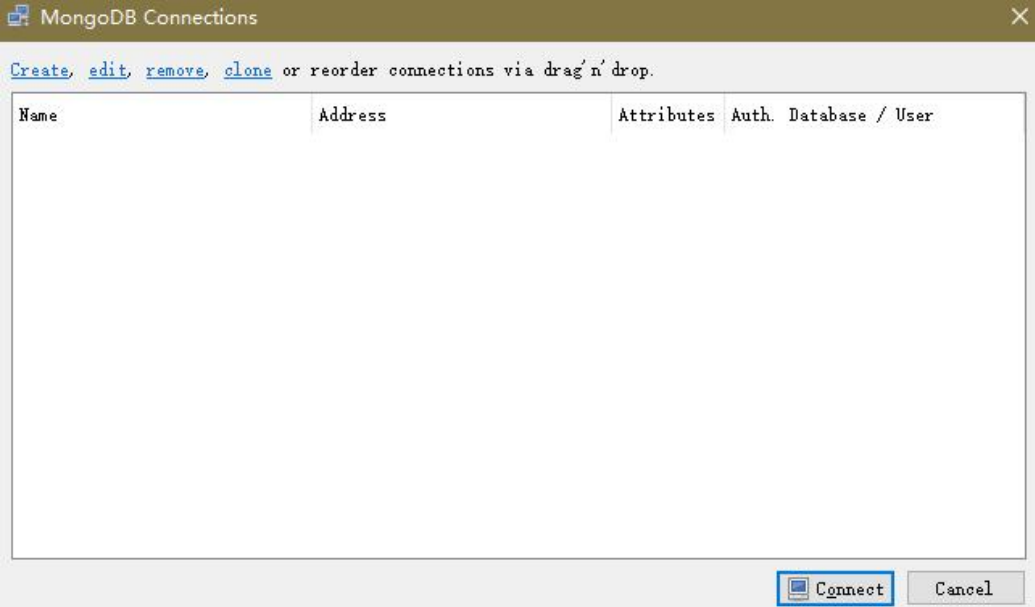

步骤 5 工具安装成功后,您可以通过工具连接实例。

#### **----**结束

# 20.9 数据库基本使用

## 20.9.1 **DDS** 是否支持 **TTL** 索引清理过期数据

DDS 支持 TTL 索引清理过期数据。详情请参考官方指南。

## 20.9.2 如何管理均衡器 **Balancer**

DDS 支持均衡器 Balancer 管理操作。在一些特殊的业务场景下,您可以启用或关闭 Balancer 功能并 设置活动窗口。

具体的操作请参见官方文档。

# 20.10 数据库存储

## 20.10.1 数据超过了文档数据库实例的最大存储容量怎么办

占用存储空间的文件请参考哪些数据会占用文档数据库实例空间。

如果您的应用程序所需的存储容量超过最大分配量,可以通过扩容存储来增加存储容量。若是集群实

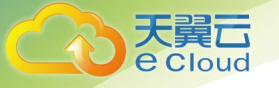

例,还可以增加 shard 节点。

# 20.11 数据库参数

## 20.11.1 用户需要关注实例的哪些参数

## 参数相关说明如下:

- 各参数的详细说明请参见 MongoDB 官网。
- "net.maxIncomingConnections"依赖于实例的规格,实例规格不同对应其默认值也 不同,因此,此参数在用户未设置前显示为"default"。

# 20.11.2 **MapReduce** 提示不支持 **JavaScript**

为了安全考虑, DDS 默认限制了 JavaScript 脚本的执行。但是如果您需要执行 JavaScript, 可以通 过 DDS 控制台将"security. javascriptEnabled"参数值改为"true"即可。

# 20.11.3 **DDS** 是否支持设置 **majority** 级别的 **readConcern**

MongoDB 可以通过 writeConcern 来定制写策略,通过 readConcern 来定制读策略。

当指定 readConcern 级别为 majority 时,能保证用户读到的数据已经写入到大多数节点,而这样的 数据不会发生回滚,避免了脏读的问题。

DDS 目前不支持设置 majority 级别的 readConcern。

如果有该需求的场景,可以将 WriteConcern 设置为 majority, 表示将数据写入到大多数节点, 这样 就保证了大多数节点的数据一致。然后通过读取单个节点数据就能保证用户读到的数据已经写入到大 多数节点,而这样的数据不会发生回滚,避免了脏读的问题。

# 20.12 备份与恢复

## 20.12.1 如何将文档数据库备份到弹性云服务器上

您可以通过 mongoexport 的方式将数据库备份到弹性云服务器上,但不建议将弹性云服务器作为数据 库备份空间使用。

强烈推荐使用文档数据库实例的备份功能,将备份数据存放到专业的对象存储服务上,以获得更高的 数据可靠性和服务保障。

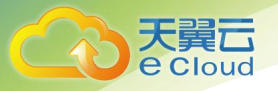

## 20.12.2 文档数据库服务能够保存多长时间的备份

文档数据库服务自动备份可保留天数默认 7 天,用户后期可进行修改,可设置范围为 1~732 天。手 动备份没有时间限制,且用户可根据需要删除该备份文件。

# 20.13 网络安全

## 20.13.1 文档数据库服务有哪些安全保障措施

文档数据库服务可设置所属虚拟私有云,从而确保实例与其它业务实现网络安全隔离。另外,通过统 一身份认证服务,可以实现对文档数据库服务资源的访问权限控制。

## 20.13.2 为什么在虚拟私有云中使用文档数据库

虚拟私有云允许您在私有、隔离的网络创建虚拟网络环境,从中可以对私有 IP 地址范围、子网、路 由表和网络网关等方面进行控制。借助虚拟私有云,您可以定义虚拟网络拓扑和网络配置,使其非常 类似于您在自己的数据中心所操作的传统 IP 网络。

在下面的情况下您可能想在虚拟私有云中使用文档数据库服务:

您希望运行面向公众的 Web 应用程序,同时保留公众不可访问的后端服务器。您可以在一个虚拟私有 云内同时创建一个文档数据库实例和弹性云服务器实例,同时为弹性云服务器实例分配公网 IP,将 Web 服务器部署在弹性云服务器实例。

## 20.13.3 如何确保在虚拟私有云中运行的文档数据库的安全

虚拟私有云安全组可用来帮助确保虚拟私有云内文档数据库实例的安全。 此外,通过网络访问控制 列表(ACL),可以允许或拒绝进入和退出各个子网的网络流量。内部安全基础设施(包括网络防火墙、 入侵检测和防护系统)可以监视通过 IPsec 虚拟专用网络连接进入或退出虚拟私有云的所有网络流量。

# 20.14 监控和告警

## 20.14.1 用户平时需要关注实例的哪些性能指标

用户平时需要关注的监控指标有:CPU 利用率、内存利用率、磁盘空间利用率。 可以根据实际应用场景配置告警提示,当收到告警,可采取相应措施消除告警。

## 配置示例:

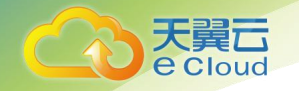

- 如果在某段时间内(如 5min), CPU 的利用率出现多次(如 3 次)不低于某特定值 (如 90%)的情况,则发出相应云监控告警。
- 如果在某段时间内(如 5min), 内存的利用率出现多次(如 4 次)不低于某特定值 (如 90%)的情况,则发出相应云监控告警。
- 如果在某段时间内(如 5min),磁盘的使用率出现多次(如 5 次)不低于某特定值 (如 85%)的情况,则发出相应云监控告警。

#### □说明

云监控告警详细配置方法,详见《云监控用户指南》中"告警规则管理"。

如果 CPU、内存使用率长期较高,且无法扩容磁盘容量,可以选择变更 CPU 和内存规格。

#### 采取措施:

收到与磁盘空间利用率有关的告警:

- 调查磁盘空间消耗,查看是否可以从实例中删除数据或是将数据存档到其他系统以 释放空间。
- 通过磁盘空间扩容增大磁盘空间,请参见《文档数据库服务用户指南》中"变更实 例">"扩容磁盘"章节。